MailBox X.400 FileWork Version 5.4 für Windows 32 und 64 Bit Betriebssysteme

Benutzerhandbuch (incl. FileWork Script Interface)

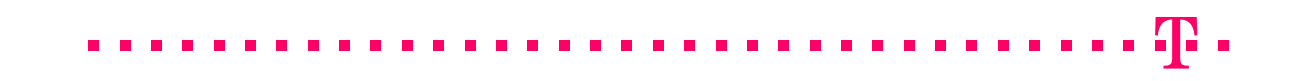

Alle Produkte oder Dienstleistungen, die in diesem Handbuch genannt werden, sind durch die Warenzeichen oder eingetragene Warenzeichen der jeweiligen Unternehmen oder Organisationen gekennzeichnet. Die **Telekom Deutschland GmbH** (nachfolgend Telekom genannt) schließt jegliche Haftung für die Zuordnung der Warenzeichen zu den verschiedenen Unternehmen oder Organisationen aus.

UA-FI und MailmaX.400 sind Warenzeichen der Firma AddOnMail, Frankreich.

Die Informationen in diesem Benutzerhandbuch können ohne vorherige Ankündigung geändert werden und stellen keinerlei Verpflichtung für die Telekom dar. Die Telekom haftet nicht für Fehler und Mängel in diesem Handbuch. Die Vervielfältigung dieser Dokumentation ist nur im Rahmen eines Lizenzvertrags oder einer Geheimhaltungsvereinbarung gestattet. Ohne die ausdrückliche, schriftliche Genehmigung durch die Telekom darf dieses Handbuch weder inhaltlich verändert noch in andere Sprachen übersetzt werden.

Copyright © 2022

**Telekom Deutschland GmbH BusinessMail X.400 Postfach 107300 68165 Mannheim**

# **Inhaltsverzeichnis**

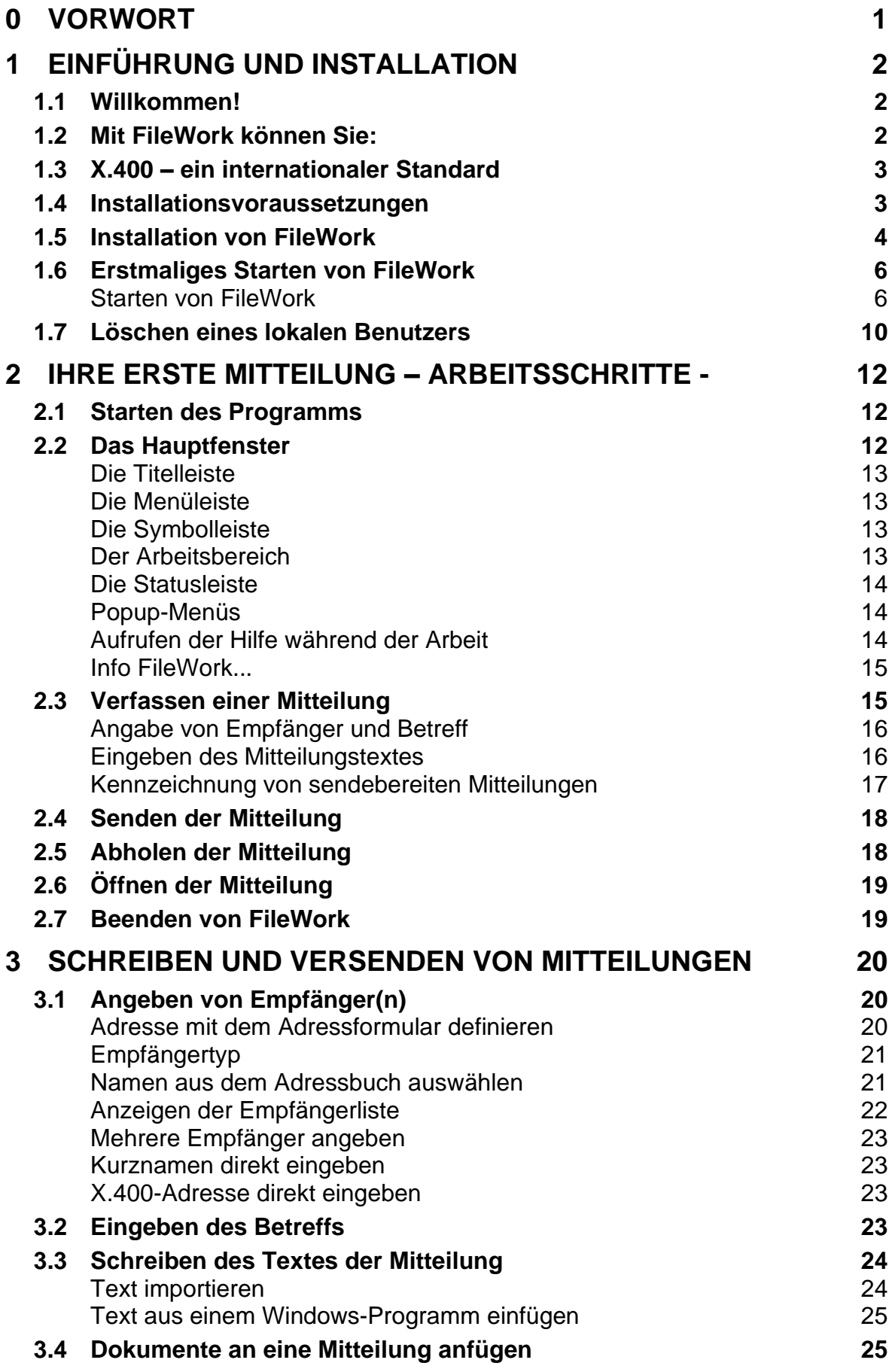

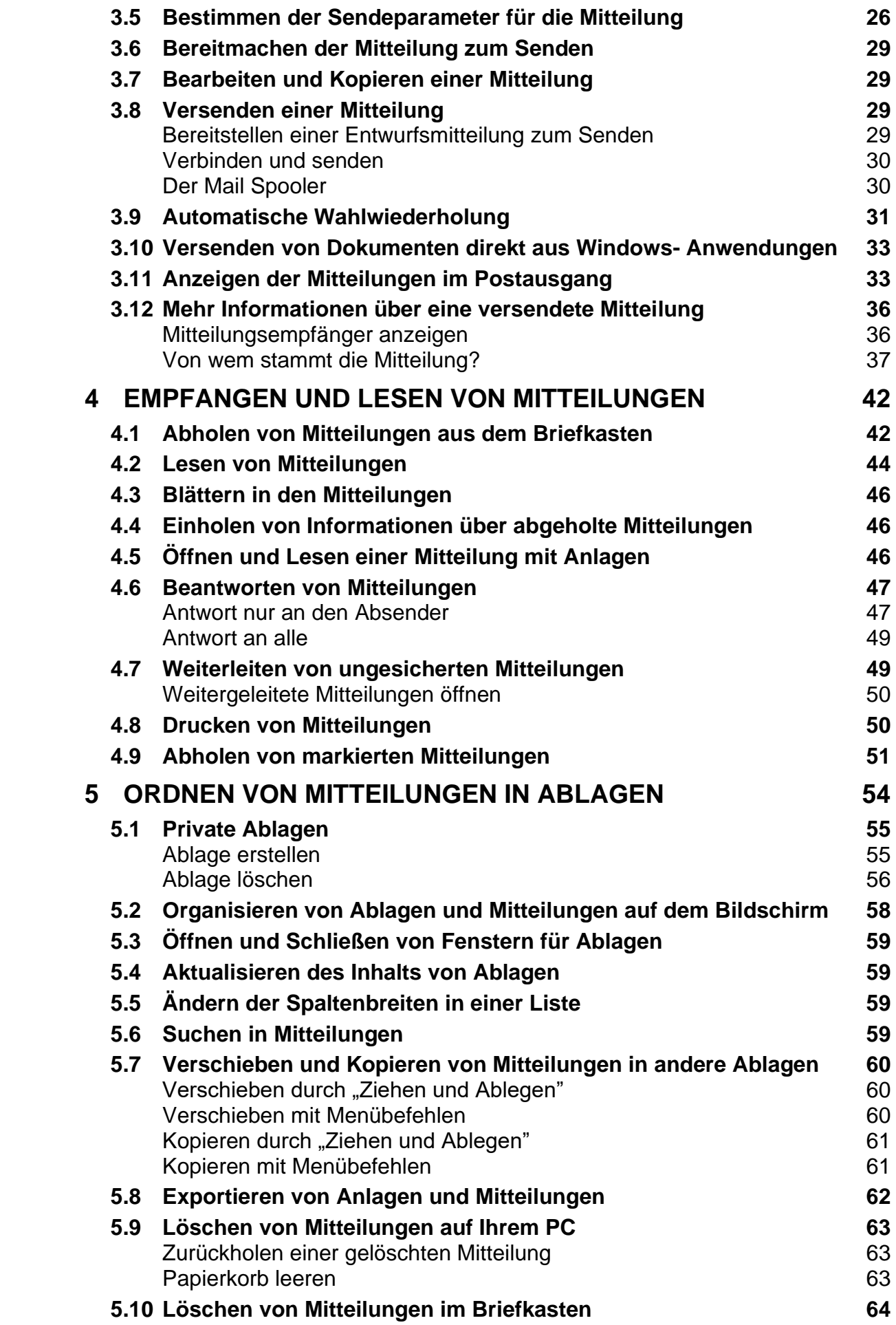

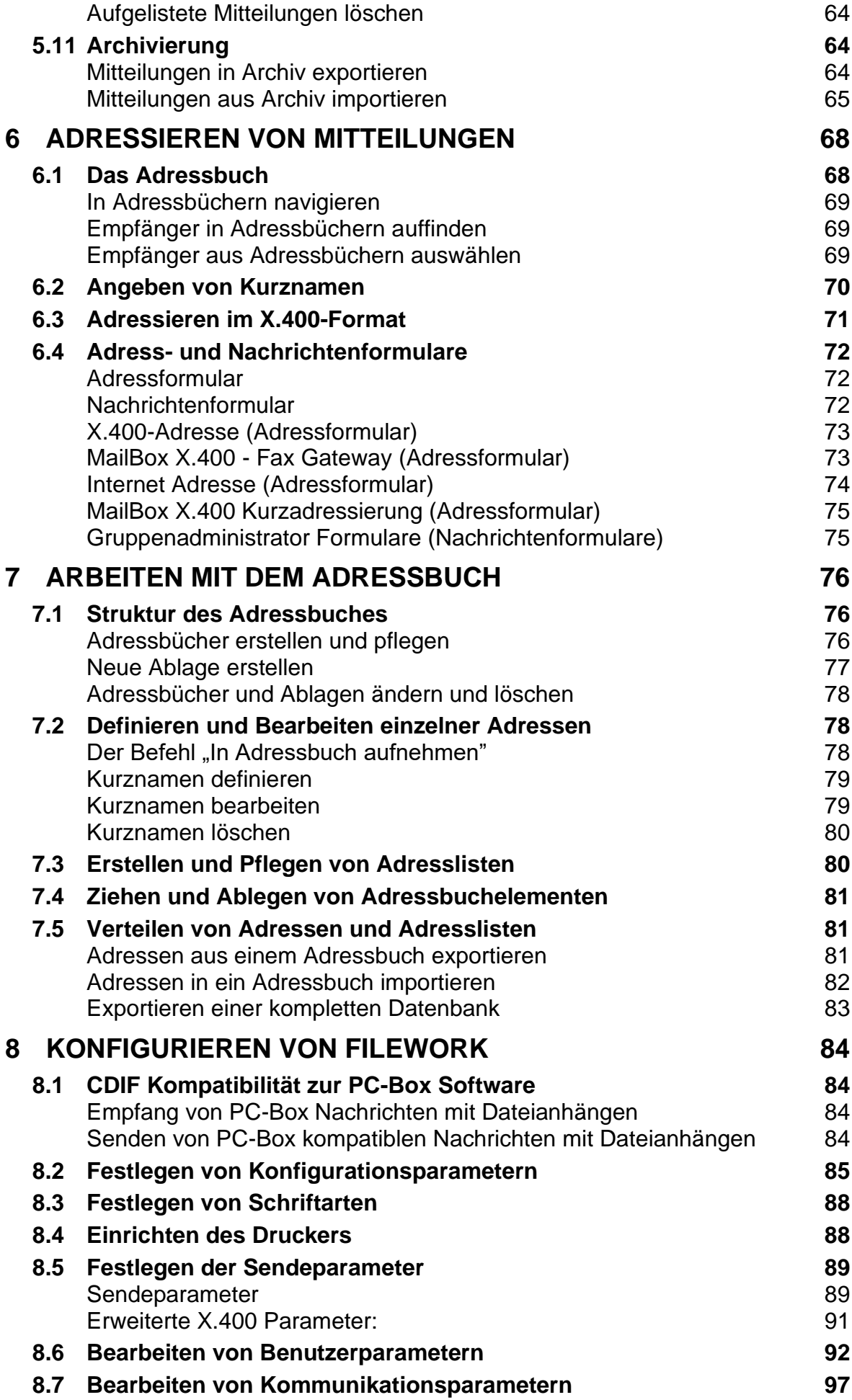

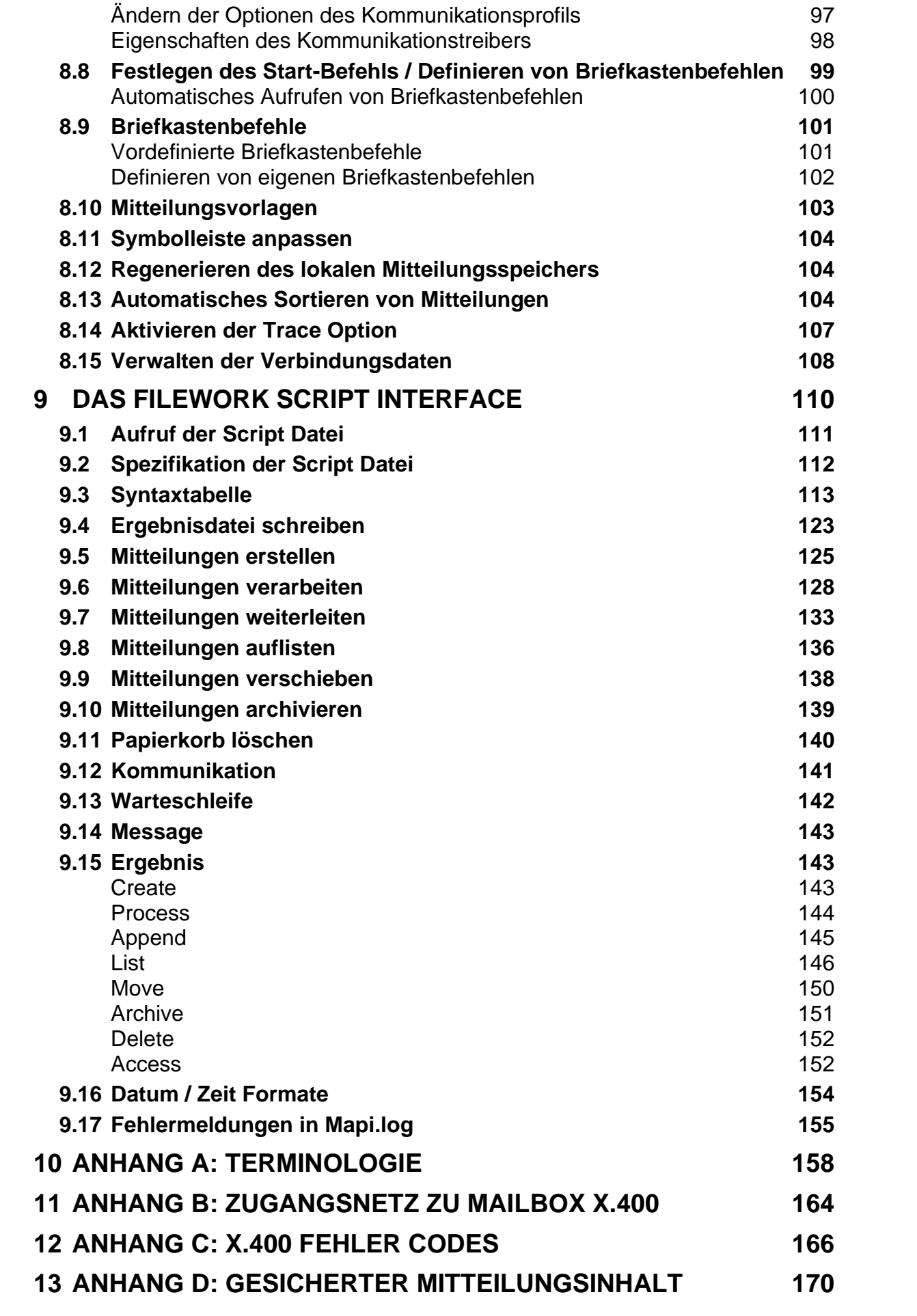

**[INDEX](#page-181-0) 174**

# <span id="page-8-0"></span>**0 Vorwort**

### **Das Produkt**

In diesem Handbuch wird FileWork beschrieben, ein Mailprogramm zum Austausch von Mitteilungen zwischen einem Rechner mit Windows Betriebssystem und anderen elektronischen Mail-Systemen gemäß dem X.400-Standard.

### **Neues in der Version 5.4**

FileWork und das integrierte Kommunikationsmodul UA-FI für TCP/IP unterstützen nun auch P7 Verbindungen, die über einen Socks Proxy (Server) aufgebaut werden. Dabei werden Proxy Verbindung mit Socks 4, Socks 4a und auch Socks 5 (mit oder ohne Authentifizierung mittels Benutzername/Passwort) Protokoll unterstützt.

### **Weitere Dokumente**

Ausführliche Informationen zu den grundlegenden Funktionen der Microsoft Windows Betriebssysteme (32/64 Bit) finden Sie in der produktbegleitenden Dokumentation oder im Hilfesystem. Weitere technische Informationen zu FileWork und den eingesetzten Kommunikationsmodulen finden Sie auch im:

- Konfigurationshandbuch in englischer Sprache (auf CD-Rom).
- Programmierhandbuch in englischer Sprache (auf CD-Rom).

### **Eingetragene Warenzeichen**

Microsoft® und WindowsTM sind Warenzeichen der Microsoft Corporation.

Weitere Produkt- und Firmennamen, die in diesem Handbuch verwendet werden, dienen nur der Kennzeichnung der Produkte. Es kann sich hierbei um Warenzeichen bzw. eingetragene Warenzeichen der jeweiligen Unternehmen handeln.

# <span id="page-9-0"></span>**1 Einführung und Installation**

## <span id="page-9-1"></span>**1.1 Willkommen!**

Willkommen bei der Version 5.4 von FileWork! Mit FileWork können Sie elektronische Mitteilungen, Geschäftsunterlagen, Dateien, Grafiken, Tabellenkalkulationen und Textdokumente aller Art senden und empfangen. Sie können Mitteilungen ins Internet senden und empfangen, Mitteilungen an Faxempfänger senden oder aber mit AS2 Anwendungen auch gesicherte Daten austauschen.

Dieses Handbuch beschreibt die Installation und die Benutzung von FileWork.

Im Hilfesystem finden Sie Informationen zu weiteren Funktionen von FileWork. Der Zugriff auf die Hilfe kann auf verschiedene Weise erfolgen (siehe Kapitel [2.2](#page-19-2) unter "Aufrufen der Hilfe während der Arbeit").

## <span id="page-9-2"></span>**1.2 Mit FileWork können Sie:**

- Mitteilungen mit gesicherten oder ungesicherten Inhalten den Benutzern von MailBox X.400 und anderen X.400-Mail-Systemen senden und mit Internet-Benutzern austauschen. Die Verbindungen zum Message Store können mit einer entsprechenden Transportverschlüsslung (TLS V1.2 oder TLS V1.3) geschützt und es kann die Nutzung eines Socks Proxy Server konfiguriert werden.
- **■** Mitteilungen an Faxempfänger senden.
- **■** Mitteilungen direkt aus Windows-Programmen wie Word und Excel oder vom Windows-Explorer senden.
- **EXECTADE:** Standarddateien als Anlagen zu Mitteilungen senden.
- **■** Andere Programme starten, um Dokumente aus den Anlagen anzuzeigen.
- **■** Mitteilungen beantworten.
- **■** Mitteilungen weiterleiten.
- **Eingehende Mitteilungen automatisch sortieren.**
- **■** Mitteilungen zum späteren Verfolgen markieren.
- **■** Mitteilungen per Drag & Drop verschieben und kopieren.
- **E** Mitteilungen in Archivdateien sichern und bei Bedarf zurückspielen
- **Priorität, Wichtigkeit und Vertraulichkeit von Mitteilungen festlegen.**
- **E** Mitteilungen in einer Hierarchie von Ablagen speichern.
- Kurznamen für Empfänger definieren, an die Sie häufig Mitteilungen senden.
- **E** Adresslisten definieren, um das Senden von Mitteilungen an eine Vielzahl von Empfängern zu vereinfachen.
- Formulare verwenden, die das Erfassen von komplizierten Adressen vereinfachen.
- **■** Mitteilungen im lokalen Mitteilungsspeicher (LMS) mit einem signierten Hash versehen und zusätzlich die Inhalte verschlüsseln, damit die Integrität und auch die Vertraulichkeit sichergestellt und nachweisbar ist.

### <span id="page-10-0"></span>**1.3 X.400 – ein internationaler Standard**

X.400 ist der Name eines internationalen Standards zum Austausch von elektronischen Mitteilungen, der die Anforderungen und Empfehlungen für E-Mail-Programme bestimmt. In ihm ist festgelegt, wie eine Mitteilung adressiert werden muss, welche Zeichen zulässig sind und wie die Kommunikation zu erfolgen hat.

Weltweit gibt es eine Vielzahl von Telekommunikationsnetzen mit Diensten, die den Austausch von Mitteilungen gemäß dem X.400-Standard ermöglichen. Einer der größten Vorteile von X.400 besteht darin, dass Mitteilungen auch zwischen Benutzern mit unterschiedlichen Computersystemen ausgetauscht werden können.

### <span id="page-10-1"></span>**1.4 Installationsvoraussetzungen**

Um FileWork installieren zu können, müssen Sie über die folgenden Mindestvoraussetzungen verfügen:

- PC mit Betriebssystem Microsoft Windows 2008 Server, Windows 7, Windows 8 bzw. 8.1, Windows 10, Windows 2012, 2016, 2019 und 2022 Server. Es werden sowohl 32 als auch 64 Bit Betriebssysteme unterstützt. FileWork selbst ist eine 32 Bit Software.
- Die P7 Software CD-ROM bzw. deren Image
- Zugangsmöglichkeiten zum X.400 Dienst mittels Internet oder dedizierten IP-Netzen (z.B. MPLS)
- Mindestens 20 MB freier Speicherplatz für die Installation. Zusätzlich müssen Sie über ausreichend Speicherplatz für Ihren lokalen Mitteilungsspeicher verfügen. Die Größe richtet sich nach der Anzahl der Mitteilungen, die sich im Laufe der Zeit ansammeln und deren Größe.

Wenn Sie eine PPP-Netzwerkverbindung verwenden möchten, muss eine entsprechende Netzwerkverbindung unter Windows konfiguriert sein. Bitte beachten, dass der entsprechende PPP Zugang von BusinessMail X.400 aber schon im Jahr 2019 abgeschaltet wurde. Es werden sowohl IPv4 als auch IPv6 Verbindungen unterstützt.

Zusätzlich müssen Sie als Kunde bei MailBox X.400 oder einem anderen X.400 - E-Mail-Dienst registriert sein, der das P7-Protokoll unterstützt. Mit der Auftragsbestätigung erhalten Sie von der Telekom die für die Konfiguration von FileWork benötigten Informationen. Weitere Informationen erhalten Sie bei Bedarf bei unserer Hotline unter der Rufnummer **0800 5 229 230**.

### <span id="page-11-0"></span>**1.5 Installation von FileWork**

Wenn Sie bereits eine Version 4.4 oder neuer einsetzen, sollten Sie die neue Version in das Arbeitsverzeichnis dieser Version installieren, damit Sie die vorhandenen Konfigurationen direkt übernehmen können. Eine vorherige Sicherung des in diesem Verzeichnis enthaltenen Datenbestandes ist in jedem Fall empfehlenswert. Setzen Sie eine ältere Version von FileWork (z.B. V4.22 oder V4.31) ein, sollten Sie diese nach der Sicherung zunächst deinstallieren, da die Installationsroutine von V5.4 diese Versionen nicht automatisch deinstallieren kann und somit zwei Versionen in der Softwareübersicht aufgeführt werden. Beim Deinstallieren der älteren Version bleiben Ihre persönlichen Daten, Ihr lokaler Mitteilungsspeicher (bestehend aus einem Unterverzeichnis pro eingerichteten Benutzer und der Datei USERS.DAT) sowie Ihre Adressbücher (\*.MAB) erhalten. Da aber die V5.4 eine neue Maxware.ini Datei installiert, sind die vorhandenen lokalen Benutzer noch nicht vollständig konfiguriert. So müssen Sie beim erstmaligen Einloggen (lokale Benutzereinträge sind über den Scrollbalken auswählbar) festlegen, welcher lokale Benutzereintrag verwendet werden soll. Auch müssen Sie das Kommunikationsprofil neu definieren und abspeichern, auch wenn FileWork per Default das Secure TCP/IP Profil vorsieht. Die Installationsroutine von V5.4 sieht zwei Arten der Installation vor, wobei die Standardinstallation (Trennung von Programm und Konfigurations- / Mitteilungsdaten) ab Microsoft Windows Vista notwendig ist, wenn die ausführbaren Programmdateien im Standard Programm Ordner des Windows Betriebssystem installiert werden sollen.

#### **Installieren Sie FileWork V5.4 wie folgt:**

- 1. Legen Sie die P7 Software CD-ROM in Ihr Laufwerk ein.
- 2. Wenn Ihr Betriebssystem Autostart unterstützt, können Sie im Installationsmenü festlegen, ob Sie die deutsche oder die englische Version von FileWork sowie das Script Interface installieren wollen. Sollte das Installationsmenü nicht automatisch starten, wählen Sie auf der CD die Datei **FW\_SETUP.EXE** oder wechseln Sie in das Verzeichnis **"...de\disk1"** und starten dort die Datei **SETUP.exe**.
- 3. Das Installationsprogramm wird gestartet und leitet Sie interaktiv durch die Installation. Während der Installation werden folgende Informationen von Ihnen benötigt:
	- Sollte auf Ihrem Computer eine frühere Version installiert sein, werden Sie gefragt, ob Sie ein Update durchführen oder diese deinstallieren wollen. In beiden Fällen bleiben Ihre Kommunikationseinstellungen, die lokalen Benutzer und deren LMS unverändert.
	- Bei einer Neuinstallation erhalten Sie die Auswahl, ob Sie Programmdateien und Daten (Konfigurationsdateien, Local Message Store etc.) in getrennten Verzeichnissen oder aber in einem Verzeichnis installieren wollen. Falls Sie FileWork unter "c:\Programme (x86)\... bzw. c:\Program Files (x86)\..." installieren wollen, empfehlen wir Ihnen in jedem Fall getrennte Verzeichnisse zu nutzen. FileWork kann sonst bei den neueren Windows Betriebssystemen (7, 8, 10, 2008/ 2012/ 2016/ 2019/ 2022 Server) nicht verwendet werden.
	- Das Installationsprogramm schlägt ein Installationsverzeichnis für die ausführbaren Programme und zusätzlich ein Verzeichnis für Konfiguration und Message Store Dateien vor. Bitte beachten Sie, dass FileWork standardmäßig für das Datenverzeichnis einen Pfad anbietet, der dem Windows Benutzer zugeordnet ist, mit dem Sie sich eingeloggt haben. Abhängig davon, welche Rech-

te der Benutzer hat oder ob FileWork später in einem anderen Benutzerkontext (z.B. mit weniger Rechten) laufen soll, müssen Sie mittels "Browse" einen anderen Pfad für das Datenverzeichnis (z.B. "...\ProgramData") festlegen.

Nach der Definition des Installationsverzeichnisses können Sie verschiedene Optionen wählen:

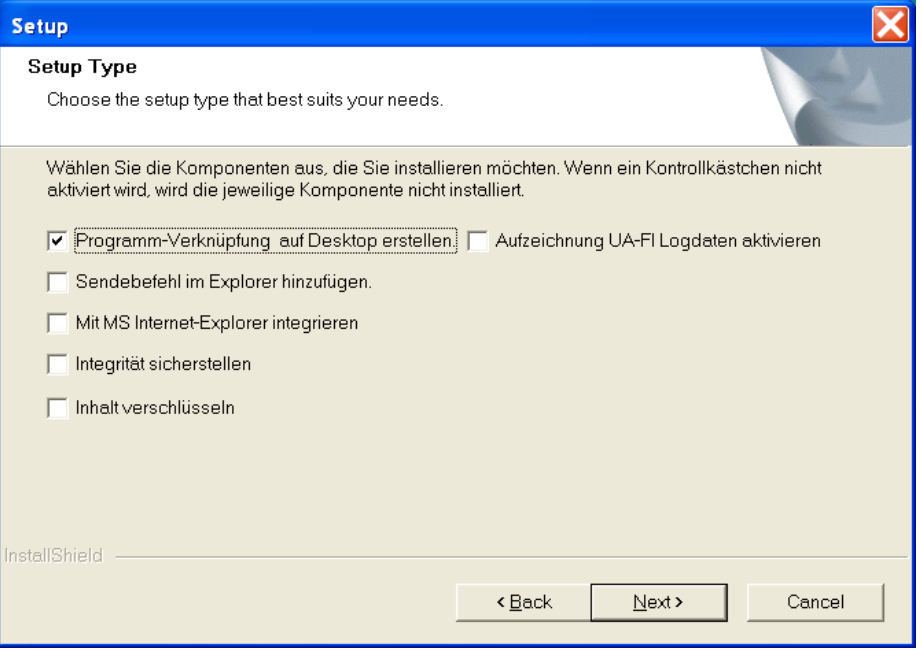

- Wählen Sie "Programm-Verknüpfung auf Desktop erstellen" aus, falls File-Work als ein Symbol auf Ihrem Desktop erscheinen soll.
- Wählen Sie "Sendebefehl im Explorer hinzufügen" aus, falls der Sendebefehl im Popup-Menü des Explorers erscheinen soll. Die ausgewählte Datei (**Selektion von mehreren Dateien führt zu Fehlermeldung!**) wird dann als eine Anlage angefügt, und das Fenster "Verfassen" wird automatisch geöffnet. Falls FileWork im Hintergrund bereits geöffnet ist, können Sie die Mitteilung sofort versenden. Ansonsten müssen Sie sich zuerst in einen FileWork Account einloggen.
- Wählen Sie "Mit MS Internet-Explorer integrieren" aus, damit FileWork vom Internet-Explorer aus verfügbar ist. Sie können dann FileWork als Ihr Mail-System auswählen. Im Internet-Explorer wählen Sie **Ansicht/Optionen…** und dann das Register "Programme" aus. Wählen Sie "FileWork" im Dropdown-Listenfeld "Mail" aus. Beim Erstellen der Mitteilung wird FileWork nicht automatisch geöffnet!

#### **Wichtiger Hinweis:**

**Die beiden zuletzt aufgeführten Optionen können nicht mit FileWork-Mitteln rückgängig gemacht werden. Hierzu sind manuelle Eingriffe in der Windows Registry erforderlich bzw. das Deinstallieren von FileWork.**

- Wählen Sie "Lokal signieren", damit bei neuen lokalen Benutzern immer die Sicherheitsstufe 1 aktiviert ist. Somit werden die Mitteilungen (versendet oder empfangen), die im LMS abgespeichert werden, mit einem signierten Hash Wert versehen, der die lokale Integrität der Mitteilung überprüfbar macht.
- Wählen Sie "Inhalt verschlüsseln", damit bei neuen lokalen Benutzern immer die Sicherheitsstufe 2 aktiviert ist. Somit werden die Mitteilungen (versendet oder empfangen), die im LMS abgespeichert werden, nicht nur mit einem sig-

nierten Hash Wert versehen, sondern zusätzlich dazu werden die Anhänge verschlüsselt im LMS abgelegt, so dass die Inhalte nur innerhalb der Anwendung gelesen werden können. Setzt aber das Aktivieren eines lokalen Passworts voraus! Bitte lesen Sie die Informationen zur Sicherheitsstufe im Kapitel [8.6](#page-99-0) [Bearbeiten von Benutzerparametern,](#page-99-0) bevor Sie diese Option aktivieren.

- Wählen Sie "Aufzeichnung UA-FI Logdateien aktivieren" aus, wenn Sie die Ergebnisse der Verbindungen in einer Datenbank speichern wollen (bitte erst Kapitel [8.15](#page-115-0) durchlesen).
- Die Option "Datenzugriffsobjekte (DAO) installieren" wird nur bei älteren (nicht unterstützten!) Betriebssystemen angeboten, bei denen noch keine Datenzugriffsobjekte mit dem Treiber für Microsoft Access auf Ihrem Computer installiert sind. Datenzugriffsobjekte werden für das Adressbuch benötigt. **Ohne installierte DAO ist das Adressbuch nicht funktionsfähig**. Es wird empfohlen, dass Sie dann dieses Kontrollkästchen aktivieren.
- 4. Das Installationsprogramm kopiert nun alle erforderlichen Dateien in das von Ihnen angegebene Verzeichnis bzw. in die angegebenen Verzeichnisse.
- 5. Öffnen Sie die Readme- Datei. Diese Datei enthält Informationen zur Installation und zum Ausführen von FileWork unter einem Windows Betriebssystem. Es wird empfohlen, dass Sie diese Datei aufmerksam lesen.
- 6. Wenn Sie die Systemdateien installiert haben, werden Sie unter Umständen aufgefordert, Ihren Computer neu zu starten. Der Rechner wird aber nicht automatisch durchgestartet.

# <span id="page-13-0"></span>**1.6 Erstmaliges Starten von FileWork**

Wenn Sie eine frühere Version von FileWork aktualisiert haben, bleiben Ihre Benutzernamen, Ihre Kennwörter und Ihre Konfiguration unverändert. Starten Sie FileWork auf die gewohnte Weise.

Wenn Sie FileWork zum ersten Mal installiert haben, müssen Sie zunächst einen neuen Benutzer durch Anklicken der Schaltfläche "Neu..." anlegen. Verwenden Sie dabei die Informationen, die Sie mit Ihrer Auftragsbestätigung erhalten haben.

#### <span id="page-13-1"></span>**Starten von FileWork**

Sie können FileWork auf verschiedene Weise starten:

- Über das Menü "Start"
- Über ein Symbol auf dem Desktop

#### **Starten von FileWork über das Menü "Start"**

- 1. Wählen Sie im Menü "Start" den Befehl "Programme" aus.
- 2. Wählen Sie die Ablage "Telebox 400" aus.
- 3. Wählen Sie "FileWork" aus.

#### **Starten von FileWork über ein Symbol**

Doppelklicken Sie auf das FileWork- Programmsymbol auf Ihrem Desktop.

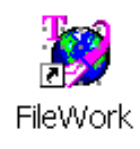

#### **Erstellen einer Benutzerdefinition**

Wenn Sie FileWork starten, wird das folgende Dialogfeld angezeigt:

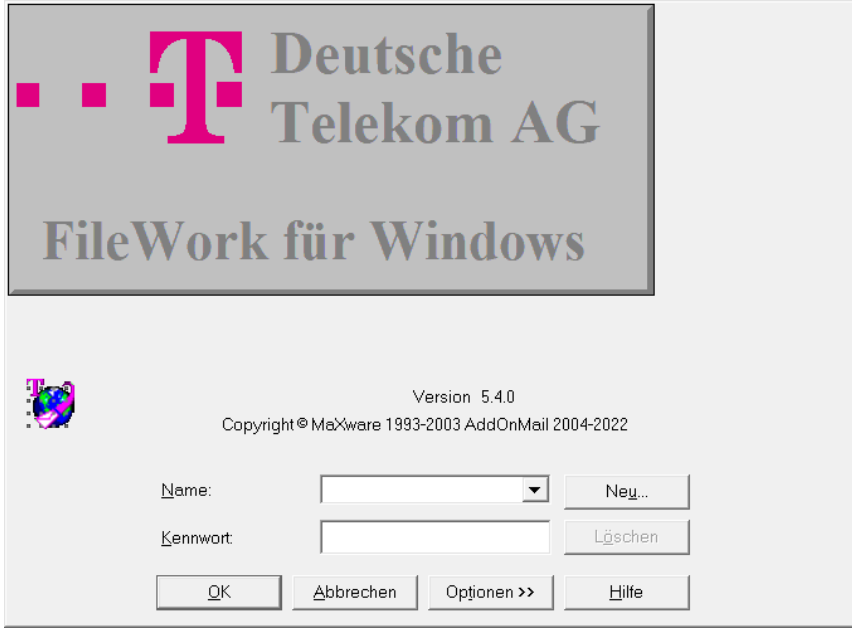

Zunächst müssen Sie einen neuen Benutzer erstellen.

- 1. Wählen Sie **Neu…** aus, um den Assistenten für neue Benutzer zu starten, der Ihnen beim Eingeben der erforderlichen Informationen behilflich ist. Folgen Sie den Anweisungen auf dem Bildschirm. Wenn Sie Hilfe benötigen, klicken Sie auf **Hilfe**.
- 2. Klicken Sie auf **Weiter >**, um mit der Eingabe der Informationen zum neuen Benutzer zu beginnen.
- 3. Die Erstellung des lokalen Benutzers erfolgt anhand der folgenden Schritte (weitere Informationen finden Sie im Folgenden):
	- **•** Dienstprofil (Kommunikationsprofil)
	- **Lokaler Benutzername**
	- X.400-Adresse
	- Kennwort für den externen Mitteilungsspeicher (Message Store)
- 4. Im letzten Dialogfeld werden die von Ihnen eingegebenen Informationen angezeigt. Klicken Sie auf "**Fertig stellen"**, um die Erstellung des Benutzers abzuschließen, oder auf **Zurück**, um zu den vorhergehenden Dialogfeldern zurückzukehren und Informationen zu ändern.

Wenn der Assistent beendet ist, wird FileWork gestartet und Sie können die Verbindung zu Ihrer Mailbox testen. Wenn ein Fehler auftritt, prüfen Sie, ob Sie die richtigen Informationen eingegeben haben, indem Sie die Konfiguration aufrufen. Hierzu wählen Sie **Extras/Optionen** und dann das Register "Kommunikation", um Informationen zu Ihren Kommunikationsparametern anzuzeigen, oder das Register "Benutzer", um Informationen zu Ihren Benutzer-Parametern anzuzeigen. Wenn Sie Hilfe benötigen, klicken Sie auf "Hilfe". Setzen Sie sich gegebenenfalls mit Ihrem Dienstanbieter in Verbindung.

#### **Auswählen eines lokalen Benutzernamens**

Es besteht die Möglichkeit, dass Ihr Systemadministrator bei einer Netzwerkinstallation von FileWork bereits eine Benutzerliste definiert hat. In diesem Fall wird zuerst ein Dialogfeld mit Benutzerdefinitionen angezeigt. Diese Definitionen enthalten die meisten erforderlichen Informationen zum Benutzer. Die einzigen zusätzlichen Informationen, die Sie eingeben müssen, sind Ihr lokales Kennwort und das Kennwort für den externen Mitteilungsspeicher.

- 1. Wählen Sie Ihren lokalen Benutzernamen aus dem Listenfeld aus.
- 2. Wählen Sie **OK**.

Wenn Sie einen Benutzer erstellen möchten, der nicht im Listenfeld enthalten ist, wählen Sie **Benutzerdefiniert…** aus. Dann wird der Assistent für neue Benutzer gestartet.

#### **Angabe des Dienstprofils**

Der erste Schritt im Assistenten für neue Benutzer besteht darin, ein Dienstprofil für den neuen Benutzer auszuwählen. Das Dienstprofil enthält u. a. Informationen zu Ihrer MailBox X.400 und zur Kommunikationsmethode:

1. Wählen Sie dasjenige MailBox X.400-Profil aus dem Listenfeld aus, das Ihrer Infrastruktur entspricht.

Profil TCP/IP: Nutzt TCP/IP (RFC 1006, OSI Protokoll über TCP/IP und Port 102) um über eine dedizierte Netzwerkverbindung und entsprechende Netzwerkkomponenten (z.B. Router mit MPLS Anschluss etc.) ungesichert Daten mit dem Message Store auszutauschen. **Dies wird aber nur dann empfohlen, wenn ein separater, lokaler SSL Proxy, z.B. Stunnel, zum Einsatz kommt, ansonsten sollten Sie das Profil Secure TCP/IP verwenden**.

Profil Secure TCP/IP: Nutzt Secure TCP/IP (TLS über Port 5432, nicht standardisiert!) und das Internet, um gesichert Daten mit dem Message Store auszutauschen. Die Konfiguration für die Nutzung eines Socks Proxy (Server) muss dann nachträglich im entsprechenden Menüpunkt (Extras → Optionen → Kommunikation → Kommunikationsprofil → Optionen für Profil → Socks Proxy) vorgenommen werden.

2. Klicken Sie auf **Weiter >.**

#### **Angabe des Benutzernamens und des Kennworts**

Der zweite Schritt im Assistenten für neue Benutzer besteht darin, einen Benutzernamen und ein Kennwort für den neuen Benutzer festzulegen:

- 1. Geben Sie den Benutzernamen ein, den Sie bei jedem Start von FileWork verwenden möchten. Sie können diesen Namen frei wählen.
- 2. Geben Sie das Kennwort ein, das Sie zusammen mit diesem Benutzernamen verwenden möchten. Sie können dieses Kennwort frei wählen. Bitte beachten Sie, dass nach Aktivieren der Sicherheitsstufe 2 (Inhalt verschlüsseln) die Eingabe eines lokalen Kennwortes verpflichtend ist. Wir empfehlen ein Kennwort von mindestens 8 Zeichen Länge, das aus Groß- und Kleinbuchstaben, Ziffern und Sonderzeichen besteht.
- 3. Für jeden neuen Benutzer wird ein Unterverzeichnis erstellt. Dieses Unterverzeichnis enthält den lokalen Mitteilungsspeicher des Benutzers auf dem PC. Der Name des Unterverzeichnisses besteht aus den ersten acht Zeichen des Benutzernamens.
- 4. Klicken Sie auf **Weiter >.**

#### **Angabe der X.400-Adresse**

Der dritte Schritt im Assistenten für neue Benutzer besteht in der Angabe Ihrer X.400-Adresse:

- 1. Geben Sie in den Feldern die Informationen ein, die Sie von Ihrem Dienstanbieter erhalten haben und klicken Sie auf **OK**, um die Eingabemaske zu schließen.
- 2. Wenn Sie Informationen in Feldern eingeben möchten, die gegenwärtig nicht angezeigt werden, können Sie nach Erstellen des Benutzers in der Oberfläche von FileWork unter **Extras/Optionen/Benutzer/Eigene X.400 Adresse/Weiter>>** die Adressdaten ergänzen.

**Bitte beachten Sie: Falls Sie mit Partnern im Internet kommunizieren, empfehlen wir die Adressfelder Commonname und UA Kennung (N-ID) nicht zu benutzen, da diese nur mit einer speziellen Adressform in der SMTP Adresse abgebildet werden können, die nicht alle SMTP Clients vollständig unterstützen. Üblicherweise wird der Commonname aus dem Vor- und dem Nachnamen zusammengesetzt, deshalb reicht es aus, wenn Sie neben der Organisation und falls vorhanden den Organisationseinheiten diese beiden Adressfelder ausfüllen. Achten Sie aber darauf, dass Ihrer Partner Sie auch nur mit den Adressfeldern adressieren, die Sie bei der eigenen Adresse eingetragen haben, damit FileWork die Lese – bzw. Nichtlesebestätigungen auch korrekt den Mitteilungen zuordnen kann.**

- 3. Sie können im Feld **Frei wählbarer Namen** einen Wert angeben, der sich üblicherweise ebenfalls aus Vor- und Nachnamen zusammensetzt. Da diese Informationen redundant sind, können Sie aber auch auf die Eingabe verzichten.
- 4. Klicken Sie auf **Weiter >.**

#### **Angabe des Kennworts für den Briefkasten**

#### **Der vierte Schritt im Assistenten für neue Benutzer, besteht in der Angabe des Kennworts/Passworts für den Briefkasten (externen Mitteilungsspeicher) bei Ihrem Dienstanbieter.**

- 1. Geben Sie das Kennwort für Ihre Mailbox ein. Sie erhalten dieses Kennwort mit der Anmeldebestätigung der Telekom oder Ihrem alternativen Dienstanbieter. Bitte ändern Sie nach dem Einrichten des Benutzers zunächst dieses Kennwort (bei BusinessMail X.400 ist Kennwortänderung verpflichtend) oder konfigurieren Sie statt einer Kennwort Authentifizierung eine Authentifizierung mittels Zertifikats / Secure Token  $\Rightarrow$  Strong Authentication (siehe auch Kapitel [8.6](#page-99-0) Bearbeiten von [Benutzerparametern\)](#page-99-0).
- 2. Wiederholen Sie das Kennwort. Sie müssen das Kennwort genauso eingeben, wie Sie es im vorherigen Feld getan haben.
- 3. Klicken Sie auf **Weiter >**.

#### **Benutzer fertig stellen**

Im fünften Schritt stellt der Assistent die für den neuen Benutzer definierten Kommunikationsparameter zusammen. Sie können die Einrichtung abschließen, indem Sie "**Fertig stellen"** anklicken oder aber in die Menüpunkte zurückgehen, um Änderungen vorzunehmen.

### <span id="page-17-0"></span>**1.7 Löschen eines lokalen Benutzers**

Ab der V4.9 haben Sie nun auch die Möglichkeit, eingerichtete lokale Benutzer zu löschen. Dabei wird der entsprechende Benutzereintrag aus der Maxware.ini, der Users.dat und Security.dat entfernt und auch das Unterverzeichnis mit dem lokalen Mitteilungsspeicher (LMS) gelöscht. Da hierdurch die hinterlegten Schlüssel und Passwörter verlorengehen, steht diese Option nur dann zur Verfügung, wenn für den selektierten lokalen Benutzer weder Signieren noch Verschlüsseln des LMS als Sicherheitsstufe aktiviert wurde.

Seite ist aus redaktionellen Gründen leer

# <span id="page-19-0"></span>**2 Ihre erste Mitteilung – Arbeitsschritte -**

## <span id="page-19-1"></span>**2.1 Starten des Programms**

Starten Sie das Programm wie folgt:

- 1. Starten Sie FileWork. Daraufhin erscheint ein Dialogfeld. Wählen Sie den Benutzernamen aus, den Sie bei der Erstellung der Benutzerdefinition festgelegt haben und ergänzen Sie, wenn notwendig, das lokale Kennwort.
- 2. Klicken Sie auf **OK**.
- 3. Wurde der Benutzereintrag noch mit einer Version vor V5.2.x eingerichtet, bei dem der aktuelle Verschlüsselungsmechanismus für die hinterlegten Passwörter/Pass Phrases noch nicht verwendet wird, werden Sie gefragt, ob die (von uns empfohlene) Umstellung erfolgen sollte. Sie können diesen Popup durch Aktivieren des Feldes "Nicht mehr nachfragen" abschalten. Dies gilt dann aber für alle Benutzereinträge. Durch Setzen des Parameters "CheckPBKDF2" in der Datei Maxware.ini im Arbeitsverzeichnis von FileWork auf den Wert "1", können Sie das Popup wieder einschalten.

# <span id="page-19-2"></span>**2.2 Das Hauptfenster**

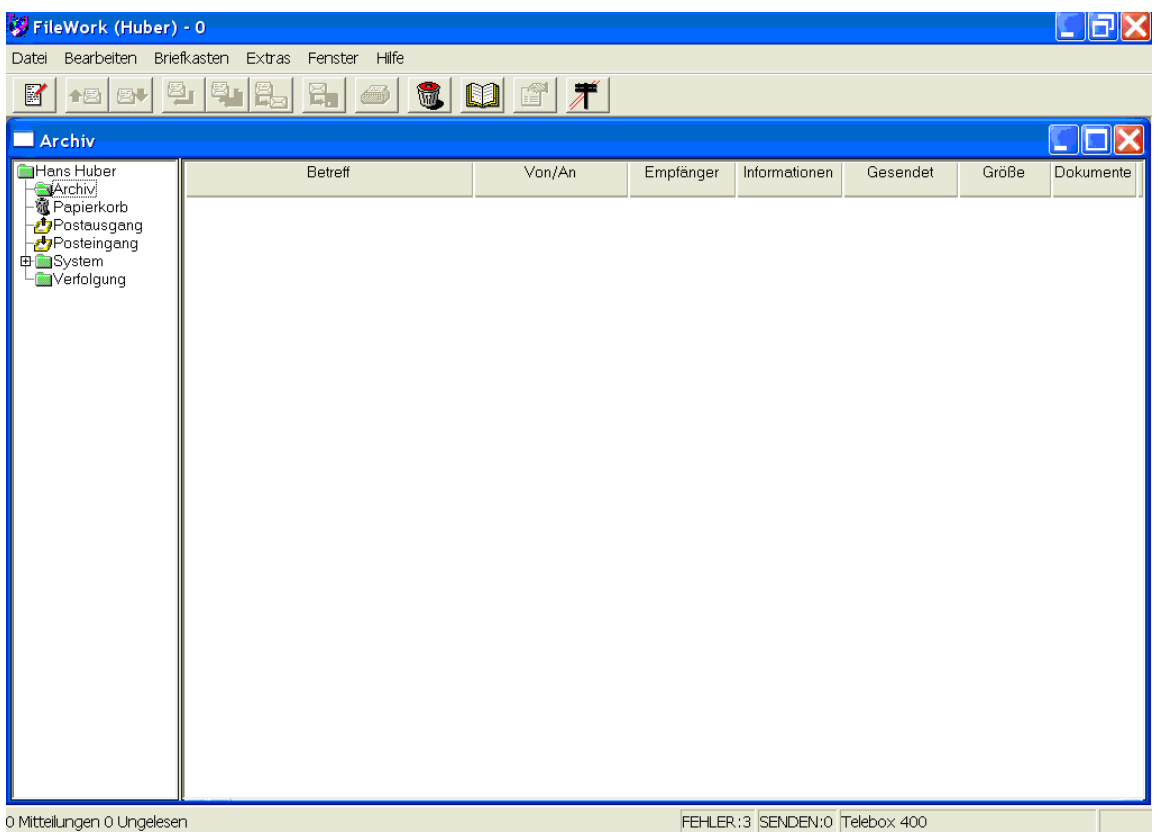

Nachdem Sie sich angemeldet haben, wird das Hauptfenster von FileWork angezeigt. Das Hauptfenster enthält eine Titelleiste, eine Menüleiste, eine Symbolleiste, einen Arbeitsbereich und eine Statusleiste:

#### <span id="page-20-0"></span>**Die Titelleiste**

Jedes Fenster von FileWork verfügt über eine Titelleiste. Die Titelleiste besteht aus den folgenden Elementen:

- Das Symbol der Anwendung in der linken oberen Ecke
- Der Titeltext mit dem Namen des Fensters. Im Hauptfenster sind dies der Produktname und Ihr Benutzername. Zusätzlich wird angezeigt, wie viele ungelesene Mitteilungen vorhanden sind.
- Die Titelleisten-Schaltflächen "Minimieren", "Maximieren", und "Schließen".

Um das Popup-Menü für das Hauptfenster aufzurufen, klicken Sie mit der rechten Maustaste auf die Titelleiste.

#### <span id="page-20-1"></span>**Die Menüleiste**

Die Menüleiste enthält alle FileWork- Menüs. Wenn Sie einen Menüeintrag auswählen, werden alle Untermenüs zu diesem Eintrag angezeigt. Ein Menübefehl mit dem Zeichen "..." nach dem Namen führt zu einem Dialogfeld. Ein Menübefehl mit einem nach dem Namen (überlappendes Menü) führt zu einem Untermenü. Wenn ein Menübefehl ausgeblendet ist, bedeutet dies, dass er deaktiviert ist, und in diesem Kontext nicht verwendet werden kann.

#### <span id="page-20-2"></span>**Die Symbolleiste**

Die Symbolleiste besteht aus einer Reihe von Schaltflächen. Sie ermöglichen den unmittelbaren Zugriff auf die meisten Funktionen von FileWork.

Die Symbolleiste ist individuell anpassbar, d. h. Sie können die Symbolleiste entsprechend Ihren Anforderungen gestalten (Menüpunkt "Extras - Symbolleiste").

Klicken Sie auf eine Schaltfläche, um den Vorgang auszuführen, der von ihr repräsentiert wird. Wenn eine Schaltfläche abgeblendet dargestellt ist, ist sie desaktiviert und kann gegenwärtig nicht verwendet werden.

Um eine Erläuterung zu der Funktion einer bestimmten Schaltfläche zu erhalten, bewegen Sie den Mauszeiger auf die Schaltfläche, bis die Erläuterung eingeblendet wird.

#### <span id="page-20-3"></span>**Der Arbeitsbereich**

Der Arbeitsbereich besteht aus zwei Teilen:

- Ablagen-Struktur
- **■** Mitteilungsliste

Die Ablagen-Struktur ist eine Hierarchie von Ablagen in FileWork. Einige Ablagen sind Systemablagen, die von FileWork selbst verwaltet werden. Sie können auch Ihre eigenen Ablagen erstellen. Die Hierarchie kann aus maximal 8 Ebenen bestehen.

Die Mitteilungsliste enthält die Mitteilungen in der ausgewählten Ablage. Die Liste enthält Spalten, in denen verschiedene Informationen zur Mitteilung angezeigt werden.

### <span id="page-21-0"></span>**Die Statusleiste**

Auf der Statusleiste werden Informationen zu FileWork angezeigt. Sie besteht aus den folgenden Elementen:

- Gesamtanzahl der Mitteilungen in der ausgewählten Ablage
- Gesamtanzahl der ungelesenen Mitteilungen in der ausgewählten Ablage
- Falls aktiviert, die Sicherheitsstufe des LMS (Local Message Store), in dem die Mitteilungen (Header, Nutzdaten) als Dateien abgelegt werden. Mögliche Werte sind "Lokal Signieren" (1) oder "Inhalt Verschlüsseln" (2).
- **Anzahl der fehlgeschlagenen Mitteilungen**
- **Anzahl der sendebereiten Mitteilungen**
- Name des Mailservice und des Kommunikationstreibers
- **Ein Briefsymbol, falls ungelesene Mitteilungen vorhanden sind**

#### <span id="page-21-1"></span>**Popup-Menüs**

FileWork verfügt über Popup-Menüs für eine Vielzahl von Elementen. Sie können die Popup-Menüs aufrufen, indem Sie mit der rechten Maustaste auf ein Objekt klicken. Das Popup-Menü enthält die häufigsten Funktionen, die Sie bei einem ausgewählten Objekt durchführen können.

Wenn Sie z.B. mit der rechten Maustaste auf eine Ablage klicken, enthält das daraufhin angezeigte Popup-Menü die folgenden Befehle:

- Neue Ablage...
- Ablage löschen…
- Eigenschaften…
- In Archiv exportieren... (bei einigen Ordnern)
- **Papierkorb leeren (nur beim Ordner Papierkorb)**

### <span id="page-21-2"></span>**Aufrufen der Hilfe während der Arbeit**

FileWork verfügt über ein Hilfesystem, das Sie bei der Erfüllung Ihrer Aufgaben mit Informationen unterstützt. Bitte beachten Sie, dass bei neueren Betriebssystemversionen (ab Vista) der Support für diese Hilfe nachinstalliert werden muss. Der Zugriff auf das Hilfesystem kann auf verschiedene Weise erfolgen:

- Wenn Sie mit einem Dialogfeld arbeiten, können Sie die Direkthilfe verwenden, um Informationen zu den Bedienelementen im Dialogfeld zu erhalten. Drücken Sie **F1**, um ein Popup-Fenster aufzurufen, in dem das ausgewählte Bedienelement beschrieben wird. Sie können auch auf das Fragezeichen auf der Titelleiste klicken und dann auf das Bedienelement klicken, um die von Ihnen gewünschten Informationen aufzurufen.
- Wählen Sie die Option **Hilfe** in einem Dialogfeld, um Informationen zur jeweiligen Funktion anzuzeigen.
- Drücken Sie **F1**, um die kontextabhängige Hilfe in Fenstern anzuzeigen, und wenn Sie einen Menübefehl in einem Menü ausgewählt haben.
- Wählen Sie **Hilfe/Inhalt**, um das Hilfesystem zu öffnen und das Register "Inhalt" zum Suchen der von Ihnen gewünschten Informationen zu verwenden. Sie können auch die Register "Index" und "Suchen" verwenden.
- Wählen Sie **Hilfe/Suchen** aus, um den Index des Hilfesystems zum Suchen der von Ihnen gewünschten Informationen zu verwenden.
- Wählen Sie **Hilfe/Hilfe benutzen** aus, um Informationen zur Verwendung des Hilfesystems anzuzeigen.
- Wählen Sie **Verwaltung Trace Option**, um zusätzliche Informationen beim Verbindungsaufbau zu sammeln (siehe Kapitel [8.14](#page-114-0) [Aktivieren der Trace Option\)](#page-114-0).
- Eventuell müssen Sie aber die die Unterstützung Windows-Hilfetext nachinstallieren. Befolgen Sie dazu die von Ihrem Betriebssystem angezeigten Erläuterungen.

### <span id="page-22-0"></span>**Info FileWork...**

Wählen Sie **Hilfe/Info FileWork…** aus, um ein Dialogfeld aufzurufen, in dem die folgenden Informationen angezeigt werden:

- Die Versionsnummer von FileWork. Diese ist wichtig, wenn Sie sich mit dem Helpdesk von BusinessMail X.400 in Verbindung setzen.
- **Das von Ihnen verwendete Dienstprofil.**
- **Der Dateiname und die Versionsnummer des von Ihnen verwendeten Treibers.** Diese sind wichtig, wenn Sie sich mit dem Helpdesk von BusinessMail X.400 in Verbindung setzen.
- **EXT** Installierte FileWork- Erweiterungen. Dies ist wichtig, wenn Sie sich mit dem Helpdesk von BusinessMail X.400 in Verbindung setzen.

Wählen Sie **OK**, wenn Sie fertig sind.

# <span id="page-22-1"></span>**2.3 Verfassen einer Mitteilung**

Um eine Mitteilung zu verfassen, klicken Sie auf die Schaltfläche "Neue Mitteilung Verfassen", oder wählen Sie **Datei/Verfassen** aus. Das Fenster "Verfassen" wird angezeigt:

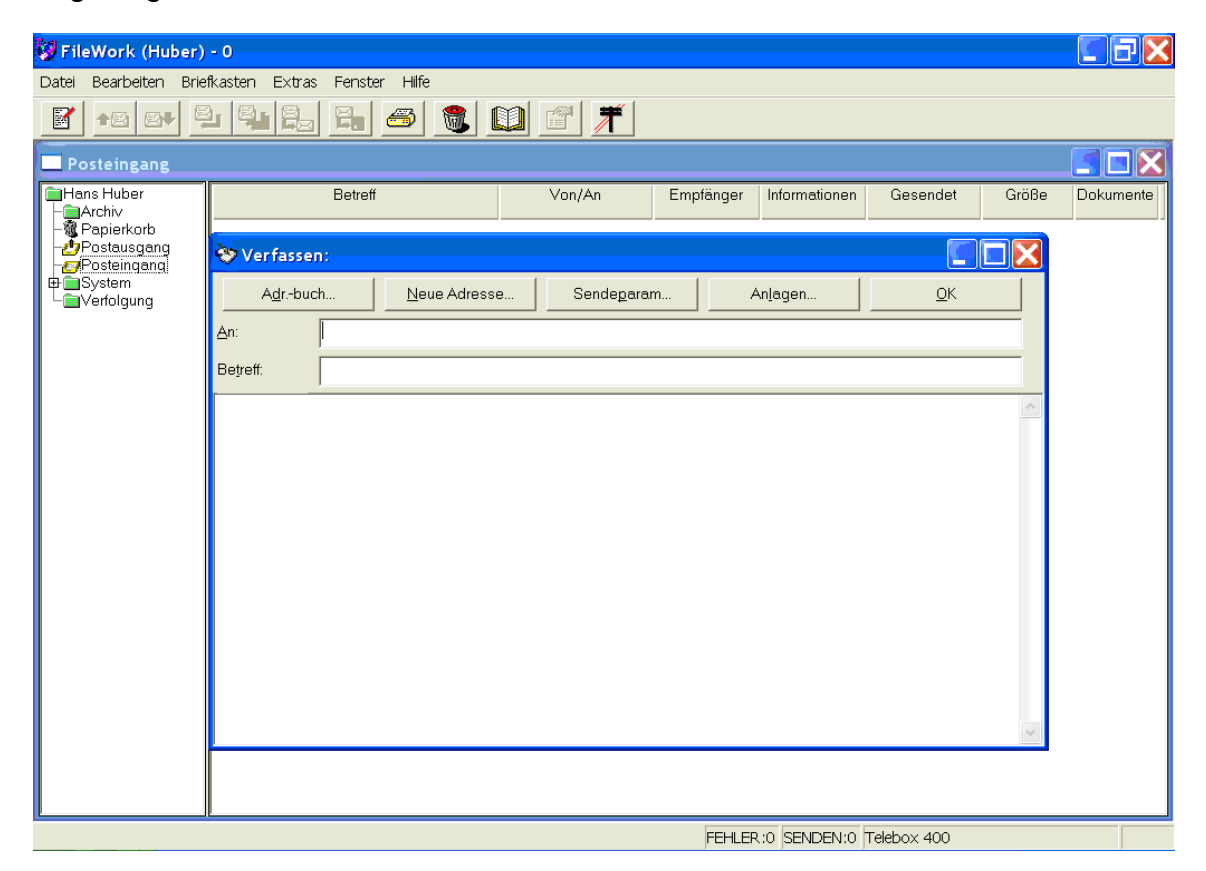

#### <span id="page-23-0"></span>**Angabe von Empfänger und Betreff**

Der Cursor befindet sich im Feld "An", wenn Sie das Fenster "Verfassen" öffnen. Wenn Sie eine Mitteilung erstellen, beginnen Sie mit der Angabe der Empfängeradresse. Bei Ihrer ersten Testmitteilung können Sie sich selbst (eigene X.400 Adresse) als Empfänger eintragen.

1. Wählen Sie **Neue Adresse...**, um eine Liste der verfügbaren Adressformulare für die Angabe von Adressen anzuzeigen.

Welches Adressformular Sie wählen, hängt davon ab, über welchen Dienst Ihr Kommunikationspartner verfügt (X.400-Mail, Fax, etc.). Um z.B. Ihre eigene X.400 Adresse anzugeben, wählen Sie das Formular "X.400" aus, und klicken Sie auf **OK**.

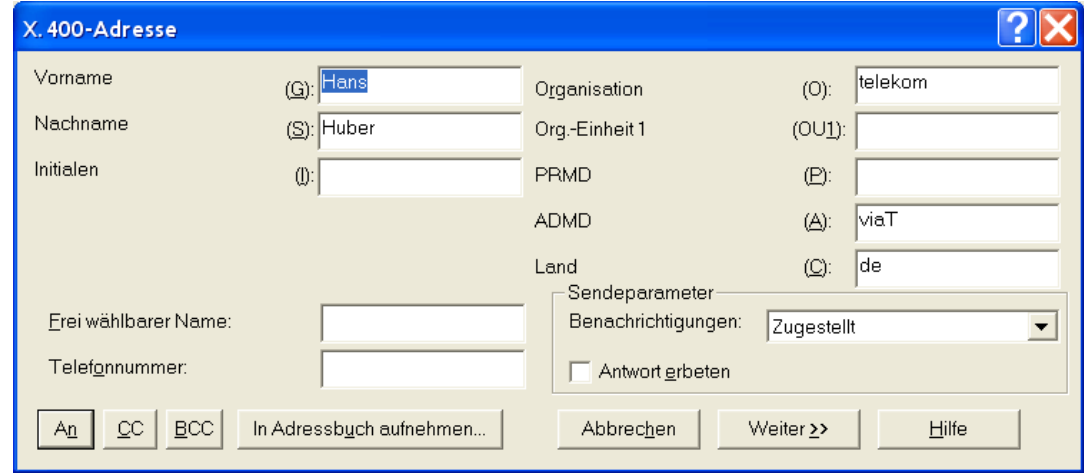

2. Geben Sie in das Formular die X.400-Adresse ein.

Drücken Sie die Tabulatortaste, um den Cursor von einem Feld zum anderen zu bewegen, und Umschalttaste +Tabulatortaste, um zum vorherigen Feld zurückzukehren oder verwenden Sie die Maus, um ein Feld zu selektieren.

- 3. Klicken Sie auf die Schaltfläche **An**, um den Empfänger im Feld "An" einzugeben. Dann kehren Sie zum Fenster "Verfassen" zurück, in dem sich der Cursor jetzt im Feld "Betreff" befindet. Im Feld "An" wird nun der Name der X.400 Adresse angezeigt.
- 4. Geben Sie im Feld "Betreff" einen Text ein, der den Inhalt Ihrer Mitteilung beschreibt.

Sie können beispielsweise eingeben "Meine erste Mitteilung". Drücken Sie die Tabulatortaste, um das Feld zu verlassen. Der Betreff der Mitteilung wird jetzt auf der Titelleiste des Fensters "Verfassen" angezeigt.

#### <span id="page-23-1"></span>**Eingeben des Mitteilungstextes**

FileWork enthält einen einfachen Editor zum Schreiben des Mitteilungstextes.

- 1. Bewegen Sie den Cursor auf das Textfeld, wenn er sich nicht bereits dort befindet.
- 2. Schreiben Sie Ihre Mitteilung

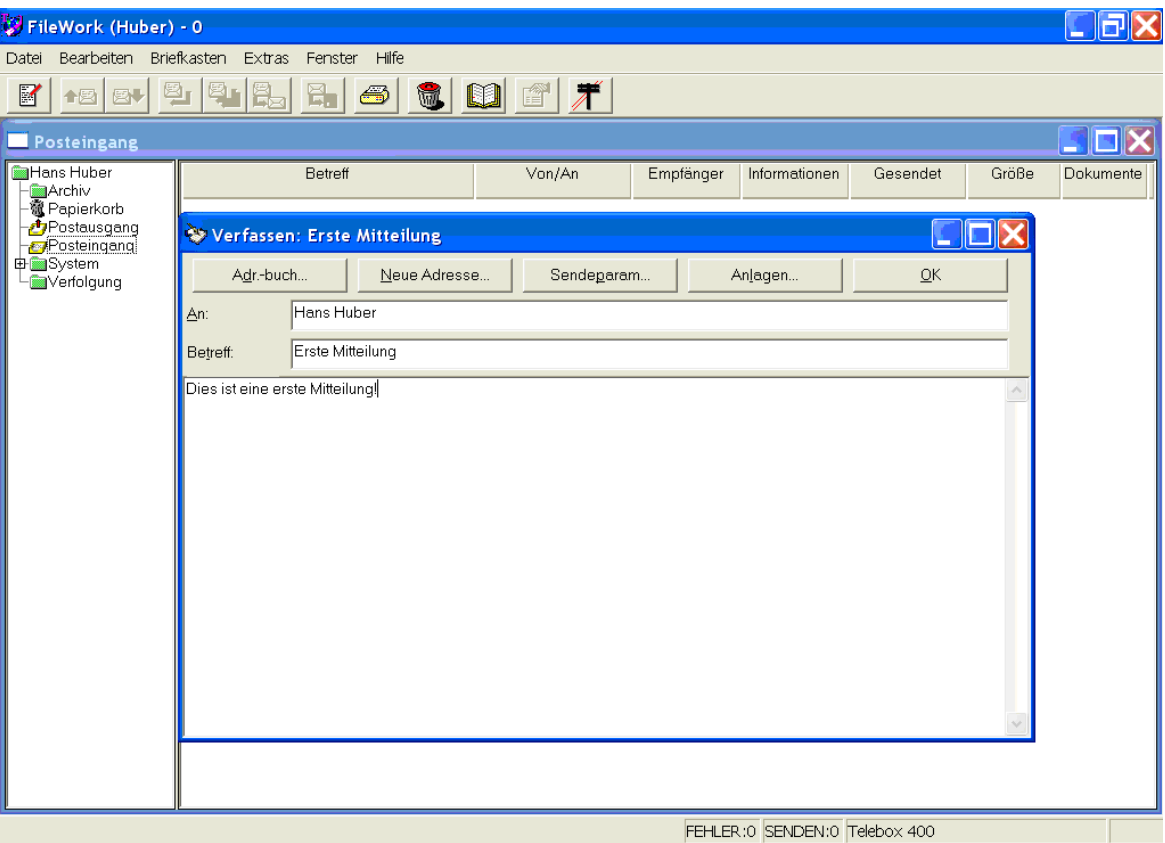

Wenn Sie einen Fehler machen, können Sie ihn mit Hilfe der Rücktaste und der ENTF -Taste korrigieren. Sie können den Text auch mit der Maus markieren und dann löschen.

#### <span id="page-24-0"></span>**Kennzeichnung von sendebereiten Mitteilungen**

Nachdem Sie die Mitteilung geschrieben haben, klicken Sie auf **OK.** Die Mitteilung wird in Ihrem "Postausgang" mit dem **Status "Bereit"** abgelegt.

Wird der **OK** Button nicht betätigt und das Fenster geschlossen, erscheint folgende Meldung:

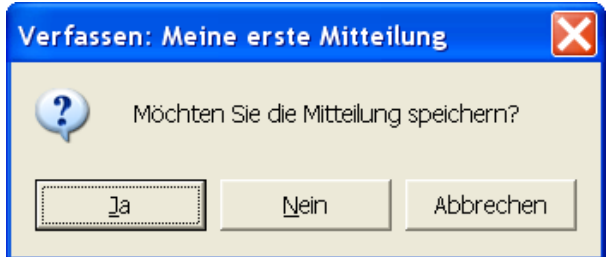

Ja: Die Mitteilung wird im **Status "Entwurf"** in den Postausgang gelegt. Erst beim nochmaligen Öffnen und Betätigen von **OK** wechselt der **Status nach "Bereit".**

Nein: Die Nachricht wird gelöscht.

**Wichtig: Nur Mitteilungen im Status "Bereit" werden versendet.**

# <span id="page-25-0"></span>**2.4 Senden der Mitteilung**

Wenn sich die Mitteilung in der Ablage "Postausgang" mit dem Status "Bereit" befindet, können Sie eine Verbindung zu Ihrem Mailservice herstellen und die Mitteilung senden.

Klicken Sie auf der Symbolleiste auf die Schaltfläche "Verbinden", (standardmäßig ist hier als Verbindungsbefehl "Senden und Abholen" hinterlegt, konfigurierbar siehe Kapitel [8.8](#page-106-0) [Festlegen des Start-Befehls / Definieren von Briefkastenbefehlen\)](#page-106-0), oder wählen Sie "Briefkasten/Senden" aus. FileWork startet den Mail-Spooler, der eine Verbindung zu Ihrer Mailbox herstellt und die Mitteilung sendet.

Wenn der Mail-Spooler eine Verbindung zur Mailbox herstellt, sehen Sie, wie sich das Briefsymbol bewegt. Zusätzlich erscheint im Statusbereich ein Zeiger. Wenn Sie auf den Statusanzeiger doppelklicken, wird das Statusfenster des Mail-Spoolers geöffnet. Hier können Sie den Fortschritt des Sendevorgangs verfolgen. Wenn ein Fehler auftritt, werden in diesem Fenster hierzu entsprechende Informationen angezeigt. Z.B. erscheint eine Fehlermeldung, die Sie darüber informiert, an welcher Stelle der Fehler auftrat.

Wenn Sie mit dem Mauszeiger auf ein Symbol zeigen, erscheint ein Popup-Fenster mit der Anzahl der gesendeten und empfangenen Bytes.

Wenn Probleme bei der Herstellung der Verbindung zum Mailservice oder beim Senden der Mitteilung auftreten, erscheint ebenfalls eine Fehlermeldung.

# <span id="page-25-1"></span>**2.5 Abholen der Mitteilung**

Um die Mitteilungen aus Ihrer Mailbox abzuholen wählen Sie das Menü Briefkasten und dort den Befehl **"Senden und Abholen"** aus, oder klicken Sie auf das entsprechende Symbol.

FileWork startet den Mail-Spooler und das Kommunikationsprogramm, so wie Sie es vom Senden einer Mitteilung bereits kennen. Nachdem die Mitteilung abgeholt wurde wird Ihnen im "Posteingang" eine Liste der eingegangenen Mitteilungen angezeigt.

# <span id="page-26-0"></span>**2.6 Öffnen der Mitteilung**

Um die Mitteilung zu öffnen, doppelklicken Sie in der Ablage "Posteingang " auf die Mitteilung. Alternativ können Sie auf die Mitteilung klicken und "**Datei/Öffnen"** auswählen.

Wenn Sie die Mitteilung geöffnet haben, werden der Kopf und der Text der Mitteilung im Fenster angezeigt. Beachten Sie, dass der Betreff der Mitteilung auf der Titelleiste des Fensters angezeigt wird.

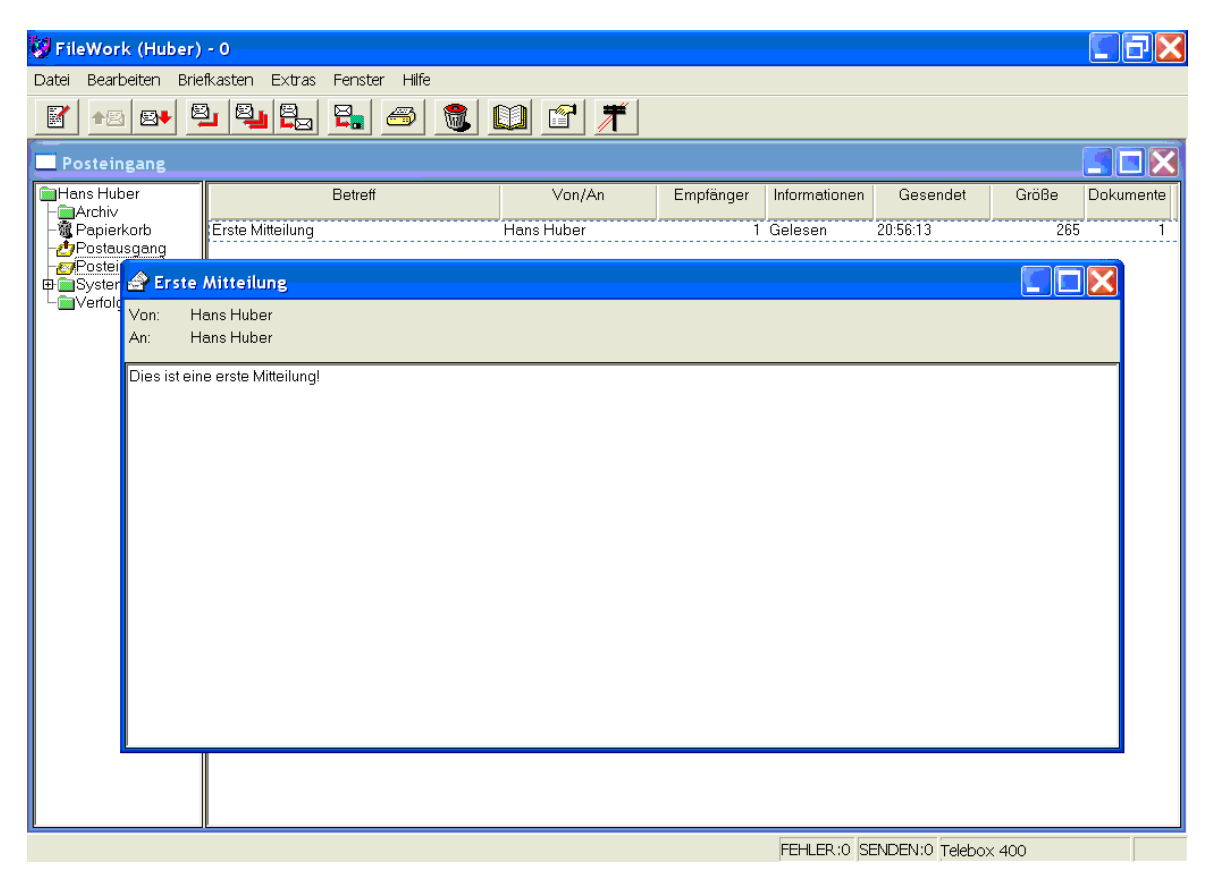

Nachdem Sie die Mitteilung gelesen haben, können Sie das Anzeigefenster schließen. Hierzu klicken Sie im Fenster der Mitteilung auf die Schaltfläche "X" (Schließen) am rechten Ende der Titelleiste.

# <span id="page-26-1"></span>**2.7 Beenden von FileWork**

Möchten Sie die Arbeit mit FileWork beenden, wählen Sie "Datei/Beenden" aus, oder klicken Sie auf die Schaltfläche "X" (Schließen) auf der Titelleiste.

Weitere Details zum Versenden und Empfangen von Mitteilungen finden Sie in den nachfolgenden Kapiteln.

# <span id="page-27-0"></span>**3 Schreiben und Versenden von Mitteilungen**

In diesem Kapitel finden Sie eine detaillierte Beschreibung, wie Sie Mitteilungen verfassen und versenden. Auch erfahren Sie, wie Sie eine Liste der von Ihnen verfassten und versandten Mitteilungen erzeugen und wie Sie genauere Informationen über Mitteilungen abrufen können. Um eine Mitteilung zu verfassen, klicken Sie auf das Werkzeugsymbol "Verfassen" oder wählen den Befehl **Datei/Mitteilung verfassen**. Das Dialogfeld **Mitteilung verfassen** wird angezeigt.

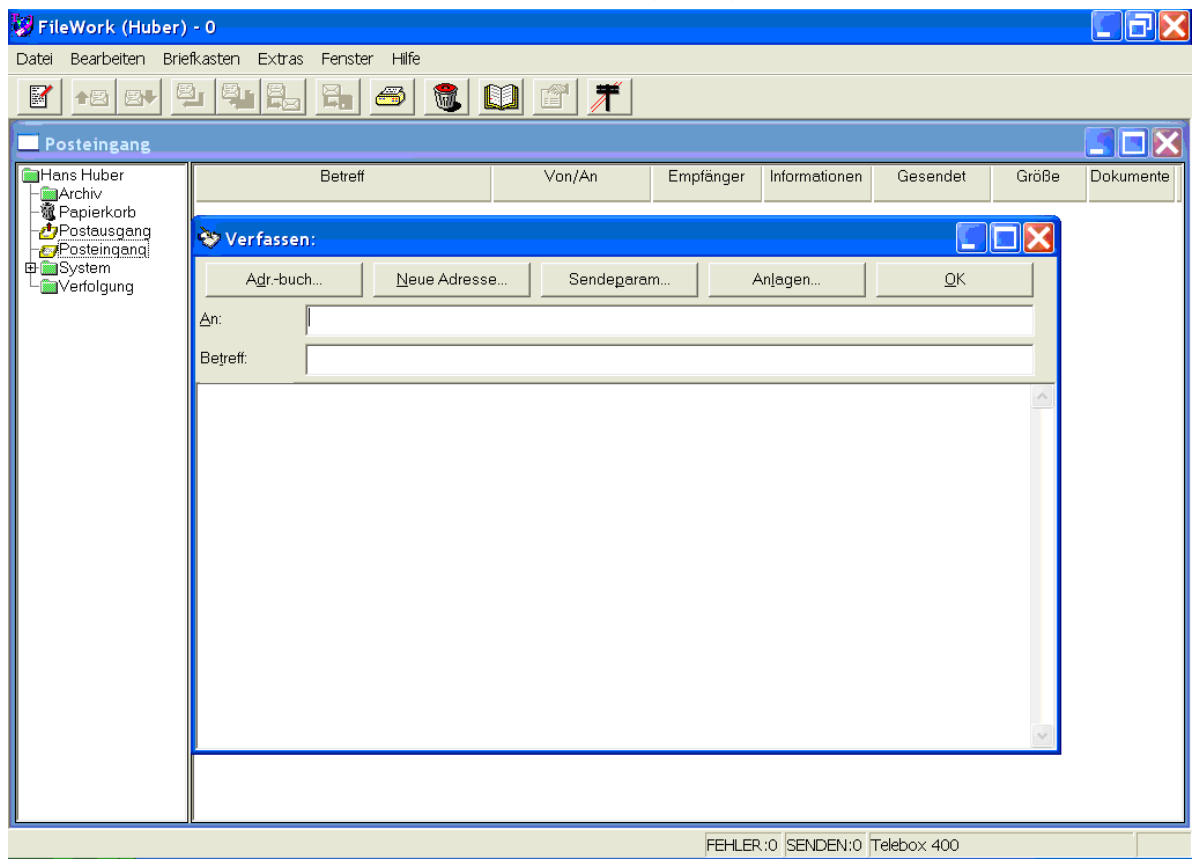

Im Dialogfeld **Mitteilung verfassen** müssen Sie einen Mitteilungsempfänger angeben. Auch können Sie hier den Mitteilungstext eintragen.

Mit der Tabulator-Taste bewegen Sie den Cursor von einem Feld zum nächsten. Sie können auch direkt mit der Maus in ein Feld klicken.

# <span id="page-27-1"></span>**3.1 Angeben von Empfänger(n)**

Wenn Sie das Dialogfeld **Mitteilung verfassen** öffnen, befindet sich der Cursor im Feld "An". Sie können den Mitteilungsempfänger auf verschiedene Weisen bestimmen.

#### <span id="page-27-2"></span>**Adresse mit dem Adressformular definieren**

Sie können ein vorgegebenes Formular verwenden, um die X.400-Adresse eines Empfängers zu bestimmen.

Wählen Sie die Schaltfläche "Neue Adresse" im Dialogfeld Mitteilung verfassen. Es wird ein Dialogfeld mit einer Liste der verfügbaren Adressformulare geöffnet. Die Adressformulare enthalten verschiedene Felder zur Definition von Adressen.

Weitere Informationen finden Sie auch im Kapitel 6: "Adress- und Nachrichtenformulare".

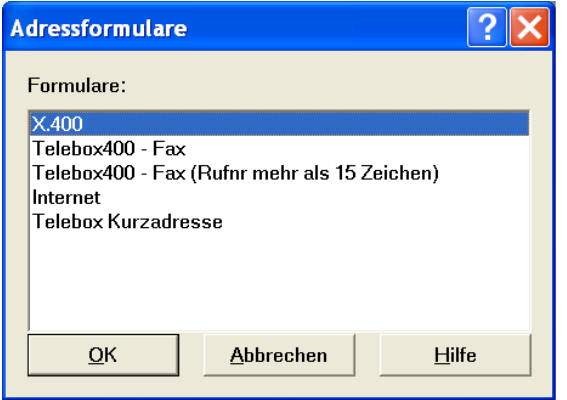

Klicken Sie auf das von Ihnen gewünschte Formular und anschließend auf **OK**, um das entsprechende Formular zu öffnen. Tragen Sie die Ihnen verfügbaren Angaben über die Adresse des Mitteilungsempfängers ein.

Fast alle diese Formulare enthalten eine Schaltfläche, mit der Sie die Adresse in das Adressbuch aufnehmen können. Der Kurzname wird im Adressbuch gespeichert, wenn Sie das Dialogfeld verlassen. Wählen Sie dann beim nächsten Mal den Kurznamen aus dem Adressbuch, wenn Sie eine Mitteilung an den gleichen Empfänger senden möchten.

#### <span id="page-28-0"></span>**Empfängertyp**

Wenn Sie die Felder ausgefüllt haben, klicken Sie auf **An**, wenn Sie wünschen, dass für den Hauptempfänger diese Adresse verwendet wird. Wenn Sie auf **CC** klicken, bestimmen Sie, dass dieser Empfänger eine Kopie der Mitteilung erhält. Wenn Sie auf **BCC** klicken, wird an diese Adresse eine Blindkopie versandt. Dies bedeutet, dass die anderen Empfänger nicht erfahren, dass dieser Empfänger eine Kopie der Mitteilung erhalten hat. Der Cursor springt automatisch in das Feld "Betreff". Im Feld "An" wird der Name des Empfängers (der Empfänger) angezeigt.

#### <span id="page-28-1"></span>**Namen aus dem Adressbuch auswählen**

Wenn Sie ein Dialogfeld mit den Namen der verfügbaren Adressbücher, Kurznamen oder Adresslisten öffnen möchten, klicken Sie auf die Schaltfläche **Adressbuch** im Dialogfeld Mitteilung verfassen oder doppelklicken Sie auf das Feld **An**. Im Kapitel [7](#page-83-0) [Arbeiten mit dem Adressbuch](#page-83-0) finden Sie mehr Informationen über das Arbeiten mit dem Adressbuch und das Suchen von Adressen.

Adresslisten enthalten Kurznamen. Wenn Sie im Adressbuch eine Adressliste wählen, wird die Mitteilung an alle Mitglieder versandt.

Wenn Sie Kurznamen oder Adresslisten wählen, können Sie nicht nur für die verschiedenen Empfänger unterschiedliche Sendeparameter bestimmen, sondern auch auswählen, welche Art von Bestätigung Sie erhalten möchten und Sie können bestimmen, ob Sie eine Antwort wünschen.

Sie können weiterhin festlegen, ob der Mitteilungsinhalt gesichert (signieren und/oder verschlüsseln) werden soll. Dies ist aber nur dann möglich, wenn nur ein Empfänger bei der Mitteilung angegeben wurde. Für das Signieren und Entschlüsseln von Mitteilungsinhalten verwendet FileWork den privaten Schlüssel, der in der dem lokalen Benutzer zugeordneten PKCS#12 Datei (\*.p12) hinterlegt wurde. Diese Datei wird übrigens auch für die erweiterte Authentifizierung (Strong Authentication) beim Zugriff auf den Message Store von BusinessMail X.400 verwendet. Siehe Kapitel [8.6](#page-99-0) den Abschnitt über die Konfiguration der erweiterten Authentifizierung.

Für das Verschlüsseln von Mitteilungsinhalten verwendet FileWork das in der Zertifikatsdatenbank für diesen Empfänger (Suche auf Basis exakter Übereinstimmung der X.400 Adresselemente) hinterlegte Zertifikat. Dieses kann entweder über einen Import beim Adressbucheintrag, oder durch das Übernehmen aus einer signierten Mitteilung in der Zertifikatsdatenbank hinterlegt werden. Um eine signierte Mitteilung überprüfen zu können, verwendet FileWork nicht die in der Zertifikatsdatenbank hinterlegten Zertifikate, sondern erwartet, dass das Zertifikat in der Signatur mitgeliefert wird.

Klicken Sie auf **An**, wenn Sie wünschen, dass die angegebenen Adressen als Hauptempfänger der Mitteilung gelten. Wenn Sie auf **CC** klicken, bestimmen Sie, dass diese Empfänger eine Kopie der Mitteilung erhalten. Klicken Sie auf **BCC**, wenn an diese Adresse eine Blindkopie versandt werden soll.

Die Empfängerliste wird aktualisiert, wenn Sie die Empfänger aus dem Adressbuch auswählen. Klicken Sie auf **Schließen**, wenn Sie das Adressbuch schließen möchten. Es wird wieder das Dialogfeld Mitteilung verfassen angezeigt, und der Cursor springt automatisch in das Feld "Betreff".

#### <span id="page-29-0"></span>**Anzeigen der Empfängerliste**

Die Empfängerliste wird geschlossen, sobald Sie den Cursor aus dem Feld "An" heraus bewegen. Wenn Sie die Liste anzeigen möchten, platzieren Sie den Cursor im Feld "An".

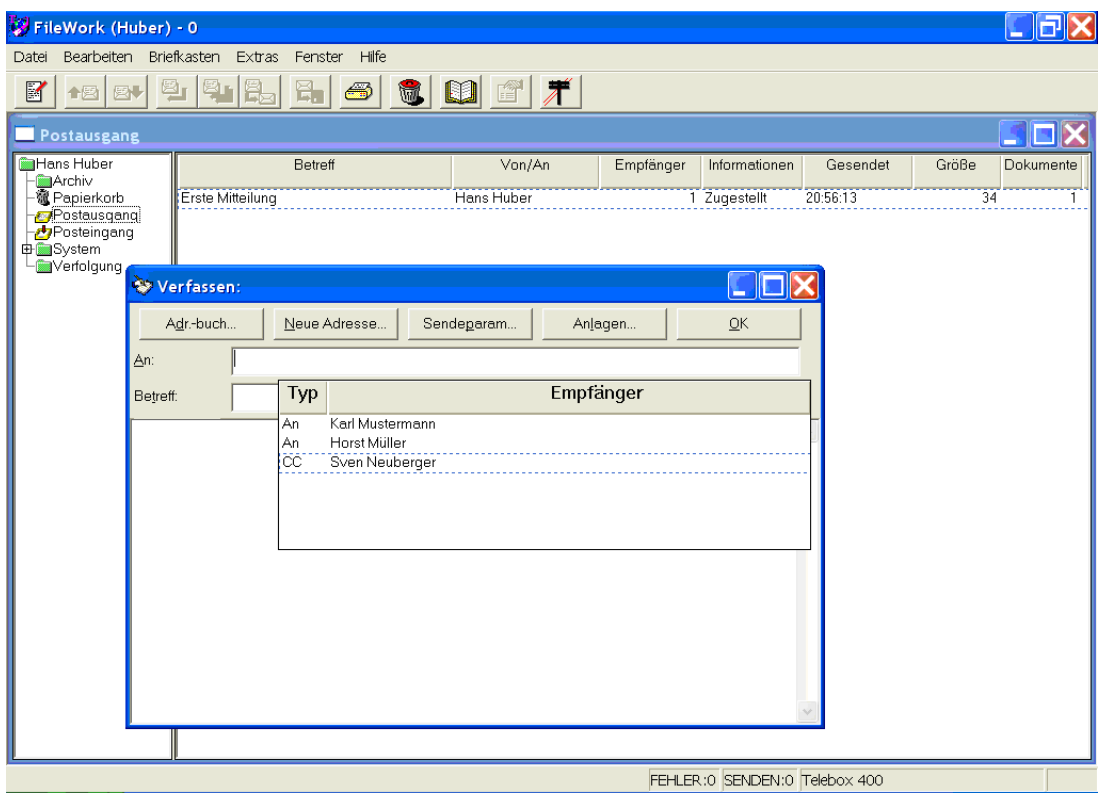

In der Liste wird dargestellt, um welche Art von Empfängern es sich jeweils handelt. Wenn für diese Adresse kein Kurzname definiert worden ist, werden Nachname und Vorname des Empfängers angezeigt.

Wenn Sie einen Empfänger aus der Liste löschen möchten, klicken Sie auf den entsprechenden Listeneintrag und drücken auf die Taste " ENTF" ihrer Tastatur.

Sie können auch in der Liste blättern und auf einen Empfänger doppelklicken, um die X.400-Adresse dieses Empfängers anzuzeigen und zu ändern. Auch können Sie den Empfängertyp ändern.

#### <span id="page-30-0"></span>**Mehrere Empfänger angeben**

Durch Verbinden der angebotenen Möglichkeiten, können Sie mehrere Empfänger für eine Mitteilung mit ungesichertem Inhalt bestimmen.

Nachdem Sie die Empfänger angegeben und den Cursor aus dem Feld "An" entfernt haben, wird in dem Feld der Name des ersten von Ihnen gewählten Empfängers angezeigt. Weitere Empfänger werden als Zahl nach dem Namen, +N angegeben.

#### <span id="page-30-1"></span>**Kurznamen direkt eingeben**

Sie können in das Feld "An" auch direkt den Kurznamen einer Adresse aus dem Adressbuch eingeben.

Wenn Sie die Kurznamen mehrerer Adressen direkt in das Feld "An" eingeben möchten, müssen Sie die Namen mit einem Komma voneinander trennen.

#### <span id="page-30-2"></span>**X.400-Adresse direkt eingeben**

Wenn Ihnen die X.400-Adresse des Empfängers bekannt ist, können Sie die Adresse auch direkt als Text in das Feld "An" eingeben. Die Adressbestandteile müssen in diesem Fall mit Semikola voneinander getrennt werden, entsprechend nachfolgendem Beispiel:

*G=Nick;S=Franz;A=viaT;O=TestOrg;C=DE;*

Eine genaue Beschreibung der Adressierung von Mitteilungen finden Sie im Kapitel [6](#page-75-0) [Adressieren von Mitteilungen.](#page-75-0)

# <span id="page-30-3"></span>**3.2 Eingeben des Betreffs**

In das Feld "Betreff" geben Sie einen kurzen Text zur Beschreibung des Inhalts der Mitteilung ein. Wenn Sie den Betreff eingegeben haben und Sie bewegen den Cursor zum nächsten Feld, so erscheint in der Titelleiste des Fensters "Mitteilung verfassen: <Betreff>".

Denken Sie sich einen aussagekräftigen Betreff aus. Dadurch fällt es den Empfängern leichter, den Inhalt der Mitteilung zu erkennen und über deren Bedeutung zu entscheiden. Bitte beachten Sie, dass die Benutzung von deutschen Sonderzeichen durch den Zeichensatz (Teletex T.61) zwar unterstützt wird, aber vor allem bei Empfängern, die nur über Gateway (z.B. SMTP Gateway) erreichbar sind, diese beim Empfang eventuell verfälscht dargestellt werden.

# <span id="page-31-0"></span>**3.3 Schreiben des Textes der Mitteilung**

Zu FileWork gehört ein einfacher Editor zum Schreiben und Lesen von Mitteilungen. Es stehen Ihnen die folgenden Bearbeitungsfunktionen zur Verfügung:

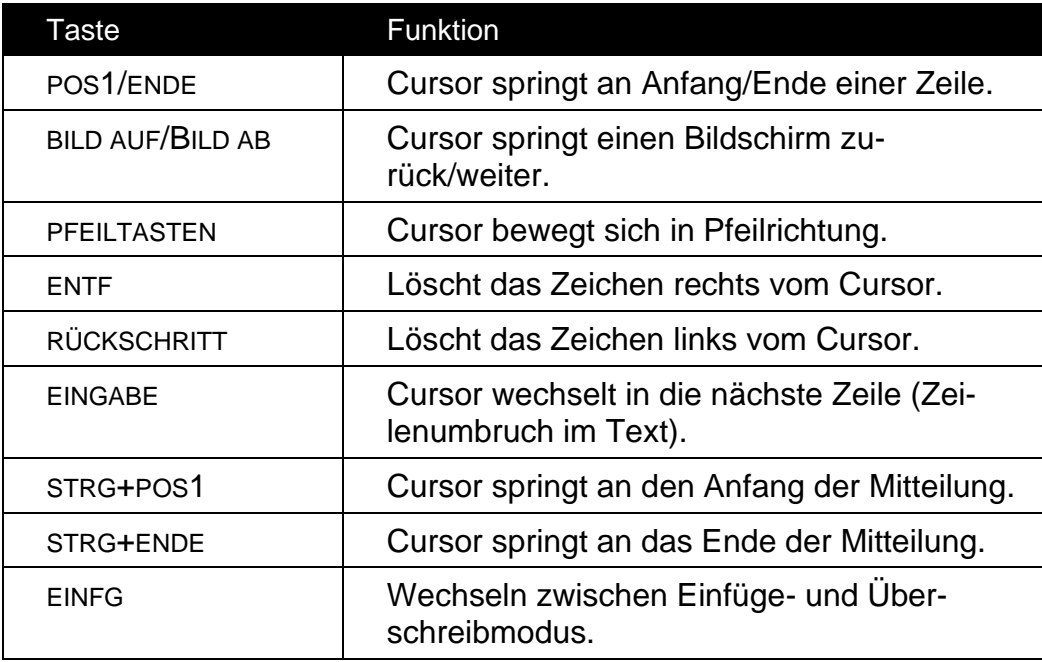

### <span id="page-31-1"></span>**Text importieren**

Wenn Sie eine Textdatei in Ihre Mitteilung aufnehmen möchten, so können Sie diese Datei in das Textfeld im Dialogfeld "Mitteilung verfassen" aufnehmen.

Hinweis: Verwenden Sie diese Funktion hauptsächlich für kurze, unformatierte Dateien. Wenn Sie Text aus einem Textverarbeitungsdokument einfügen möchten, lesen Sie im nächsten Abschnitt über das Einfügen von Text aus der Zwischenablage nach.

- 1. So importieren Sie eine Datei, während Sie im Dialogfeld "Mitteilung verfassen" arbeiten:
- 2. Wählen Sie Datei/Importieren. Ein Dialogfeld wird geöffnet.
- 3. Klicken Sie in der Dropdown-Liste "Suchen in" auf das von Ihnen gewünschte Verzeichnis.
- 4. Wählen Sie im Listenfeld die gewünschte Datei aus. Über die Dropdown-Liste "Dateityp" können Sie die Auswahl der angezeigten Dateien einschränken. Als Optionen stehen zur Verfügung "Letzter Dateityp", "Textdateien" oder "Alle Dateien".
- 5. Drücken Sie "Öffnen" und der Inhalt der Datei wird dem Mitteilungstext hinzugefügt.

#### <span id="page-32-0"></span>**Text aus einem Windows-Programm einfügen**

Sie können markierten Text aus einem beliebigen Windows-Programm mit dem Befehl Bearbeiten/Ausschneiden oder Bearbeiten/Kopieren in die Zwischenablage übernehmen. Wenn Sie den gesamten Text auswählen möchten, wählen Sie Bearbeiten/Alles markieren .

Anschließend können Sie den ausgeschnittenen oder kopierten Text aus der Windows-Zwischenablage mit dem Befehl Bearbeiten/Einfügen in den Mitteilungstext einfügen.

## <span id="page-32-1"></span>**3.4 Dokumente an eine Mitteilung anfügen**

Sie können verschiedene Dokumententypen an eine Mitteilung anfügen. Wenn Sie ein Dokument anfügen möchten, müssen Sie den Namen der Dokumentdatei kennen.

1. Klicken Sie im Dialogfeld Mitteilung verfassen auf die Schaltfläche **Anlagen**. Ein weiteres Dialogfeld wird geöffnet.

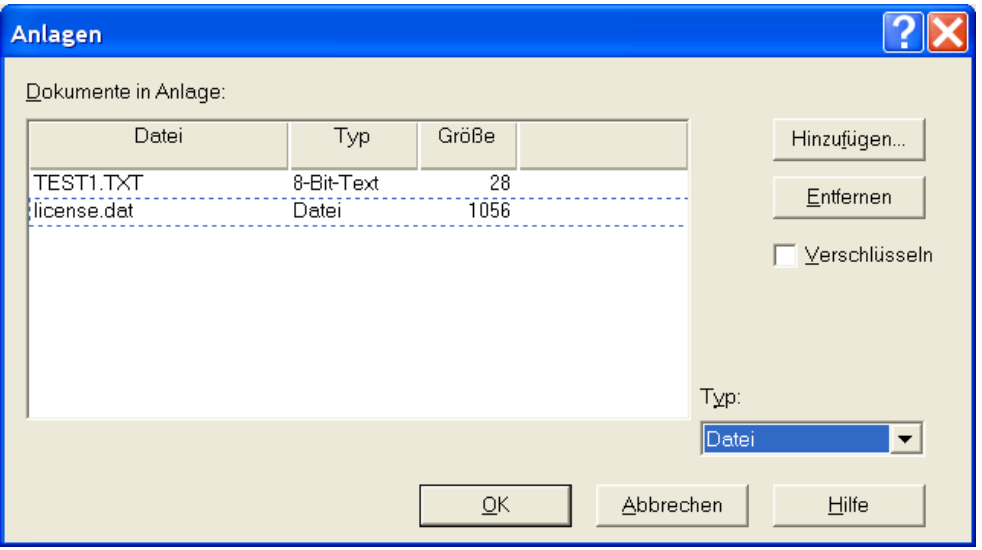

- 2. Klicken Sie auf **Hinzufügen**.
- 3. Wählen Sie Laufwerk, Verzeichnis und die gewünschte Datei aus. Über die Dropdown-Liste "Dateityp" können Sie die Anzahl der dargestellten Dateien einschränken.
- 4. Klicken Sie auf **Öffnen**. Die Datei wird in die Anlagenliste aufgenommen.
- 5. Das in **Extras/Optionen/Konfiguration** definierte Format des Anlagetyps ("Text senden als" bzw. "Anlage senden als" wird von FileWork übernommen.

Sie können diese Formatauswahl übergehen, indem Sie den Eintrag in der Liste der angehängten Dateien selektieren und ein Format im einzeiligen Listenfeld "Typ der Anlage" wählen (z.B. "7-Bit-Text", "8-Bit-Text" für Textdateien sowie zwischen "Daten" oder "Datei" für Binärdateien). Um Dateien kompatibel zu älteren PC-Box Anwendungen versenden zu können, haben Sie die Möglich, die CDIF-Kompatibilität zu aktivieren. Siehe hierzu auch Kapitel [8.1](#page-91-1) CDIF Kompatibilität. In diesem Fall werden Anhänge des Typs Datei nicht als FTAM Body Part (FTBP) versendet, sondern als Typ Daten mit einem speziellen voran gestellten Textbodypart, in dem der Dateiname vermerkt ist.

- 6. Wenn Sie weitere Dateien anhängen möchten, beginnen Sie wieder bei Schritt 2.
- 7. Klicken Sie auf **OK**, um das Dialogfeld zu schließen.
- 8. Alternativ zum oben beschriebenen Verfahren können Sie auch Dateien per Drag and Drop z.B. aus dem Windows Explorer in das Textfeld der Mitteilung kopieren, die dann zunächst als Binäranhang ergänzt werden. Sie können das Format aber noch nachträglich in der Liste der Anhänge korrigieren.

# <span id="page-33-0"></span>**3.5 Bestimmen der Sendeparameter für die Mitteilung**

Wenn Sie eine Mitteilung schreiben, beantworten oder weiterleiten, können Sie, anstatt die Standardwerte zu verwenden, die Sendeparameter für Ihre aktuelle Mitteilung selbst bestimmen.

Wenn Sie für die Mitteilung keine Sendeparameter bestimmen, werden die Standard-Sendeparameter verwendet (siehe Kapitel [8](#page-91-0) — Konfigurieren von FileWork).

So legen Sie die Sendeparameter für eine Mitteilung fest:

- 1. Vergewissern Sie sich, dass Sie sich im Dialogfeld **Mitteilung verfassen** befinden.
- 2. Klicken Sie auf die Schaltfläche **Sendeparameter**

Auf dem Bildschirm wird das folgende Dialogfeld angezeigt:

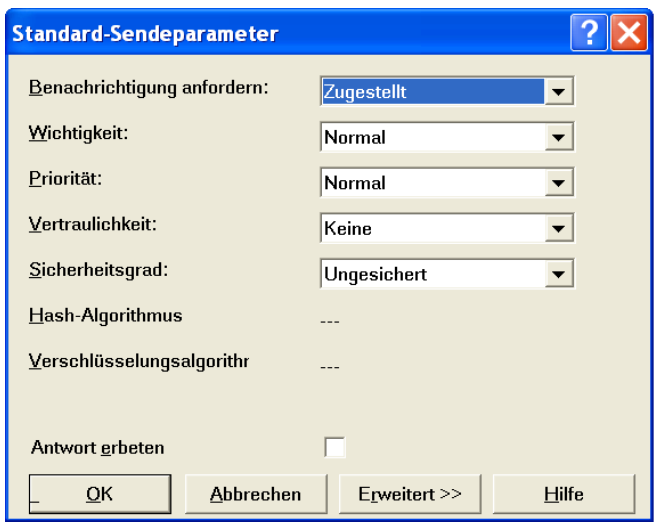

- 3. Wählen Sie die von Ihnen gewünschten Optionen aus.
	- **Benachrichtigungen anfordern** wählt den Umfang von Benachrichtigungen aus, die Sie über eine Mitteilung erhalten möchten, nachdem Sie diese gesendet haben.
	- **Wichtigkeit** beschreibt die Wichtigkeit der Mitteilung für den Absender und den Empfänger.
	- **Priorität** Wählen Sie die Prioritätsstufe für den Mitteilungstransfer. Diesen Parameter wertet der X.400 MTA aus, um eine Nichtauslieferbestätigung (NDN) zu erzeugen, falls die Mitteilung nicht rechtzeitig ausgeliefert werden konnte.
	- **Vertraulichkeit** Wählen Sie hier, ob der Mitteilungsinhalt vertraulich zu behandeln ist.
	- **Sicherheitsgrad** Wählen Sie hier aus, ob der Inhalt der Mitteilung ungesichert, nur signiert, nur verschlüsselt oder aber signiert und verschlüsselt werden soll. Der Standard ist ungesichert. Bei gesicherten Inhalten ist lediglich ein Empfänger erlaubt und auch das Weiterleiten von gesicherten Mitteilungen wird nicht unterstützt. Technische Details zur Übertragung von gesicherten Inhalten als S/MIME Content finden Sie in Anhang D Gesicherte Mitteilungsinhalte.
	- **Hash**-**Algorithmus** Wählen Sie hier aus, welcher Algorithmus zum Signieren des Mitteilungsinhaltes verwendet werden soll. Möglich sind SHA1, SHA256, SHA384 oder SHA512. Der Standard ist SHA256.
	- **Verschlüsselungsalgorithmus** Wählen Sie hier, welcher Algorithmus zum Verschlüsseln des Mitteilungsinhaltes verwendet werden soll. Möglich sind DES3, AES128, AES192 oder AES256. Der Standard ist AES128.
	- **E-Mail Encoding** Parameter ist nur sichtbar, wenn Sicherheitsgrad ungleich "ungesichert" ist. Wählen Sie hier, ob beim Zusammenstellen der Body Parts im S/MIME Content als Content-Transfer-Encoding der Standard "Binary" gewählt oder ob aus Kompatibilitätsgründen (abhängig von der Anwendung Ihres Partners) ein 7 Bit Encoding (Quoted Printable für Text und BASE64 für binäre Anhänge und Signatur) gewählt werden soll. **Bitte beachten Sie, dass sich durch die Aktivierung dieses Parameters die versendete Mitteilung zusätzlich zu den ca. 2 KB, die durch die Signatur (inkl. Zertifikat) hinzukommen, um etwa 1/3 vergrößern wird.**
	- **Antwort erbeten** Kreuzen Sie dieses Kontrollkästchen an, wenn Sie vom Empfänger eine Antwort wünschen.
	- Klicken Sie auf **Erweitert >>.** Es werden alle Sendeparameter angezeigt.

#### *Kapitel 3: Schreiben und Versenden von Mitteilungen 28*

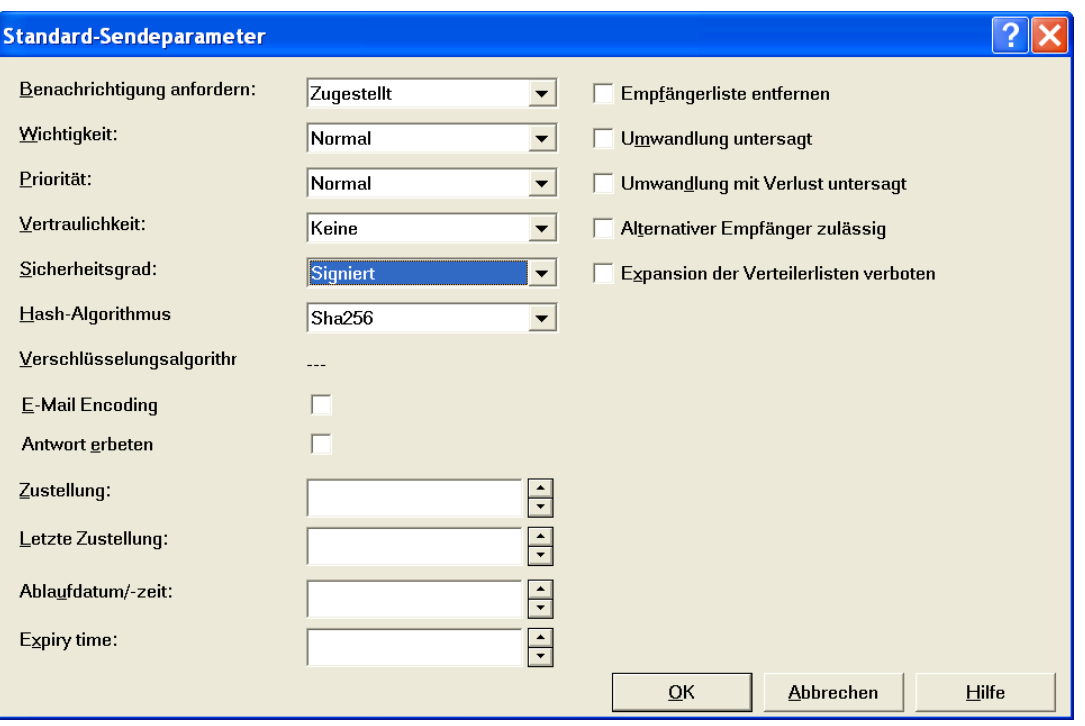

- **Antworte vor** der letztmögliche Zeitpunkt, zu dem Ihr Partner die Mitteilung beantworten muss.
- **Zustellung (am/um)** der Zustellungszeitpunkt der Mitteilung (für verzögerte Auslieferung)
- **Letzte Zustellung (am/um)** der späteste Zeitpunkt, zu dem die Mitteilung zugestellt sein muss. Diesen Zeitpunkt wertet der X.400 MTA zusätzlich zur Priorität der Mitteilung aus, um eine Nichtauslieferbestätigung (NDN) zu erzeugen, falls die Mitteilung nicht rechtzeitig ausgeliefert werden konnte.
- **Ablaufdatum/zeit** das Ablaufdatum der Mitteilung bzw. des Inhalts als Information für die Weiterverarbeitung innerhalb der Anwendung des Empfängers.
- **Empfängerliste entfernen** Wenn Sie eine Mitteilung an mehrere Empfänger senden - beispielsweise an eine Adressliste - wird durch Markieren dieses Kontrollkästchens die Größe der Mitteilung für jeden Empfänger verringert, da Informationen über die anderen Empfänger aus dem Mitteilungskopf entfernt werden, bevor die Mitteilung zugestellt wird.
- **Umwandlung untersagt** verhindert, dass der Mitteilungstext in ein anderes Format umgewandelt wird.
- **Umwandlung mit Verlust untersagt** legt fest, dass der Mitteilungstext nur dann umgewandelt werden darf, wenn sichergestellt ist, dass keine Daten verloren gehen.
- **Alternativer Empfänger zulässig** Markieren Sie dieses Kontrollkästchen, wenn die Mitteilung einem anderen als dem angegebenen Empfänger zugestellt werden darf.
- **Expansion der Verteilerlisten verboten** legt fest, dass der MTA (Mitteilungstransferagent) eine X.400-Verteilerliste (DL) nicht erweitern darf.
- 4. Klicken Sie auf **OK**, um die Parameter zu speichern. Falls Sie das Verschlüsseln des Mitteilungsinhalts ausgewählt haben, und für den Empfänger ist in der Datenbank kein Zertifikat hinterlegt, erhalten Sie eine entsprechende Fehlermel-
dung. Bitte dann ein Zertifikat hinterlegen, oder den Inhalt unverschlüsselt übertragen.

### **3.6 Bereitmachen der Mitteilung zum Senden**

Klicken Sie auf **OK**, wenn Sie die Mitteilung geschrieben haben. Das Dialogfeld **Mit**teilung verfassen wird geschlossen und die Mitteilung wird mit dem Status "Bereit" in der Ablage **Postausgang** gespeichert.

Wenn Sie jedoch das Dialogfeld **Mitteilung verfassen** schließen, indem Sie auf das Systemmenüfeld klicken, wird ein Dialogfeld mit der Abfrage angezeigt, ob Sie die Mitteilung speichern möchten:

- Wenn Sie auf Ja klicken, wird die Mitteilung nicht mit dem Status "Bereit" sondern mit dem Status "Entwurf" in der Ablage **Postausgang** gespeichert. Diese Mitteilung wird daher beim nächsten Verbinden mit dem Mailservice nicht versandt. Hinweis: FileWork versendet nur Mitteilungen mit dem Status "Bereit". Mitteilungen mit dem Status "Entwurf" bleiben zur weiteren Bearbeitung in der Ablage Postausgang.
- Klicken Sie auf **Nein**, wenn Sie das Dialogfeld schließen möchten, ohne die Mitteilung zu speichern.
- Wenn Sie auf **Abbrechen** klicken, wird wieder das Dialogfeld angezeigt, und Sie können weiter an der Mitteilung schreiben.

## **3.7 Bearbeiten und Kopieren einer Mitteilung**

Mit FileWork können Sie noch nicht versandte Meldungen bearbeiten und ausgehend von vorhandenen Mitteilungen neue verfassen.

So bearbeiten Sie eine noch nicht versandte Mitteilung:

- 1. Öffnen Sie die Ablage Postausgang.
- 2. Doppelklicken Sie auf die Mitteilung in der Liste oder klicken auf die Mitteilung und wählen **Datei/Öffnen**. Dadurch öffnen Sie das Dialogfeld **Mitteilung verfassen**. In diesem Dialogfeld werden die Empfänger, der Betreff und der Mitteilungstext angezeigt.
- 3. Bearbeiten Sie den Mitteilungstext.
- 4. Mit der Befehlsschaltfläche "Anlagen" können Sie ein Dokument als Anlage beifügen.
- 5. Klicken Sie auf **OK**, wenn Sie die Mitteilung versandfertig machen möchten.

Sie erzeugen eine neue Mitteilung durch Bearbeiten einer bereits vorhandenen, indem Sie den Befehl **Datei/In neue Mitteilung kopieren** wählen. Bei versendeten Mitteilungen wird gefragt, ob die ursprünglichen Empfänger übernommen werden sollen.

### **3.8 Versenden einer Mitteilung**

### **Bereitstellen einer Entwurfsmitteilung zum Senden**

Wenn Sie im Dialogfeld **Mitteilung verfassen** auf **OK** klicken, wird die Mitteilung automatisch sendebereit gemacht.

So stellen Sie eine Mitteilung mit dem Status "Entwurf" zum Senden bereit:

- 1. Öffnen Sie die Ablage **Postausgang**.
- 2. Klicken Sie in der Liste der Ablage in die Mitteilung, die Sie sendebereit machen möchten.
- 3. Wählen Sie **Briefkasten/Bereit zum Senden**. Die Mitteilung erhält dadurch den Status "Bereit".

### **Verbinden und senden**

Verwenden Sie einen der folgenden Befehle, um die Verbindung herzustellen und die Mitteilung zu senden:

- **Eriefkasten/Senden**, um alle Mitteilungen mit dem Status "Bereit" zu senden.
- **Eriefkasten/Senden und Abholen**, um alle Mitteilungen mit dem Status "Bereit" zu senden sowie alle Mitteilungen abzuholen, die seit dem letzten Abholen in Ihrer Mailbox ausgeliefert wurden.
- **Einerighter Senden und Auflisten, um alle Mitteilungen mit dem Status "Bereit"** zu senden, Benachrichtigungen abzuholen und neue Mitteilungen aufzulisten, ohne sie abzuholen.
- Sie können auch das Werkzeugsymbol "Verbinden" benutzen.

FileWork startet den Mail Spooler, welcher die Verbindung mit Ihrem Briefkasten herstellt und die Mitteilung sendet.

Das Symbol für den Mail Spooler wird am unteren Rand des Bildschirms angezeigt. Zusätzlich erscheint ein Fenster, in dem Sie den Fortschritt beim Verbindungsaufbau, der Übertragung und dem Verbindungsabbau verfolgen können. Wenn die Mitteilung versandt wurde, wird das Fenster automatisch geschlossen.

Abgeholte Mitteilungen werden auf Ihrem PC in der Ablage **Posteingang** abgelegt. Bei jeder Verbindung, die Sie zu Ihrem Mailservice aufbauen, werden automatisch Benachrichtigungen für Mitteilungen abgeholt, die Sie versendet hatten.

### **Der Mail Spooler**

FileWork verwendet beim Aufbau einer Verbindung zu Ihrem Briefkasten den Mail Spooler. Der Mail Spooler wird beim Start als Symbol dargestellt. Die verfügbaren Befehle befinden sich im Systemmenü.

- Mit dem Befehl **Starten FileWork** starten Sie die Benutzeroberfläche von File-Work.
- Mit dem Befehl **Einrichten** öffnen Sie das Dialogfeld **Verbindungseinstellungen**.
- Mit dem Befehl Verbinden stellen Sie unter Verwendung des im Feld "Verbindungsbefehl" im Dialogfeld **Verbindungseinstellungen** angegebenen Briefkastenbefehls eine Verbindung mit Ihrem Dienstanbieter her. Ist in dieses Feld leer, wird der Menübefehl abgeblendet.
- Mit dem Befehl **Schließen** können Sie den Mail Spooler schließen.
- Mit dem Befehl **Info Spooler** öffnen Sie das Dialogfeld **Spooler**. Hier finden Sie wichtige Informationen, wie beispielsweise die Versionsnummer.

Wird der Mail Spooler aktiviert, so bleibt er aktiv, bis der Kommunikationsvorgang abgeschlossen ist, selbst wenn FileWork beendet wird.

## **3.9 Automatische Wahlwiederholung**

Einige, der bei älteren Versionen von FileWork (UA-FI) verfügbaren Kommunikationsmodule (Modem, ISDN), hatten die Möglichkeit, bei erfolgloser Anwahl (Besetzt, kein Freizeichen, Modem meldet sich nicht usw.) eine Wahlwiederholung durchzuführen. Beim Abbruch bestehender Verbindungen hat diese Wahlwiederholung aber nicht gegriffen.

Ab der Version 4.4 von FileWork wurde die Funktionalität des Spoolers, der die Kommunikationsmodule ansteuert, erweitert, so dass bei allen fehlerhaften Verbindungen Wahlwiederholungen durchgeführt werden können.

#### Hinweis:

Die Anzahl der Wiederholversuche bei bestimmten Fehlern multipliziert sich, wenn sowohl die Wahlwiederholung im Kommunikationsmodul als auch die im Spooler zum Tragen kommt.

#### **Aktivierung der Wahlwiederholung**

Durch **Extras/Optionen** können Sie das Register **Wahlwiederholung** auswählen. Im Feld "Aktivieren Wahlwiederholung" müssen Sie "On" selektieren, um die Wahlwiederholung zu aktivieren.

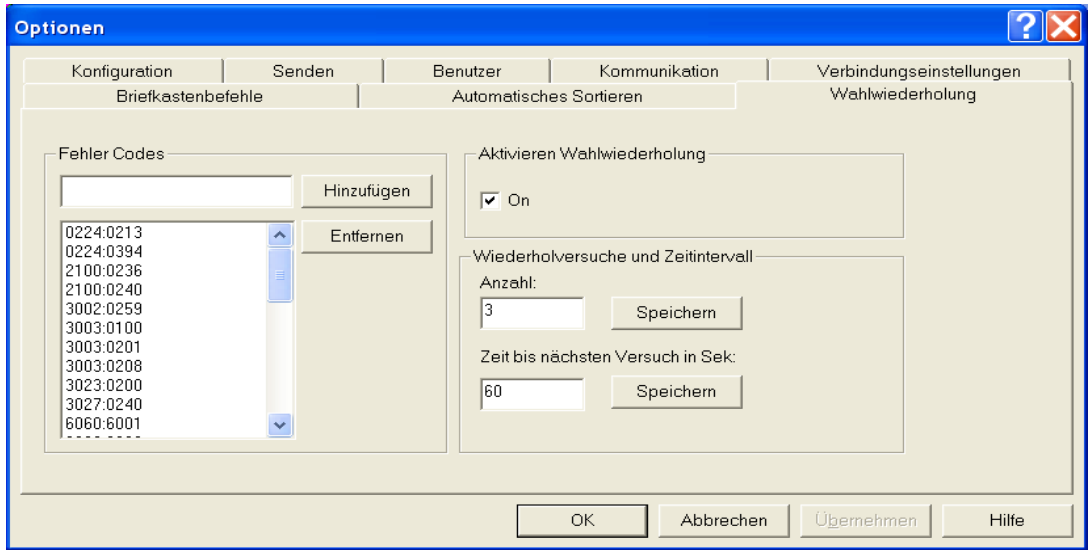

#### **Konfiguration der Wahlwiederholung**

Die automatische Wahlwiederholung wird mit einer Basiskonfiguration installiert. Die Parameter dieser Basiskonfiguration sind:

- Anzahl Wahlwiederholungen ist 3
- Intervall zwischen den Wiederholungen ist 60 Sekunden

Bei dem eingestellten Wert des Intervalls ist zu beachten, dass sich die Zeit dadurch verlängert, dass FileWork ein Informationsfenster einblendet, in dem das Ergebnis der Verbindung angezeigt wird. Standardmäßig wird dieses Fenster nach 60 Sekunden geschlossen. Um diesen Wert zu verkleinern oder um das Fenster zu unterdrücken, muss in der entsprechenden Profildatei des Kommunikationsmoduls (\*\_tcp.prf, \* Secure.prf, \* Securd.prf) der Parameter "SpoolerPopupTimeout = nn" eingefügt bzw. editiert und nn auf einen Wert kleiner 60 (Sekunden) bzw. auf 0 gesetzt werden.

Neben den oben genannten Parameter werden bei der Installation schon bestimmte Fehler Codes hinterlegt, bei denen eine Wahlwiederholung durchgeführt werden soll. Die Fehler Codes lauten:

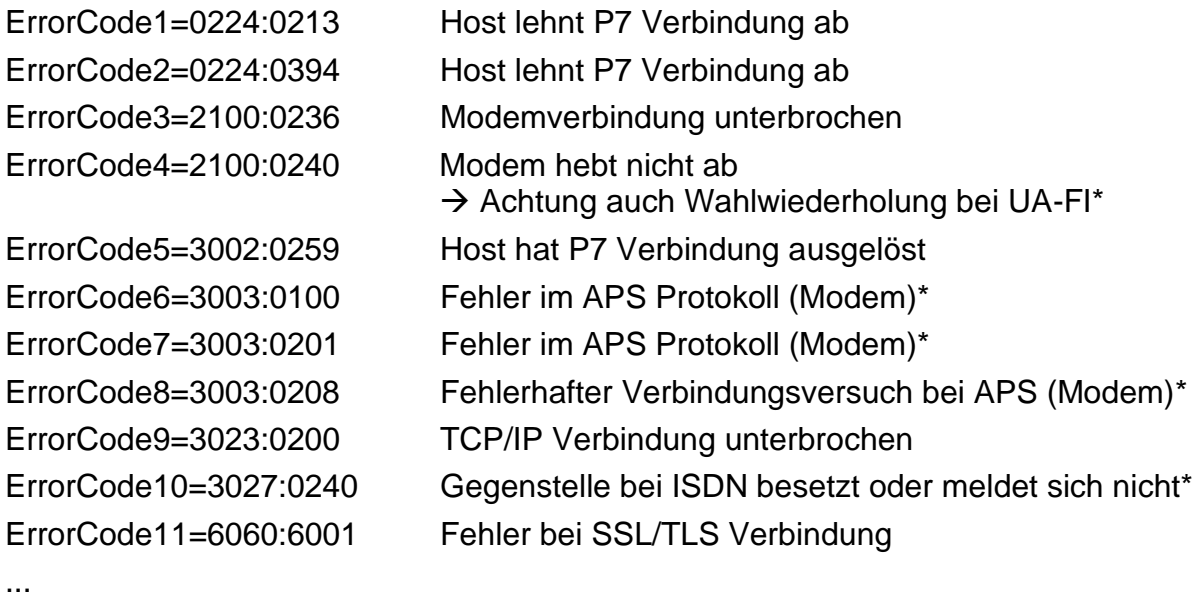

ErrorCode32=6060:6800 Fehler bei SSL/TLS Verbindung

\* Nur bei den Kommunikationsmodulen APS (Modem) und ISDN, die aber ab V5.2 nicht mitgeliefert werden.

Sie finden die Übersicht der einzelnen Fehler Codes in der Datei "maxde.msg".

Um zusätzliche Fehler Codes ergänzen zu können, muss nach einer fehlerhaften Verbindung die Ergebnisdatei des Kommunikationsmoduls "ua-fi.rsp" ausgewertet werden. Die Datei befindet sich im Arbeitsverzeichnis von FileWork und dort im Unterverzeichnis des jeweiligen lokalen Mail Users.

Da diese Datei bei jedem Verbindungsaufbau überschrieben wird, empfiehlt es sich, in der "Maxware.ini" im Abschnitt [UA] die Option "logfile=uafi-rsp.log" zu aktivieren. Dann werden alle Ergebnisdateien geloggt. Die Datei "uafi-rsp.log" wird dann ebenfalls im Unterverzeichnis des lokalen Mail Users gespeichert. Abhängig von der Anzahl Ihrer täglichen Verbindungen sollten Sie diese Datei regelmäßig archivieren und dann löschen. Alternativ zu dieser Möglichkeit können Sie auch die Verbindungen in einer Datenbank speichern (siehe [8.15](#page-115-0) Verwalten [der Verbindungsdaten\)](#page-115-0).

Um den zusätzlichen Fehler Code zu übernehmen, zunächst den Wert im Feld "Fehler Code" eintragen und dann über "Aufnehmen" in Liste ergänzen. Sollte es notwendig sein, einen Fehler Code zu entfernen, dann muss dieser in der Liste selektiert und über "Entfernen" gelöscht werden.

#### **Funktionsweise der Wahlwiederholung**

Bei aktivierter Wahlwiederholung wird der Spooler alle Fehler Codes, die vom Kommunikationsmodul zurückgegeben werden, analysieren.

Ist der Fehler Code in der Liste aufgeführt, wird der Spooler nach Ablauf des konfigurierten Intervalls eine neue Verbindung aufbauen. Diese Wartezeit wird dadurch angezeigt, dass beim Icon des Spoolers in der Taskleiste der Briefumschlag mit erhöhter Geschwindigkeit das Symbol umkreist. Für den Spooler ist die Verbindung erst dann abgeschlossen, wenn eine Verbindung erfolgreich beendet oder aber die konfigurierte Anzahl der Wiederholversuche erreicht wurde.

Ist der Fehler Code nicht in der Liste aufgeführt, so ist diese Verbindung für den Spooler beendet.

## **3.10 Versenden von Dokumenten direkt aus Windows-Anwendungen**

Es besteht die Möglichkeit, mit FileWork aus anderen Anwendungen, welche die MAPI- Schnittstelle unterstützen, Mitteilungen zu versenden. Anwendungen, die diese Schnittstelle unterstützen, sind beispielsweise der Datei-Manager von Windows, MS Word, MS Excel, MS PowerPoint.

Um aus einer solchen Windows-Anwendung eine Mitteilung zu versenden, wählen Sie den Befehl **Datei/Senden** (oder die entsprechende Menüoption) der jeweiligen Anwendung.

Wenn Sie noch nicht in FileWork eingeloggt sind, wird das Dialogfeld **Login** angezeigt. Loggen Sie sich mit Ihrem Benutzernamen und Kennwort ein. Das Dialogfeld **Mitteilung verfassen** wird angezeigt.

Sind Sie jedoch bereits in FileWork eingeloggt, wird direkt das Dialogfeld **Mitteilung verfassen** angezeigt, wenn Sie **Datei/Senden** wählen.

Geben Sie die Empfänger und den Betreff ein und verfassen Sie den Text für das "Deckblatt". Das Dokument aus der Windows-Anwendung wird an diese Mitteilung angefügt.

## **3.11 Anzeigen der Mitteilungen im Postausgang**

Wenn Sie aus der Ablage **Postausgang** noch keine Mitteilung gelöscht oder verschoben haben, werden dort alle bisher gespeicherten und versandten Mitteilungen angezeigt. Für jede Mitteilung ist eine Zeile mit Informationen reserviert.

Versandbereite Mitteilungen werden mit dem Status "Bereit" gekennzeichnet. Die Liste ist chronologisch sortiert — die zuletzt gespeicherte oder versandte Mitteilung steht an erster Stelle. Durch Klicken auf die Überschriften der einzelnen Spalten mit der rechten Maustaste kann die Sortierung geändert werden.

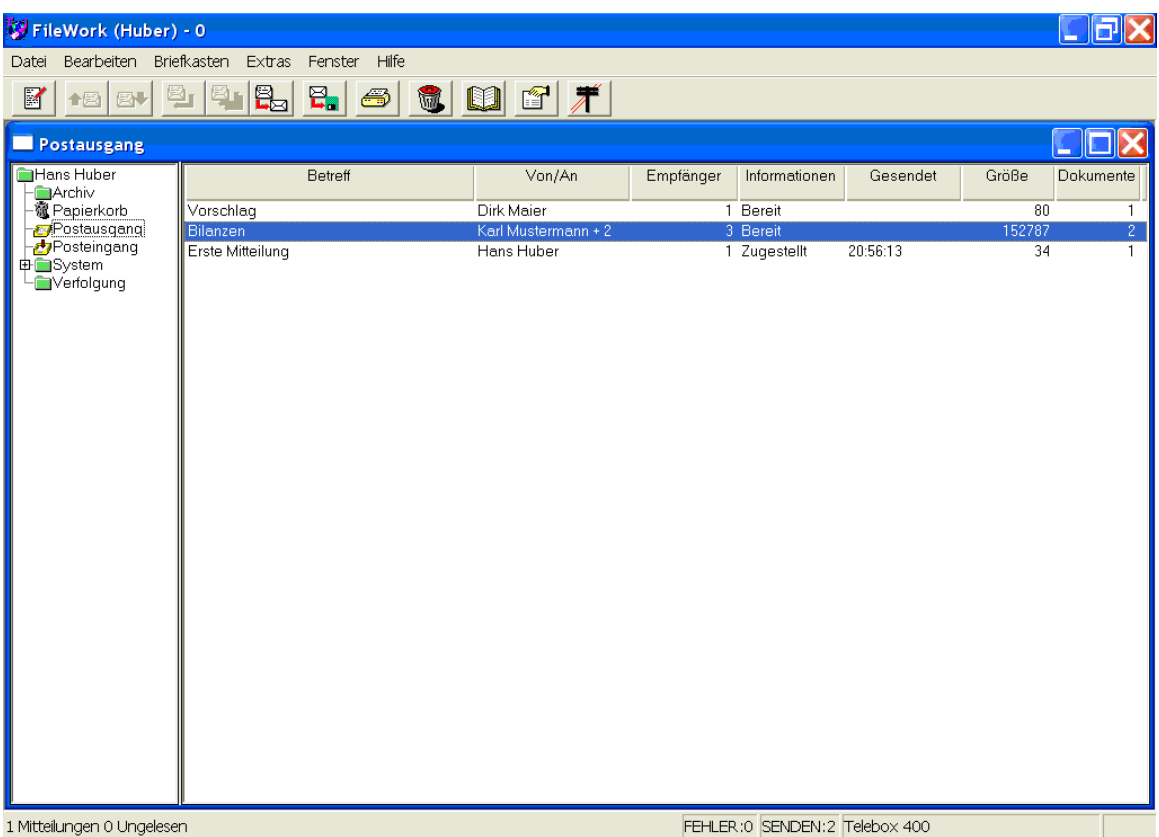

Um den Inhalt der Ablage **Postausgang** anzuzeigen, wählen Sie in der Ablageliste links vom Arbeitsbereich den entsprechenden Namen. Sie haben zwar die Möglichkeit, Ihre Ablagen für Post ganz nach Ihren Wünschen (siehe Kapitel [5\)](#page-61-0) zu gestalten, Sie können aber nicht die Ablage für den **Postausgang** löschen.

Für jede Mitteilung finden Sie die folgenden Informationen. Wenn ein Feld nur zum Teil angezeigt wird, können Sie die Spalte vergrößern. Zeigen Sie mit dem Mauscursor auf die rechte Seite der Spaltenüberschrift, und ziehen Sie die Spaltentrennlinie nach rechts.

#### **Betreff**

In dieser Spalte wird der Inhalt der Mitteilung kurz beschrieben.

#### **Von/An**

In dieser Spalte finden Sie den Absender bzw. Empfänger der Mitteilung.

#### **Informationen**

In dieser Spalte wird der Status der Mitteilung im Postausgang angezeigt. Es finden sich ebenfalls Informationen über die Priorität der Mitteilung und darüber, ob Sie vom Empfänger eine Antwort wünschen.

Als erste Information wird immer der Status der Mitteilung angezeigt. Danach können weitere Informationen, durch Kommata getrennt, aufgeführt sein (siehe Liste auf der Folgeseite).

#### **Gesendet**

In dieser Spalte werden das Datum und die Uhrzeit angezeigt, an dem die Mitteilung versandt wurde. Wird nur eine Uhrzeit angezeigt, wurde die Mitteilung am gleichen Tag versandt. Hinter allen Datumsangaben wird eine Uhrzeit angezeigt. Sind Datum und Uhrzeit nicht vollständig sichtbar, können Sie die Breite dieser Spalte anpassen.

### **Größe**

In dieser Spalte wird die Größe des Mitteilungsinhaltes in Anzahl von Zeichen angezeigt. So können Sie die Gesamtgröße der Mitteilung abschätzen (zzgl. X.400 Header).

#### **Dokumente**

In dieser Spalte wird die Anzahl der in der Mitteilung enthaltenen Dokumente angezeigt. Ist der Eintrag 2 oder mehr, enthält die Mitteilung Anlagen.

**Liste der Informationen, die angezeigt werden können**

| Parameter                   | Beschreibung                                                                                                    |
|-----------------------------|----------------------------------------------------------------------------------------------------|
| Entwurf                     | Die Mitteilung wurde geschrieben und gespei-<br>chert, ist aber noch nicht bereit zum Senden.                                                                                                    |
| <b>Bereit</b>               | Die Mitteilung ist sendebereit und wird versandt,<br>wenn Sie sich das nächste Mal mit Ihrem Mittei-<br>lungsspeicher verbinden, um Mitteilungen zu ver-<br>senden.                                                                                                  |
| Versendet                   | Die Mitteilung wurde versendet.                                                                                                    |
| Zugestellt                  | Die Zustellung der Mitteilung ist bei den Empfän-<br>gern erfolgt. Einige davon haben die Mitteilung<br>möglicherweise bereits gelesen.                                                                                                    |
| Gelesen                     | Alle Empfänger haben die Mitteilung empfangen<br>und gelesen.                                                                                                    |
| <b>Beantwortet</b>          | Sie haben um eine Antwort auf die Mitteilung ge-<br>beten, und der Empfänger hat Ihnen eine Antwort<br>zukommen lassen. Die Antwort befindet sich in Ih-<br>rer Ablage Posteingang.                                                                                  |
| Fehlgeschlagen              | Bei der Mitteilungsübertragung ist es zu einem<br>Fehler gekommen. Klicken Sie auf die Schaltflä-<br>che "Eigenschaften", wenn Sie weitere Informati-<br>onen wünschen. Es besteht die Möglichkeit, dass<br>einige der Empfänger die Mitteilung erhalten ha-<br>ben. |
| Antwort                     | Die Mitteilung ist eine Antwort auf eine von Ihnen<br>empfangene Mitteilung.                                                                                                    |
| weitergeleitet<br>durch Sie | Die Mitteilung wurde von Ihnen abgeholt und wei-<br>tergeleitet.                                                                                                    |
| warte auf Antwort           | Sie haben vom Empfänger eine Antwort erbeten,<br>aber bisher nicht erhalten. Diesen Status trägt ei-<br>ne gerade versendete Mitteilung.                                                                                                    |
| Antwort erbeten             | Sie haben vom Empfänger eine Antwort erbeten.<br>Diesen Status trägt die Mitteilung vor dem Ver-<br>senden.                                                                                                    |

## <span id="page-43-0"></span>**3.12 Mehr Informationen über eine versendete Mitteilung**

Informationen über die Empfänger einer Mitteilung können Sie auf zweierlei Weise erhalten:

- Wenn die Mitteilung selbst geöffnet ist, klicken Sie im Dialogfeld **Mitteilung ver**fassen auf das Werkzeugsymbol "Eigenschaften".
- **■** Andernfalls wählen Sie die Mitteilung im jeweiligen Ordner und klicken dann auf das Werkzeugsymbol "Eigenschaften" oder nutzen Sie die rechte Maustaste, um ein Menü zu öffnen und dann den Punkt "Eigenschaften" auswählen.

Hiermit öffnen Sie ein Dialogfeld. Dieses enthält vier Registerkarten mit jeweils eigenen Informationen. Sie wählen eine Registerkarte, indem Sie auf das oben hervorstehende Register klicken.

### **Mitteilungsempfänger anzeigen**

Wenn Sie die Mitteilungsempfänger anzeigen möchten, klicken Sie auf die Registerkarte **Empfänger**.

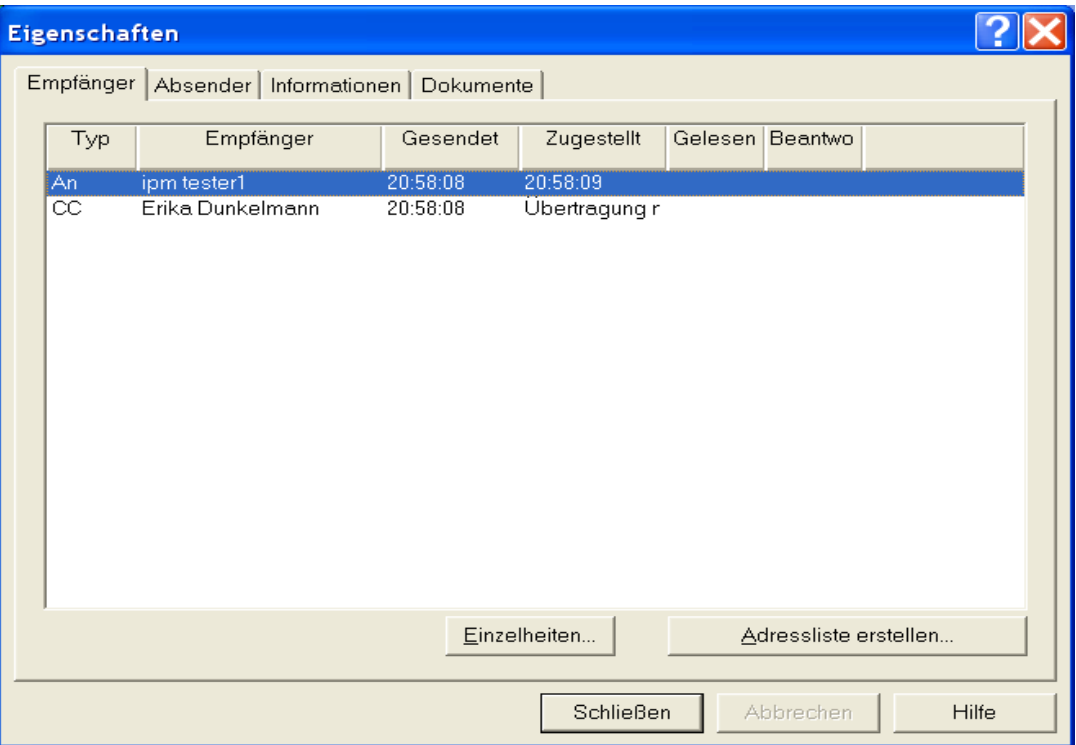

In der Spalte "Typ" werden die Empfängertypen angezeigt. Mögliche Empfängertypen sind:

- **•** "An" (Hauptempfänger der Mitteilung),
- **•** "CC" (Empfänger einer Kopie)
- "BCC" (Empfänger einer Blindkopie).

In der Spalte "Empfänger" wird der Name des Empfängers angezeigt.

In der Spalte "Gesendet" wird angezeigt, wann die Mitteilung an den Empfänger gesendet wurde.

In der Spalte "Zugestellt" wird angezeigt, wann der Empfänger die Mitteilung empfangen hat. Wartet FileWork auf eine Benachrichtigung der Zustellung, wird in dieser Spalte "Erbeten" angezeigt. Konnte die Mitteilung nicht ausgeliefert werden, wird hier eine Fehlermeldung angezeigt. Weitere Details können der Empfängerinformation entnommen werden.

In der Spalte "Gelesen" wird angezeigt, wann der Empfänger die Mitteilung gelesen hat. Wartet FileWork auf eine Benachrichtigung, dass die Mitteilung gelesen wurde, wird in dieser Spalte "Erbeten" angezeigt.

In der Spalte "Beantwortet" wird angezeigt, wann der Empfänger die Mitteilung beantwortet hat. Wartet FileWork auf eine Antwort, wird in dieser Spalte "Erbeten" angezeigt.

#### **Mehr Informationen über die Empfänger**

Wenn Sie mehr Informationen über einen bestimmten Empfänger haben möchten, wählen Sie den Empfänger aus der Registerkarte **Empfänger** und klicken dann auf **Einzelheiten**. Das folgende Dialogfeld wird geöffnet:

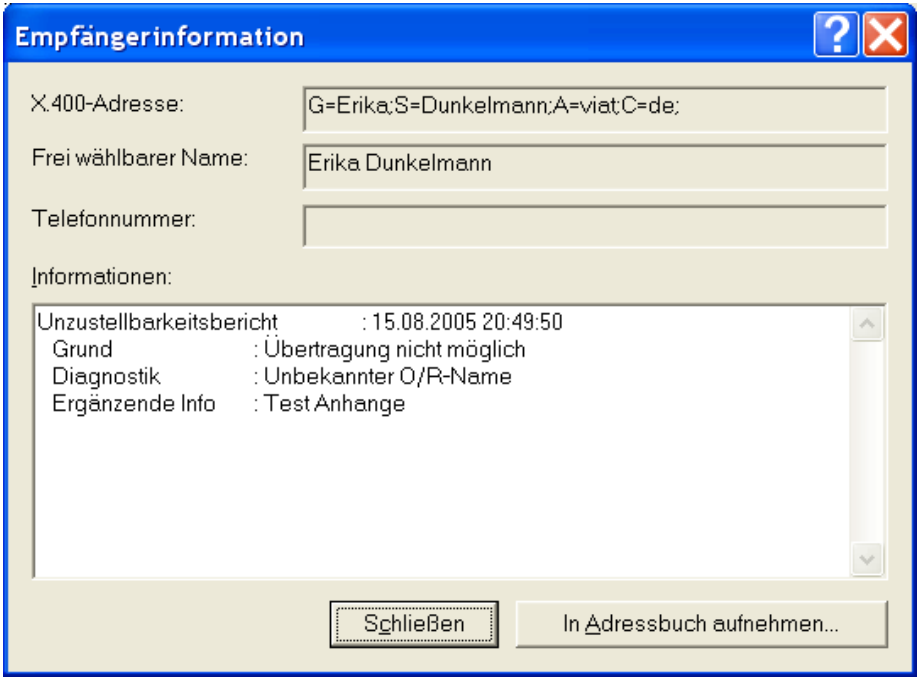

Das Dialogfeld enthält die vollständige X.400-Adresse des Empfängers sowie zusätzliche Informationen, wenn Mitteilungen fehlgeschlagen sind.

Wenn Sie den Empfänger in das Adressbuch aufnehmen möchten, klicken Sie auf die Schaltfläche "In Adressbuch aufnehmen". Einzelheiten hierzu erfahren Sie im Kapitel [7](#page-83-0) [Arbeiten mit dem Adressbuch.](#page-83-0)

Wenn Sie Einzelheiten über einen anderen Empfänger erfahren möchten, ohne das Dialogfeld **Empfängerinformation** zu schließen, wählen Sie den gewünschten Empfänger aus der Registerkarte **Empfänger.** Das Dialogfeld **Empfängerinformation** wird geschlossen, wenn Sie das Dialogfeld **Eigenschaften der Mitteilung** schließen.

### **Von wem stammt die Mitteilung?**

Wenn Sie mehr Informationen über den Absender der Mitteilung wünschen, klicken Sie auf die Registerkarte "Absender". Dies ist vor allem bei empfangenen Mitteilungen interessant. Sehen Sie hierzu das Kapitel [4](#page-49-0) [Empfangen und Lesen von Mittei](#page-49-0)[lungen.](#page-49-0) Falls gewünscht können Sie über die Taste "In Adressbuch aufnehmen" die Adresse des Absenders im Adressbuch speichern. Sie haben außerdem die Mög-

lichkeit, bei einem signierten Mitteilungsinhalt das enthaltene Zertifikat in der Zertifikatsdatenbank diesem Absender (alle Adresselemente werden übernommen) zuzuordnen und diesem Absender (Suche mit exakter Übereinstimmung aller X.400 Adresselemente) dann auch verschlüsselte Mitteilungen zu senden.

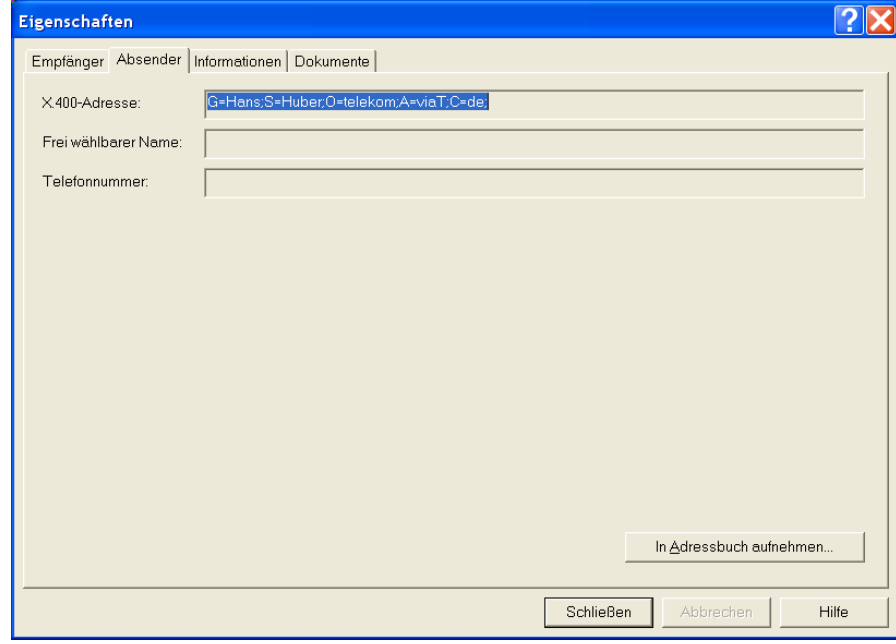

#### **Informationen über eine versendete Mitteilung**

Wenn Sie weitere Informationen über eine versandte Mitteilung wünschen, klicken Sie auf die Registerkarte **Informationen**.

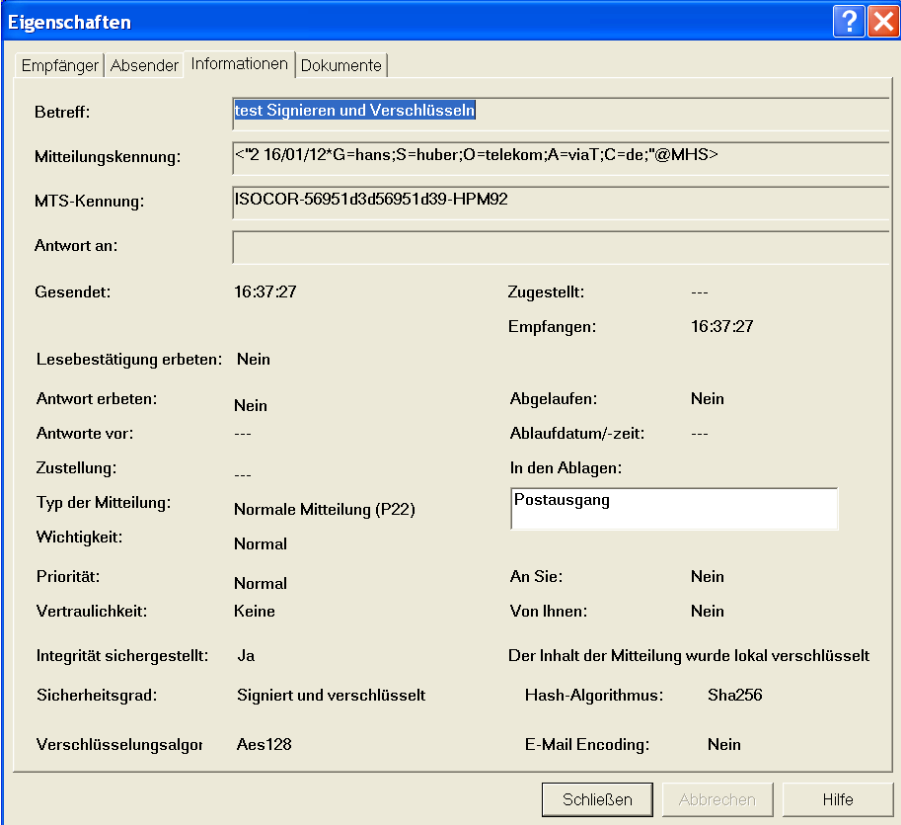

#### **Betreff**

In diesem Feld wird der Betreff der Mitteilung angezeigt.

#### **Mitteilungskennung**

In diesem Feld wird die eindeutige Mitteilungskennung angezeigt, die der User Agent des Absenders (bei versendeten Mitteilungen FileWork) erzeugt hatte.

#### **MTS-Kennung**

In diesem Feld wird die Mitteilungskennung des X.400 Mailsystems angezeigt, die der MTA beim Versenden der Mitteilung zugeordnet hatte.

#### **Antwort an**

Ist die Mitteilung eine Antwort auf eine andere Mitteilung, wird in diesem Feld die Kennung der beantworteten Mitteilung angezeigt.

#### **Gesendet**

In diesem Feld wird die Zeit angezeigt, zu der die Mitteilung abgesendet wurde.

#### **Zugestellt**

Dieses Feld ist bei versendeten Mitteilungen nicht relevant. Klicken Sie auf die Karte Empfänger, um den tatsächlichen Zeitpunkt der Zustellung je Empfänger einzusehen. Bei empfangenen Mitteilungen wird hier der Zeitpunkt angezeigt, an dem die Mitteilung im zentralen Message Store ausgeliefert wurde.

#### **Empfangen**

Bei versendeten Mitteilungen wird in diesem Feld der Zeitpunkt angezeigt, an dem eine zu dieser Mitteilung gehörende Benachrichtigung (Auslieferbestätigung, Lesebestätigung) empfangen wurde. Bei empfangenen Mitteilungen wird hier der Zeitpunkt angezeigt, an dem diese vom zentralen Message Store abgeholt und im lokalen Mitteilungsspeicher (LMS) abgelegt wurde.

#### **Lesebestätigung erbeten**

Bei empfangenen Mitteilungen wird hier angezeigt, ob der Absender eine Lesebestätigung angefordert hat und bei versendeten Mitteilungen, ob zumindest für einen der Empfänger eine Lesebestätigung angefordert wurde. Die Details zu den angeforderten Reports bei versendeten Mitteilungen sind bei den Empfängeradressen aufgeführt.

#### **Antwort erbeten**

Zeigt an, ob Sie in der versendeten Mitteilung eine Antwort angefordert hatten und in der empfangenen, ob der Absender eine Antwort angefordert hat.

#### **Antworte vor**

Datum und Uhrzeit, bis zu dem eine Antwort zurückgesendet werden soll.

#### **Zustellung**

Datum und Uhrzeit, an dem die (verzögerte) Mitteilung zugestellt werden soll.

### **Wichtigkeit**

In diesem Feld wird die von Ihnen festgelegte Wichtigkeit der Mitteilung angezeigt. Diese Information kann der Empfänger dann für die entsprechende Auswertung der Mitteilung benutzen.

#### **Priorität**

In diesem Feld wird die von Ihnen festgelegte Priorität der Mitteilung angezeigt. Dieses Feld wertet der MTA aus, um eine Nichtauslieferbestätigung (NDN) zu erzeugen, falls die Mitteilung nicht rechtzeitig ausgeliefert werden konnte. Innerhalb des BusinessMail X.400 Systems gelten folgende maximale Auslieferzeiten:

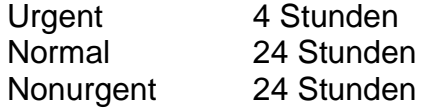

#### **Vertraulichkeit**

In diesem Feld wird die von ihnen festgelegte Vertraulichkeit der Mitteilung angezeigt. Diese Information kann der Empfänger dann für die entsprechende Auswertung/Bearbeitung der Mitteilung bzw. deren Inhaltes benutzen.

#### **Integrität sichergestellt**

Zeigt an, ob die Integrität der Mitteilung (Mitteilungskopf, Mitteilungstext und Anhänge sind unverändert) im LMS sichergestellt ist. Dies gilt sowohl für versendete als auch empfangene Mitteilungen und ist verfügbar, wenn für den LMS die Sicherheitsstufe 1 oder 2 aktiviert wurde.

#### **Abgelaufen**

In diesem Feld wird angezeigt, ob die Mitteilung schon abgelaufen ist, also der Inhalt der Mitteilung ungültig wird.

#### **Ablaufdatum/-zeit:**

Zeitpunkt, zu dem die Mitteilung bzw. deren Inhalt ungültig wird.

#### **In Ablagen**

Dieses Feld zeigt an, in welchen Ablagen die Mitteilung enthalten ist. In der Ablage Postausgang befinden sich immer Verweise auf von Ihnen gesendete Mitteilungen. Wenn Sie Mitteilungen zwischen Ablagen verschieben oder kopieren, ändern sich die Namen der Ablagen, die auf diese Mitteilungen verweisen.

#### **An Sie**

Mitteilung wurde an Sie weitergeleitet

#### **Von Ihnen**

Mitteilung wurde von Ihnen weitergeleitet

#### **Der Inhalt der Mitteilung ist verschlüsselt**

Wird nur angezeigt, wenn die Sicherheitsstufe 2 aktiviert war und der Inhalt der Mitteilung (Mitteilungstext, Anhänge) verschlüsselt im LMS gespeichert wurde. Falls die Sicherheitsstufe zwischenzeitlich geändert wurde, ändert sich am verschlüsselten Inhalt der Mitteilung nichts.

#### **Sicherheitsgrad**

Hier wird angezeigt, ob der Mitteilungsinhalt ungesichert oder gesicherte (signiert, verschlüsselt oder signiert und verschlüsselt) übertragen wurde. Siehe auch [Anhang](#page-177-0)  [D: Gesicherter Mitteilungsinhalt.](#page-177-0) Bitte beachten, dass dies nur für den übertragenen Mitteilungsinhalt gilt. Die Nutzdaten werden aus Kompatibilitätsgründen im LMS bei Sicherheitsstufe 0 oder 1 unverschlüsselt abgespeichert. Will man die Daten auch im LMS verschlüsseln, muss dann beim LMS die Sicherheitsstufe 2 gewählt werden.

#### **Hash-Algorithmus**

Hier wird angezeigt, welcher Algorithmus beim Signieren des Mitteilungsinhaltes verwendet wurde. Mögliche Werte sind SHA1, SHA256, SHA384 oder SHA512.

#### **Verschlüsslungsalgorithmus**

Hier wird angezeigt, welcher Algorithmus beim Verschlüsseln des Mitteilungsinhaltes verwendet wurde. Mögliche Werte sind DES3, AES128, AES192 oder AES256.

#### **E-Mail Encoding**

Hier wird angezeigt, ob beim Erzeugen des S/MIME Content die einzelnen Body Parts mit dem Standard Content-Transfer-Encoding "Binary" (Wert ist Nein) oder "E-Mail kompatibel" (Wert ist Ja) mit 7 Bit Encoding eingebettet wurden.

#### **Anzeigen der Anlagenliste**

Wenn Sie die Liste der Dokumente anzeigen möchten, die an die Mitteilung angefügt wurden, klicken Sie auf die Registerkarte **Dokumente**.

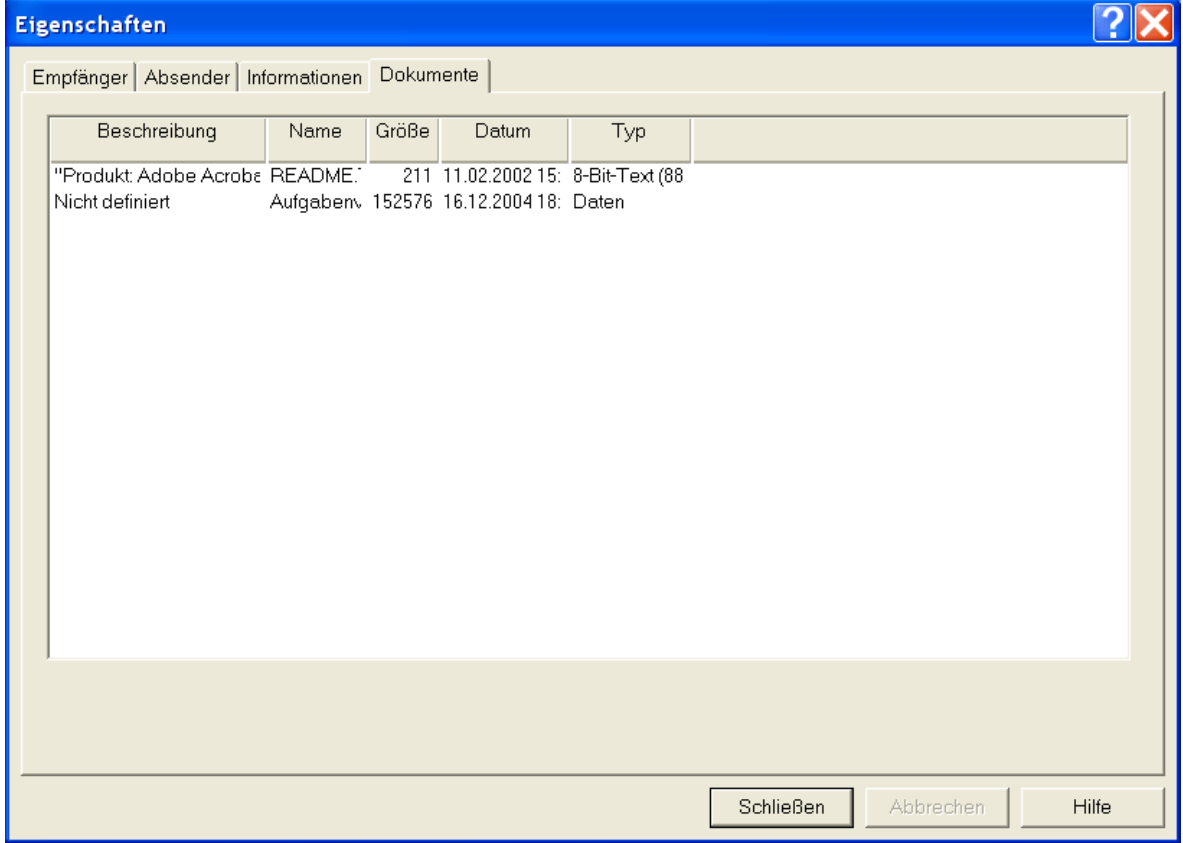

Für jedes Dokument werden die Beschreibung, der Dateiname, der Dateityp, die Dateigröße in Bytes und das Datum der letzten Aktualisierung angezeigt.

# <span id="page-49-0"></span>**4 Empfangen und Lesen von Mitteilungen**

Im folgenden Kapitel wird beschrieben, wie Sie Mitteilungen aus Ihrem Briefkasten abholen und lesen können. Auch wird erklärt, wie Sie Mitteilungen beantworten, weiterleiten und drucken können. Am Ende des Kapitels finden Sie eine Beschreibung, wie Sie mehrere ausgewählte Mitteilungen abholen.

## **4.1 Abholen von Mitteilungen aus dem Briefkasten**

Wenn Sie auf Symbol "Verbindung" (standardmäßig mit "Senden und Abholen" vorbelegt) klicken oder **Briefkasten/Senden und Abholen** wählen, werden alle Mitteilungen aus Ihrem Briefkasten (externer Message Store) abgeholt.

FileWork startet das Kommunikationsprogramm und stellt eine Verbindung zu Ihrem Briefkasten her. Wenn die Kommunikation aufgebaut ist, werden Ihre Mitteilungen aus dem Briefkasten abgeholt und im lokalen Mitteilungsspeicher auf Ihrem PC abgelegt. Zusätzlich wird der Status der Mitteilungen aktualisiert, für die Sie eine Empfangsbestätigung angefordert haben. Außerdem werden Mitteilungen mit dem Status "Bereit" in der Ablage **Postausgang** gesendet.

Wenn Sie eine Liste der abgeholten Mitteilungen einsehen möchten, wählen Sie die Ablage **Posteingang:**

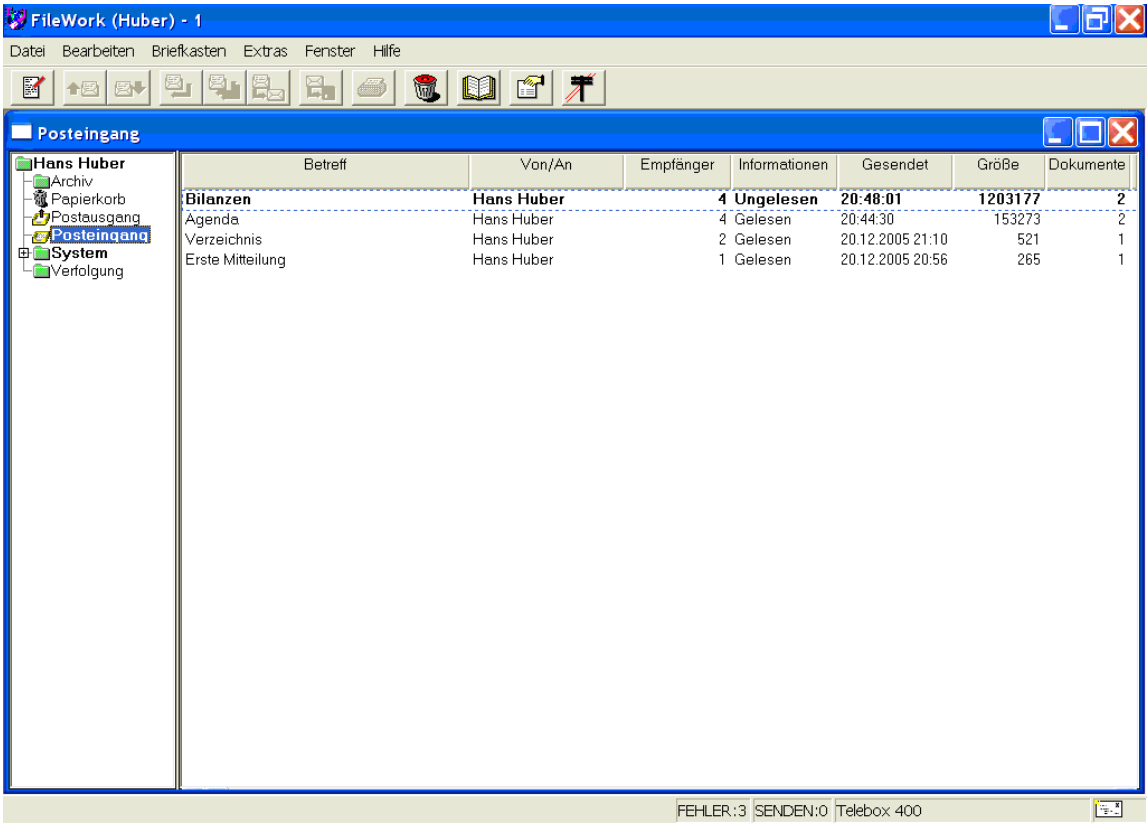

Für jede Mitteilung finden Sie die folgenden Informationen. Wenn ein Feld nur zum Teil angezeigt wird, können Sie die Spalte vergrößern. Bewegen Sie den Mauszeiger auf die rechte Seite der Spaltenüberschrift und ziehen Sie die Spaltentrennlinie nach rechts.

#### **Betreff**

In dieser Spalte wird der Betreff der Mitteilung angezeigt.

#### **Von/An**

In dieser Spalte finden Sie den Absender der Mitteilung.

#### **Informationen**

In dieser Spalte wird der Status der Mitteilung im Posteingang angezeigt. Es finden sich ebenfalls Informationen über die Priorität der Mitteilung und darüber, ob Sie vom Empfänger eine Antwort wünschen.

Als erste Information wird immer der Status der Mitteilung angezeigt. Danach können weitere Informationen, durch Kommata getrennt, aufgeführt sein (siehe nachfolgende Liste).

#### **Gesendet**

In dieser Spalte werden das Datum und die Uhrzeit des Mitteilungsversands durch den Absender angezeigt. Wird nur eine Uhrzeit angezeigt, wurde die Mitteilung am gleichen Tag versandt. Hinter allen Datumsangaben wird eine Uhrzeit angezeigt. Sind Datum und Uhrzeit nicht vollständig sichtbar, können Sie die Breite dieser Spalte anpassen.

#### **Größe**

In dieser Spalte wird die Größe der Mitteilung in Bytes angezeigt.

#### **Dokumente**

Bei einem Wert von mindestens 2 enthält die Mitteilung Anlagen.

#### **Liste der Informationen, die angezeigt werden können**

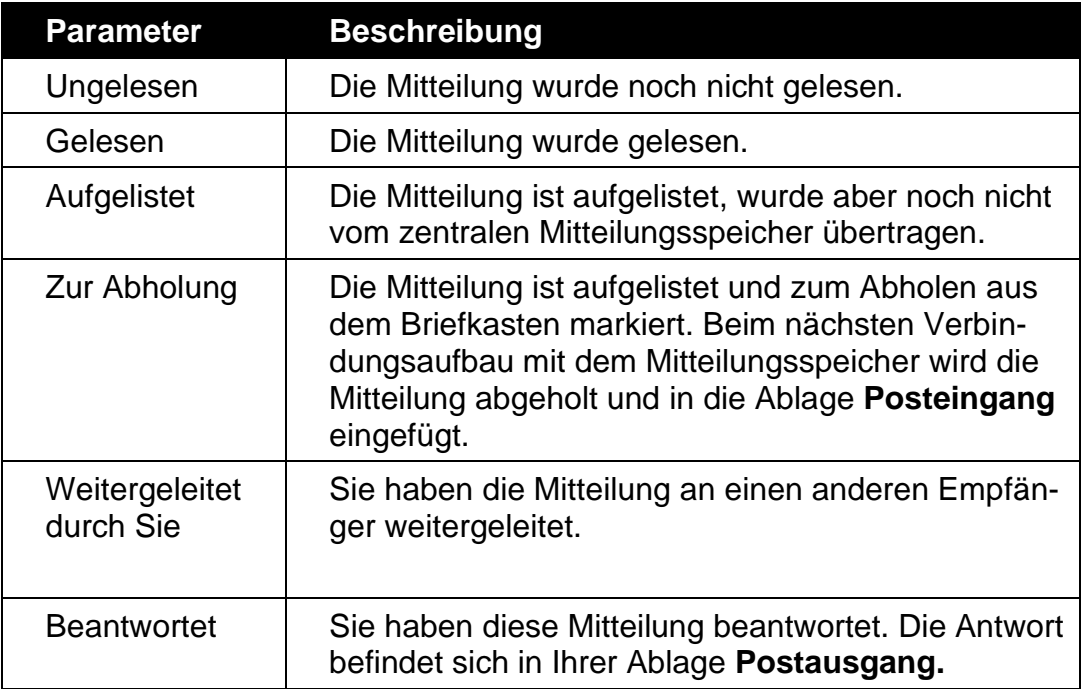

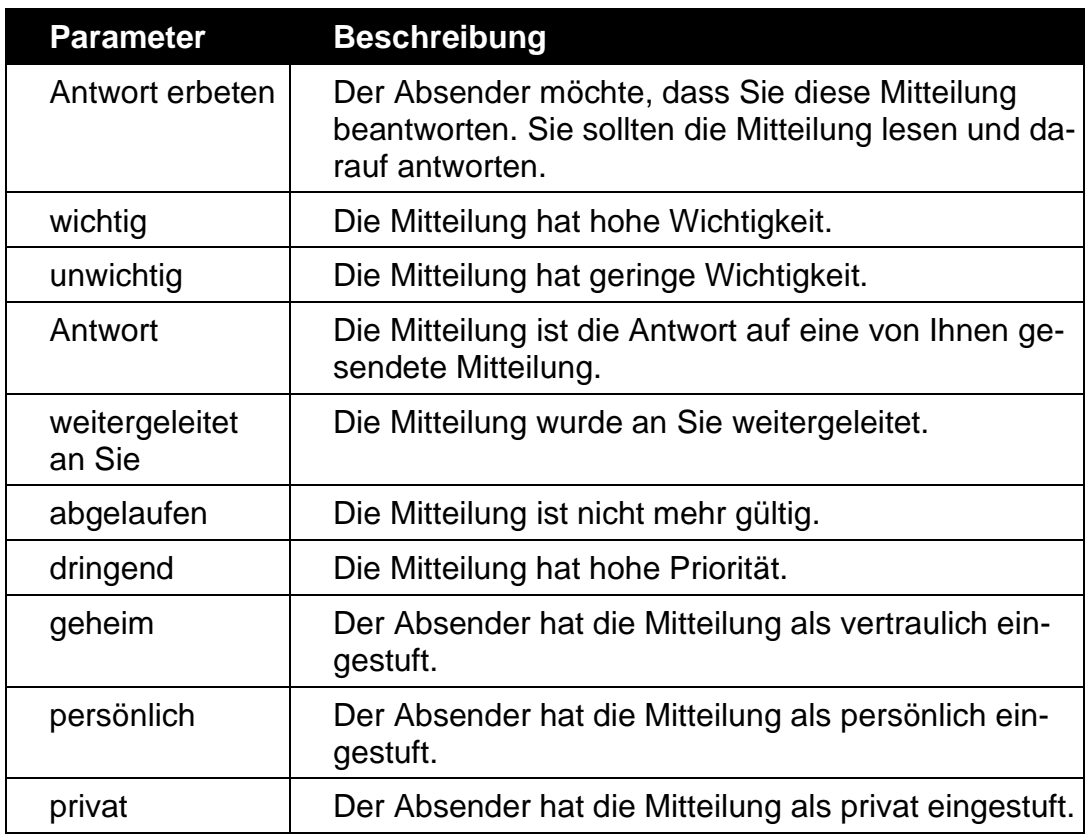

## **4.2 Lesen von Mitteilungen**

Sie haben folgende Möglichkeiten, eine abgeholte Mitteilung zu öffnen, um sie zu lesen:

- Doppelklicken Sie auf die Mitteilung in einer Ablage.
- **E** Klicken Sie auf die Mitteilung in einer Ablage und drücken Sie dann auf die "EIN-**GABE"-** Taste Ihrer Tastatur.
- Klicken Sie auf die Mitteilung in einer Ablage und wählen Sie dann **Datei/Öffnen**.

Das Fenster zum Anzeigen von Mitteilungen wird geöffnet und in der Titelleiste wird der Betreff der Mitteilung angezeigt. Der Name des Absenders wird im oberen Teil des Dialogfelds angezeigt und der Mitteilungstext im Textfeld.

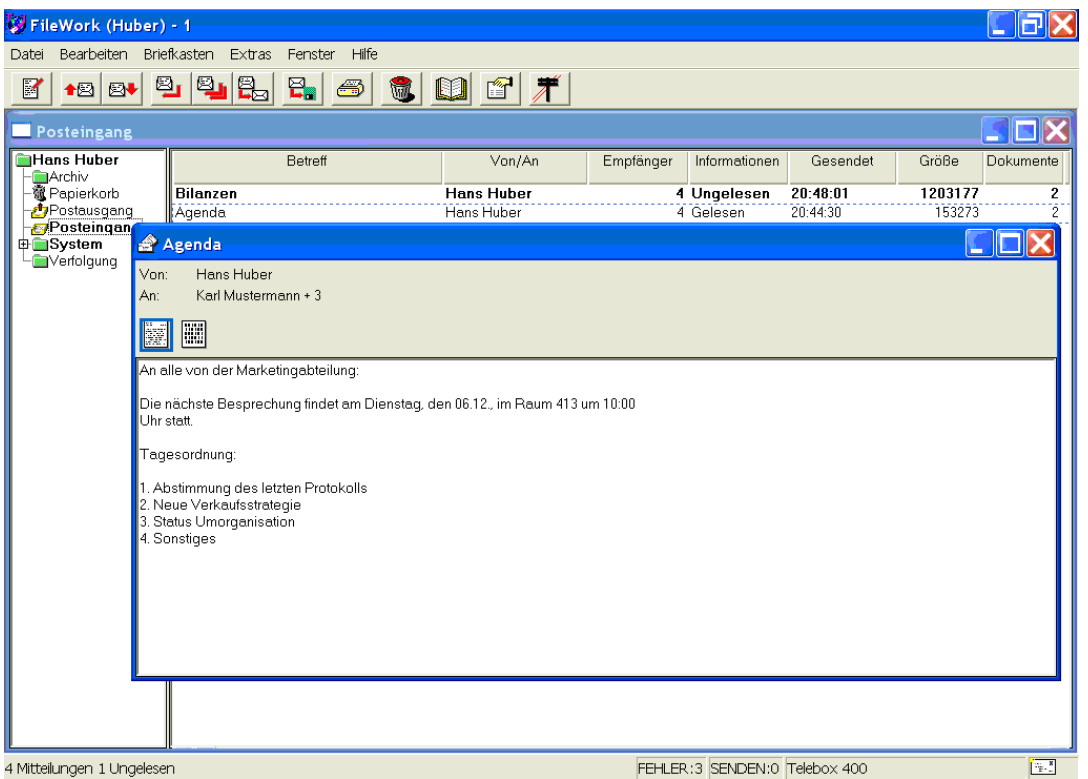

Hat der Absender die Mitteilung als dringend eingestuft, oder wünscht er eine Antwort, so werden in der oberen rechten Ecke des Fensters entsprechende Symbole angezeigt. Wurde die Sicherheitsstufe 1 (Lokal signieren) oder 2 (Inhalt verschlüsseln) beim LMS aktiviert oder wurde der Mitteilungsinhalt gesichert, werden hier die entsprechenden Symbole angezeigt:

- **·** rotes "I" für Integrität der Headerinformationen und der Nutzdaten im LMS nicht sichergestellt
- **·** grünes "I" für Integrität der Headerinformationen und der Nutzdaten im LMS sichergestellt
- rotes "C" Nutzdaten im LMS verschlüsselt und können nicht entschlüsselt werden
- **·** grünes "C" Nutzdaten im LMS verschlüsselt und können entschlüsselt dargestellt werden
- rotes "S" für signiert übertragenen Mitteilungsinhalt, der verändert wurde
- grünes "S" für signiert übertragenen Mitteilungsinhalt, der nicht verändert wurde
- rotes "E" für verschlüsselt übertragenen Mitteilungsinhalt, der nicht entschlüsselt werden kann (eventuell verändert oder falsches Zertifikat zum Verschlüsseln verwendet)
- **·** grünes "E" für verschlüsselt übertragenen Mitteilungsinhalt, der entschlüsselt werden kann
- **·** rotes "SE" für signiert und verschlüsselt übertragenen Mitteilungsinhalt, der nicht entschlüsselt werden kann oder verändert wurde
- grünes "SE" für signiert und verschlüsselt übertragenen Mitteilungsinhalt, der unverändert ist und entschlüsselt werden kann.

Weitere Erklärungen erhalten Sie, wenn Sie die Symbole selektieren.

## **4.3 Blättern in den Mitteilungen**

Wenn Sie eine Mitteilung in einer Ablage geöffnet haben, können Sie in dieser Ablage vorwärts und rückwärts blättern und vorherige bzw. spätere Mitteilungen öffnen, wenn Sie auf die Werkzeugsymbole "Vorherige" und "Nächste" klicken.

## **4.4 Einholen von Informationen über abgeholte Mitteilungen**

Über die Angaben in der Mitteilungsliste hinausgehende Informationen erhalten Sie, wenn Sie auf das Werkzeugsymbol "Eigenschaften" klicken. Es wird dann ein Dialogfeld mit vier Registerkarten für Informationen angezeigt: Empfänger, Absender, Information und Dokumente. Einzelheiten hierüber finden Sie im Kapitel [3.12](#page-43-0) [Mehr In](#page-43-0)[formationen über eine versendete](#page-43-0) Mitteilung.

Bei den Informationen über den Sicherheitsgrad der Mitteilung gibt es aber im Vergleich zu einer versendeten Mitteilung abweichende Informationen. Mögliche Werte sind "Signiert und Signatur i.O.", "Verschlüsselt und Verschlüsselung i.O.", "Signiert und verschlüsselt und beides i.O.", "Signiert und Signatur nicht i.O.", "Verschlüsselt und Verschlüsselung nicht i.O." und "Signiert und verschlüsselt und beides nicht i.O.". Auch wird der Verschlüsselungsalgorithmus nicht angezeigt, selbst wenn die Mitteilung verschlüsselt wurde.

# **4.5 Öffnen und Lesen einer Mitteilung mit Anlagen**

Enthält eine Mitteilung in der Liste von Mitteilung keine Anlagen, sondern nur einen Mitteilungstext, so wird in der Spalte "Dokumente" die Zahl 1 angezeigt. Wenn eine Mitteilung in der Liste von Mitteilung jedoch Anlagen enthält, weist die Spalte "Dokumente" die Zahl 1 + (Anzahl der Anlagen) auf. Enthält die Mitteilung selbst keinen Text, wird hier nur die Anzahl der Anlagen angezeigt.

Wurde die Anlage mit einem Windows-Programm erstellt, das von FileWork erkannt wird, so erscheint das Symbol für die Anwendung im Vorspann der Mitteilung.

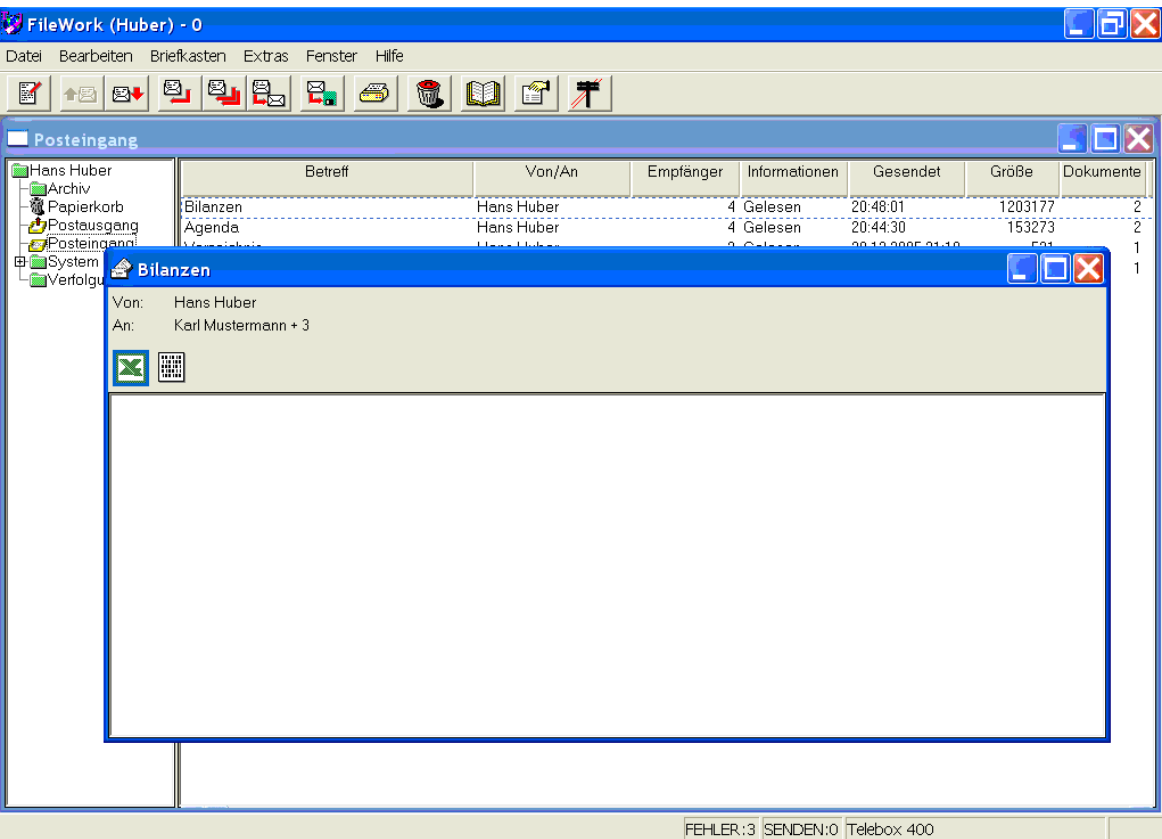

Im obigen Beispiel wurden zwei Dateien an die Mitteilung angefügt: eine Excel-Tabelle und eine Datei mit unbekannter Struktur. Zum Lesen dieser Dateien, selektieren Sie das entsprechende Symbol per Doppelklick mit der Maus. Daraufhin wird die Anwendung gestartet, mit der Sie die Datei öffnen können. Ist keine Anwendung dieser Datei zugeordnet, kann diese nur gespeichert werden.

Um eine Liste der Anlagen zu betrachten, wählen Sie eine Mitteilung in einer Ablage aus. Klicken Sie dann auf die Schaltfläche "Eigenschaften" und wählen Sie die Registerkarte **Dokumente**.

Sie können eine Anlage lesen, indem Sie entweder auf das Symbol doppelklicken oder gleichzeitig die Taste ALT und eine Zahl zwischen 0 und 9 drücken, wobei 0 die Mitteilung selbst darstellt. Die Zahlen von 1 bis 9 stehen für die Anlagen.

Wenn Sie eine Anlage im Textformat auswählen, wird das Dokument im Textfeld des Dialogfelds angezeigt. Handelt es sich bei der Anlage um eine weitergeleitete Mitteilung, wird sie in einem separaten Dialogfeld angezeigt. Hat die Anlage ein Format, für das ein spezielles Programm erforderlich ist, wird dieses Programm von FileWork gestartet, falls es verfügbar ist.

## **4.6 Beantworten von Mitteilungen**

### **Antwort nur an den Absender**

Da sich die Adresse des Absenders in der empfangenen Mitteilung befindet, brauchen Sie den Empfänger beim Beantworten einer Mitteilung nicht anzugeben. Dadurch können Sie Mitteilungen in FileWork schnell und einfach beantworten.

So beantworten Sie eine Mitteilung:

1. Selektieren Sie in der Mitteilungsliste die Mitteilung, die Sie beantworten möchten.

2. Selektieren Sie das Werkzeugsymbol "Beantworten", wählen Sie Datei/Beant**worten**. oder über die rechte Maustaste die Option Antworten. Wenn Sie eine Mitteilungsvorlage definiert haben (siehe auch Kapitel [8.10](#page-110-0) [Mitteilungsvorlagen\)](#page-110-0), erscheint ein Fenster, in dem Sie diese auswählen können.

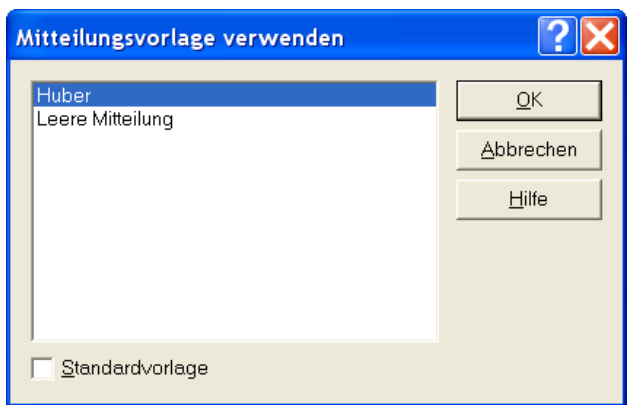

Selektieren Sie die gewünschte Vorlage und schließen Sie das Fenster mit "OK". Nun erscheint das Dialogfeld **Antwort an: <Betreff>**.

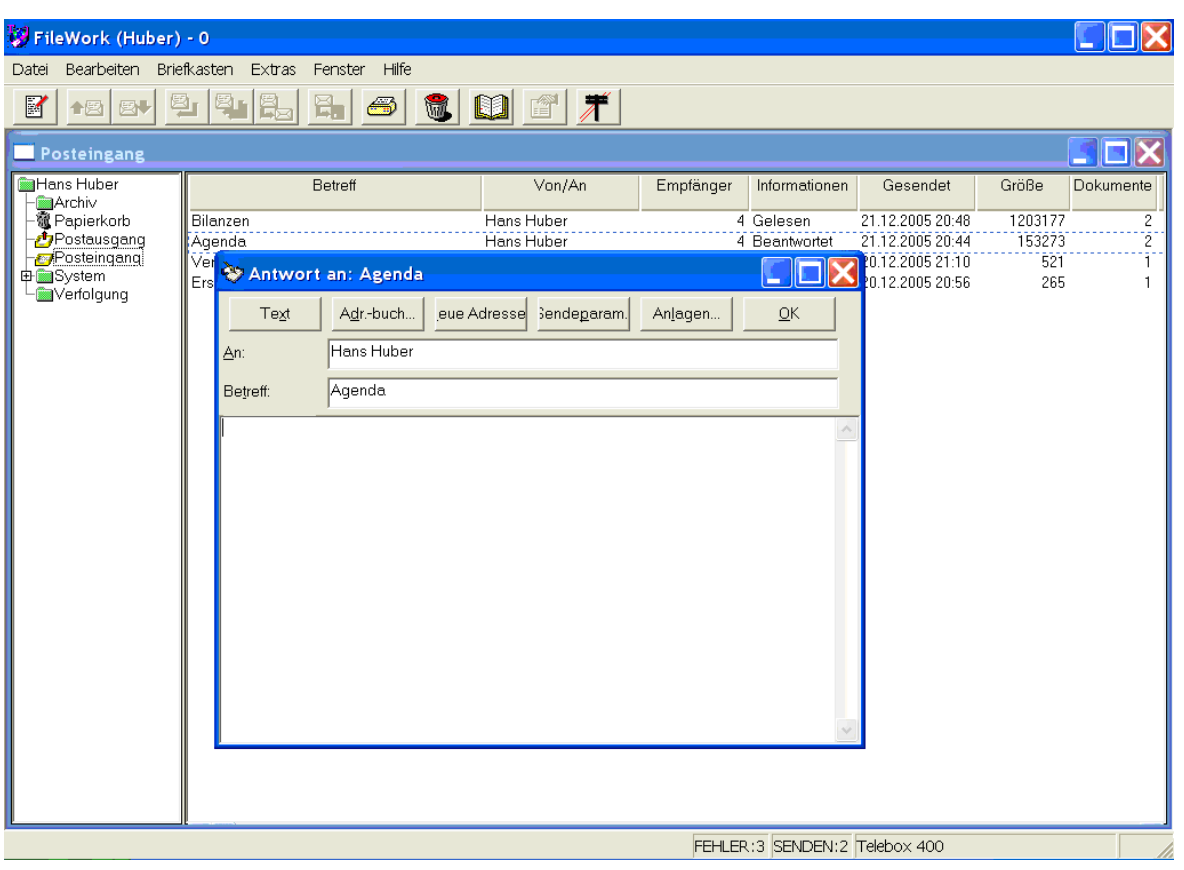

Im Feld "An" ist bereits die Adresse des Absenders der Mitteilung eingetragen. Im Feld "Betreff" ist derselbe Betreff eingetragen wie in der von Ihnen empfangenen Mitteilung.

- 3. Ändern Sie den Betreff, wenn Sie dies möchten.
- 4. Verfassen Sie im Textfeld Ihre Antwort.

Wenn Sie auf die Schaltfläche "Text" klicken, wird, dort wo der Cursor zu diesem Zeitpunkt steht, der Inhalt der ursprünglichen Mitteilung ins Textfeld kopiert.

Wenn Sie der Antwort ein Dokument anhängen möchten, klicken Sie auf "Anlagen", und fügen Sie die Anlagedatei bei, wie im Abschnitt "Verfassen von Mitteilungen" beschrieben.

Sie können auch Text in das Textfeld importieren.

- 5. Bearbeiten Sie gegebenenfalls die Liste der Empfänger. Sie können dazu die Befehlsschaltflächen "Neue Adresse" und "Adressbuch" verwenden.
- 6. Klicken Sie auf "OK", wenn Sie fertig sind. Die Mitteilung wird im Postausgang gespeichert und zum Senden bereitgestellt.

Die Antwort wird gesendet, wenn Sie das nächste Mal eine Verbindung zum Mailservice herstellen.

#### **Antwort an alle**

Wenn Sie Ihre Antwort an den Absender und an alle anderen Empfänger der betreffenden Mitteilung senden möchten, klicken Sie auf das Werkzeugsymbol "Antwort an alle", wählen Sie **Datei/Antwort an alle**. oder über die rechte Maustaste die Option Allen antworten.

Da FileWork erkennt, wer die zu beantwortende Mitteilung gesendet und empfangen hat, brauchen Sie keinen Empfänger anzugeben.

### **4.7 Weiterleiten von ungesicherten Mitteilungen**

Sie können abgeholte, ungesicherte Mitteilungen weiterleiten. Die gesamte Mitteilung wird mit allen Anlagen gesendet.

So leiten Sie eine Mitteilung weiter:

- 1. Klicken Sie in der Ablage **Posteingang** auf die Mitteilung, die Sie weiterleiten möchten.
- 2. Klicken Sie auf das Werkzeugsymbol "Weiterleiten", wählen Sie Da**tei/Weiterleiten** oder über die rechte Maustaste die Option Weiterleiten. Es wird zunächst wieder die gewünschte Mitteilungsvorlage abgefragt. Dann wird das Dialogfeld **Weiterleiten:<Betreff>** geöffnet.

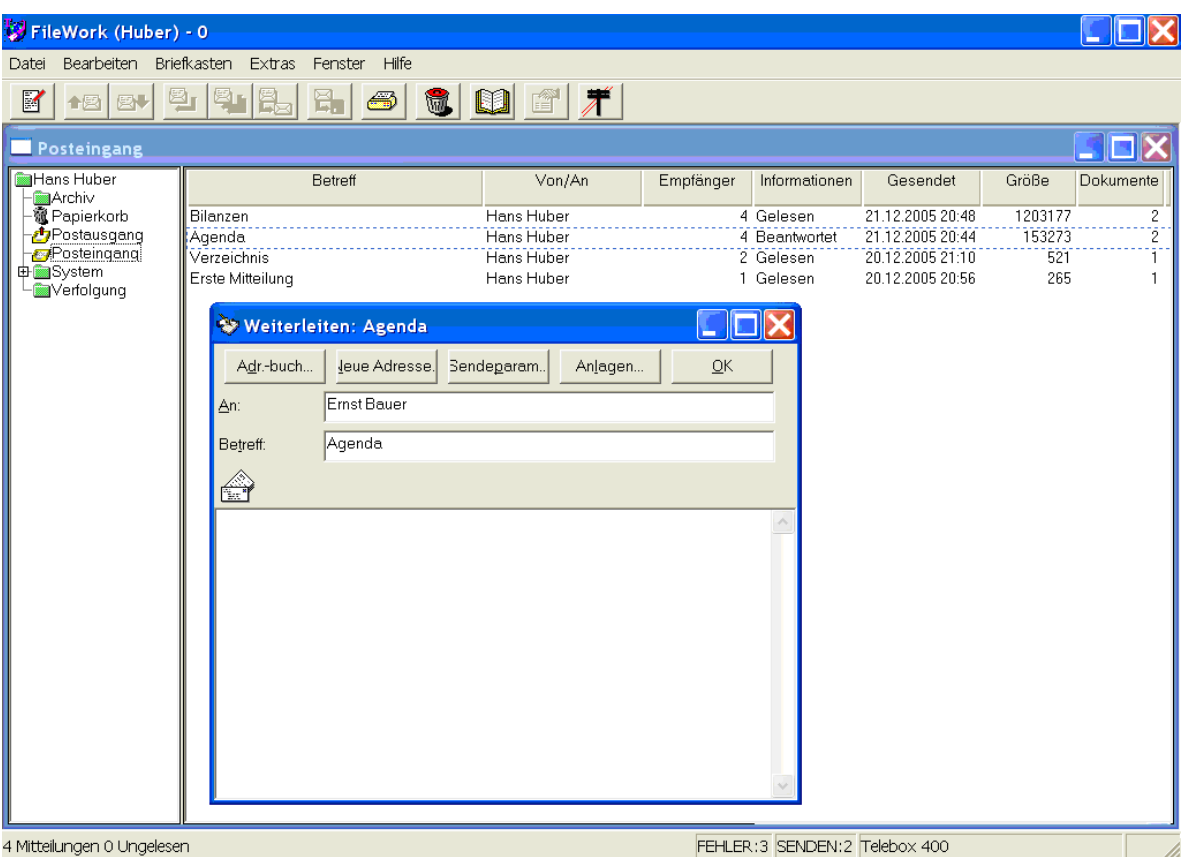

Über dem Textfeld der "Deckblatt"- Mitteilung wird die weitergeleitete Mitteilung als Symbol dargestellt.

- 3. Bestimmen Sie den Empfänger der weitergeleiteten Mitteilung.
- 4. Der Betreff der Mitteilung ist bereits eingetragen. Wenn Sie möchten, können Sie ihn ändern.
- 5. Schreiben Sie im Textfeld den Text der "Deckblatt"- Mitteilung an den Empfänger.
- 6. Hängen Sie gegebenenfalls Dokumente an.
- 7. Wenn Sie die nötigen Informationen eingetragen haben, klicken Sie auf "OK". Die weiterzuleitende Mitteilung wird in Ihrem **Postausgang** aufbewahrt und zum Senden bereitgestellt.

### **Weitergeleitete Mitteilungen öffnen**

Weitergeleitete Mitteilungen öffnen Sie wie Mitteilungen mit Anlagen.

## **4.8 Drucken von Mitteilungen**

So drucken Sie eine oder mehrere Mitteilungen:

- 1. Wählen Sie in einer Ablage eine oder mehrere Mitteilungen, oder öffnen Sie eine Mitteilung bzw. die Anlage, damit der Text, den Sie drucken möchten, im Textfeld angezeigt wird.
- 2. Klicken Sie auf das Werkzeugsymbol "Drucken".
- 3. Die Mitteilung wird auf Ihrem Standarddrucker gedruckt.

Wenn Sie die Druckereinrichtung ändern oder die Mitteilung in eine Datei drucken möchten, gehen Sie folgendermaßen vor:

4. Wählen Sie **Datei/Drucken**

- 5. Ein Dialogfeld wird geöffnet.
- 6. Wählen Sie die gewünschten Einstellungen aus.
- 7. Ändern Sie gegebenenfalls die Druckparameter.
- 8. Klicken Sie auf "OK", um den Druckvorgang zu starten.

Es werden die folgenden Druckoptionen angeboten:

### **Alles**

Wählen Sie "Alles", um die gesamte Mitteilung zu drucken.

#### **Seiten von ... bis ...**

Mit dieser Option legen Sie fest, welcher Bereich der Mitteilung gedruckt werden soll.

#### **Markierung**

Mit dieser Option legen Sie fest, dass nur der Bereich gedruckt werden soll, den Sie vorher markiert hatten.

#### **Ausgabe in Datei umleiten**

Kreuzen Sie dieses Kontrollkästchen an, wenn Sie die Mitteilung in eine Datei drucken möchten. Sie müssen den Dateinamen angeben, wenn Sie das Dialogfeld schließen.

### **Anzahl der Exemplare**

Tragen Sie hier die gewünschte Anzahl der Kopien ein. Die Standardeinstellung ist 1.

#### **Sortieren**

Kreuzen Sie dieses Kontrollkästchen an, wenn die gedruckten Kopien sortiert werden sollen.

## **4.9 Abholen von markierten Mitteilungen**

FileWork ermöglicht es Ihnen, ausgewählte Mitteilungen aus dem Briefkasten abzuholen bzw. diese zu löschen, ohne sie vorher abgeholt zu haben.

So holen Sie ausgewählte Mitteilungen ab:

- 1. Wählen Sie **Briefkasten/Auflisten** oder **Briefkasten/Senden und Auflisten**. Für jede Mitteilung im Briefkasten werden der Betreff, der Name des Absenders und die Größe jeder Mitteilung in Ihre Ablage **Posteingang** übertragen. Die Mitteilung erhält den Status "Aufgelistet".
- 2. Markieren Sie die Mitteilungen, die Sie aus dem Briefkasten abholen möchten.
- 3. Wählen Sie **Briefkasten/Zum Abholen markieren** (oder doppelklicken Sie einfach auf eine Mitteilung in der Liste). Die Mitteilungen erhalten in der Ablage **Posteingang** den Status "Zur Abholung".
- 4. Wählen Sie **Briefkasten/Markierte Mitteilungen abholen**. Nur Mitteilungen mit dem Status "Zur Abholung" werden abgeholt und in der Ablage **Posteingang** abgelegt. Der Status wird in "Ungelesen" geändert.
- 5. Lesen Sie die Mitteilungen wie üblich.
- 6. Wenn Sie die aufgelistete Mitteilung nicht abholen wollen, löschen Sie diese durch Drücken der Taste " ENTF", wählen Sie **Bearbeiten/Löschen** oder über die rechte Maustaste die Option Löschen.

7. Beim nächsten Verbindungsaufbau werden diese Mitteilungen dann auch im zentralen Message Store gelöscht.

Hinweis: Mit dem Befehl **Briefkasten/ Alles Abholen** werden alle Mitteilungen aus dem Briefkasten abgeholt, unabhängig vom Status der in Ihrer Ablage **Posteingang** aufgelisteten Mitteilungen.

Seite ist aus redaktionellen Gründen leer.

# <span id="page-61-0"></span>**5 Ordnen von Mitteilungen in Ablagen**

Im folgenden Kapitel finden Sie eine Beschreibung der Ablagen in FileWork. Sie werden lernen, wie Sie eigene Ablagen definieren, umbenennen und löschen können. Auch werden Sie lernen, wie Sie Mitteilungen kopieren, verschieben, exportieren, archivieren und löschen können sowie Mitteilungen und Ablagen auf dem Bildschirm zu ordnen.

FileWork unterstützt hierarchische Ablagestrukturen. Dies bedeutet, dass eine Ablage andere Ablagen enthalten kann. Dies erleichtert das Anlegen und Pflegen von Ablagestrukturen, um Ihre Mitteilungen zu versenden und abzuholen. Sie können Ablagen mit der Maus innerhalb der Hierarchie an andere Stelle ziehen und ablegen.

Die Ablagen Hierarchie wird im linken Teil des Arbeitsbereichs von FileWork angezeigt:

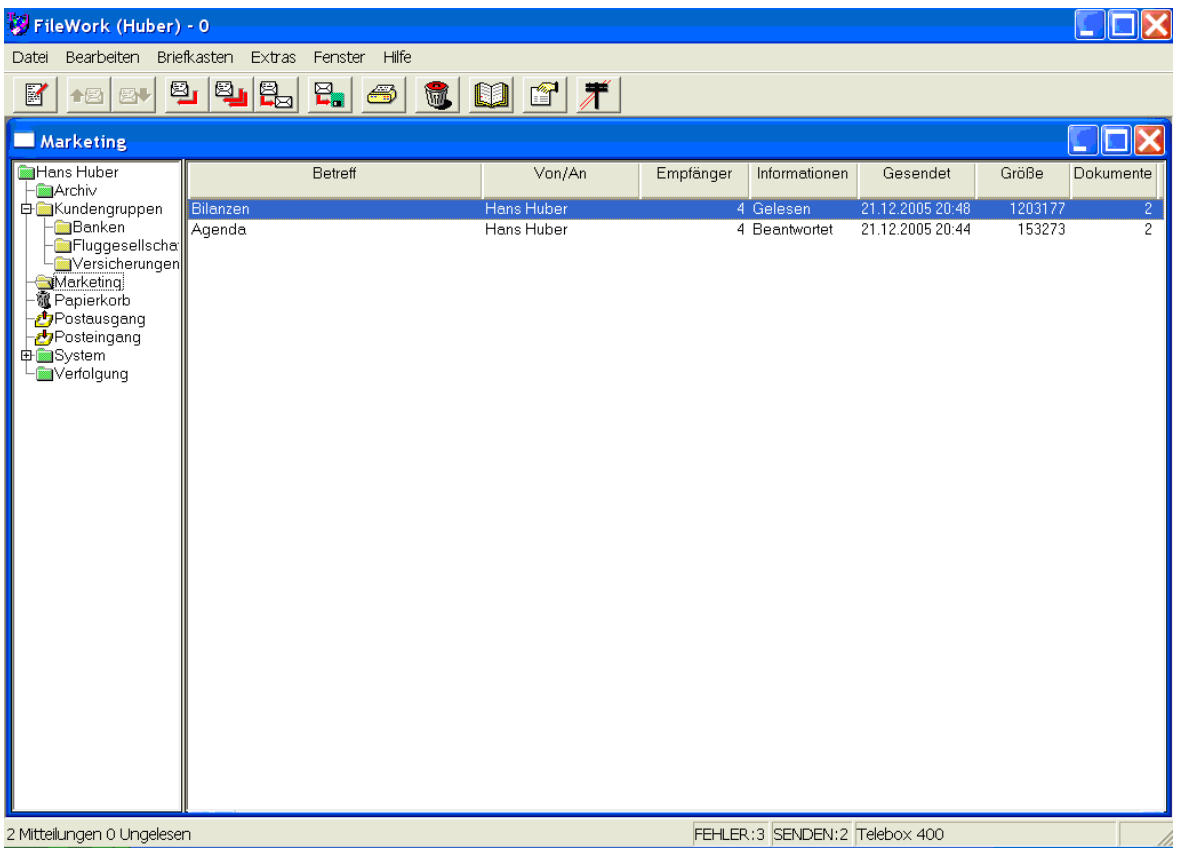

Wenn Sie auf der linken Seite eine Ablage auswählen, werden auf der rechten Seite die Mitteilungen in dieser Ablage angezeigt. Wird das Symbol für die Ablage mit einem Pluszeichen (+) angezeigt, befinden sich andere Ablagen in der Ablage. Selektieren Sie ein Symbol mit einem Pluszeichen mittels Doppelklicks der Maus, um eine Verzweigung anzuzeigen bzw. auszublenden.

Falls Sie die Breite der beiden Bereiche ändern möchten, ziehen Sie die doppelte Trennlinie nach links bzw. rechts und lassen die Maustaste los, wenn die Bereiche die gewünschten Größen aufweisen.

Die höchste Ebene der Hierarchie wird in grüner Farbe angezeigt. Der Name dieser Ablage ist der Name des lokalen Benutzers. Die Systemablage wird ebenfalls in grün angezeigt. Sie enthält mehrere andere Ablagen. Mehr hierüber erfahren Sie weiter hinten in diesem Kapitel.

## **5.1 Private Ablagen**

Die von Ihnen abgeholten und gesendeten Mitteilungen werden als Dateien auf der Festplatte gespeichert. Jede Mitteilung wird nur einmal gespeichert, kann aber in mehreren Ablagen aufgeführt werden. Mitteilungen, für die Sie eine Antwort erbeten haben, können beispielsweise in den Ablagen **Antwort erbeten** und **Postausgang**  gespeichert werden.

FileWork verwendet verschiedene Systemablagen, die Sie weder verändern noch löschen können. Außerdem können Sie private Ablagen erstellen, um Ihre Mitteilungen zu ordnen. Dadurch wird es für Sie einfacher, Mitteilungen zu finden und zu archivieren, wenn bei Ihnen viele Mitteilungen anfallen.

### **Ablage erstellen**

So erstellen Sie eine Ablage:

- 1. Wählen Sie die Ablage aus, in der Sie die neue Ablage erstellen wollen. Wollen Sie die Ablage auf der höchsten Stufe der Hierarchie erstellen, wählen Sie die Ablage aus, die Ihren Namen enthält.
- 1. Wählen Sie **Datei/Neue Ablage**.
- 2. Geben Sie in das Feld "Name" einen Namen für die neue Ablage ein.
- 3. Geben Sie im Feld "Beschreibung" eine Beschreibung ein.

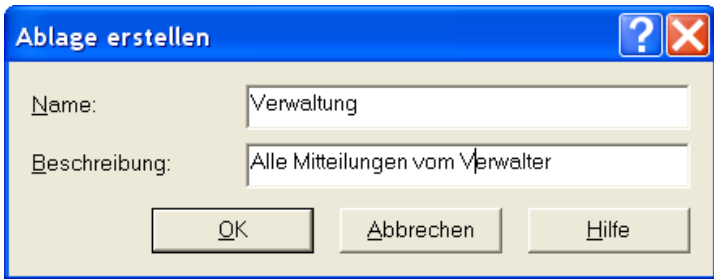

4. Klicken Sie auf "OK", um die Ablage zu erstellen.

Beim Verschieben oder Kopieren von Mitteilungen können Sie Ablagen auch direkt erstellen.

#### **Ablage umbenennen**

Sie können Namen und Beschreibungen Ihrer privaten Ablagen ändern:

- 2. Wählen Sie eine der von Ihnen erstellten Ablagen.
- 3. Klicken Sie auf das Werkzeugsymbol "Eigenschaften".

Das folgende Dialogfeld wird geöffnet.

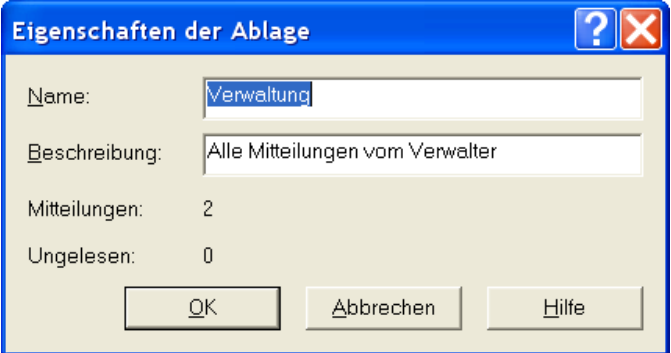

- 4. Geben Sie der Ablage einen neuen Namen.
- 5. Ändern Sie die im Feld "Beschreibung" angezeigte Beschreibung der Ablage.
- 6. Hinter "Mitteilungen" erscheint die Gesamtzahl der Mitteilungen und hinter "Ungelesen" wird angegeben, wie viele Mitteilungen noch nicht gelesen wurden. Diese beiden Werte im Dialogfeld können Sie nicht verändern.
- 7. Klicken Sie auf "OK", um die veränderten Eigenschaften zu speichern.

### **Ablage löschen**

So löschen Sie eine private Ablage:

- 1. Markieren Sie die Ablage, die Sie löschen möchten.
- 2. Drücken Sie auf Ihrer Tastatur die Taste ENTF, wählen Sie **Bearbeiten/Löschen oder über rechte Maustaste die Option Ordner löschen**.

In dem daraufhin erscheinenden Dialogfeld müssen Sie bestätigen, dass Sie die Ablage löschen möchten.

Wenn die Ablage Mitteilungen enthält, wird ein anderes Dialogfeld geöffnet, mit dem Sie gewarnt werden, dass die Mitteilungen in der Ablage auch gelöscht werden. Klicken Sie auf "OK" und die Ablage wird mit den Mitteilungen gelöscht.

### **Systemablagen**

FileWork verwendet Systemablagen, mit denen verfolgt wird, wie Sie mit Ihren Mitteilungen arbeiten.

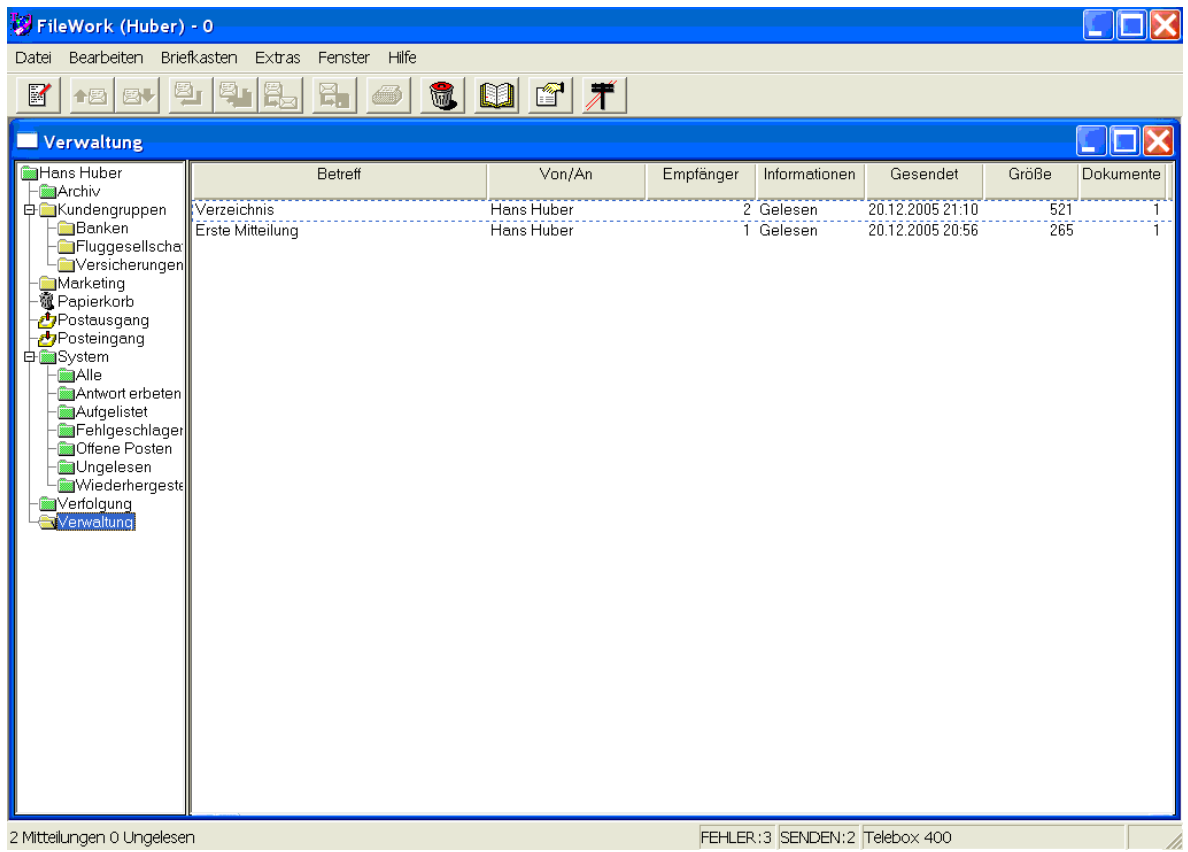

Die folgende Tabelle enthält eine Aufstellung der wichtigsten Systemablagen.

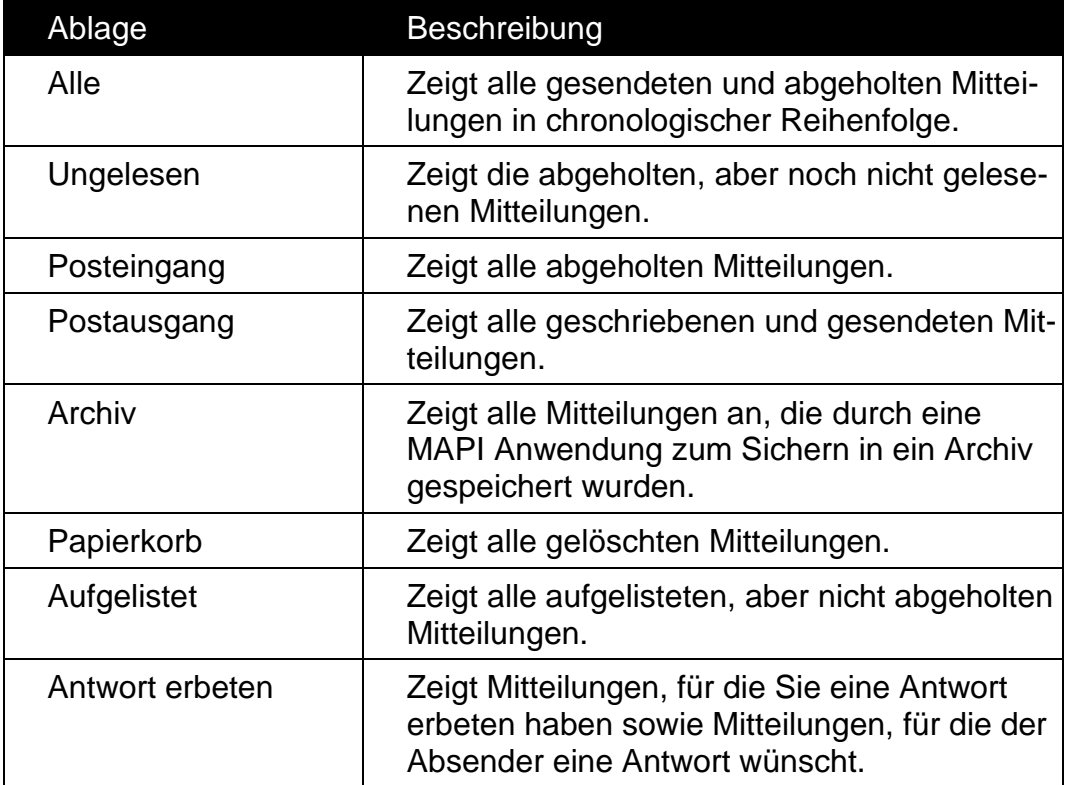

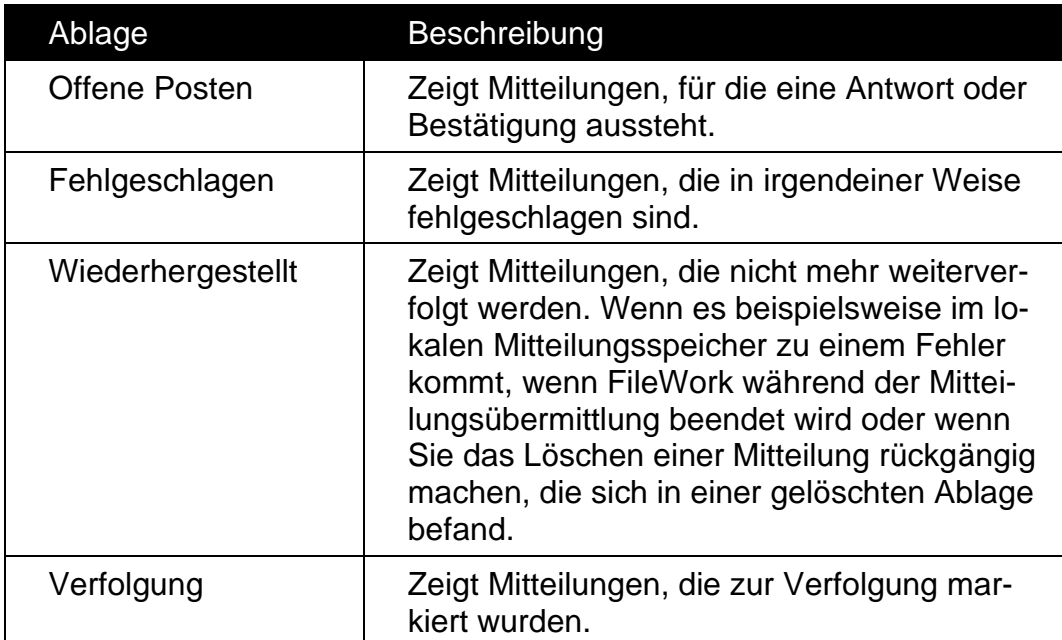

Die Systemablagen von FileWork können Sie weder umbenennen, löschen noch neu erstellen. Sie könne Sie aber wenn nötig verschieben.

## **5.2 Organisieren von Ablagen und Mitteilungen auf dem Bildschirm**

Wenn Sie FileWork erstmals starten, zeigt die Oberfläche ein einziges Ablagefenster und die Ablage **Posteingang** ist ausgewählt.

Die Hierarchie von Ablagen wird auf der linken Seite des Arbeitsbereichsfensters in der Oberfläche von FileWork angezeigt. Wenn Sie den Inhalt einer anderen Ablage sehen möchten, wählen Sie einfach das Symbol der Ablage in der Hierarchie auf der linken Seite.

Mit den üblichen Windows-Techniken können Sie die Fenster für Ablagen und Mitteilungen vergrößern und verkleinern, verschieben, als Symbol anzeigen und wieder öffnen. Damit können Sie den Arbeitsbereich in Ihre Vorlieben bei der Arbeit mit dem Programm anpassen.

Hinweis: Denken Sie daran, dass auch FileWork die geöffneten Fenster für Sie anordnen kann. Wählen Sie die Befehle **Untereinander** oder **Überlappend** aus dem Menü **Fenster**. Wenn Sie **Fenster/Symbole anordnen** wählen, werden alle Fenster-Symbole am unteren Rand des Arbeitsbereichs angeordnet.

## **5.3 Öffnen und Schließen von Fenstern für Ablagen**

Um eine Ablage zu öffnen, wählen Sie **Fenster/Neues Fenster**. Ein neues Fenster wird geöffnet. Wählen Sie dann das Symbol der Ablage, die Sie betrachten möchten.

Um ein Fenster einer Ablage zu schließen, doppelklicken Sie in das Systemmenüfeld in der linken oberen Ecke des Fensters.

## **5.4 Aktualisieren des Inhalts von Ablagen**

#### **Shortcut:** F5

Wenn Sie sicher sein möchten, dass eine Ablage die richtigen Informationen anzeigt, müssen Sie den Inhalt der Ablage aktualisieren. Dies ist insbesondere dann wichtig, wenn Sie mit geöffneten Ablagen eine Weile nicht gearbeitet haben.

So aktualisieren Sie eine Ablage:

- 1. Aktivieren Sie die Ablage.
- 2. Wählen Sie **Fenster/Aktualisieren**.

## **5.5 Ändern der Spaltenbreiten in einer Liste**

Die Mitteilungsliste enthält mehrere Spalten. Wenn Sie das Aussehen der Liste ändern möchten, können Sie die Breite der Spalten Ihren Wünschen entsprechend verstellen.

1. Zeigen Sie auf die Linie zwischen den Überschriften von zwei Spalten.

Der Cursor wird als Linie mit zwei Pfeilen dargestellt.

2. Klicken Sie auf die Trennlinie und ziehen Sie die Spalte auf die gewünschte Breite.

Sie können eine Spalte ganz ausblenden, indem Sie zwei Linien voll zusammenziehen. Wenn Sie den Inhalt einer ausgeblendeten oder halb versteckten Spalte sehen möchten, müssen Sie die Spaltenbreite entsprechend anpassen.

Hinweis: Indem Sie eine Spaltenüberschrift bei gedrückt gehaltener linker Maustaste nach links oder rechts ziehen, können Sie die Spaltenreihenfolge verändern. Mit einem links-rechts-Pfeil an der Mausposition auf der Spaltenüberschrift wird die Position der Spalte angezeigt.

## **5.6 Suchen in Mitteilungen**

Mit FileWork können Sie in der jeweils gewählten Ablage nach Text im Betreff oder im Mitteilungstext suchen. Wenn Sie bestimmen möchten, wonach Sie suchen,

drücken Sie ALT+F3, wählen Sie **Bearbeiten/Suchen** oder über rechte Maustaste die Option Suchen. Das folgende Dialogfeld wird geöffnet:

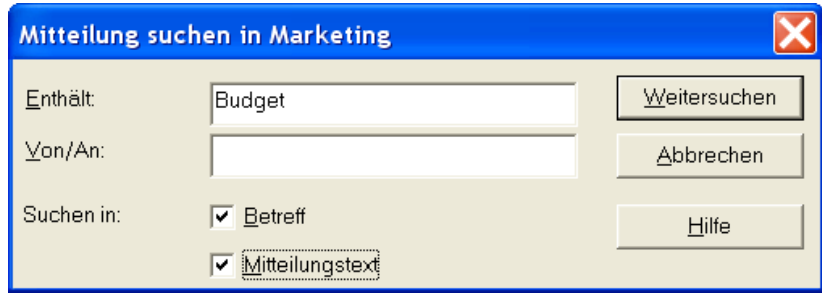

Geben Sie in das Feld "Enthält" den Text ein, nach dem in der Mitteilung gesucht werden soll. Mit dem Feld "Von/An" können Sie einen oder mehrere Empfänger bzw. den Absender bestimmen. Wenn Sie beide Felder bearbeiten, werden nur solche Mitteilungen gefunden, die beiden Kriterien entsprechen.

Bestimmen, worin Sie suchen möchten: "Betreff" und/oder "Mitteilungstext". Klicken Sie auf "Weitersuchen", um den Suchvorgang zu starten. Wenn der gesuchte Text in einer Mitteilung enthalten ist, wird diese mit gepunkteten Linien in der Ablage angezeigt. Klicken Sie nochmals auf "Weitersuchen" oder drücken Sie auf F3, um die nächste Mitteilung mit diesem Suchtext zu finden.

## **5.7 Verschieben und Kopieren von Mitteilungen in andere Ablagen**

Sie können Mitteilungen in Ihre privaten Ablagen verschieben und dort ablegen. Sie haben zwei Möglichkeiten, Mitteilungen in anderen Ablagen zu speichern:

- Verschieben Sie Mitteilungen durch "Ziehen und Ablegen".
- Verschieben Sie Mitteilungen durch Auswahl aus einer Liste.

Im Kapitel [8.13](#page-111-0) [Automatisches Sortieren von Mitteilungen](#page-111-0) finden Sie eine Beschreibung, wie man automatisiert abgeholte Mitteilungen in private Ablagen verschiebt bzw. kopiert.

### **Verschieben durch "Ziehen und Ablegen"**

So verschieben Sie Mitteilungen durch "Ziehen und Ablegen":

- 1. Wählen Sie die Mitteilungen aus, die Sie verschieben möchten.
- 2. Ziehen Sie die Mitteilungen auf das Symbol der Ablage, in welche Sie die Mitteilungen verschieben möchten.

Der Cursor nimmt dabei die Form eines Briefes an.

3. Lassen Sie die Maustaste los, wenn sich der Cursor über der richtigen Ablage befindet.

Wenn Sie den Cursor über einen Bereich des Bildschirms bewegen, in dem Sie keine Mitteilungen speichern können, wie beispielsweise ein Symbol einer Systemablage, ändert sich der Cursor in ein "Parkverbotszeichen".

### **Verschieben mit Menübefehlen**

So verschieben Sie Mitteilungen in andere Ablagen:

1. Wählen Sie Mitteilungen in einer Ablage aus.

2. Wählen Sie Datei/In Ablage verschieben. **oder mit der rechten Maustaste die Option In Ordner verschieben.**

Ein Dialogfeld wird angezeigt.

3. Wählen Sie im Listenfeld "Ablage" die Ablage aus, in der die Mitteilung gespeichert werden soll.

Sie können im Textfeld auch einen Namen für die Ablage angeben. Geben Sie eine Ablage ein, die nicht vorhanden ist, so werden Sie gefragt, ob Sie diese Ablage erstellen möchten. Wenn Sie auf "OK" klicken, wird die Ablage mit der von ihnen verschobenen Mitteilung erstellt.

4. Klicken Sie auf "OK".

### **Kopieren durch "Ziehen und Ablegen"**

So kopieren Sie Mitteilungen durch "Ziehen und Ablegen":

- 1. Wählen Sie die Mitteilungen aus, die Sie kopieren möchten.
- 2. Halten Sie die STRG-Taste gedrückt, klicken Sie die linke Maustaste und ziehen Sie die Mitteilungen auf das Symbol der Ablage, in welche Sie die Mitteilungen verschieben möchten.

Der Cursor nimmt dabei die Form eines Briefes mit einem Pluszeichen an.

3. Wenn Sie die Maustaste loslassen, werden die Mitteilungen in die gewählte Ablage kopiert.

Wenn Sie den Cursor über einen Bereich des Bildschirms bewegen, in dem Sie keine Mitteilungen speichern können, wie beispielsweise ein Symbol einer Systemablage, ändert sich der Cursor in ein "Parkverbotszeichen".

### **Kopieren mit Menübefehlen**

So kopieren Sie Mitteilungen in andere Ablagen:

- 1. Wählen Sie Mitteilungen in einer Ablage aus.
- 2. Wählen Sie **Datei/In Ablage kopieren**. **oder mit der rechten Maustaste die Option In Ordner kopieren.**

Ein Dialogfeld wird angezeigt.

3. Wählen Sie im Listenfeld "Ablage" die Ablage aus, in der die Mitteilung gespeichert werden soll.

Sie können im Textfeld auch einen Namen für die Ablage angeben. Geben Sie eine Ablage ein, die nicht vorhanden ist, so werden Sie gefragt, ob Sie diese Ablage erstellen möchten. Wenn Sie auf "OK" klicken, wird die Ablage mit der von ihnen verschobenen Mitteilung erstellt.

4. Klicken Sie auf "OK".

## **5.8 Exportieren von Anlagen und Mitteilungen**

Unter FileWork können Sie Anlagen und Mitteilungen in Dateien speichern. Was Sie exportieren, hängt davon ab, ob Sie eine Mitteilung geöffnet haben:

- Um eine Anlage zu exportieren, öffnen Sie die Mitteilung und klicken dann auf das Symbol der Anlage, die Sie exportieren möchten.
- Um eine Mitteilung mit allen ihren Anlagen zu exportieren, klicken Sie auf die Mitteilung in der Liste von Mitteilungen.
- Um mehrere Mitteilungen mit allen dazugehörigen Anlagen zu exportieren, markieren Sie diese in der Liste der Mitteilungen.
- Um nur den Text einer Mitteilung zu exportieren, öffnen Sie die Mitteilung, so dass der Text im Dialogfeld **Mitteilung verfassen** angezeigt wird.

So exportieren Sie Mitteilungen bzw. Anlagen:

- 1. Wählen Sie die Mitteilung oder die Anlage aus.
- 2. Wählen Sie Datei/Exportieren, klicken Sie auf das Werkzeugsymbol "Exportieren" oder mit der rechten Maustaste die Option Exportieren. Ein Dialogfeld wird geöffnet.

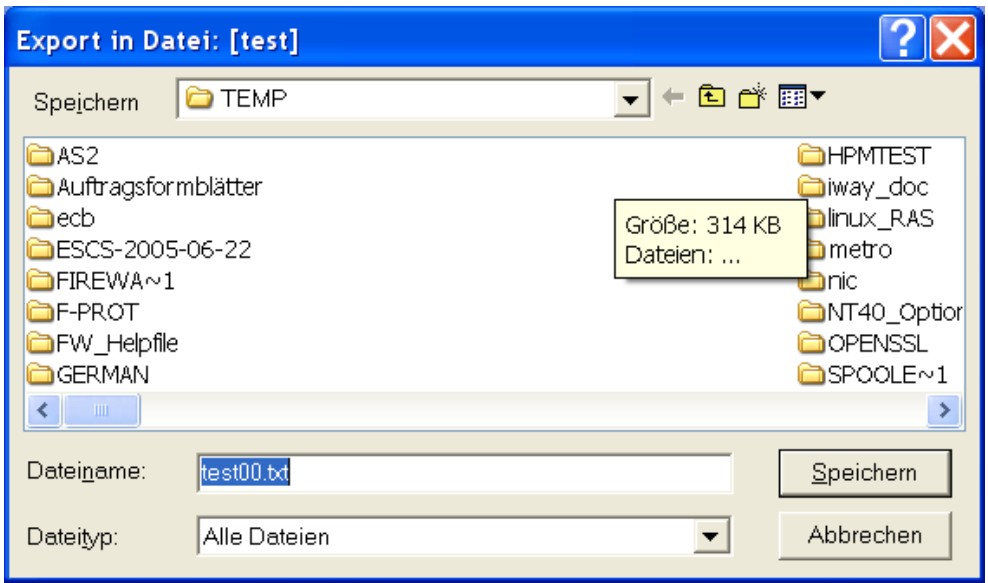

- 3. Geben Sie einen Namen für die zu speichernde Datei ein oder übernehmen Sie den Namen, der in der Mitteilung übertragen wurde (Anlagen Typ: Datei).
- 4. Wählen Sie im Explorer Fenster das Verzeichnis aus, in dem die Datei abgelegt werden soll.
- 5. Klicken Sie auf "OK".

Hinweis: Anlagen, die mit anderen Programmen erstellt wurden, können mit diesen Programmen geöffnet und gespeichert werden.

## **5.9 Löschen von Mitteilungen auf Ihrem PC**

**Shortcut:** Drücken Sie die Taste ENTF, klicken Sie auf "Mitteilung löschen" in der Werkzeugleiste oder wählen Sie nach dem Selektieren mittels der rechten Maustaste die Option Löschen.

Die Anzahl der empfangenen Mitteilungen kann leicht sehr groß werden. Um Probleme mit zu vielen Mitteilungen zu vermeiden, sollten Sie nur die wichtigen Mitteilungen aufbewahren und regelmäßig in einem Archiv sichern oder Sie löschen die Mitteilungen, die Sie nicht länger benötigen.

Eine Möglichkeit, Mitteilungen zu löschen, besteht darin, sie aus der Ablage zu ziehen und im "Papierkorb" abzulegen.

Sie können sie aber auch so löschen:

- 1. Markieren Sie die Mitteilung, die Sie löschen möchten.
- 2. Klicken Sie auf "Löschen", oder wählen Sie **Bearbeiten/Löschen** . Sie können auch auf die ENTF- Taste drücken.

Wenn Sie eine geöffnete Mitteilung löschen, wird im Fenster die nächste Mitteilung aus dem gleichen Ordner angezeigt. Klicken Sie auf "Löschen", wenn Sie auch diese Mitteilung löschen möchten.

Wenn Sie eine Mitteilung löschen, wird sie in den Papierkorb verschoben. Alle gelöschten Mitteilungen bleiben solange im Papierkorb, bis Sie den Menüpunkt **Extras/Bearbeiten/Papierkorb leeren** wählen.

FileWork übernimmt das "Aufräumen" in den Systemablagen automatisch, sobald sich der Status von Mitteilungen ändert. Die Ablagen **Alle, Postausgang** und **Posteingang** müssen Sie allerdings selbst aufräumen.

### **Zurückholen einer gelöschten Mitteilung**

Sie können eine gelöschte Mitteilung wieder zurückholen, indem Sie die Mitteilung im **Papierkorb** auswählen und dann den Befehl **Bearbeiten/Wiederherstellen** verwenden oder mit der rechten Maustaste das Menü aufrufen und **Wiederherstellen** auswählen.

### **Papierkorb leeren**

Wählen Sie **Bearbeiten/Papierkorb leeren** , wenn Sie die gelöschten Mitteilungen aus dem Papierkorb entfernen und auf Dauer löschen möchten. Es werden dann alle Verweise auf diese Mitteilungen aus dem lokalen Mitteilungsspeicher entfernt. Unter dem Menüpunkt **Optionen/Konfiguration** können Sie festlegen, wie viele Mitteilungen im Papierkorb abgelegt werden können, bevor Sie beim Schließen von FileWork aufgefordert werden, diese zu löschen. Siehe auch Kapitel [8.2](#page-92-0) [Festlegen von Konfi](#page-92-0)[gurationsparametern.](#page-92-0)

## **5.10 Löschen von Mitteilungen im Briefkasten**

Die Mitteilungen im Briefkasten (zentralen Message Store) werden automatisch gelöscht, wenn Sie mit den Standard-Briefkastenbefehlen Ihre Mitteilungen abholen.

### **Aufgelistete Mitteilungen löschen**

Wenn Sie eine Mitteilung aus der Ablage Posteingang mit dem Status "Aufgelistet" löschen möchten, ohne sie vorher abzuholen, klicken Sie auf die Mitteilung und drücken Sie die Taste ENTF. Beim nächsten Verbinden mit dem Briefkasten wird die Mitteilung auch aus dem Briefkasten gelöscht.

## **5.11 Archivierung**

FileWork bietet Ihnen die Möglichkeit, Mitteilungen in ein separates Verzeichnis (LMS Struktur) oder in eine gepackte (ZIP) Datei zu archivieren.

Dabei werden zwei Funktionen angeboten:

- **Mitteilungen in Archiv exportieren**
- Mitteilungen aus Archiv importieren (selektierte Mitteilungen aus einem Archiv in gewünschten Ordner kopieren)

### **Mitteilungen in Archiv exportieren**

Um Mitteilungen zu archivieren:

1. Selektieren Sie die Mitteilungen eines beliebigen Ordners und wählen Sie **Datei** bzw. rechte Maustaste und **In Archiv exportieren.**

Die folgende Eingabemaske erscheint:

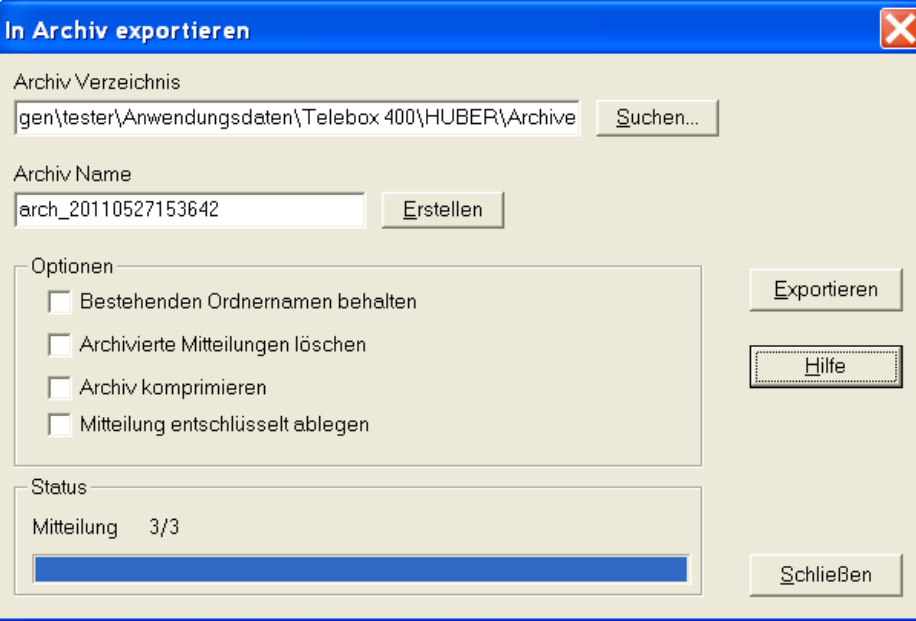
- 2. Geben Sie im Feld "Archiv Verzeichnis" den Pfad an, unter dem das neue Archiv bzw. die gepackte Archiv Datei angelegt werden sollen. Sie können auch mittels "Suchen" den Pfad direkt auswählen.
- 3. Geben Sie den Namen des zu erzeugenden Archivs an. FileWork schlägt Ihnen einen Namen vor, den Sie durch Drücken von "Erstellen" aktualisieren können. Sie können den vorgeschlagenen Namen auch überschreiben.
- 4. Aktivieren Sie Option "Bestehenden Ordnernamen behalten", falls Sie die Mitteilungen im Archiv im selben Ordner ablegen wollen, aus dem Sie diese im LMS exportiert hatten. Per Default werden die Mitteilungen in den Ordner "Archiv" des Archivs gespeichert.
- 5. Aktivieren Sie die Option "Archivierte Mitteilungen löschen", wenn Sie die archivierten Mitteilungen im FileWork Ordner löschen wollen.
- 6. Aktivieren Sie die Option "Archiv komprimieren", wenn Sie das Archiv als ZIP Datei anlegen wollen.
- 7. Die Option "Mitteilung entschlüsselt ablegen" wird nur dann relevant, wenn Sie die Sicherheitsstufe 2 "Inhalt verschlüsseln" aktiviert haben und Mitteilungen mit verschlüsselten Anhängen archivieren wollen. Standardmäßig werden diese Mitteilungen auch verschlüsselt im Archiv abgelegt, so dass nur der Import in den LMS Ihres lokalen Benutzers einen Zugriff auf den Mitteilungsinhalt erlaubt.

Falls Sie aber vorhaben, die Mitteilungen in den LMS eines anderen lokalen Benutzers oder einer anderen Installation zu importieren, sollten Sie die Option "Mitteilung entschlüsselt ablegen" aktivieren, um dort dann auch Zugriff auf die Anhänge zu erhalten.

8. Drücken Sie "Exportieren", um den Archivierungsvorgang zu starten.

Ein Fortschrittsbalken zeigt Ihnen den Status der Archivierung an.

Wenn der Archivierungsvorgang abgeschlossen ist, können Sie mit "Schließen" das Menü verlassen.

Bitte beachten, dass Mitteilungen mit dem Status "Bereit" im Archiv mit dem Status "Entwurf" abgelegt werden und nach dem Import erst wieder durch Öffnen und Drücken von "OK" den Status "Bereit" erhalten. Nur dann werden diese Mitteilungen beim nächsten Sende Befehl auch berücksichtigt.

## **Mitteilungen aus Archiv importieren**

Diese Option erleichtert die Verwaltung von Mitteilungsarchiven und erlaubt es auch, Mitteilungen direkt in den Postausgang bzw. Posteingang zu kopieren/zu importieren.

1. Zunächst unter **Datei / Archiv öffnen** den Dialog zum Öffnen eines Archivs auswählen und im Explorer Fenster das Archiv (Verzeichnisstruktur oder gepackte Datei) auswählen.

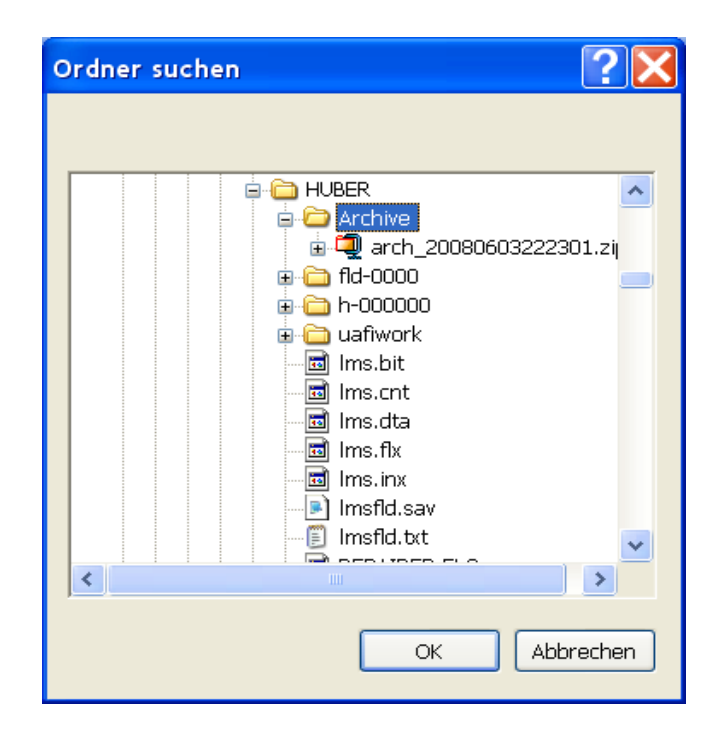

2. Es öffnet sich ein neues Hauptfenster, bei dem als Name "Archiv: <Archivname>" angezeigt wird. Das Archiv ist ein eigenständiger LMS mit entsprechender Ordnerstruktur. Der Name des Archivs wird auch an der Spitze der Ordnerstruktur angezeigt.

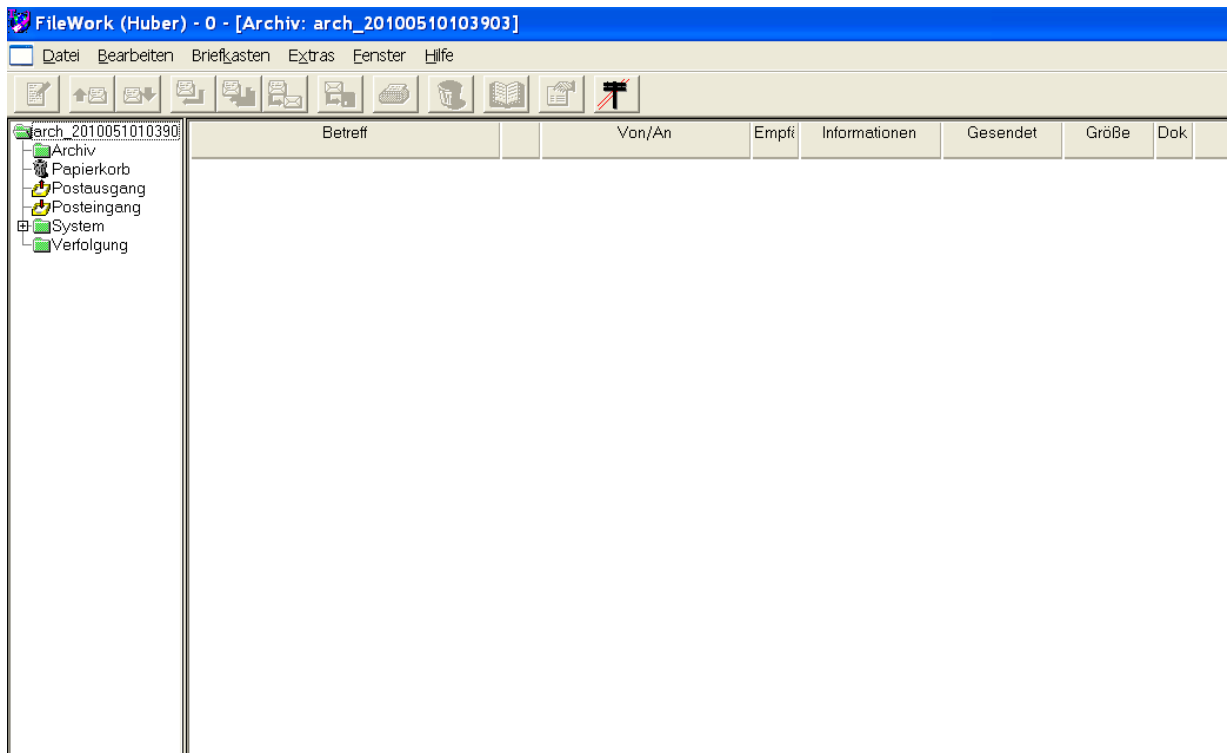

3. Wählen Sie die Ablage/ den Ordner Archiv oder eine andere Ablage aus und selektieren Sie die Mitteilungen, die Sie importieren möchten. Mit **Datei** oder der rechten Maustaste können Sie nun über **In Ablage kopieren** die Mitteilungen in einen Ordner des LMS Ihres FileWork Benutzereintrags übertragen. Neben privaten Ablagen können Sie hier auch den Postausgang bzw. den Posteingang als

Ziel angeben und somit auch eine automatische Verarbeitung über MAPI Programme, wie dem Script Interface (siehe Kapitel [9\)](#page-117-0), ermöglichen.

# <span id="page-75-0"></span>**6 Adressieren von Mitteilungen**

In diesem Kapitel finden Sie detaillierte Informationen darüber, wie Mitteilungen in FileWork zu adressieren sind.

Sie können die Empfänger Ihrer Mitteilungen auf verschiedene Weise bestimmen:

- Sie können einen Kurznamen oder eine Adressliste aus einem Adressbuch auswählen.
- Sie können einen Kurznamen oder eine Adressliste in das Feld "An" eingeben.
- Sie können ein Adressformular ausfüllen.
- Sie können eine X.400-Postadresse in das Feld "An" eingeben.
- Sie können eine Internet-Postadresse in das Feld "An" eingeben.

Hinweis: Wenn Sie im Feld "An" einen Kurznamen eingeben, der mit dem Namen einer Adressliste übereinstimmt, wird er durch den Inhalt der Adressliste ersetzt.

# **6.1 Das Adressbuch**

Ein Bestandteil von FileWork ist das Adressbuch. Das Adressbuch enthält alle Kurznamen und Adresslisten, die auf Ihrem PC zur Verfügung stehen. Durch Kurznamen wird das Angeben von Benutzeradressen oder Empfängerlisten stark vereinfacht. Sie können neue Kurznamen auf der Basis von empfangenen Mitteilungen oder Adressinformationen erstellen, die Sie beim Senden von Mitteilungen eingeben. Im Adressbuch haben Sie auch die Möglichkeit, einer Adresse ein Zertifikat zuzuweisen (Importieren), oder ein für diese Adresse hinterlegtes Zertifikat zu löschen.

Weitere Informationen über das Arbeiten mit dem Adressbuch finden Sie im Kapitel [7](#page-83-0) [Arbeiten mit dem Adressbuch.](#page-83-0)

Um das Adressbuch zu öffnen, klicken Sie im Dialogfeld **Mitteilung verfassen** auf die Schaltfläche "Adressbuch".

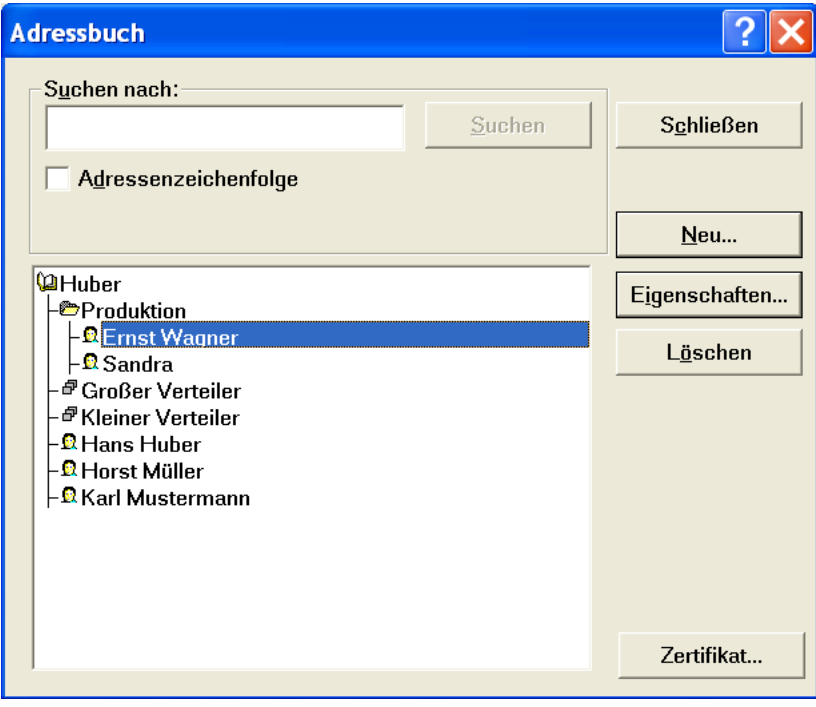

Die Liste auf der linken unteren Seite des Dialogfeldes zeigt den aktuellen Inhalt des Adressbuchs an:

- Ein oder mehrere Adressbücher, die als Buchsymbole dargestellt sind.
- **Eine Hierarchie von Ablagen in Adressbüchern.**
- **E** Adresslisten, welche die Postadressen von mindestens zwei Personen enthalten.
- Individuelle Kurznamen, die jeweils die Adressen eines Empfängers darstellen.

Sie können Kurznamen, Adresslisten und Ablagen als Empfänger Ihrer Mitteilungen auswählen. Sie können jedoch keine Adressbücher auswählen.

## **In Adressbüchern navigieren**

In Adressbüchern navigieren Sie wie in der Hierarchie von Ablagen. Durch Doppelklicken auf das Buchsymbol wird das Adressbuch geöffnet. Vorhandene Ablagen werden als Verzweigungen dargestellt. Enthält eine Ablage weitere Ablagen, wird das Symbol zusammen mit einem Pluszeichen (+) angezeigt. Doppelklicken Sie auf das Symbol, um die Ablage zu öffnen. In den Ablagen können Sie dann Adresslisten und individuelle Kurznamen finden.

# **Empfänger in Adressbüchern auffinden**

Wenn Sie eine Adressliste oder einen Kurznamen nicht finden können, können Sie die Adressbücher durchsuchen. Geben Sie im Gruppenfeld "Suche" einen Teil eines Kurznamens oder einer Adressliste ein, und klicken Sie auf "Suchen". Wenn Sie mehr als ein Adressbuch definiert haben, wird außerdem das Kontrollkästchen "In allen Büchern" angezeigt.

Die Suchfunktion arbeitet wie ein Filter. Es werden nur Adressen angezeigt, welche die Zeichen enthalten, die Sie im Feld "Suche" eingegeben haben.

# **Empfänger aus Adressbüchern auswählen**

So wählen Sie für eine Mitteilung, die Sie verfassen, einen Empfänger aus dem Adressbuch aus:

1. Wählen Sie den Kurznamen des Empfängers oder den Kurznamen einer Adressliste aus.

Hierzu können Sie wie oben beschrieben im Adressbuch navigieren oder das Adressbuch absuchen.

2. Doppelklicken Sie auf den Namen, oder klicken Sie auf "An". Damit legen Sie diesen Empfänger als Hauptempfänger fest. Klicken Sie auf "CC", um festzulegen, dass es sich bei diesem Empfänger um den Empfänger einer Kopie handelt. Klicken Sie auf "BCC", um festzulegen, dass es sich bei diesem Empfänger um einen Empfänger einer Blindkopie handelt.

Die von Ihnen ausgewählten Sendeparameter sind für alle Mitglieder einer Adressliste gleich. Wenn Sie auf "An" klicken, sind alle Mitglieder der Adressliste Hauptempfänger. Klicken Sie auf "CC", so sind alle Mitglieder der Liste Empfänger von Kopien.

- 3. Legen Sie die Sendeparameter fest. Wählen Sie eine der Möglichkeiten aus dem einzeiligen Listenfeld "Benachrichtigungen" aus. Wenn Sie eine Antwort wünschen, kreuzen Sie das Kontrollkästchen "Antwort erbeten" an.
- 4. Legen Sie unter Sicherheitsparameter den Sicherheitsgrad der Mitteilung fest. Standardmäßig wird der Inhalt der Mitteilung ungesichert übertragen. Sie können aber auch festlegen, dass der Inhalt signiert (mit dem privaten Schlüssel in der

dem lokalen Benutzer zugeordneten PKCS#12 Datei), verschlüsselt (mit dem Zertifikat des Empfängers) oder sogar signiert und verschlüsselt wird. Bei gesichertem Inhalt ist aber nur ein Empfänger ("An:") erlaubt. Abhängig vom Sicherheitsgrad könnten dann beim Hash-Algorithmus (Signieren mit SHA1, SHA256, SHA384 oder SHA512, Standard ist SHA256) und beim Verschlüsselungsalgorithmus (Verschlüsseln mit DES3, AES128, AES192 oder AES256, Standard ist AES128) entsprechende Werte ausgewählt werden. Standardmäßig werden im S/MIME Content die einzelnen MIME Body Parts (enthalten die übertragenen Nutzdaten) und die Signatur mit Content-Transfer-Encoding "Binary" übertragen. Falls Ihr Partner dies nicht verarbeiten kann (z.B., weil er einen Standard-E-Mail-Client verwendet), kann auch der Parameter "E-Mail Encoding" aktiviert werden, damit beim Erzeugen des MIME Content ein 7 Bit Encoding (Quoted printable für Text, BASE64 für Binärdaten und Signatur) verwendet wird. Siehe auch Anlage D: Gesicherter Mitteilungsinhalt.

5. Wenn Sie Empfänger ausgewählt haben, klicken Sie auf "OK", um zum Dialogfeld **Mitteilung verfassen** zurückzukehren. Falls Sie das Verschlüsseln des Mitteilungsinhalts ausgewählt haben und für den Empfänger ist in der Datenbank kein Zertifikat hinterlegt, erhalten Sie eine entsprechende Fehlermeldung. Bitte dann ein Zertifikat hinterlegen oder den Inhalt verschlüsselt übertragen.

Sie können nacheinander mehrere Empfänger für eine ungesicherte Mitteilung auswählen. Während Sie Empfänger auswählen, wird auf der rechten Seite des Dialogfelds die Liste der ausgewählten Empfänger angezeigt.

Wenn Sie das Adressbuch schließen, wird diese Liste geschlossen. Der Cursor wird in das Feld "Betreff" gesetzt. Die Liste der Empfänger wird wieder angezeigt, wenn Sie den Cursor erneut in das Feld "An" setzen.

Wenn Sie alle Empfänger bestimmt haben, an die Sie diese Mitteilung senden möchten, sieht das Dialogfeld folgendermaßen aus:

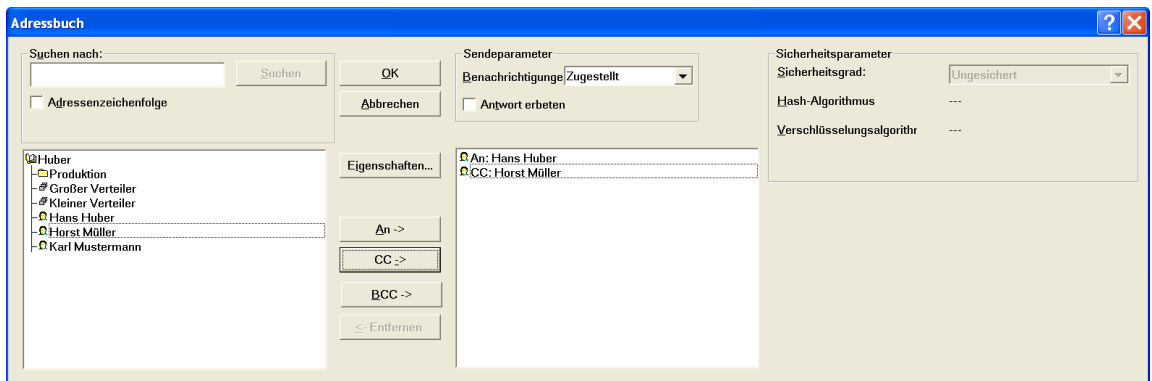

# **6.2 Angeben von Kurznamen**

Wenn Sie den Kurznamen des Empfängers oder einer Adressliste kennen, können Sie ihn direkt in das Feld "An" eingeben, ohne das Adressbuch zu öffnen. Trennen Sie die Kurznamen durch Kommata. Wenn Sie den Cursor in das Feld "Betreff" setzen, wird im Feld "An" der Kurzname des ersten Empfängers sowie die Anzahl der zusätzlichen Empfänger angezeigt.

Wenn Sie im Dialogfeld Mitteilung verfassen auf "OK" klicken, werden die Kurznamen von FileWork auf vollständige Adressen erweitert.

# **6.3 Adressieren im X.400-Format**

X.400 ist eine internationale Empfehlung zum Austauschen von elektronischer Post. Das Adressformat ist ein wichtiger Teil dieser Empfehlung. Neben dem Namen eines Empfängers sind in diesem Adressformat Elemente vorgesehen, mit denen ein Empfänger durch geographische und organisatorische Informationen identifiziert wird.

FileWork entspricht der Empfehlung des X.400-Standards. Mit dem Programm können Benutzer aller Computersysteme adressiert werden, die ebenfalls dieser Empfehlung entsprechen. Eine typische X.400-Adresse lautet folgendermaßen:

*G=Peter;S=Schneider;O=TestOrg;A=viaT;C=DE;*

Die nachfolgende Tabelle stellt die möglichen Bestandteile einer X.400-Adresse dar.

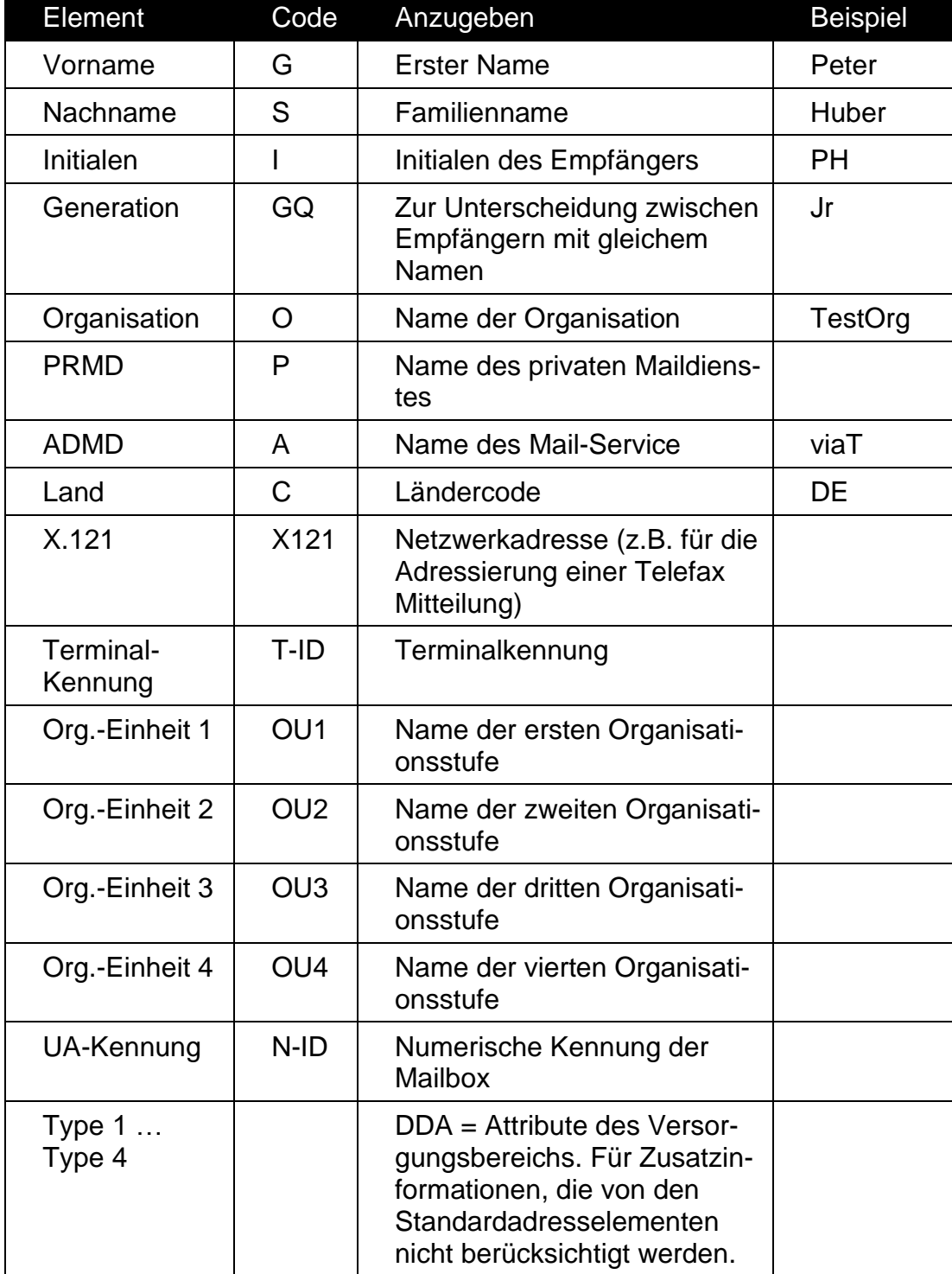

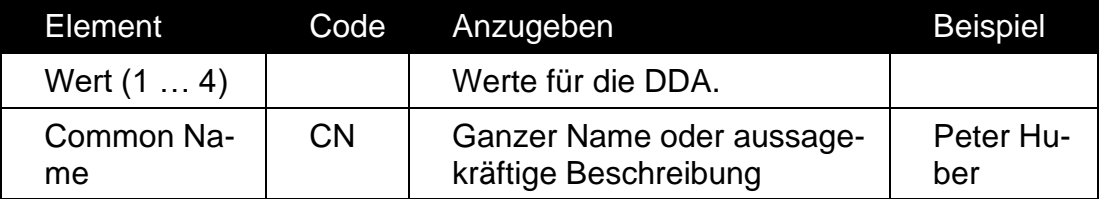

Im Dialogfeld **Mitteilung verfassen** können Sie eine X.400-Adresse direkt in das Feld "An" eingeben. Sie können die einzelnen Elemente der Adresse in beliebiger Reihenfolge angeben. Verwenden Sie Semikola, um die Elemente voneinander zu trennen.

# <span id="page-79-0"></span>**6.4 Adress- und Nachrichtenformulare**

FileWork stellt Ihnen im Menüpunkt "Neue Mitteilung verfassen" → "Neue Adresse" eine Auswahl von Adress- und Nachrichtenformularen zur Verfügung. Diese Formulare sind auf das MailBox X.400 der Telekom abgestimmt.

## **Adressformular**

Ein Adressformular dient zur Erfassung einer X.400 Adresse oder einer Gateway-Adresse. Nachrichteninhalte können mit diesem Formulartyp nicht erfasst werden. Die mit diesen Formularen erfassten Daten können auf Wunsch in Ihr persönliches Adressbuch übernommen werden.

## **Nachrichtenformular**

Ein Nachrichtenformular dient zur Eingabe von X.400 Nachrichten, die eine festgelegte Struktur erfordern. Dies ist z.B. bei Abfragen an automatische Boxen oder bei Nutzung von Administratorfunktionen erforderlich. Die X.400 Adresse der Empfängermailbox ist fest im Formular vorgegeben.

### **Bitte beachten Sie:**

Bei Nutzung einer Mitteilungsvorlage, in der Sie bereits eine oder mehrere Zieladressen eingetragen haben, werden Ihnen keine Nachrichtenformulare zur Verfügung gestellt.

1. Klicken Sie im Dialogfeld Mitteilung verfassen auf die Schaltfläche "Neue Adresse". Es wird ein Dialogfeld geöffnet, in dem eine Liste mit verfügbaren Adressformularen angezeigt wird.

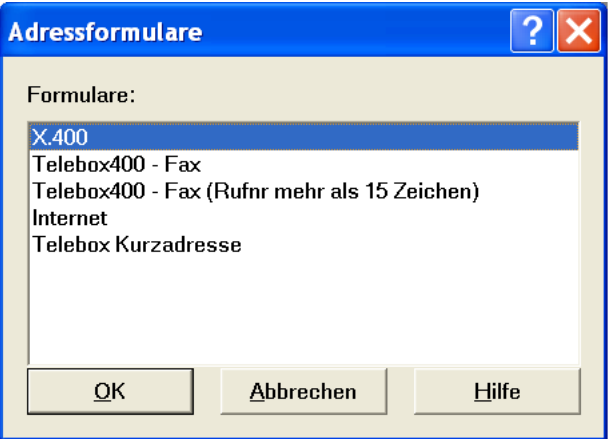

- 2. Wählen Sie das Formular aus, das Sie verwenden möchten.
- 3. Klicken Sie auf "OK".

Das Formular wird auf dem Bildschirm angezeigt.

- 4. Tragen Sie die benötigten Informationen im Formular ein (siehe nachfolgender Abschnitt).
- 5. Wählen Sie "An", "CC" oder "BCC", um den Empfängertyp festzulegen.

## **X.400-Adresse (Adressformular)**

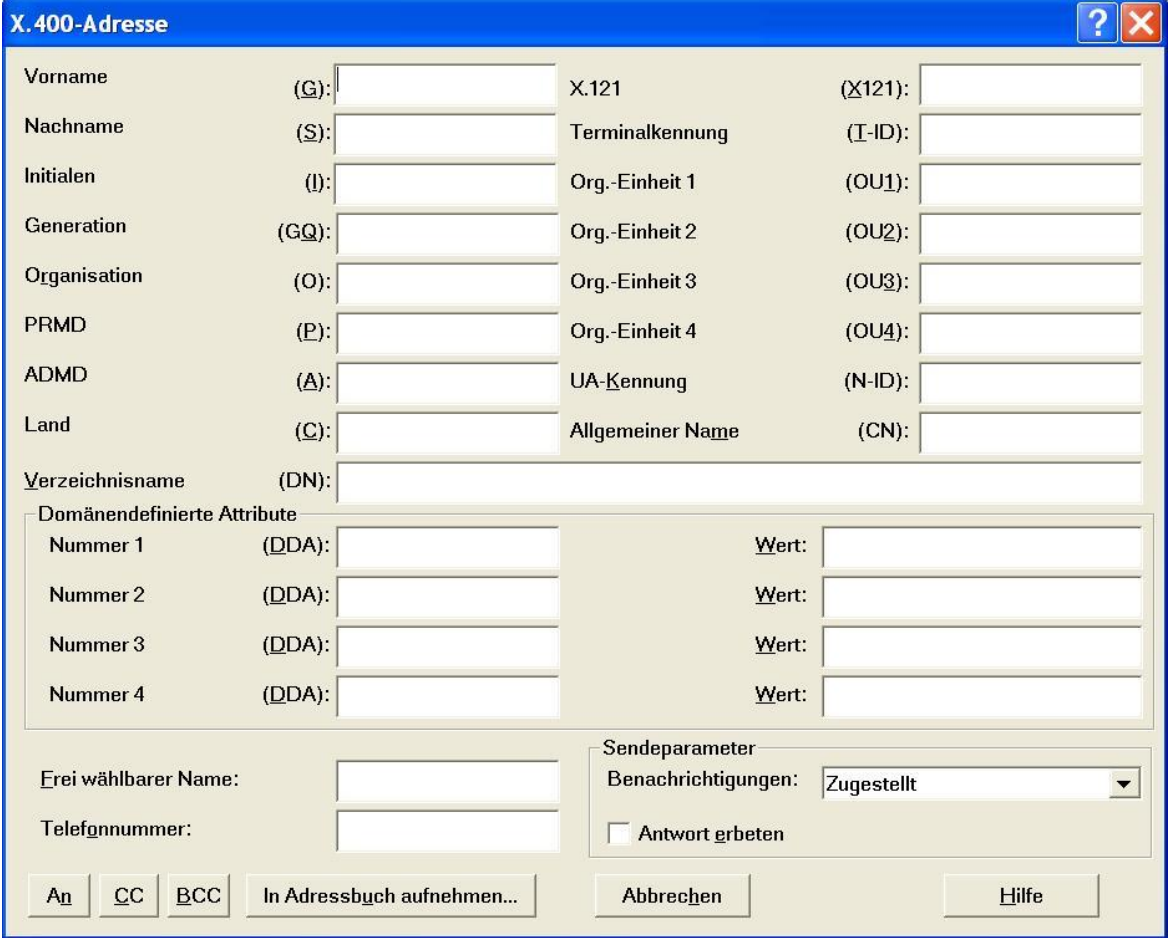

Dieses Formular dient zur Eingabe einer X.400 Adresse, ggf. domänendefinierter Attribute (DDA-Felder) sowie der Sendeparameter. Es entspricht dem Eingabeformular zur Erfassung von Adressbucheinträgen.

## **MailBox X.400 - Fax Gateway (Adressformular)**

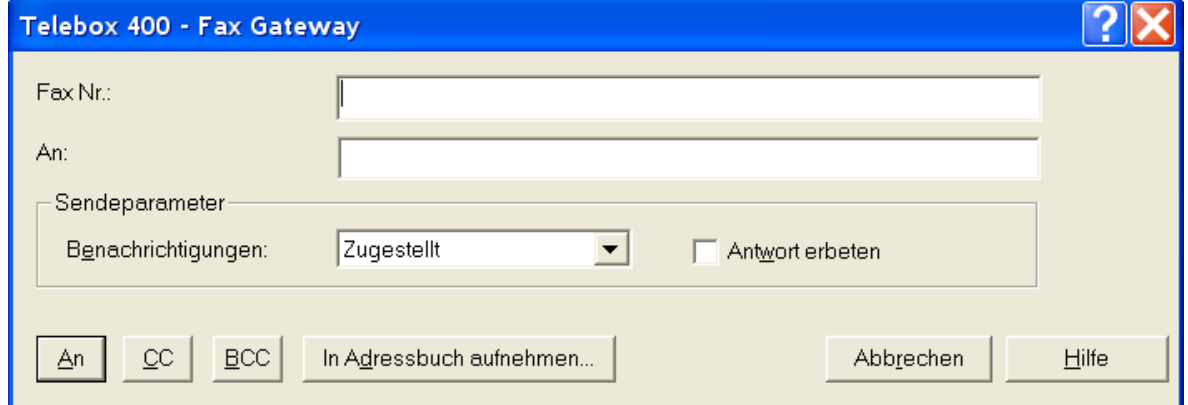

Dieses Formular dient zur Adressierung des MailBox X.400-eigenen Fax Gateway.

Bei Nutzung dieses Gateway werden Betreff und Nachrichtentext an einen Faxempfänger ausgeliefert. Das Feld "An:" besitzt keine Adressierungsfunktion und ist nicht zwingend erforderlich. Falls es jedoch ausgefüllt wird, erscheint sein Inhalt auf dem Fax in der Empfängerzeile (Free Form Name).

Das MailBox X.400- Fax Gateway eignet sich besonders zum Versenden von reinen Textnachrichten ohne Dateianhang. Das Fax Gateway liefert aber auch PDF-Dokumente aus, die Sie als Daten an eine Mitteilung angehängt haben. Bei erfolgreichem Versand einer Faxnachricht erhalten Sie eine X.400-konforme Zustellbestätigung (DN), bei nicht erfolgreichen Faxnachrichten eine X.400-konforme Nicht-Zustellbestätigung (NDN).

Hinweis:

Dieses Formular unterstützt aufgrund des Standards nur Rufnummern mit einer Länge von max. 15 Ziffern. Bei längeren Faxnummern nutzen Sie bitte das in der Version 4.8 neu hinzugekommene Formular "Telebox 400 - Fax Gateway (Rufnr mehr als 15 Zeichen)".

## **Internet Adresse (Adressformular)**

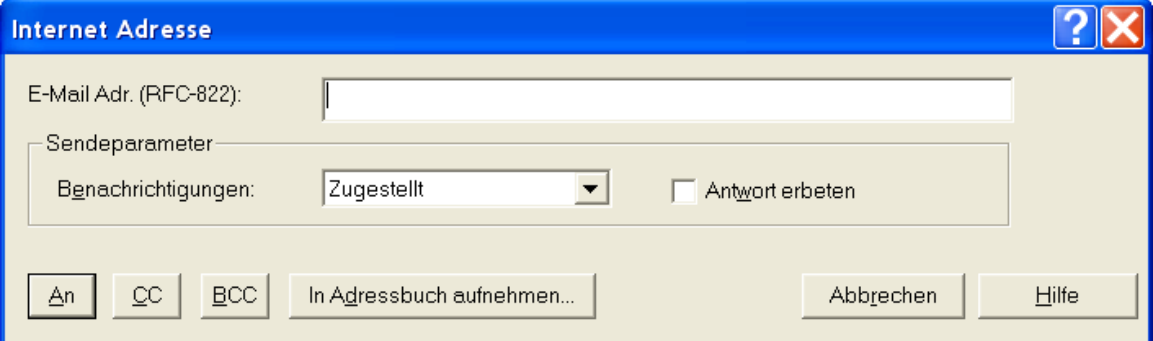

Dieses Formular dient zur Adressierung eines Mailempfängers im Internet. Zur Adressierung nutzen Sie bitte die Schreibweise wie im nachfolgenden Beispiel: [Hans.Muster@telekom.de.](mailto:Hans.Muster@telekom.de)

Da der für die X.400 Adresse verwendete Zeichensatz (Printable String) das Zeichen  $@$  nicht kennt, wird es in dort durch " $(a)$ " ersetzt.

Eine X.400-konforme Zustell-/Nichtzustellbestätigung erhalten Sie, nachdem Ihre Mitteilung vom SMTP- Gateway verarbeitet wurde. Ob Sie vom Internet-Empfänger eine weitere Bestätigung als Mail zurückerhalten, hängt vom jeweiligen Internet-Mail-System ab.

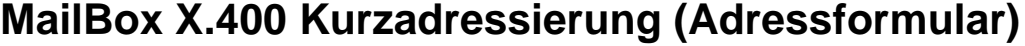

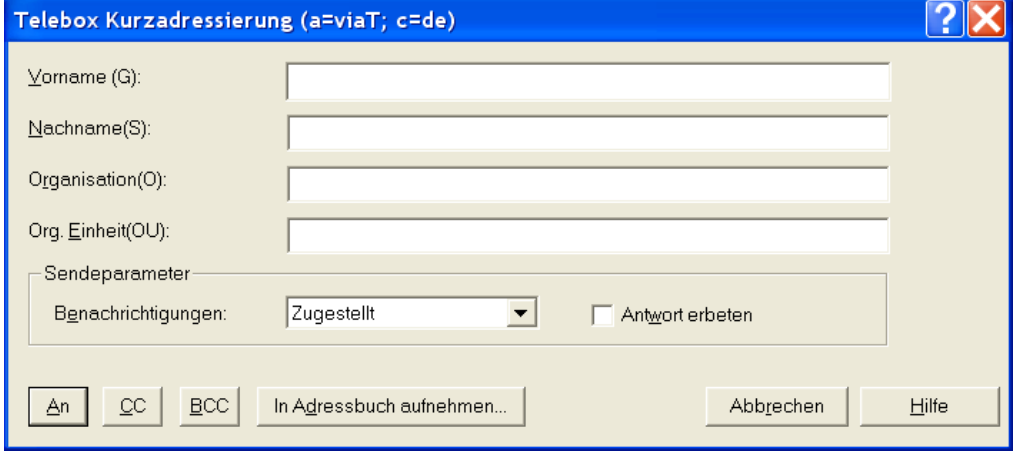

Dieses Formular dient zur vereinfachten Adressierung eines Mailbox Teilnehmers innerhalb des MailBox X.400-Systems. Hierbei ist es nicht erforderlich, alle X.400- Adresselemente anzugeben, da die Global Domain Identifier von BusinessMail X.400 (c= de; a= viaT) automatisch ergänzt werden.

## **Gruppenadministrator Formulare (Nachrichtenformulare)**

Die Funktion der Administration von Mailboxen, die einen Gruppenadministrator zugeordnet wurden, mittels Nachrichtenformulare wurde inzwischen durch eine Web-Basierende Lösung mit dem Namen WebConfig ersetzt. Informationen zu WebConfig finden Sie unter [https://www.service-viat.de](https://www.service-viat.de/).

# <span id="page-83-0"></span>**7 Arbeiten mit dem Adressbuch**

Wie Sie Empfänger aus dem Adressbuch beim Verfassen einer Mitteilung auswählen, wurde im Kapitel [6](#page-75-0) beschrieben. Dieses Kapitel beschreibt, wie Sie mit dem Adressbuch arbeiten können. Sie werden lernen, wie Sie Kurznamen und Adresslisten definieren, anlegen und löschen und wie Sie im Adressbuch suchen können. Am Ende des Kapitels finden Sie einen Abschnitt über das Verteilen von Adressinformationen.

Das Adressbuch enthält eine Liste der Namen aller verfügbaren Adresslisten und Kurznamen:

- Ein Kurzname enthält die X.400-Adresse eines Empfängers.
- Eine Adressliste ist der Name einer Gruppe von Empfängern. Sie kann mehrere Kurznamen mit X.400-Adresse und die Namen anderer Adresslisten enthalten.

Die unterschiedlichen Kurznamen und Adresslisten können in mehreren Adressbüchern und einer Ablagen-Hierarchie organisiert werden.

# **7.1 Struktur des Adressbuches**

Das Dialogfeld **Adressbuch** kann eines oder mehrere Adressbücher enthalten, in denen Sie wiederum beliebig viele Ablagen unterbringen können. Das vereinfacht die Verwaltung der Adressen, die Sie speichern möchten. Jede Ablage kann eine oder mehrere Adressen bzw. Adresslisten enthalten. Adresslisten können wiederum aus zwei oder mehr Adressen bestehen.

## **Adressbücher erstellen und pflegen**

So erstellen Sie ein neues Adressbuch:

1. Wählen Sie **Extras/Adressbuch**.

Das folgende Dialogfeld wird angezeigt.

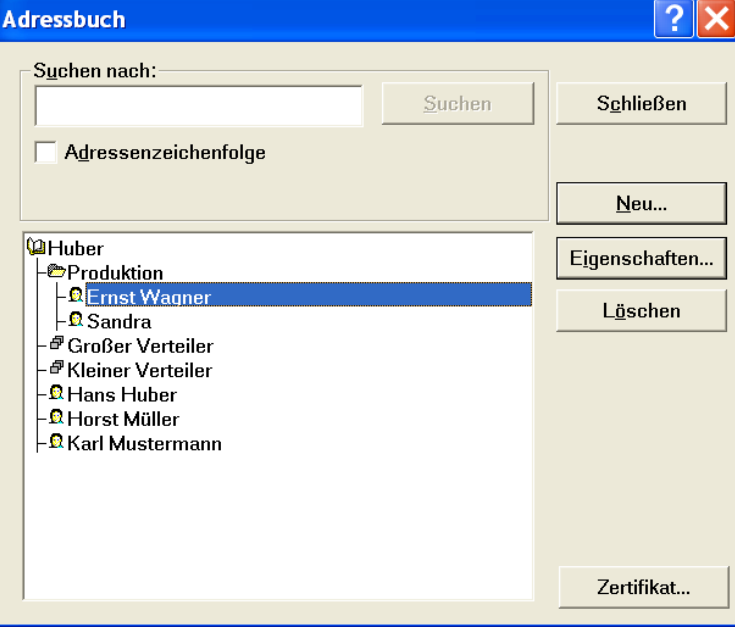

- 2. Klicken Sie auf die Schaltfläche **Neu**.
- 3. Wählen Sie **Adressbuch**.

Das folgende Dialogfeld wird angezeigt.

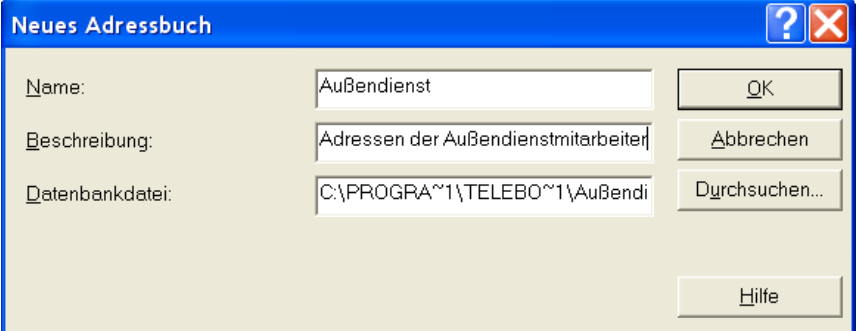

- 4. Füllen Sie die Felder "Name" und "Beschreibung" aus.
- 5. Tragen Sie den Namen der Datei für das Adressbuch in das Feld "Datenbankdatei" ein.

Die Namenserweiterung für Adressbuchdateien ist ".MAB". Wenn Sie eine bereits vorhandene MAB- Datei verwenden möchten, klicken Sie auf die Schaltfläche "Durchsuchen", und wählen Sie im daraufhin erscheinenden Dialogfeld eine Datei aus.

6. Klicken Sie auf **OK**, um das Adressbuch zu erstellen.

Damit ist das Adressbuch erstellt. Das Buch wird in der Adressbuchliste angezeigt. Sein Symbol ist ein "geschlossenes Buch". Sie können das Adressbuch jetzt auswählen und Ablagen erstellen. Sie können auch andere Adressbücher öffnen und Ablagen, Adresslisten oder einzelne Adressen mit der Maus in das neue Adressbuch ziehen und dort ablegen.

### **Neue Ablage erstellen**

Neue Adressbuchablagen können Sie auf die gleiche Weise erstellen wie Adressbücher. Wählen Sie das Adressbuch bzw. die Ablage, in der sich die neue Ablage befinden soll. Klicken Sie im Dialogfeld auf **Neu** und wählen Sie **Ablage**.

Das folgende Dialogfeld wird angezeigt.

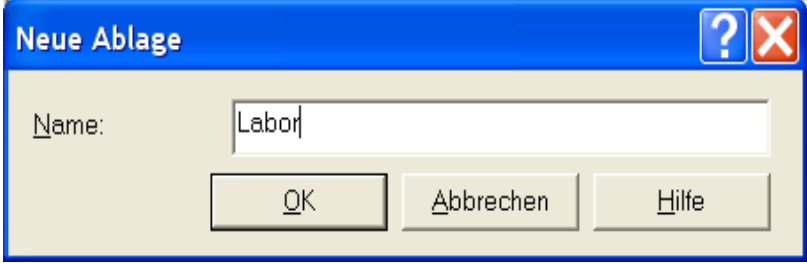

Tragen Sie den Namen der neuen Ablage in das Feld "Name" ein. Wenn Sie auf **OK** klicken, wird die neue Ablage in dem von Ihnen gewählten Adressbuch bzw. der von Ihnen gewählten Ablage erstellt.

# **Adressbücher und Ablagen ändern und löschen**

Nachdem Sie die gewünschten Adressbücher und Ablagen erstellt haben, werden diese in dem Dialogfeld angezeigt, in dem Sie das Adressbuch bearbeiten.

Um den Namen oder andere Eigenschaften eines Adressbuchs oder einer Ablage zu ändern, wählen Sie es im Dialogfeld **Adressbuch** aus und klicken auf die Schaltfläche **Eigenschaften**. Damit öffnen Sie ein Dialogfeld ähnlich dem, in dem Sie das Adressbuch oder die Ablage erstellt haben. Nehmen Sie die Änderungen vor und klicken Sie auf **OK**, um die Änderungen zu speichern.

Um ein Adressbuch oder eine Ablage zu löschen, wählen Sie es im Dialogfeld aus und klicken auf **Löschen**. Sie müssen dann bestätigen, dass Sie das Adressbuch bzw. die Ablage wirklich löschen möchten.

# **7.2 Definieren und Bearbeiten einzelner Adressen**

Eine einzelne Adresse gibt die Postadresse des Empfängers wieder. Im Adressbuch wird solch eine Adresse als Kurzname gespeichert.

## **Der Befehl "In Adressbuch aufnehmen"**

Wenn Sie eine Mitteilung empfangen, können Sie die Adressen des Absenders und der weiteren Empfänger der Mitteilung auf einfache Art in das Adressbuch aufnehmen:

- 1. Wählen Sie die Mitteilung in der Ablage **Posteingang** aus, und klicken Sie auf das Werkzeugsymbol **Eigenschaften**.
- 2. Wenn Sie die Adresse eines der Empfänger ins Adressbuch aufnehmen möchten, wählen Sie den Empfänger aus der Empfängerliste aus. Wenn Sie die Adresse des Absenders ins Adressbuch aufnehmen möchten, klicken Sie auf die Registerkarte **Absender**.
- 3. Klicken Sie auf die Schaltfläche **In Adressbuch aufnehmen**. Damit öffnen Sie folgendes Dialogfeld:

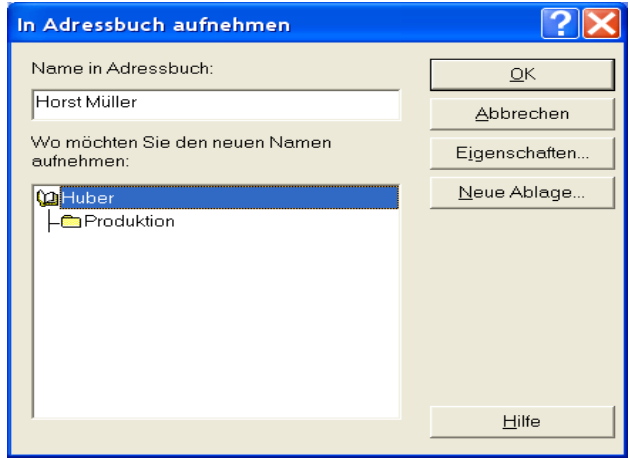

- 4. FileWork schlägt einen Kurznamen vor. Sie können diesen Kurznamen ändern.
- 5. Wählen Sie das Adressbuch und die Ablage, in denen Sie den neuen Kurznamen speichern möchten. Klicken Sie gegebenenfalls auf die Schaltfläche **Neue Ablage...**, um eine neue Ablage zu erstellen, in der Sie den Kurznamen speichern können.

6. Klicken Sie auf **OK**, um den Kurznamen zu speichern. Wenn Sie auch die Telefon- bzw. Faxnummer dieser Person aufnehmen möchten, klicken Sie auf die Schaltfläche "Eigenschaften" statt auf OK.

Ebenso können Sie die Empfängeradresse als Kurznamen speichern, wenn Sie Adressformulare verwenden, um den Empfänger einer Mitteilung einzutragen. Klicken Sie auf die Schaltfläche "In Adressbuch aufnehmen" (siehe Kapitel 7).

Auf diese Art können Sie immer dann Kurznamen speichern, wenn die Schaltfläche "In Adressbuch aufnehmen" vorhanden ist.

## **Kurznamen definieren**

So erstellen Sie einen neuen Kurznamen im Adressbuch:

- 1. Öffnen Sie das Adressbuch. Wählen Sie dazu **Extras/Adressbuch** oder klicken Sie auf das Werkzeugsymbol "Adressbuch".
- 2. Wählen Sie die Ablage, in der Sie die neue Adresse speichern möchten.
- 3. Klicken Sie auf die Schaltfläche **Neu** und wählen Sie im Popup-Menü **Name**. Das Dialogfeld "Neuer Name" wird geöffnet.
	- **Neuer Name** Persönliche Info .<br>Klaus Wagner Name: Klaus Wagner Frei wählbarer Name: 924567 Telefon: 924599 Fax: E-Mail-Adresse: G=Klaus;S=Wagner;O=telekom;A=viat;C=d OK. Abbrechen Übernehmen Hilfe
- 4. Tragen Sie den Kurznamen im Feld "Name" ein.

- 5. Klicken Sie auf die Schaltfläche "**E-Mail-Adresse:"**, um die Adresse anzugeben.
- 6. Sie erhalten dann die Liste der zur Verfügung stehenden Adressformulare. Schlagen Sie im Kapitel [6.4](#page-79-0) nach, wie Sie diese Formulare verwenden.
- 7. Füllen Sie die Felder "Telefon" und "Fax" aus, wenn Sie die Telefon- bzw. Faxnummer speichern möchten.
- 8. Klicken Sie auf **OK**.

Der neue Kurzname wird in dem von Ihnen gewählten Adressbuch bzw. der von Ihnen gewählten Ablage erstellt.

# **Kurznamen bearbeiten**

So bearbeiten Sie die X.400-Adresse eines Kurznamens:

- 1. Öffnen Sie das Adressbuch.
- 2. Wählen Sie den Kurznamen aus und klicken Sie auf die Schaltfläche **Eigenschaften**.
- 3. Bearbeiten Sie die relevanten Felder und klicken Sie auf **OK**.
- 4. Klicken Sie auf die Schaltfläche **Schließen**, um das Adressbuch zu schließen.

## **Kurznamen löschen**

So löschen Sie einen Kurznamen:

- 1. Öffnen Sie das Adressbuch.
- 2. Wählen Sie den Kurznamen, den Sie löschen möchten.
- 3. Klicken Sie auf **Löschen**.
- 4. Klicken Sie auf **Schließen**, um das Adressbuch zu schließen.

# **7.3 Erstellen und Pflegen von Adresslisten**

Eine Adressliste ist eine Sammlung von zwei oder mehr Adressen. Sie weisen einer Adressliste einen Kurznamen zu, den Sie auswählen können, wenn Sie eine Mitteilung adressieren.

So erstellen Sie eine neue Adressliste:

- 1. Öffnen Sie das Adressbuch. Wählen Sie dazu **Extras/Adressbuch**.
- 2. Wählen Sie das Adressbuch und die Ablage aus, in denen Sie die neue Adressliste erstellen möchten.
- 3. Klicken Sie auf die Schaltfläche **Neu** und wählen Sie aus dem Popup-Menü Liste.
- 4. Tragen Sie den Namen der Adressliste in das Feld "Listenname" ein.

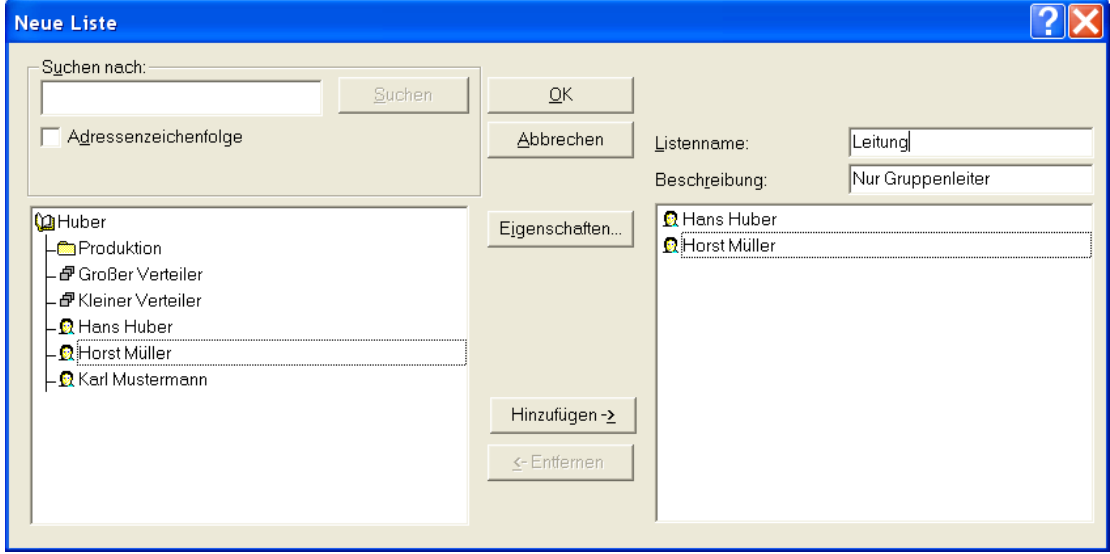

5. Navigieren oder suchen Sie nach der Adresse, die Sie der Liste hinzufügen möchten.

Dies wird im Kapitel 6 genauer erklärt.

- 6. Wählen Sie die Adressen aus, die Sie hinzufügen möchten und klicken Sie auf die Schaltfläche **Hinzufügen**, um die Adressen in die Liste aufzunehmen.
- 7. Um eine Adresse von einer Liste zu entfernen, wählen Sie die Adresse in der rechten Liste aus und klicken Sie auf die Schaltfläche **Entfernen**.
- 8. Klicken Sie auf **OK**, um die Adressliste zu erstellen.

Die neu erstellte Liste erscheint jetzt in der von ihnen gewählten Ablage. Sie können jetzt Adressen in die Liste aufnehmen (bzw. aus ihr entfernen).

# **7.4 Ziehen und Ablegen von Adressbuchelementen**

Nachdem Sie die Adressbuchstruktur mit den gewünschten Ablagen, Adresslisten und Kurznamen erstellt haben, können Sie diese Elemente durch Ziehen und Ablegen verschieben. Sie können eine einzelne Adresse in eine andere Ablage oder ein anderes Adressbuch verschieben, eine Adressliste in eine andere Ablage im gleichen Adressbuch verschieben usw. Üben Sie ein wenig und Sie werden feststellen, dass es recht einfach ist, das Adressbuch so zu strukturieren, dass Sie Ihre Adressbestände leicht verwalten können.

# **7.5 Verteilen von Adressen und Adresslisten**

In einer Organisation mit vielen FileWork- Benutzern kann es sinnvoll sein, die Verantwortung für das Erstellen und Pflegen von Kurznamen und Adresslisten auf bestimmte Benutzer zu übertragen. Die auf ihren PCs erstellten Namen und Adresslisten können dann anderen Benutzern innerhalb der Organisation zur Verfügung gestellt werden.

Wenn Sie Adressen und Adresslisten an andere Benutzer verteilen möchten, können Sie die Adressen mit dem Befehl **Exportieren** in eine Datei exportieren. Übertragen Sie diese Datei an andere Benutzer. Diese Benutzer müssen den Inhalt der Adressdatei dann mit dem Befehl **Importieren** in das vorhandene Adressbuch importieren.

## **Adressen aus einem Adressbuch exportieren**

So exportieren Sie Adressen aus Adressbüchern:

- 1. Öffnen Sie das Adressbuch. Wählen Sie dazu **Extras/Adressbuch**..
- 2. Wählen Sie das Adressbuch, aus dem Sie Adressen exportieren möchten, und klicken Sie auf die Schaltfläche "Eigenschaften".
- 3. Klicken Sie auf die Schaltfläche **Exportieren**. Damit öffnen Sie das folgende Dialogfeld:

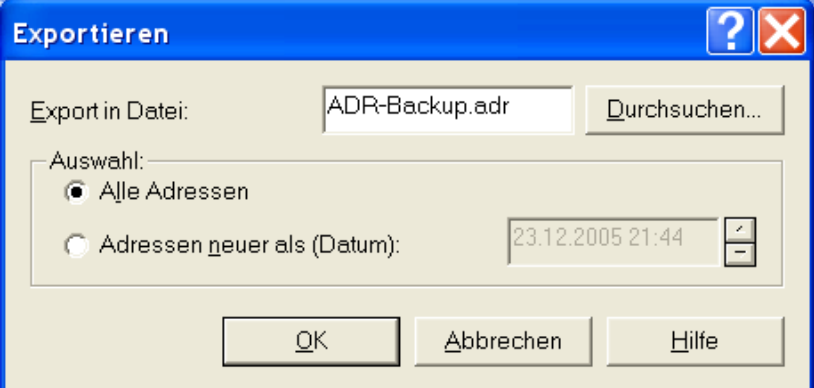

- 4. Klicken Sie auf die Schaltfläche **OK** und geben Sie die Datei an, in welche Sie die Adressen exportieren möchten.
- 5. Möchten Sie alle Adressen in das Adressbuch exportieren, wählen Sie im Gruppenfeld "Auswahl" die Option "Alle Adressen" aus.
- 6. Wenn Sie nur die nach einem bestimmten Datum erstellten Adressen exportieren möchten, wählen Sie "Adressen neuer als (Datum)" aus, und geben Sie das Datum ein.
- 7. Klicken Sie auf **OK**.

## **Adressen in ein Adressbuch importieren**

So importieren Sie Adressen in Adressbücher:

- 1. Öffnen Sie das Adressbuch. Wählen Sie dazu **Extras/Adressbuch**.
- 2. Wählen Sie das Adressbuch aus, in das Sie die Adressen importieren möchten, und klicken Sie auf die Schaltfläche **Eigenschaften**.
- 3. Klicken Sie auf die Schaltfläche **Importieren**. Damit öffnen Sie das folgende Dialogfeld:

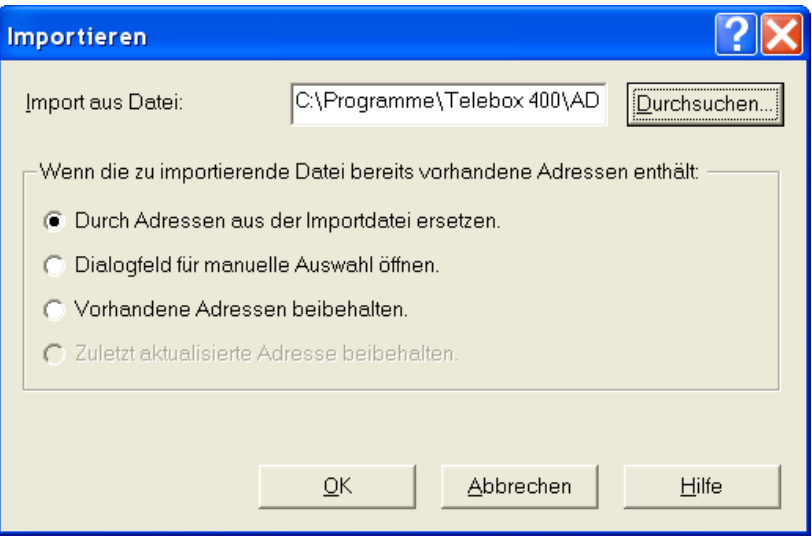

- 4. Klicken Sie auf die Schaltfläche **Durchsuchen...** und geben Sie die Datei an, aus der Sie die Adressen importieren möchten.
- 5. Legen Sie fest, was passieren soll, wenn eine Adresse, die importiert werden soll, bereits in Ihrem Adressbuch vorhanden ist.
- 6. Klicken Sie auf **OK**.

# **Exportieren einer kompletten Datenbank**

Wie bereits beschrieben, wird jedes Adressbuch in einer MAB- Datei gespeichert. Um ein vollständiges Adressbuch an einen anderen Benutzer zu exportieren, senden Sie ihm die MAB- Datei. Der andere Benutzer muss dann ein neues Adressbuch erstellen und die MAB- Datei als Datenbankdatei auswählen.

# **8 Konfigurieren von FileWork**

In diesem Kapitel wird Ihnen erklärt, wie Sie FileWork konfigurieren können. Sie erhalten unter anderem Informationen über das Einrichten der Parameter für die Benutzerschnittstelle und den lokalen Mitteilungsspeicher. Außerdem erfahren Sie in diesem Kapitel, wie Sie die Kommunikationsprofile bzw. -parameter einrichten.

# <span id="page-91-0"></span>**8.1 CDIF Kompatibilität zur PC-Box Software**

Bei der Vorgängersoftware PC-Box wird durch die CDIF Dateiinfo der Dateiname als zusätzlicher strukturierter Textanhang ausgeliefert, der vor den eigentlichen Nutzdaten gesendet wird. FileWork bietet Ihnen auf Wunsch Kompatibilität zu diesem Modus.

- Die notwendigen Module werden bereits mit installiert und müssen von Ihnen lediglich aktiviert werden.
- Die CDIF- Kompatibilität versendet nur Anhänge vom Typ "Daten" (Downgrade von Typ "Datei") und fügt die Dateiinformationen als Textanhänge in die Mitteilung ein.

# **Empfang von PC-Box Nachrichten mit Dateianhängen**

Hierzu sind keine Einstellungen in FileWork erforderlich. Ruft man die Eigenschaften der in der Ablage aufgelisteten Mitteilung auf, sind die CDIF Textanhänge und die Dateianhänge (Typ "Daten") in der Liste der Anhänge aufgeführt. Öffnet man die Mitteilung, sind die Dateiinformationen den Dateianhängen zugeordnet und unter Eigenschaften wird der Typ "Datei" angezeigt. Bitte beachten Sie, dass bei einer geöff**neten Mitteilung, die CDIF Anhänge enthält, der Integritätscheck abgeschaltet ist, da durch das Zusammenfassen von CDIF Info und Dateianhang die Struktur der Mitteilung verändert wurde.**

## **Senden von PC-Box kompatiblen Nachrichten mit Dateianhängen**

- Starten Sie FileWork und wählen Sie das Menü **Datei/ CDIF**.
- **Es erscheint Im folgendes Auswahlfenster:**

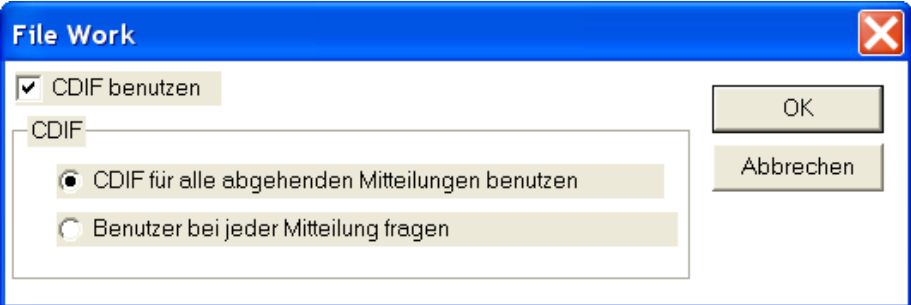

- Aktivieren Sie **CDIF**.
- Wählen Sie zusätzlich, ob dieses Format zukünftig für alle abgehenden Nachrichten benutzt werden soll, oder ob der Benutzer bei jeder Mitteilung danach gefragt wird.
- Um die Funktion endgültig zu aktivieren, müssen Sie FileWork beenden und neu starten. Dies gilt für alle Einstellungen, die Sie an diesem Menüpunkt vornehmen.

# **8.2 Festlegen von Konfigurationsparametern**

Die Konfigurationsparameter werden verwendet, um das Erscheinungsbild und den lokalen Mitteilungsspeicher von FileWork zu standardisieren.

So legen Sie die Konfigurationsparameter fest:

1. Wählen Sie **Extras/ Optionen/ Konfiguration**. Das Dialogfeld **Konfiguration** wird geöffnet.

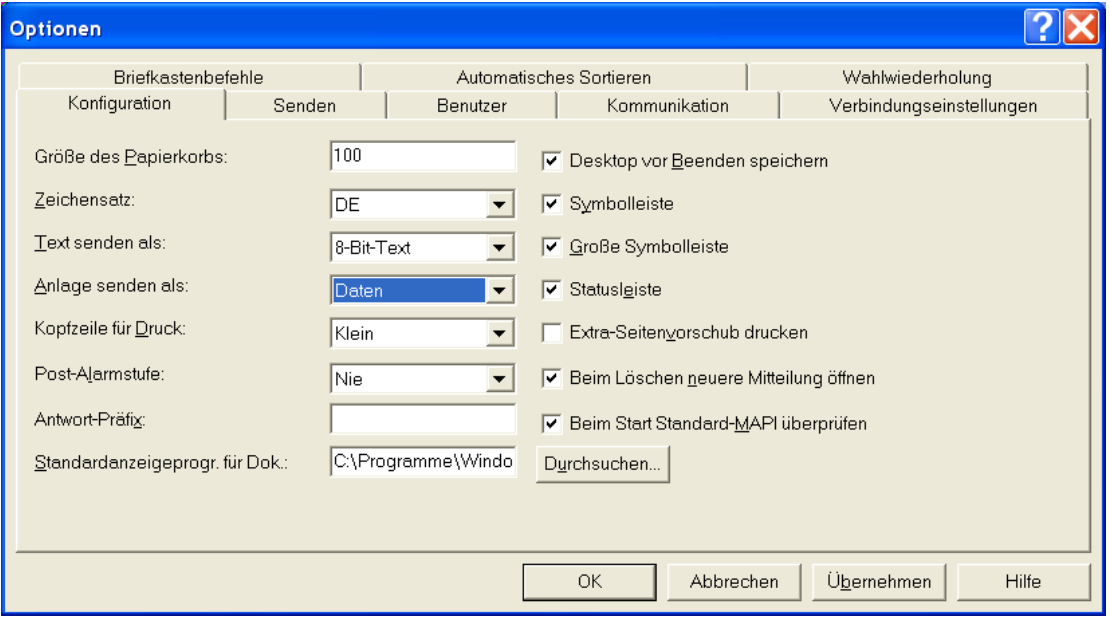

- 2. Geben Sie die Parameter ein.
- 3. Klicken Sie auf **OK**, um die neuen Einstellungen zu speichern.

### **Größe des Papierkorbs**

In diesem Feld legen Sie die maximale Anzahl von Mitteilungen fest, die in der Ablage **Papierkorb** enthalten sein können, ehe Sie aufgefordert werden, den Papierkorb zu leeren. Ist dieser Wert auf null gesetzt, werden Sie nie aufgefordert, den Papierkorb zu leeren.

#### **Zeichensatz**

Dieses einzeilige Listenfeld enthält eine Liste der verfügbaren nationalen Zeichensätze. Der von Ihnen ausgewählte Sprachencode wird verwendet, um Texte und Anlagen aus dem Format "7-Bit-Text" in lokale Varianten des ASCII-Zeichensatzes umzuwandeln.

#### **Text senden als**

Mit diesem einzeiligen Listenfeld legen Sie den Zeichensatz fest, mit dem im Dialogfeld **Mitteilung verfassen** geschriebene Texte sowie ASCII-Textdateien in der Anlage dargestellt werden. Sie können zwischen "7-Bit-Text", "8-Bit-Text" und "Teletex" wählen.

Wenn Sie mit Partner innerhalb des BusinessMail MailBox X.400 Service kommunizieren, können Sie "8-Bit-Text" auswählen. Sie können auch "Teletex" verwenden, wenn Sie Mitteilungen senden möchten, in denen nationale Zeichen im Text enthalten sind. Beachten Sie, dass externe Empfänger unter Umständen nicht in der Lage sind, als "8-Bit-Text" oder "Teletex" gesendete Anlagen zu empfangen. Wenn das Senden einer Mitteilung mit der Anlage vom Typ "8-Bit-Text" oder "Teletex" scheitert, versuchen Sie, die Information innerhalb der Mitteilung als "7-Bit-Text" erneut zu senden.

### **Anlage senden als**

Dieses Feld legt die Darstellung von Binärdateien in der Anlage einer Mitteilung fest. Sie können zwischen "Daten" und "Datei" wählen. Wählen Sie "Daten", so werden binäre Anlagen ohne weitere Informationen zu der angehängten Datei gesendet. Wählen Sie "Datei", wenn die Anlage den Dateinamen, die Dateibeschreibung und das Datum der letzten Bearbeitung der Datei enthalten sollen. Beachten Sie, dass der Empfänger unter Umständen nicht in der Lage ist, als "Datei" gesendete Anlagen zu empfangen. Wenn das Senden einer Mitteilung mit der Anlage vom Typ "Datei" scheitert, versuchen Sie, die Mitteilungen unter Verwendung des Typs "Daten" erneut zu senden. Innerhalb des MailBox X.400 Service wird aber durch entsprechende zentrale Konverter sichergestellt, dass durch Übertragen der Dateiinformation innerhalb der CDIF Information diese Information auch für ältere Clients verfügbar ist. Siehe hierzu auch Kapitel [8.1](#page-91-0) CDIF Kompatibilität [zur PC-Box Software.](#page-91-0)

### **Kopfzeile für Druck**

In diesem einzeiligen Listenfeld können Sie festlegen, wie viel Informationen die Kopfzeile der Mitteilung auf einem Ausdruck enthalten soll. Sie haben folgende Wahlmöglichkeiten:

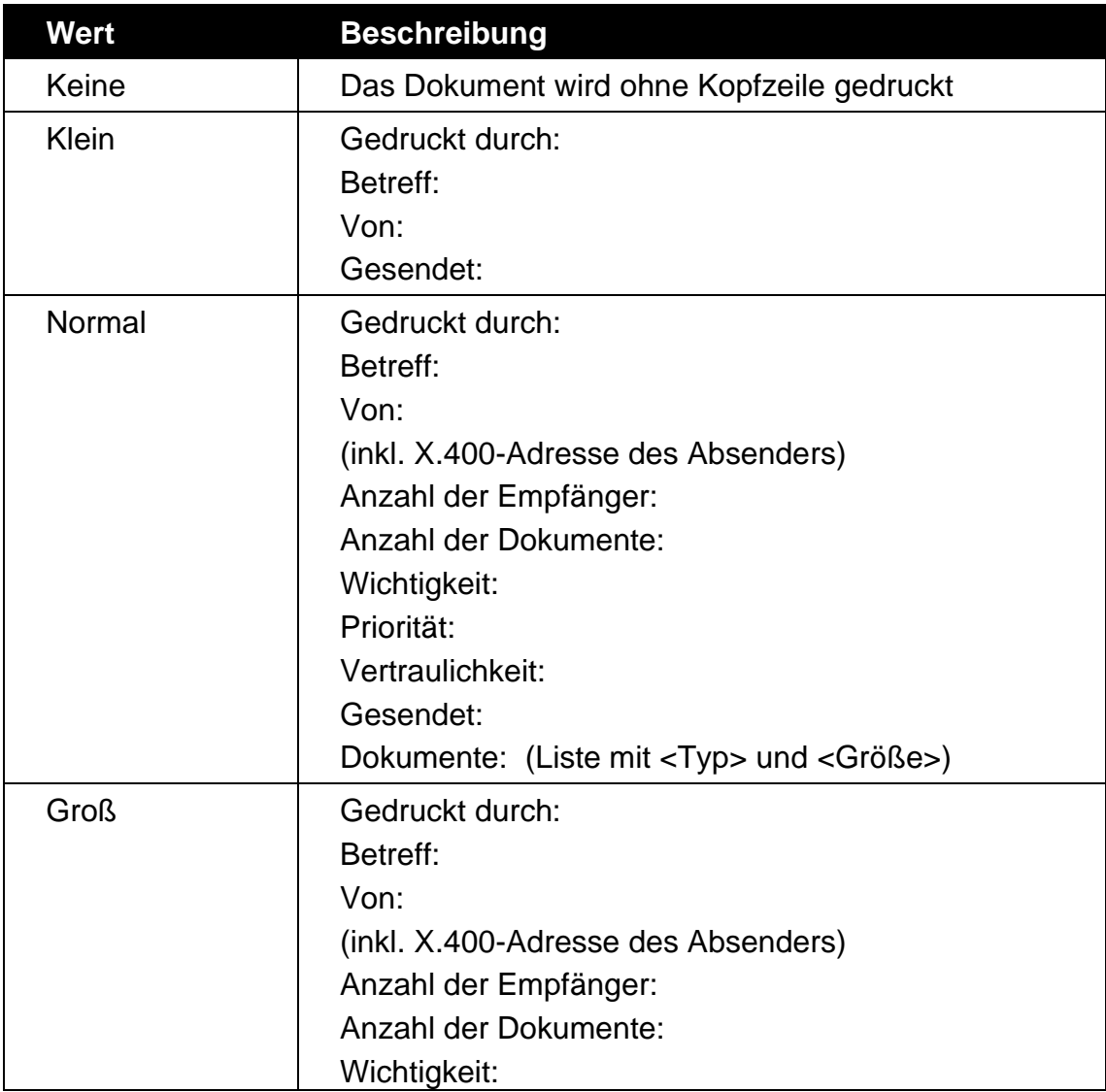

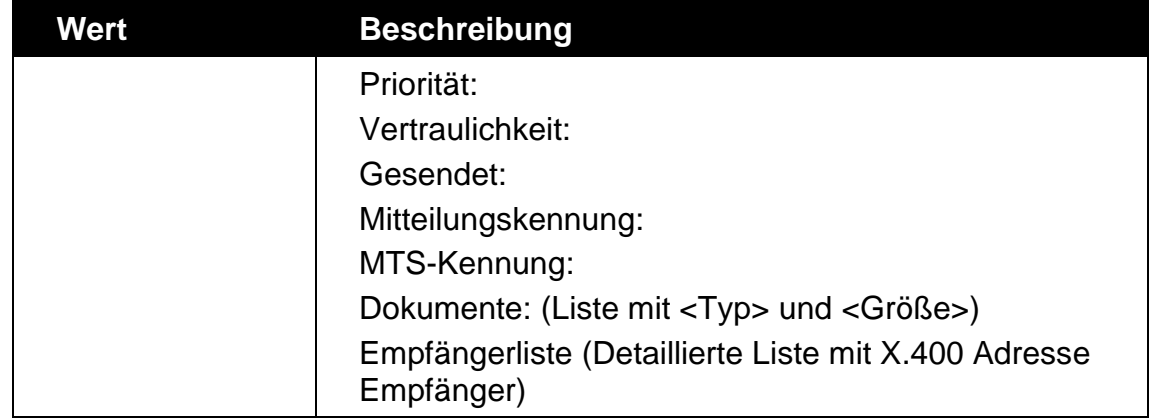

## **Post-Alarmstufe**

Verwenden Sie dieses Listenfeld, um festzulegen, wann Sie auf eingegangene Mitteilungen hingewiesen werden:

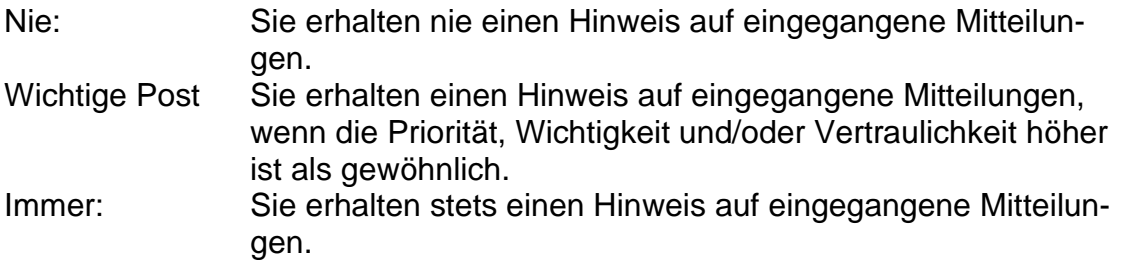

Hinweis:

Wenn Sie wählen, über eingegangene Mitteilungen informiert zu werden, wird ein Dialogfeld angezeigt, sobald Sie neue Mitteilungen empfangen. Es zeigt Informationen über den Absender und den Betreff der Mitteilung.

## **Antwort-Präfix**

Geben Sie die Zeichen an, die dem Betreff einer Antwort vorangestellt werden sollen. Normalerweise ist dies "Re:".

## **Standardanzeigeprogr. für Dok.**

Geben Sie den Dateinamen des Programms ein, in dem Sie Anlagen mit unbekanntem Format anzeigen möchten. Sie können "Durchsuchen…" auswählen, um die Ordner Ihres Systems zu durchsuchen und den Programmnamen zu lokalisieren. Das Programm Wordpad finden Sie z.B. unter ""%ProgramFiles%\Windows NT\Accessories\wordpad.exe" und das Programm Notepad unter "%windir%\system32\notepad.exe".

## **Desktop vor Beenden speichern**

Kreuzen Sie dieses Kontrollkästchen an, wenn beim Beenden von FileWork die von Ihnen vorgenommenen Änderungen (z.B. Spaltenüberschriften, Fensteranordnungen, Symbole usw.) gespeichert werden sollen.

### **Symbolleiste**

Markieren Sie dieses Kontrollkästchen, um die Symbolleiste im Hauptfenster anzuzeigen.

### **Große Symbolleiste**

Markieren Sie dieses Kontrollkästchen, wenn Sie große Schaltflächen in der Symbolleiste wünschen.

### **Statusleiste**

Legen Sie fest, ob Sie die Statusleiste unten im Fenster anzeigen möchten. Die Statusleiste zeigt Informationen über die Anzahl der Mitteilungen in der aktuellen Ablage und über den Mailservice und die Kommunikationsmethode, die Sie verwenden.

### **Extra-Seitenvorschub drucken**

Normalerweise ist es nicht erforderlich, dieses Kontrollkästchen zu markieren, manche Drucker benötigen jedoch einen zusätzlichen Formularvorschub, um den Ausdruck zu beenden.

### **Beim Löschen neuere Mitteilung öffnen**

Kreuzen Sie dieses Kontrollkästchen an, wenn die nächste, neuere Mitteilung in der Liste geöffnet werden soll, nachdem Sie eine Mitteilung im Fenster zum Betrachten von Mitteilungen gelöscht haben. Ist das Kontrollkästchen nicht angekreuzt, wird die nächste, ältere Mitteilung in der Liste geöffnet.

### **Beim Start Standard-MAPI überprüfen**

Markieren Sie dieses Kontrollkästchen, wenn Sie möchten, dass von FileWork sichergestellt wird, dass Sie Simple MAPI für FileWork verwenden. Simple MAPI wird verwendet, wenn Sie Dokumente direkt aus Windows-Programmen heraus senden. FileWork prüft jedes Mal, wenn Sie das Programm starten, ob Simple MAPI installiert ist. Wenn von FileWork festgestellt wird, dass Sie Simple MAPI nicht verwenden, wird eine Meldung angezeigt, die es Ihnen erlaubt, Simple MAPI für FileWork zu installieren.

# **8.3 Festlegen von Schriftarten**

Sie können bestimmen, welche Schriftart in Mitteilungen, Ablagen und Ausdrucken verwendet werden soll. Um die Schriftart zu ändern, wählen Sie **Extras/Schriftarten/Mitteilungen**, **Extras/Schriftarten/Ablagen** oder **Extras/Schriftarten/ Drucken**. Es wird ein Dialogfeld geöffnet. Wählen Sie Schriftart, Stil und Größe und klicken Sie auf **OK**.

# **8.4 Einrichten des Druckers**

Standarddrucker ist der Drucker, der in Windows als aktueller Standarddrucker festgelegt ist. Sie können den Standarddrucker in der Systemsteuerung folgendermaßen wechseln:

- 1. Öffnen Sie im Programm-Manager die Systemsteuerung und klicken Sie auf das Symbol "Drucker". Das Dialogfeld **Drucker** wird geöffnet.
- 2. Wechseln Sie den Standarddrucker und richten Sie den neuen Drucker ein.
- 3. Verlassen Sie die Systemsteuerung.

# **8.5 Festlegen der Sendeparameter**

Die Standardeinstellungen der Sendeparameter nehmen Sie im Reiter Senden vor. Diese Einstellungen können Sie beim Erstellen einer Mitteilung individuell anpassen.

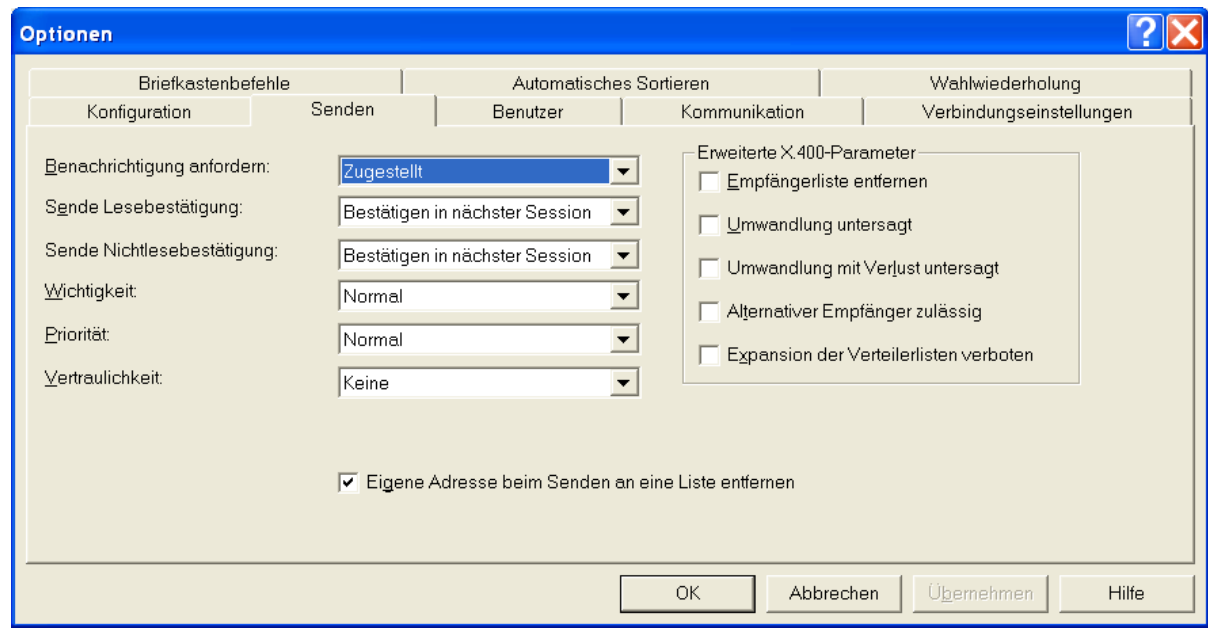

## **Sendeparameter**

Die Sendeparameter bestimmen, wie Mitteilungen beim Senden und Empfangen verarbeitet werden. Sie können die nachfolgende Sendeparameter-Grundeinstellung nachträglich für jede einzelne Mitteilung ändern.

1. Im einzeiligen Listenfeld "Benachrichtigungen anfordern" bestimmen Sie, welche Statusinformationen Sie für eine gesendete Mitteilung möchten. Sie haben folgende Auswahl:

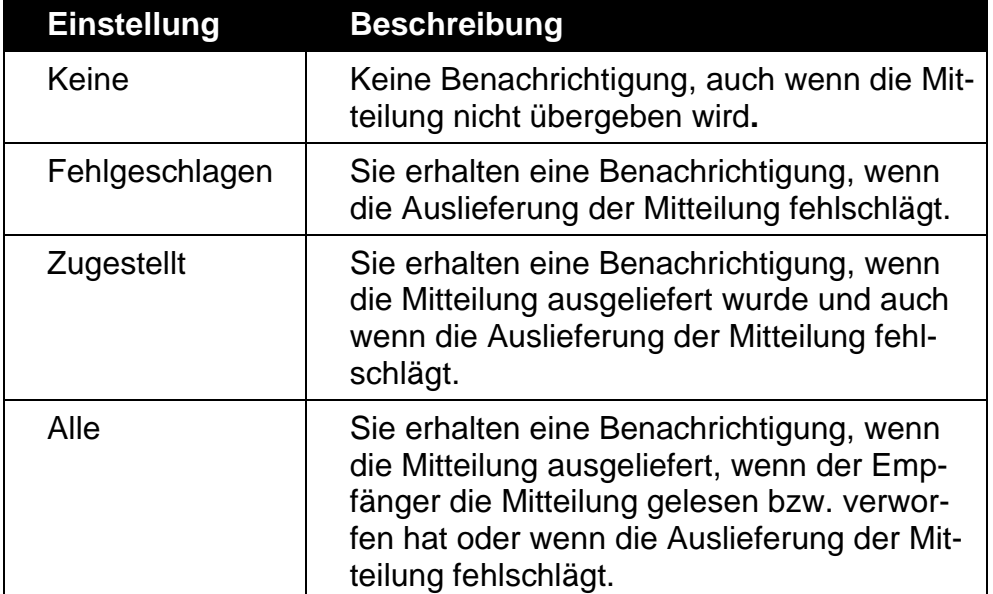

2. Wählen Sie einen Wert aus für "Sende Lesebestätigung" und legen Sie fest, ob und wann eine Lesebestätigung (Receipt Notification) gesendet wird. Sie können zwischen folgenden Alternativen auswählen:

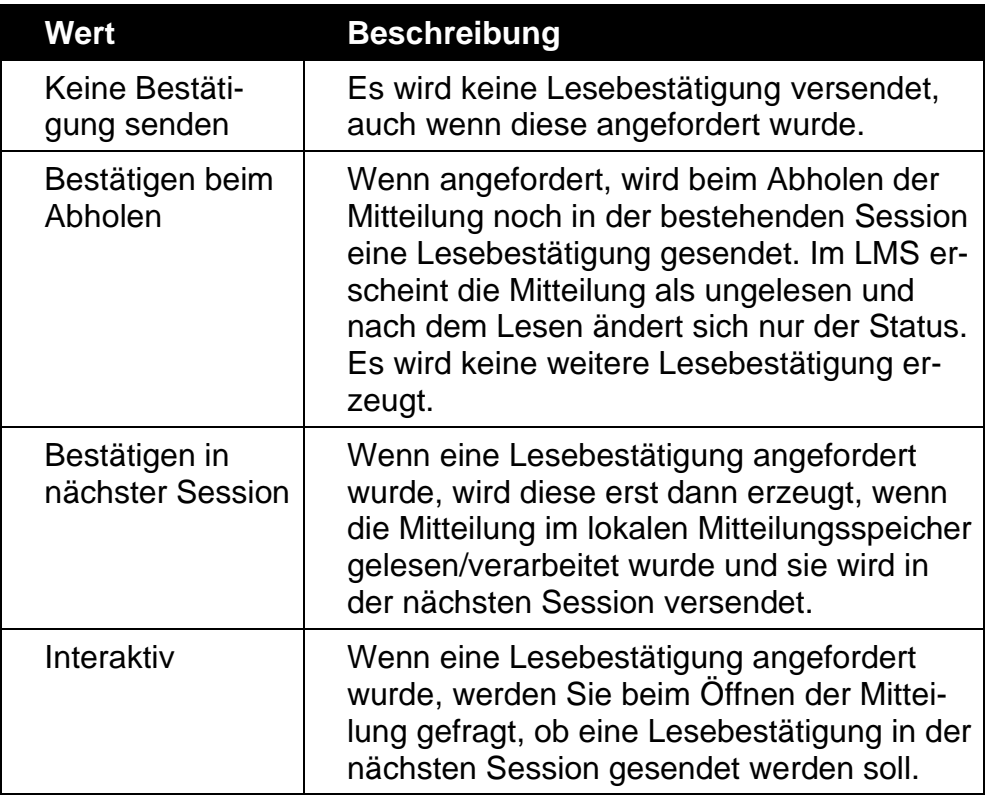

3. Wählen Sie einen Wert aus für "Sende Nichtlesebestätigung" und legen Sie fest, ob eine Nichtlesebestätigung (Non Receipt Notification) gesendet werden soll. Sie können zwischen folgenden Alternativen auswählen:

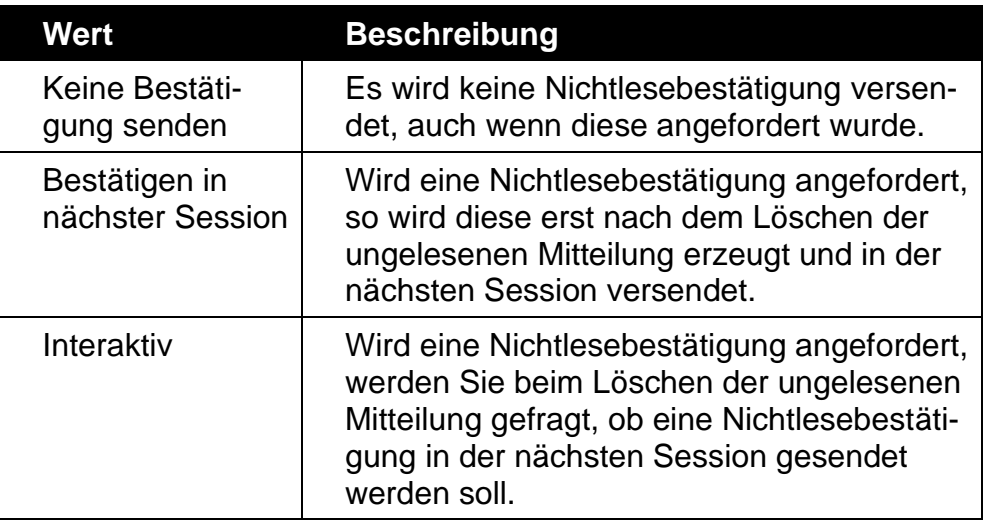

4. Wählen Sie im einzeiligen Listenfeld "Wichtigkeit" eine Einstellung für die Wichtigkeit. Die von Ihnen gewählte Wichtigkeit informiert den Empfänger darüber, für wie wichtig Sie diese Mitteilung halten.

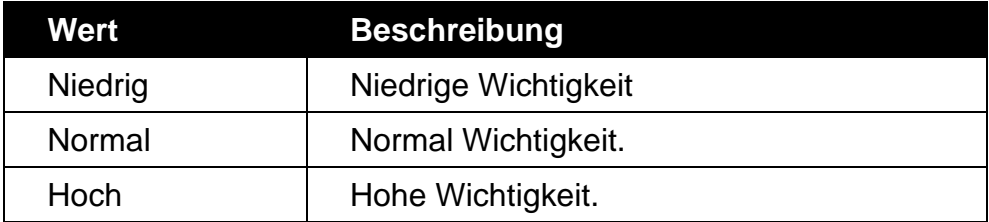

5. Wählen Sie im einzeiligen Listenfeld "Priorität" eine Einstellung für die Priorität. Die von Ihnen gewählte Priorität bestimmt, wie schnell die Mitteilung vom Mailservice verarbeitet wird. Nach ihr bestimmt der Mailservice auch, bis wann die Sendeversuche wiederholt werden sollen. Innerhalb von BusinessMail X.400 wird bei einer dringenden Mitteilung eine Benachrichtigung der Nicht-Zustellung erzeugt, wenn sie nicht innerhalb von vier Stunden übergeben werden kann. Bei einer Mitteilung ohne Priorität versucht der Mailservice die Zustellung 24 Stunden lang, ehe eine Benachrichtigung der Nicht-Zustellung zurückgegeben wird.

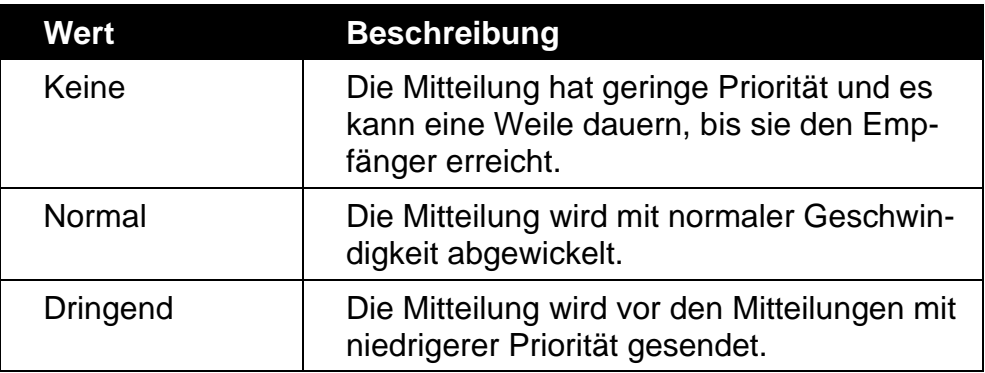

6. Wählen Sie im einzeiligen Listenfeld "**Vertraulichkeit**" eine Einstellung für die Vertraulichkeit.

Die von Ihnen gewählte Vertraulichkeit informiert den Empfänger, wie der Inhalt der Mitteilung behandelt werden soll.

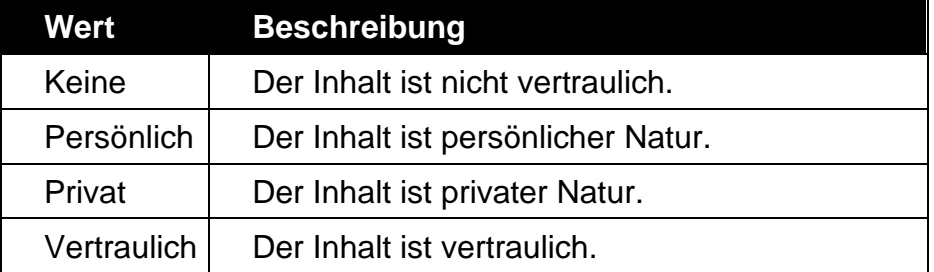

# **Erweiterte X.400 Parameter:**

### **Empfängerliste entfernen**

ermöglicht es Ihnen, die Empfängerliste vor der Zustellung an die einzelnen Empfänger zu entfernen. Dies verringert die Größe der gesendeten Mitteilungen und spart bei großen Verteilerlisten auch Platz.

### **Umwandlung untersagt**

verhindert, dass der MTA (Message Transfer Agent) die Mitteilung, bzw. deren Inhalt in ein anderes Format umwandelt.

## **Umwandlung mit Verlust untersagt**

wird verwendet, um sicherzustellen, dass bei der Umwandlung keine Informationen verloren gehen.

## **Alternativer Empfänger zulässig**

heißt, dass die Mitteilung auch einem anderen als dem angegebenen Empfänger zugestellt werden kann.

## **Expansion der Verteilerlisten verboten**

legt fest, dass der MTA die X.400 Verteilerlisten nicht erweitern darf.

## **Eigene Adresse beim Senden an eine Liste entfernen**

Markieren Sie dieses Kontrollkästchen, wenn Sie keine Kopie einer Mitteilung erhalten möchten, die Sie an eine Liste senden, bei der Sie Mitglied sind.

# **8.6 Bearbeiten von Benutzerparametern**

Die Benutzerparameter sind für den lokalen Benutzer gültig, der gegenwärtig bei FileWork eingeloggt ist.

So bearbeiten Sie Benutzerparameter:

1. Wählen Sie **Extras/ Optionen/ Benutzer**,

Das folgende Dialogfeld wird geöffnet:

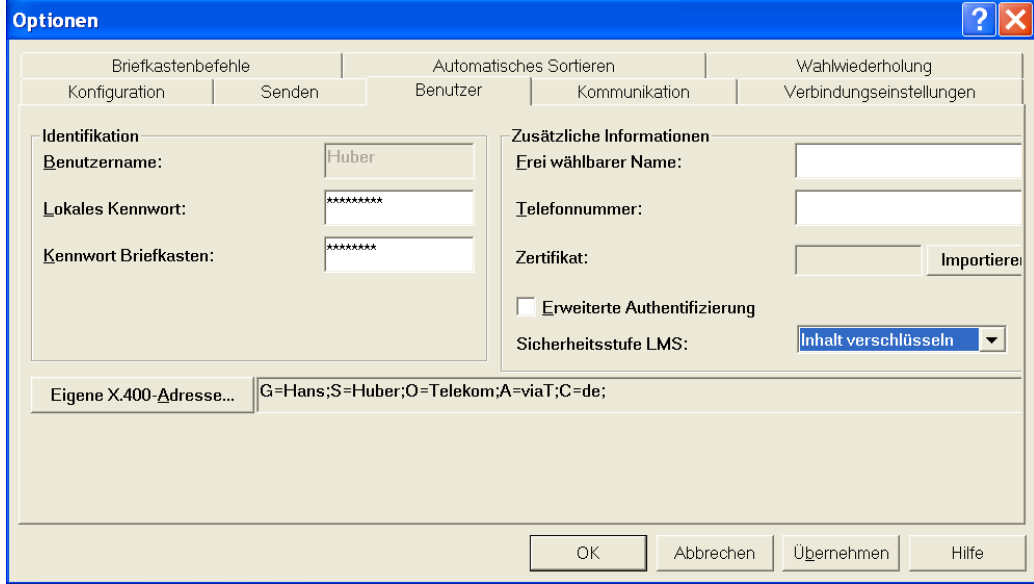

- 2. Wenn Sie einen Parameter, beispielsweise das Kennwort, ändern möchten, geben Sie den neuen Wert in das entsprechende Feld ein.
- 3. Klicken Sie auf **OK**, um die Änderungen zu speichern.

## **Benutzername**

Dieses Feld enthält Ihren Benutzernamen. Sie können dieses Feld nicht ändern. Der Benutzername gilt für den lokalen Mitteilungsspeicher auf Ihrem PC.

## **Lokales Kennwort**

Das Kennwort wird in diesem Feld durch Sternchen ersetzt. Es gilt für den lokalen Mitteilungsspeicher auf Ihrem PC. Sie können das Kennwort jederzeit ändern. Falls Sie dies tun, müssen Sie das Kennwort in dem daraufhin erscheinenden Dialogfeld erneut eingeben. Bitte beachten Sie, dass bei erhöhter Sicherheitsstufe (siehe unten) die Eingabe eines lokalen Kennworts verpflichtend ist. Bitte wählen Sie dabei ein Kennwort, das mindestens 8 Zeichen lang ist und neben Groß- und Kleinbuchstaben auch Ziffern und Sonderzeichen enthält.

## **Kennwort Briefkasten**

Dieses Kennwort wird beim Herstellen einer Verbindung zum Mailservice verwendet. Es wird bei der Installation von FileWork definiert und gilt für Ihre Mailbox. Das Kennwort für die Mailbox wird in diesem Feld durch Sternchen ersetzt. Wenn Sie das Kennwort ändern, müssen Sie es in dem daraufhin erscheinenden Dialogfeld erneut eingeben.

Wenn Sie das Kennwort ändern, werden Sie später gefragt, ob Sie eine Verbindung zum Message Store herstellen und das Kennwort dort ebenfalls ändern möchten. Beantworten Sie diese Frage mit "Ja", wenn Ihr Dienstanbieter das Kennwort für den Briefkasten nicht manuell geändert hat. Das durch den Dienstanbieter gelieferte Kennwort sollte vor Aufnahme des Betriebs auf jeden Fall geändert werden.

Bitte wählen Sie für den MailBox Service von BusinessMail X.400 ein Kennwort, das mindestens 8 Zeichen lang ist und neben Buchstaben auch Ziffern und Sonderzeichen (erlaubte Zeichen: ( )+ - , . / : = ?) enthält. Das erste Zeichen muss ein Buchstabe sein und eine ansteigende Folge von mehr als 4 Zeichen (z.B. 12345) ist nicht erlaubt.

### **Frei wählbarer Name**

Dieses Feld enthält Ihren Namen in einem benutzerfreundlichen Format.

### **Telefonnummer**

In diesem Feld können Sie Ihre Telefonnummer eingeben. Diese wird aber üblicherweise nicht für die X.400 Mitteilungen verwendet.

### **Erweiterte Authentifizierung**

Die Authentifizierung mittels Kennworts birgt das Risiko, dass jemand versucht, das Kennwort zu hacken und so Ihre Mailbox zu sperren oder zu missbrauchen. Dieses Risiko wird durch die Nutzung der erweiterten Authentifizierung minimiert, da statt des Kennwortes ein Security Token verwendet wird, der nur mit Hilfe eines privaten elektronischen Schlüssels erzeugt werden kann.

Um die erweiterte Authentifizierung nutzen zu können, müssen Sie zunächst bei Ihrem Serviceprovider den privaten Schlüssel in Form einer PKCS#12 Datei beschaffen, der dann durch FileWork in einem lokalen Zertifikatsstore (ebenfalls eine PKCS#12 Datei) gespeichert wird. Beim Speichern des Schlüssels haben Sie die Möglichkeit, das von Ihrem Provider vergebene Kennwort durch ein neues zu ersetzen. Dieses Kennwort schützt Ihren Zertifikatsstore, deshalb sollte es entsprechend sicher gestaltet werden (mindestens 12 Zeichen Länge mit Buchstaben, Ziffern und Sonderzeichen). Das Leistungsmerkmal kann nur aktiviert werden, wenn ein entsprechender Zertifikatsstore angelegt wurde.

Im Message Store des Serviceproviders wird das zu dem privaten Schlüssel gehörende Zertifikat gespeichert, um den Security Token zu verifizieren, den FileWork beim Verbindungsaufbau statt eines Kennworts sendet. Da hierbei ein Zeitstempel übertragen wird, ist es notwendig, dass Ihr Rechner mit korrekter Systemzeit versehen ist. Welche Toleranz (+/- x Stunden) hierbei erlaubt ist, entnehmen Sie bitte der Information des Serviceproviders.

Der im Zertifikatsstore hinterlegte private Schlüssel wird auch zum Signieren und Entschlüsseln von gesicherten Mitteilungsinhalten verwendet. Dies ist unabhängig davon, ob Sie die erweiterte Authentifizierung nutzen/aktiviert haben oder nicht.

## **Sicherheitsstufe LMS**

FileWork speichert alle Mitteilungen im lokalen Mitteilungsspeicher (LMS) als Dateien (Header Datei und Nutzdatendateien) ab und verwaltet diese in einer Datenbank. Falls nur Sie einen Zugriff auf den Rechner haben oder der Zugriff durch entsprechende Access Control Lists auf Betriebssystemebene reglementiert ist, benötigen Sie hier nicht unbedingt eine erhöhte Sicherheitsstufe (None). Falls Sie aber einen Integritätsnachweis, z.B. für die Finanzbehörde, wenn Mitteilungen Rechnungen enthalten, benötigen, können Sie eine höhere Sicherheitsstufe aktivieren.

**Lokal signieren:** In diesem Level werden die im LMS abgespeicherten Mitteilungen (gesendet oder empfangen) mit einem signierten Hash- Wert ergänzt. Die Signatur wird mit Hilfe eines benutzerspezifischen Schlüssels erstellt, der in der (verschlüsselten) Datei "Security.dat" im Arbeitsverzeichnis von FileWork verwaltet wird. Durch Verwendung von SHA-512 bietet diese Signatur auch noch für die nächsten Jahre eine ausreichende Sicherheit. Öffnet man eine Mitteilung, wird durch ein entsprechendes Symbol "grünes (I)" die Integrität der Mitteilung angezeigt, bzw. ist das Symbol rot, ist die Integrität der Mitteilung nicht sichergestellt. Diese Information kann man auch innerhalb der Eigenschaften einer Mitteilung abfragen. Der signierte Hash-Wert wird nur innerhalb von FileWork benutzt und nicht in der X.400 Mitteilung versendet.

**Inhalt verschlüsseln:** Soll sichergestellt werden, dass der Zugriff auf die Inhalte der Dateien nur innerhalb von FileWork möglich ist, kann zusätzlich zum Hash Wert auch der Inhalt der Mitteilung (Nutzdatendateien) verschlüsselt werden. Durch Verwendung von AES256 bietet diese Verschlüsselung auch noch für die nächsten Jahre eine ausreichende Sicherheit. Das dabei verwendete benutzerspezifische Kennwort wird in der (verschlüsselten) Datei "Security.dat" im Arbeitsverzeichnis von FileWork verwaltet. Bitte beachten Sie, dass Sie diese Datei zusammen mit der Datei "Users.dat" sichern sollten, da ohne diese Dateien kein Zugriff auf die Inhalte der Mitteilungen möglich ist.

Achtung: Ist die Datei "Security.dat" nicht vorhanden, legt FileWork automatisch eine neue Datei an, jedoch wird ein neues Kennwort und ein neuer Schlüssel erzeugt, so dass nur neu abgelegte Mitteilungen bearbeitbar sind. Der Zugriff auf den Inhalt verschlüsselter, älterer Mitteilungen ist nicht möglich und auch die Prüfung der Integrität schlägt fehl.

## **Eigene X.400-Adresse**

Wählen Sie **Eigene X.400 Adresse** und **Weiter>>;** Sie erhalten dann folgende Ansicht:

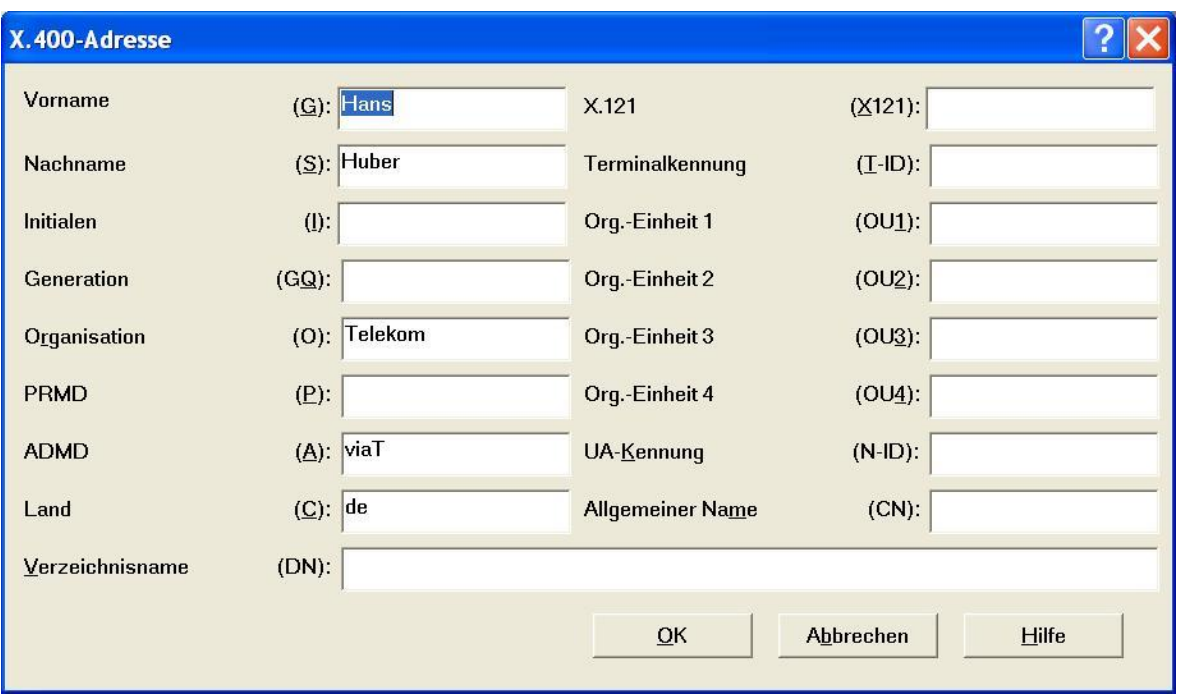

Dieses Gruppenfeld enthält verschiedene Felder und Werte, die Ihre eigene X.400- Adresse darstellen. Folgende Felder sind vorhanden:

### ▪ **Land (C)**

Dieses Feld enthält einen aus zwei Buchstaben bestehenden Code für das Land, in dem sich Ihr Postdienst befindet. (z.B. *de* für Deutschland)

#### ▪ **ADMD (A)**

ADMD ist die englische Abkürzung für Administration Management Domain ("öffentlicher Versorgungsbereich"). Dieses Feld enthält den Namen des Postdienstes, welcher die elektronische Post des Benutzers bzw. Empfängers verarbeitet. (z.B. *viaT* für den MailBox X.400-Dienst der Telekom Deutschland GmbH)

#### ▪ **PRMD (P)**

PRMD ist die englische Abkürzung für Private Management Domain ("privater Versorgungsbereich"). Hierbei handelt es sich um eine große Organisation mit verschiedenen Abteilungen und vielen Benutzern. Private Versorgungsbereiche werden normalerweise von großen Unternehmen, Universitäten und Forschungsinstituten eingesetzt.

```
▪ Organisation (O)
```
Dieses Feld enthält den Namen Ihrer Organisation.

#### ▪ **Nachname (S)**

Dieses Feld enthält Ihren Nachnamen.

```
▪ Vorname (G)
```
Dieses Feld enthält Ihren Vornamen.

#### ▪ **Initialen (I)**

Wenn Ihre X.400-Adresse Initialen enthält, müssen Sie sie in diesem Feld angeben.

#### ▪ **Generation (GQ)**

Dieses Feld wird verwendet, um eine Unterscheidung zwischen zwei Personen mit dem gleichen Namen zu ermöglichen, wird normalerweise aber nicht verwendet.

#### ▪ **X.121-Adresse (X121)**

Dieses Feld wird für Netzwerkadressen verwendet. Normalerweise wird es für

Mailboxen nicht verwendet. Das Fax Gateway von BusinessMail X.400 verwendet aber X.121 Adressen.

### ▪ **Terminalkennung (T-ID)**

Dieses Feld wird für Terminaladressen verwendet. Normalerweise wird es in MailBox X.400 nicht verwendet.

### ▪ **Org.-Einheit 1- 4 (OU, OU1 … OU4)**

Sie können diese vier Felder verwenden, um Organisationseinheiten anzugeben. Die Felder sollten so organisiert sein, dass die Organisationseinheit 1 für die höchste Ebene verwendet wird, Organisationseinheit 2 für die darunter liegende usw. Diese Felder werden normalerweise nicht verwendet.

### ▪ **UA-Kennung (UA-ID)**

UA-ID ist die englische Abkürzung User Agent Identification ("Endsystemteilnehmer-Identifikation"). FileWork ist ein selbständiger User Agent. User Agents können Nummern zugewiesen werden (die UA- Kennungen). Füllen Sie dieses Feld nur dann aus, wenn Sie keine anderen Namensfelder (Vorname, Nachname, Organisation etc.) benutzen wollen. Bei der Zuordnung von Lesebestätigungen kann es aber hierbei zu Problemen kommen.

### ▪ **Allgemeiner Name (CN)**

Dieses Element kann dazu verwendet werden, den vollen Namen des Benutzers/Empfängers anzugeben, einschließlich des Vornamens und Nachnamens. Kann auch verwendet werden, um die Position oder Funktion des Benutzers/ Empfängers anzugeben. **Bitte beachten Sie, dass dieses Element als Alternative zu Adressierung mit Nachnamen/Vornamen vorgesehen ist und die parallele Nutzung bei der Anwendung des Partners bzw. bei einigen Gateway Lösungen zu Problemen führen kann. Auch bei der Zuordnung von Lesebestätigungen kann es zu Problemen kommen.**

#### ▪ **Verzeichnisname (DN)**

Bei einigen Dienstanbieter, wie z.B. MailBox X.400, wird dieses Element nicht benutzt.

# **8.7 Bearbeiten von Kommunikationsparametern**

Die Kommunikationsparameter legen fest, wie die Kommunikation zwischen FileWork und dem Briefkasten abläuft.

1. Wählen Sie **Extras/ Optionen/ Kommunikation**

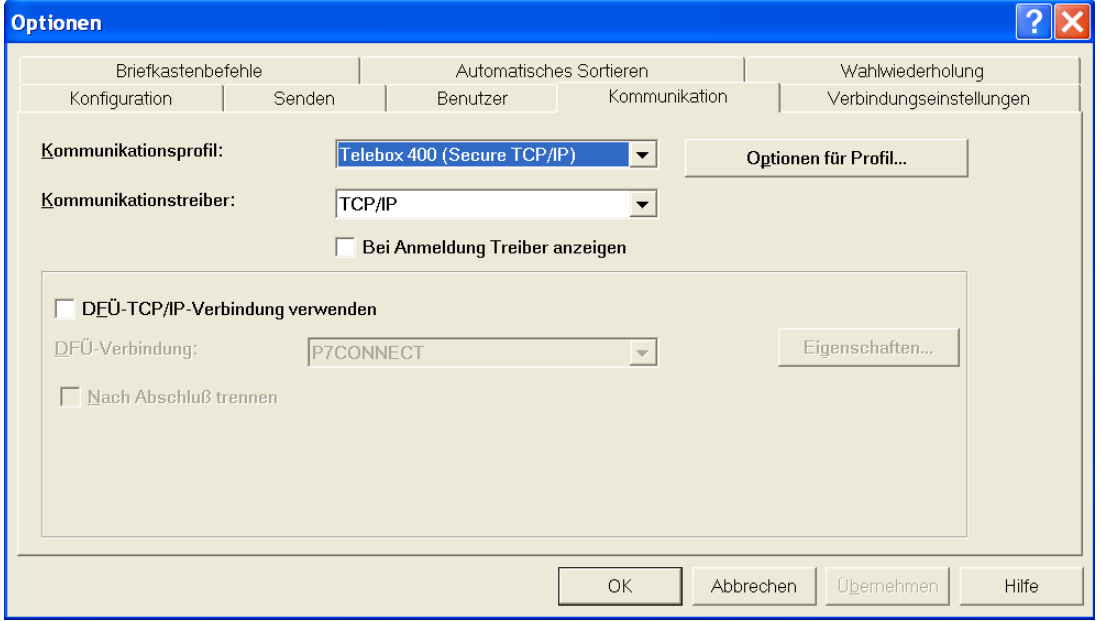

2. Im einzeiligen Listenfeld "Kommunikationsprofil" wird das Kommunikationsprofil angezeigt, das Sie gegenwärtig verwenden. Die verfügbaren Kommunikationsprofile wurden bei der Installation von FileWork definiert.

Im einzeiligen Listenfeld "Kommunikationstreiber" wird der Kommunikationstreiber angezeigt, den Sie gegenwärtig verwenden. Um einen anderen Kommunikationstreiber zu verwenden, wählen Sie einen anderen Treiber aus diesem Listenfeld aus. Wenn Sie einen Treiber benötigen, der hier nicht aufgeführt ist, muss dieser Treiber nachinstalliert werden. Setzen Sie sich hierzu mit dem Helpdesk des Serviceprovider in Verbindung.

3. Klicken Sie auf **OK**.

## **Ändern der Optionen des Kommunikationsprofils**

So ändern Sie die Optionen des Kommunikationsprofils:

1. Klicken Sie auf die Schaltfläche "Optionen für Profil" rechts neben dem einzeiligen Listenfeld "Kommunikationsprofil".

Das folgende Dialogfeld wird geöffnet:

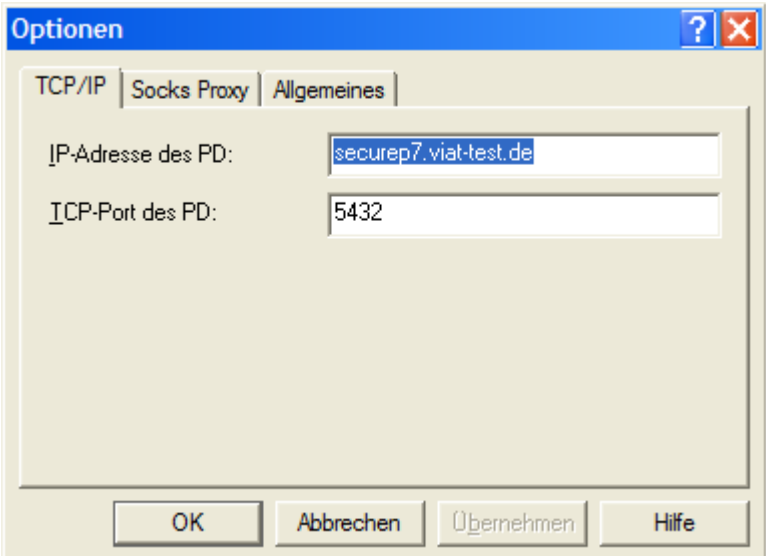

2. Klicken Sie auf die Registerkarte für die von Ihnen verwendete Kommunikation. In der Regel brauchen Sie keine anderen Werte zu ändern. Drücken Sie im Programm die **F1-Taste**, wenn Sie weitere Hilfe zu den verschiedenen Kommunikationsoptionen wünschen. Eventuell müssen Sie aber die die Unterstützung Windows-Hilfetext nachinstallieren. Befolgen Sie dazu die von Ihrem Betriebssystem angezeigten Erläuterungen.

Falls Ihre Netzwerksicherheit es erfordert, dass externe (Internet) Sessions immer über einen Proxy Server aufgebaut werden, können Sie unter "Socks Proxy" die IP-Adresse und den TCP Port des Socks Proxy Server angeben, das Protokoll auswählen (4, 4a oder 5) und bei Bedarf auch einen Benutzernamen und ein Passwort hinterlegen, der dann bei Socks 5 Verbindungen für die Authentifizierung verwendet werden kann.

3. Klicken Sie auf **OK**, um das Dialogfeld zu schließen.

## **Eigenschaften des Kommunikationstreibers**

Hier legen Sie z.B. fest, ob das Windows DFÜ-Netzwerk bei Kommunikation über das TCP/IP- Protokoll benutzt werden soll.

In der Regel sind hier keine Einstellungen erforderlich, da FileWork auf die entsprechenden Windows-Einstellungen zurückgreift.

# **8.8 Festlegen des Start-Befehls / Definieren von Briefkastenbefehlen**

Um den Befehl beim Start festzulegen und Briefkastenbefehle zu definieren, wählen Sie **Extras/ Optionen/ Verbindungseinstellungen**. Damit öffnen Sie das folgende Dialogfeld.

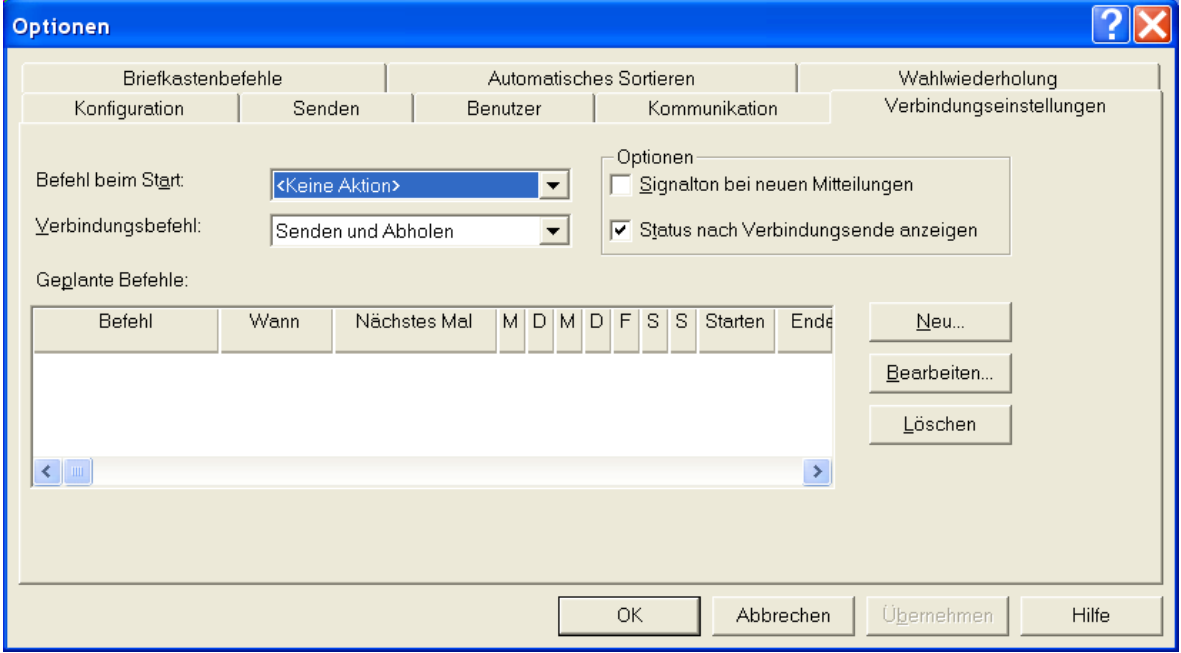

#### **Befehl beim Start**

Wenn Sie möchten, dass der Mail Spooler beim Start von FileWork automatisch einen bestimmten Briefkastenbefehl ausführt, wählen Sie in diesem Feld den Namen des Befehls aus.

#### **Verbindungsbefehl**

Der Briefkastenbefehl, den Sie hier auswählen, wird ausgeführt, wenn Sie auf das Werkzeugsymbol "Verbindung" in FileWork klicken oder Verbinden im Systemmenü vom Mail Spooler auswählen.

#### **Optionen**

#### **Status nach dem Ende der Verbindung anzeigen**

Wenn Sie dieses Kontrollkästchen ankreuzen, wird nach Abschluss der Kommunikationssitzung ein Dialogfeld mit Statusinformationen über den Mitteilungstransfer angezeigt. Fehlermeldungen werden immer angezeigt.

#### **Signalton bei neuen Mitteilungen**

Wenn Sie dieses Kontrollkästchen ankreuzen, werden Sie benachrichtigt, sobald FileWork neue Mitteilungen aus dem Briefkasten abgeholt hat.

## **Automatisches Aufrufen von Briefkastenbefehlen**

Im Dialogfeld **Verbindungseinstellungen** können Sie festlegen, wann FileWork automatisch Briefkastenbefehle ausführen soll. Sie können festlegen, dass FileWork in bestimmten Intervallen oder unter bestimmten Bedingungen Verbindungen aufbaut, oder auch beides.

Zum Erstellen eines Briefkastenbefehls klicken Sie auf den Button **Neu...** Es erscheint der nachfolgende Dialog:

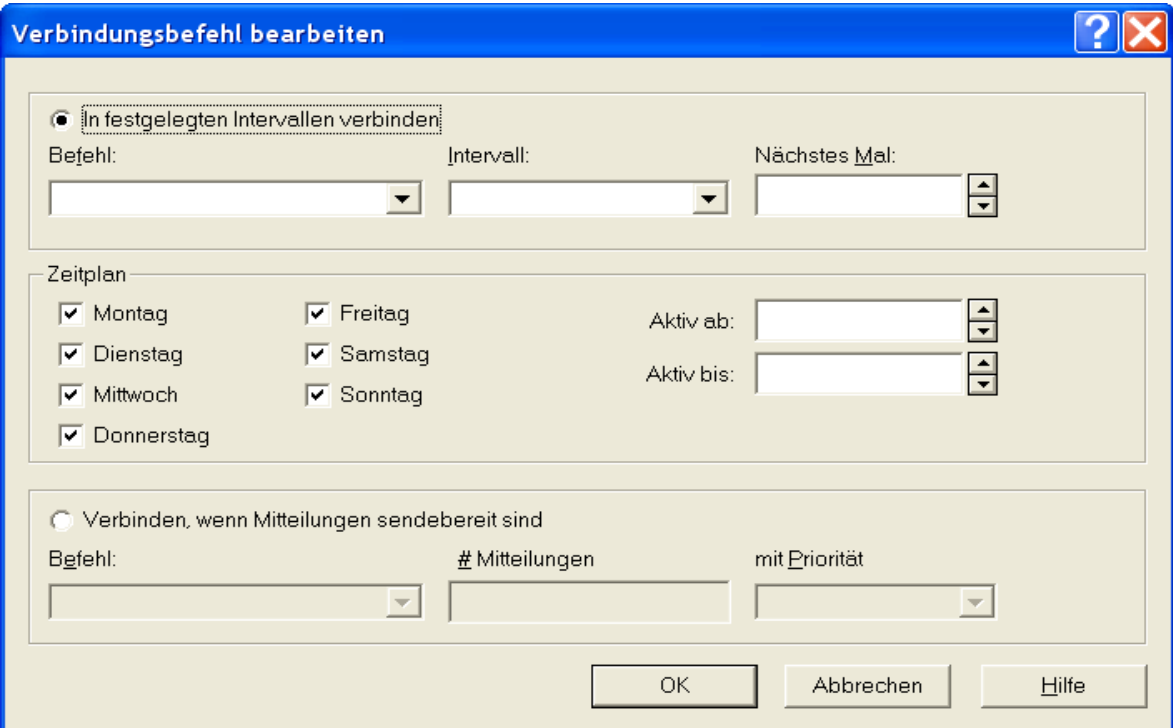

### **In festgelegten Intervallen verbinden**

Um festzulegen, dass der Mail Spooler automatisch in bestimmten Intervallen Verbindungen aufbaut, füllen Sie die Felder im Gruppenfeld "In festgelegten Intervallen verbinden" aus.

### **Befehl**

Geben Sie im einzeiligen Listenfeld "Befehl" den Briefkastenbefehl ein, der für den Aufbau der Verbindung verwendet werden soll.

### **Intervall**

Geben Sie in dieses Feld das Intervall zwischen zwei Aufrufen des angegebenen Befehls ein. Sie können einen Wert aus dem einzeiligen Listenfeld "Intervall" auswählen oder einen Wert im Format HH:MM eingeben. FileWork gibt ein Intervall von 24 Stunden vor.
### **Nächstes Mal**

Geben Sie in dieses Feld die Zeit ein, zu der FileWork zum ersten Mal automatisch eine Verbindung aufbauen soll. FileWork gibt den Wert der aktuellen Zeit minus eine Minute vor. Klicken Sie in die Pfeile neben dem Feld, um die Zeit zu ändern.

### **Zeitplan**

Sie können hier festlegen, an welchen Tagen dieser Verbindungsbefehl ausgeführt werden soll. Bei "Aktiv ab" können Sie festlegen, wann der Verbindungsbefehl an diesen Tagen zum ersten Mal ausgeführt wird. Wir empfehlen hier einen Wert zu wählen, der nicht einer vollen oder halben Stunde entspricht (z.B. 07:04), da während dieser Zeit immer Lastspitzen die Anschaltzeiten verlängern. Bei "Aktiv bis" können Sie festlegen, wie lange die Aktion an diesem Tag ausgeführt werden soll.

### **Verbinden, wenn Mitteilungen bereit zum Senden sind**

Um festzulegen, dass der Mail Spooler automatisch eine Verbindung aufbaut, wenn bestimmte Bedingungen auftreten, füllen Sie die Felder im Gruppenfeld "Verbinden, wenn Mitteilungen bereit zum Senden sind" aus.

### **Befehl**

Geben Sie im einzeiligen Listenfeld "Befehl" den Briefkastenbefehl ein, der beim Eintreten der Bedingung ausgeführt werden soll.

### **Mitteilungen … mit Priorität**

Geben Sie in diesen Feldern an, wie viele Mitteilungen mit welcher Priorität im Postausgang gespeichert werden sollen, bevor FileWork automatisch eine Verbindung zum Briefkasten hergestellt. FileWork gibt eine Mitteilung mit normaler Priorität vor. Diese Werte können Sie ändern. Die verfügbaren Prioritäten finden Sie im einzeiligen Listenfeld.

Hinweis: Wenn Sie mehrere Briefkastenbefehle angeben, werden sie unabhängig voneinander ausgeführt.

# **8.9 Briefkastenbefehle**

In den Briefkastenbefehlen ist festgelegt, welche Aktionen nach dem Verbindungsaufbau zum MailBox X.400-System durchgeführt werden. Neben einigen vordefinierten Befehlen besteht die Möglichkeit, eigene Briefkastenbefehle zu definieren.

### **Vordefinierte Briefkastenbefehle**

Folgende Briefkastenbefehle sind in FileWork bereits definiert:

### **Senden und Abholen**

Mit diesem Befehl werden alle Mitteilungen in Ihrem Postausgang mit dem Status "Bereit" gesendet und alle Mitteilungen und Benachrichtigungen aus Ihrem Briefkasten abgeholt. Alle abgeholten Mitteilungen und Benachrichtigungen werden aus Ihrem Briefkasten gelöscht.

### **Senden**

Mit diesem Befehl werden alle Mitteilungen in Ihrem Postausgang mit dem Status "Bereit" gesendet.

### **Senden und Auflisten**

Mit diesem Befehl werden alle Mitteilungen in Ihrem Postausgang gesendet, neue Mitteilungen aufgelistet und Benachrichtigungen aus Ihrem Briefkasten abgeholt.

### **Auflisten**

Mit diesem Befehl werden alle neuen Mitteilungen aufgelistet und Benachrichtigungen abgeholt.

### **Markierte Mitteilungen Abholen**

Mit diesem Befehl werden nur aufgelistete und markierte Mitteilungen mit dem Status "Zur Abholung" sowie alle Benachrichtigungen abgeholt. Dann werden alle abgeholten Mitteilungen und Benachrichtigungen gelöscht.

### **Alles Abholen**

Mit diesem Befehl werden alle Mitteilungen sowie alle Benachrichtigungen abgeholt. Dann werden alle abgeholten Mitteilungen und Benachrichtigungen gelöscht.

### **Hinweis:**

Sie können diese vom System vorgegebenen Briefkastenbefehle bearbeiten, aber nicht löschen.

### **Definieren von eigenen Briefkastenbefehlen**

Zur Definition eigener Briefkastenbefehle wählen Sie **Extras/ Optionen/ Briefkastenbefehle** Damit öffnen Sie das folgende Dialogfeld.

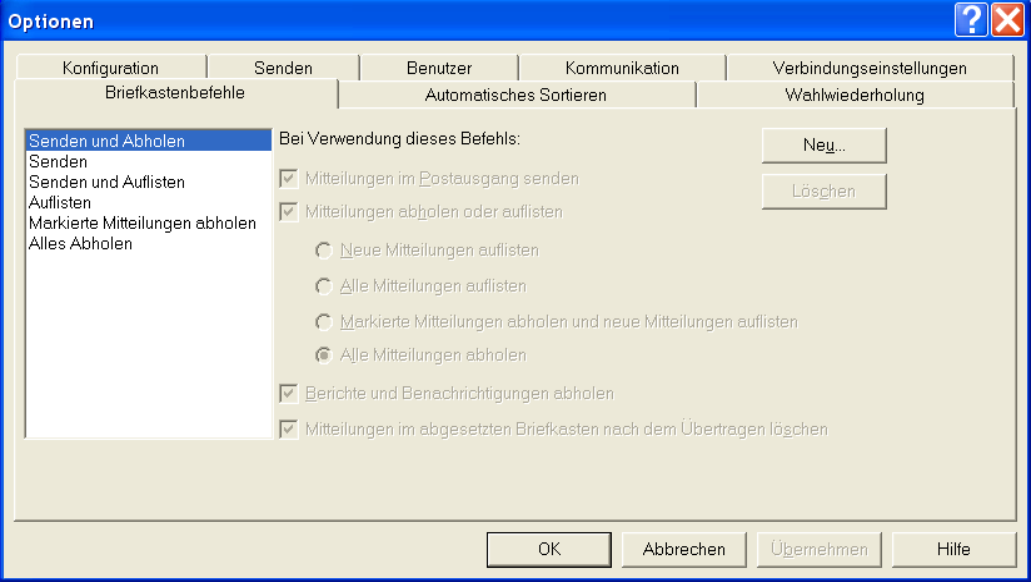

- 1. Klicken Sie auf die Schaltfläche **Neu...**.
- 2. Geben Sie in dem daraufhin angezeigten Dialogfeld einen Namen für den Befehl ein.

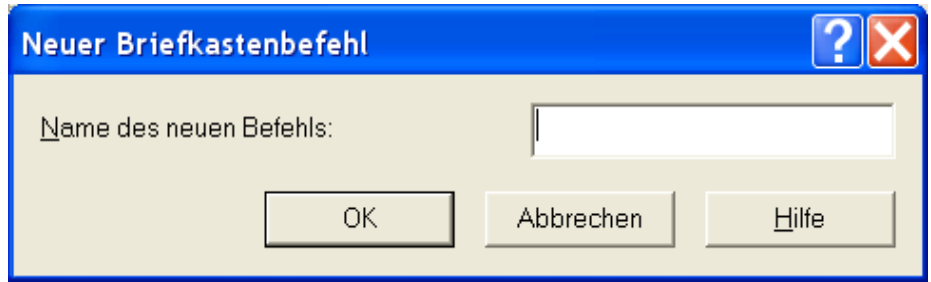

- 3. Klicken Sie auf **OK**.
- 4. Wählen Sie im Dialogfeld "Briefkastenbefehle" die durch den Briefkastenbefehl auszuführenden Funktionen aus.

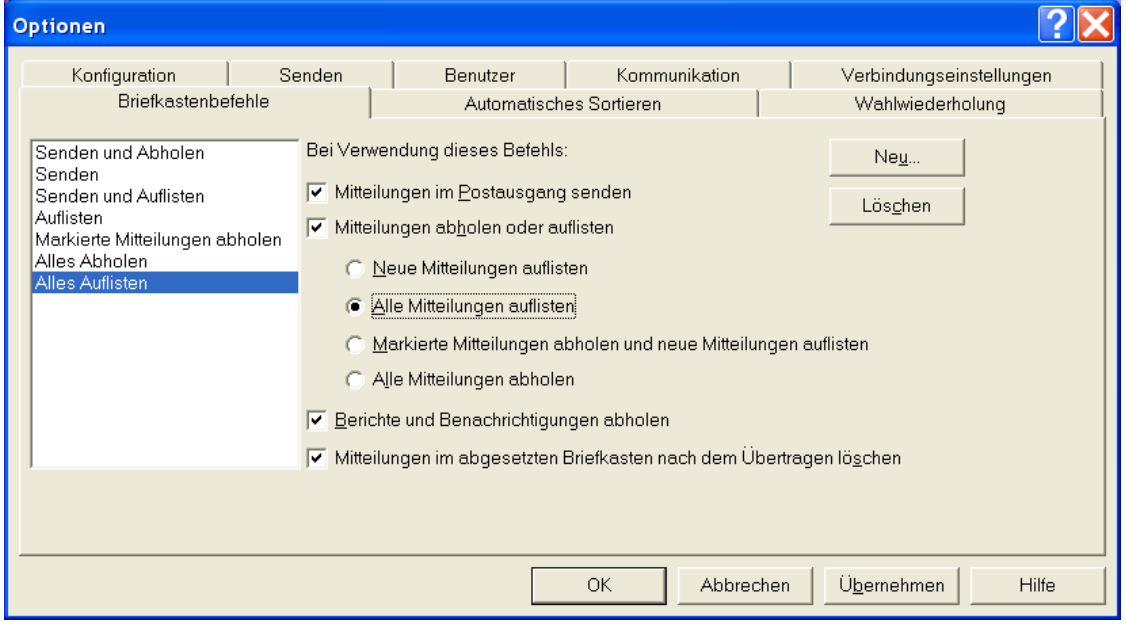

- 5. Klicken Sie auf **OK**.
- 6. Wenn Sie möchten, dass dieser Briefkastenbefehl automatisch ausgeführt wird, geben Sie im Dialogfeld **Verbindungseinstellungen** an, wann dies geschehen soll.
- 7. Klicken Sie auf **OK**.

#### **Briefkastenbefehl löschen**

Um einen eigenen Briefkastenbefehl zu löschen, wählen Sie den Briefkastenbefehl aus der Liste "Definierte Befehle" und klicken Sie auf "Briefkastenbefehl löschen".

### **8.10 Mitteilungsvorlagen**

Sie können im Menüpunkt **Extras/Mitteilungsvorlagen** sich eine oder auch mehrere Mitteilungsvorlagen erstellen (z.B. für Signatur) und dann festlegen, welche davon als Standardvorlage beim Erstellen einer neuen Mitteilung benutzt werden soll. Gespeicherte Mitteilungsvorlagen können Sie nachträglich editieren und bei Bedarf auch löschen.

# **8.11 Symbolleiste anpassen**

Im Menüpunkt **Extras/Symbolleiste** können Sie die Schaltflächen in der Symbolleiste Ihren Wünschen entsprechend anordnen, nicht benötigte entfernen oder aber zusätzliche Schaltflächen ergänzen. Durch Einfügen von Leerfeldern kann der Abstand zwischen den Schaltflächen zusätzlich verändert werden.

# **8.12 Regenerieren des lokalen Mitteilungsspeichers**

Unter gewissen Umständen könnten Probleme mit Ihrem lokalen Mitteilungsspeicher auftreten.

1. Wählen Sie **Extras/ LMS überprüfen**, um den lokalen Mitteilungsspeicher zu regenerieren.

Das folgende Dialogfeld wird angezeigt:

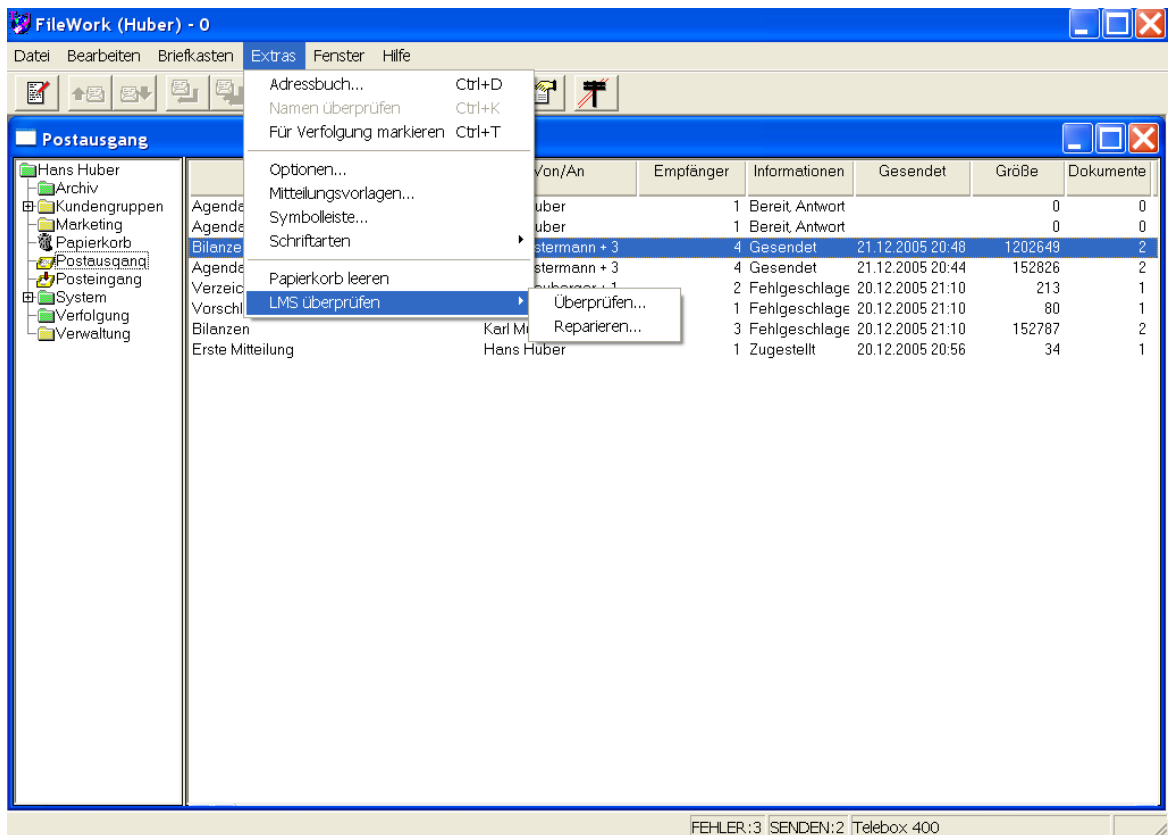

- 2. Wählen Sie **Überprüfen** oder **Reparieren**.
- 3. Klicken Sie auf **OK**.

Wenn Sie den lokalen Mitteilungsspeicher reparieren, organisiert und optimiert File-Work den verwendeten Speicherplatz so weit wie möglich. Die dafür benötigte Zeit hängt davon ab, wie viele Mitteilungen Sie gespeichert haben. Wird beim Verifizieren des lokalen Mitteilungsspeichers ein Fehler gefunden, werden Sie gefragt, ob Sie den Mitteilungsspeicher reparieren möchten.

### **8.13 Automatisches Sortieren von Mitteilungen**

Im Dialogfeld von **Extras/ Optionen/ Automatisches Sortieren** können Sie festlegen, ob FileWork nach dem Abholen von Mitteilungen diese direkt in private Ablagen verschieben oder kopieren soll. Siehe auch Kapitel [5.7](#page-67-0) [Verschieben und Kopieren](#page-67-0)  [von Mitteilungen in andere Ablagen](#page-67-0) bzw. Kapitel [5.1](#page-62-0) [Private Ablagen](#page-62-0) um zusätzliche Information zu diesem Thema zu erhalten.

Die Einträge im Dialogfeld bestehen aus einer Regel und einer Aktion. In der Regel werden die Kriterien definiert, die eine Mitteilung erfüllen muss, damit die Aktion stattfindet. Für jede abgeholte Mitteilung werden diese Regeln der Reihe nach überprüft und falls eine Regel zutrifft, wird die Aktion ausgeführt. Nachfolgende Regeln werden nicht berücksichtigt. Die Reihenfolge der angelegten Regeln kann mit **Nach oben** oder **Nach unten** geändert werden, indem zunächst eine Regel selektiert und dann entsprechend verschoben wird.

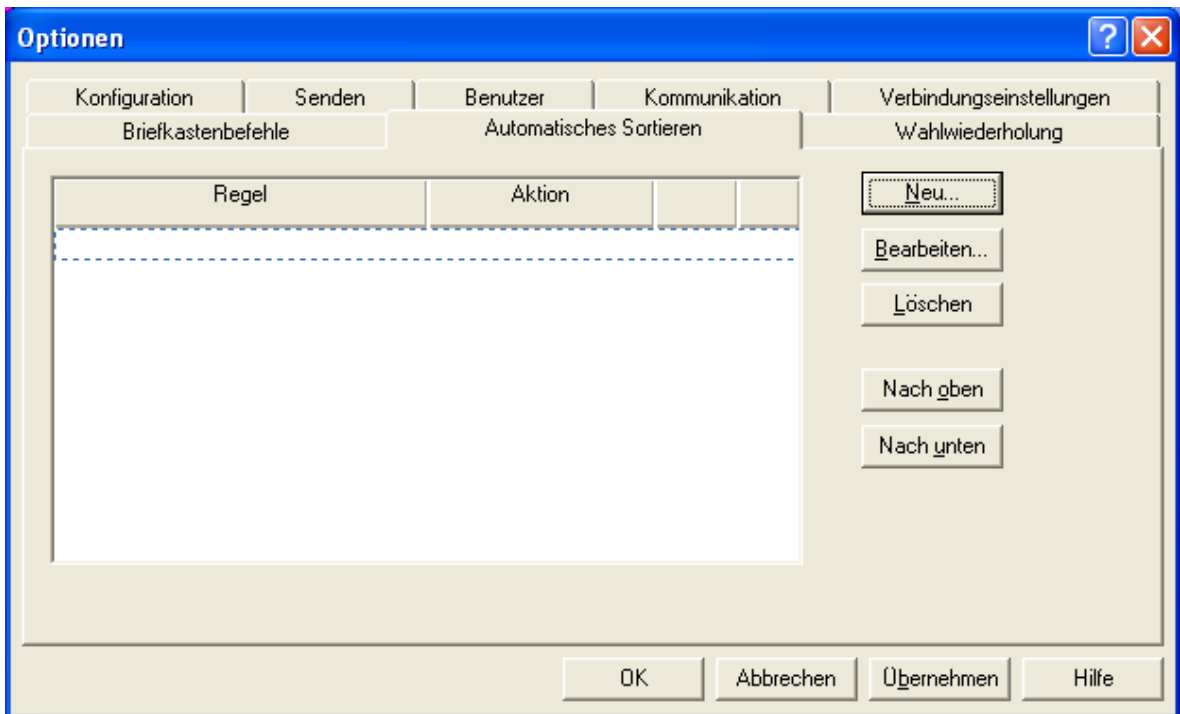

Klicken Sie auf die Schaltfläche **Neu,** um eine neue Regel einzustellen. Es öffnet sich das Dialogfeld **Regel bearbeiten**, in dem Sie der Regel einen Namen zuweisen und die Auswahlkriterien sowie die zugehörige Aktion festlegen können.

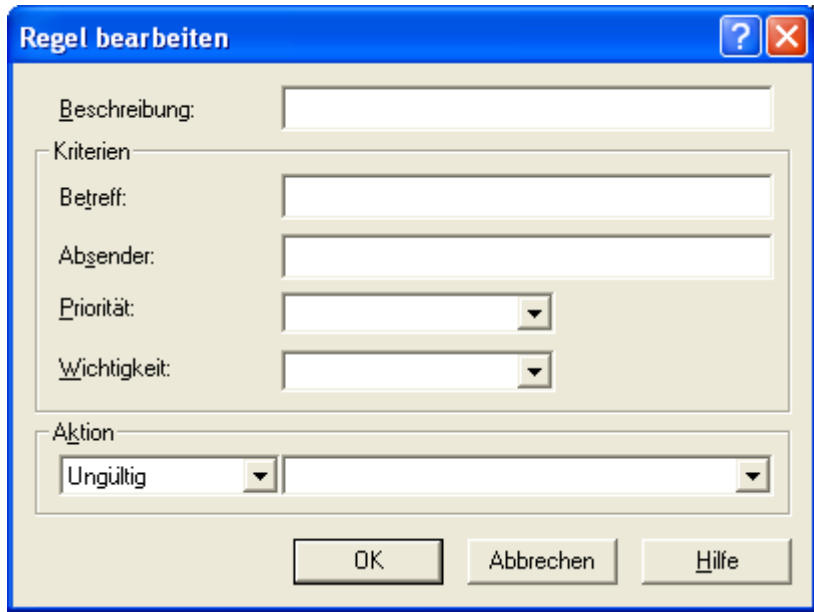

Im Feld Beschreibung legen Sie den Namen der Regel fest. Im Listenfeld des Dialogfensters "Automatisches Sortieren" wird dieser Namen in der Spalte "Regel" abgebildet.

Unter Kriterien legen Sie fest, welche Bedingungen die abgeholte Mitteilung erfüllen muss, damit die Aktion ausgeführt wird. Wenn Sie in dieser Regel mehrere Kriterien angeben, müssen alle erfüllt sein (Und- Verknüpfung), damit die Aktion ausgeführt wird.

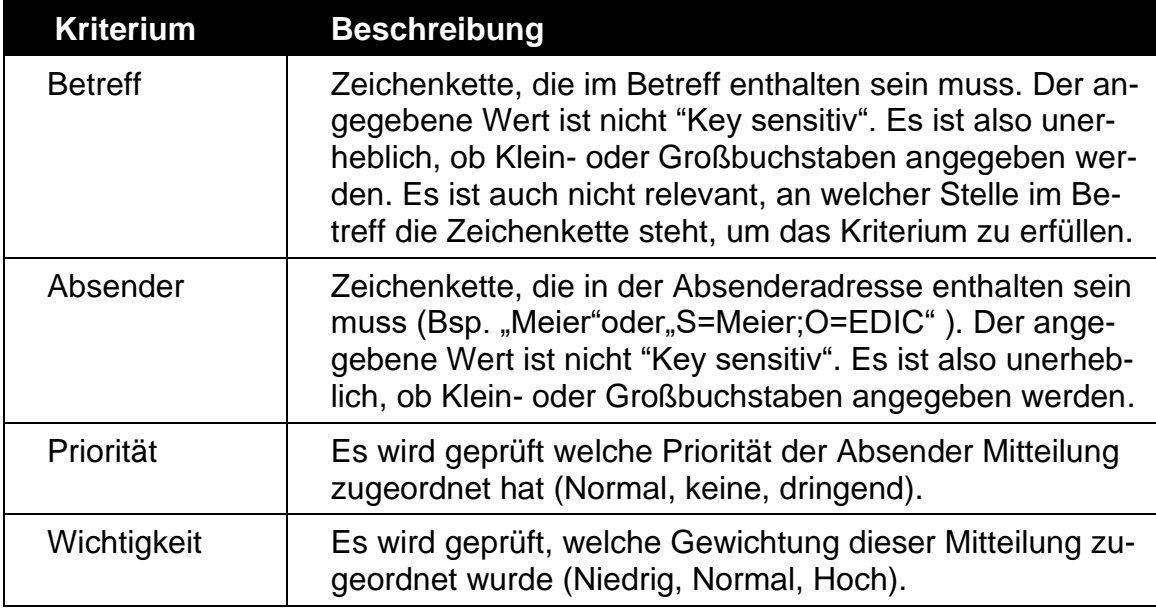

Unter Aktion legen Sie fest, wie die Mitteilung behandelt werden soll, wenn die oben definierten Kriterien zutreffen.

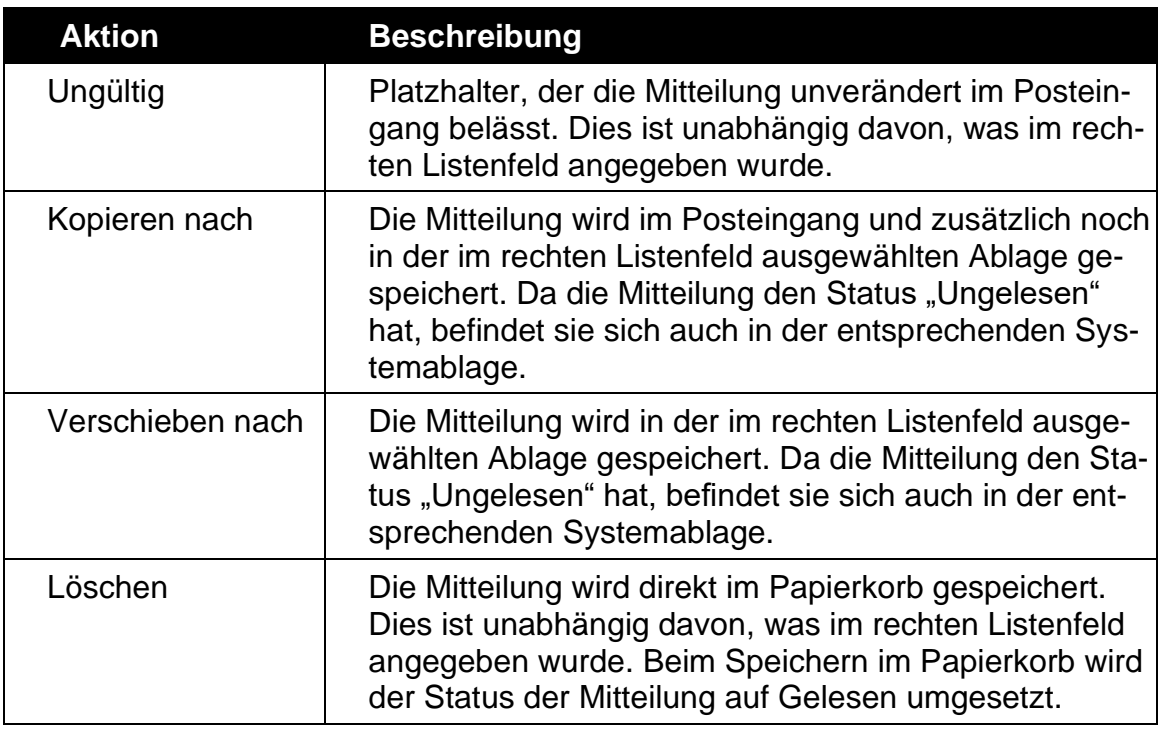

Die hier definierte Aktion wird auch im Listenfeld des Dialogfensters "Automatisches Sortieren" in der Spalte Aktion angezeigt.

Eine in diesem Listenfeld aufgeführte Regel können sie nachdem diese selektiert wurde, mit "Bearbeiten" ändern bzw. mit "Löschen" entfernen.

# **8.14 Aktivieren der Trace Option**

Ab der Version 4.6 bietet FileWork nun auch die Möglichkeit, zur Fehleranalyse Verbindungsdaten mit wählbarem Detaillierungsgrad aufzuzeichnen und zusammen mit weiteren relevanten Daten an den Helpdesk von BusinessMail X.400 zu senden.

Dazu muss zunächst unter **Hilfe/ Verwaltung Trace Option/ Konfigurieren** die Datei definiert werden, in der dann alle Logdateien in gepackter Form abgelegt werden.

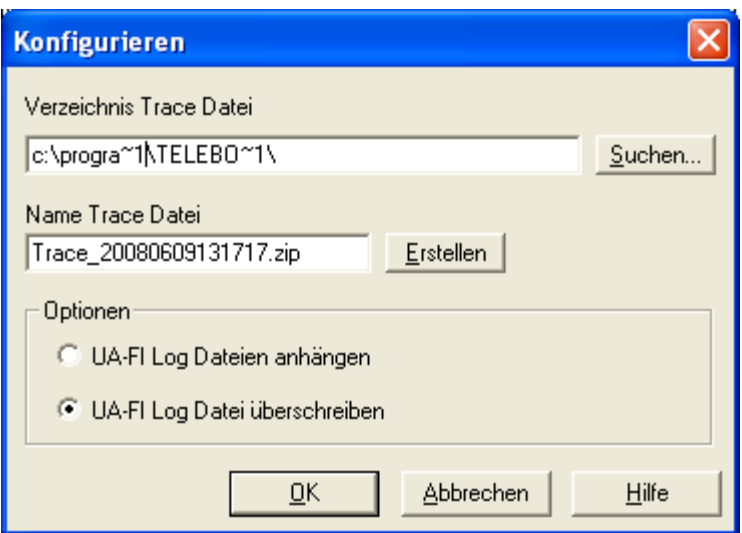

Optional kann man auch festlegen, dass die Daten einer Kommunikationssession nicht überschrieben werden (Default), sondern dass die bestehende Logdatei (UA-FI.log) ergänzt wird. Bitte beachten Sie, dass abhängig vom gewählten Detaillierungsgrad die Datei sehr groß werden kann und dass diese Option auch greift, wenn die Trace Option nicht aktiviert ist. Sie sollten diese Option also nach den Tests wieder zurückstellen oder manuell die Größe der Datei prüfen und bei Bedarf löschen/ archivieren.

Unter **Hilfe/ Verwaltung Trace Option/ Aktivieren** können Sie den Detaillierungsgrad der in die UA-FI.LOG geschriebenen Daten festgelegt werden und die Trace Option aktivieren.

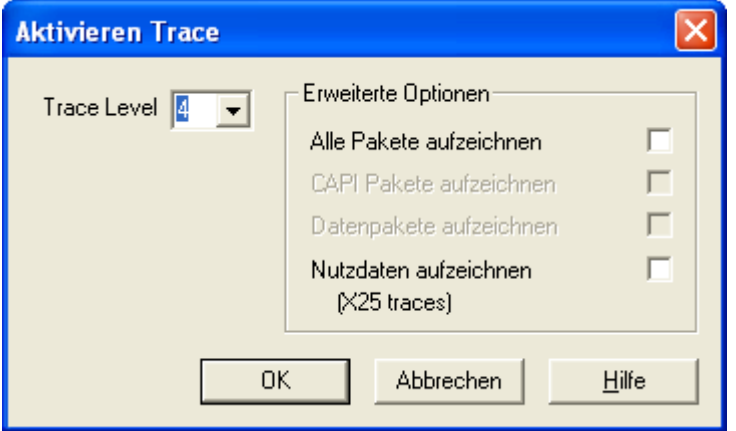

Unter **Trace Level** legen Sie fest, welche Protokollebenen (0-9, wobei 0 den Level mit der höchsten Detailinformation darstellt) aufgezeichnet werden sollen. Als zusätzliche Optionen können Sie auch **Alle Pakete aufzeichnen**. Wählen Sie die Option Nutzdaten aufzeichnen, werden nicht nur Protokolldaten, sondern auch die in Daten der in der Verbindung übertragenen Mitteilungen und Reports aufgezeichnet.

Unter **Hilfe/ Verwaltung Trace Option/ Deaktivieren** können Sie die Trace Option wieder abschalten.

Wurden im Rahmen von Tests Daten in die vorher definierte Datei geschrieben, können Sie unter **Hilfe/ Verwaltung Trace Option/ Sende Daten an Helpdesk** eine Mitteilung erstellen lassen, die dann die gepackten Daten an den Helpdesk von BusinessMail X.400 liefern würde. Das Versenden müssten Sie aber manuell durchführen.

# **8.15 Verwalten der Verbindungsdaten**

Ab der V4.6 bietet FileWork nun auch die Option, die Ergebnisse der Kommunikationssession, die auch im Statusfenster am Ende der Verbindung angezeigt werden, zusammen mit den in der Kommandodatei definierten Befehlen in eine Datenbank zu schreiben.

Unter **Hilfe/ Verwaltung Trace Option/ Aufzeichnung in UA-FI Datenbank/ Aktivieren** können Sie dies aktivieren bzw. mit **…/Deaktivieren** die Option wieder rückgängig machen.

Die in der UA-FI Datenbank hinterlegten Daten (uafi.db) können mit dem Programm loguafi.exe analysiert werden. Da das Schreiben der Daten in die Datenbank aber die Performance negativ beeinflussen kann, sollten Sie den Nutzen einer permanenten Aufzeichnung abwägen und eventuell nur im Problemfall (z.B. zur Analyse bei Verbindungsproblemen) diese aktivieren.

# **9 Das FileWork Script Interface**

Um FileWork in Anwendungen einbinden zu können, bietet das Programm neben der grafischen Oberfläche auch eine Simple MAPI als Programmierschnittstelle (z.B. für Visual Basic und C). Details zu dieser Schnittstelle finden Sie im Programmer's Guide, der ebenfalls auf der P7 CD hinterlegt ist. Für Kunden, die selbst keine Softwareentwicklung durchführen wollen, wird ein Modul angeboten, das auf die Simple MAPI aufsetzt.

Das Softwaremodul FileWork- Script Interface (FW\_SI.EXE) ermöglicht Ihnen die Automatisierung Ihrer MailBox X.400-Anwendungen. Zum Aufruf des Script Interface benötigen Sie eine Script Datei, in der die gewünschten Aktionen (Prozeduren) inkl. Parameter übergeben werden. Die Software arbeitet die Aktionen über die MAPI-Schnittstelle von FileWork ab und protokolliert die Ergebnisse in einer Ergebnisdatei.

Das Script Interface besteht aus den folgenden Basisfunktionen (Prozeduren):

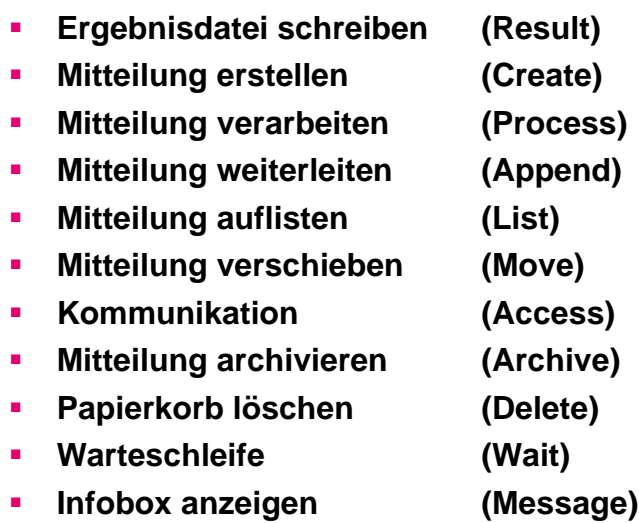

Der Funktionsumfang und die Parameter der Prozeduren der aktuellen Version des Script Interface (4.4.4) werden in den nachfolgenden Kapiteln detailliert beschrieben.

**Wichtiger Hinweis:** Auf Ihrer P7 CD befinden sich unter Umständen nicht die aktuellste Version des Script Interface. Setzen Sie sich mit dem Helpdesk von BusinessMail X.400 in Verbindung, um die neueste Version zu erhalten.

Um die mit der Version 4.9 eingeführte Sicherheitsstufe 2 (Inhalt verschlüsseln) auch durchgängig beim Script Interface anzubieten, wurde der Aufruf des Script Interface dahingehend erweitert, dass neben dem Benutzernamen und dem Kennwort des lokalen Benutzers von FileWork nun auch ein Key-Store (Datei) angeben werden kann, in dem diese Daten verschlüsselt abgelegt sind. Wenn Sie diesen Key-Store in einem geschützten Bereich Ihres Rechners ablegen, können Sie den unbefugten Zugriff auf die Mitteilungsinhalte unterbinden. Zum Anlegen des Key-Store wird das Programm Secure\_PW.EXE mitgeliefert.

Beispiel für das Anlegen einer Key-Store Datei auf der Kommandozeile:

Secure\_PW username password D:\Tmp\Geheim.bin

Enthält der Name der Datei oder der Pfad Leerzeichen, muss der gesamte Wert mit Anführungszeichen versehen werden.

Bitte beachten Sie, dass ab der Version 4.3 des Script Interface zum Erstellen der Datei Windows Standardsicherheitsmechanismen verwendet werden, die einen Zugriff ausschließlich durch den Windows Benutzer erlauben, mit dem diese Datei erzeugt wurde. Damit ist der Zugriff auf die Daten in der Datei nach dem Verschieben auf ein anderes System und auch nach einem Neuaufsetzen des OS auf dem gleichen Rechner nicht möglich. Alle mit älteren Versionen erzeugte Key-Store Dateien können somit ab der V4.3 ebenfalls nicht weiterverwendet werden.

# **9.1 Aufruf der Script Datei**

Das Script Interface können Sie mit folgenden Parametern starten:

### **FW\_SI.EXE /S=Scriptdateiname /L=Logonname [/P=Password] [/R=Filename]**

**oder** 

#### **FW\_SI.EXE /S=Scriptdateiname /X="Pfad/Key-Store Datei" [/R=Filename]**

Den Parameter /P müssen Sie nur dann angegeben, wenn Sie ein lokales Passwort/ Kennwort für den FileWork- Nutzer gesetzt haben. Es handelt sich hierbei **nicht** um das Kennwort Ihres Briefkastens im Message Store (MailBox X.400). Mit dem Parameter /R können Sie einen eigenen Namen inkl. Pfad für die Logdatei angegeben. Als Default wird die Datei "Mapi.log" im Arbeitsverzeichnis des Script Interface angelegt. In der Logdatei werden der allgemeine Ablauf, Fehlermeldungen, sowie kritische Fehler, die einen regulären Ablauf des Scripts verhindern (z.B. Syntaxfehler im Script), protokolliert.

Mit dem Parameter /C können Sie den in der Script-Datei verwendeten Zeichensatz angeben. Unterstützte Werte sind ISO\_8859\_1 bis ISO\_8859\_9, ISO\_8859\_13, ISO\_8859\_15, T61, UTF7 und UTF8.

Beispiel mit kompletten Pfadangaben:

"C:\Program Files (x86)\Deutsche Telekom AG\FwTools\FW\_SI.exe" /S=D:\X.400\Scripte\Create\_Access\_Process\_Move.script /L=Benutzer /P=Kennwort /R=D:\X.400\Result\Mapi.log /C=UTF8

Alternativ zu Logonname/Password können Sie mit dem Parameter /X auch den Pfad und den Dateinamen des Key-Store angeben, in dem der Logonname und das Kennwort verschlüsselt abgelegt werden.

Um die Arbeit mit dem Script flexibler zu gestalten, können Sie beim Aufruf des Script Interface auch variable Werte übergeben. Hierzu müssen in Ihrem Script beim jeweiligen Parameter einen Platzhalter (%0, %1, %2 usw.) anstatt eines absoluten Wertes angeben.

Beispiel:

Address: %0

Path: %1

Beim Aufruf des Script Interface müssen Sie dann zusätzlich zu den oben genannten Parametern diesen Platzhalter definieren.

Beispiel:

/0="C=de;A=viaT;O=dtag;S=autoanswer" /1="C:\temp\test fetch"

Sie können für jeden Parameter im Script einen Platzhalter benutzen. Enthält der variable Wert keine Leerzeichen, kann auch auf die Anführungszeichen verzichtet werden. Die Anzahl und Länge von variablen Werten wird nur durch die Eingabelänge der Befehlszeile des jeweiligen Betriebssystems begrenzt.

Die Reihenfolge der Parameter ist beliebig.

Grundsätzlich sind alle Pfadangaben Pflichtangaben. Pfadangaben können Sie auch relativ zum Arbeitsverzeichnis (z.B. **.\Log** für **Arbeitsverzeichnis\Log**). Nicht erlaubt sind  $...$ <sup>"</sup> oder  $...$ ..**\..\Log**" etc.).

#### Wichtiger Hinweis:

Das Script Interface legt in Ihrem Arbeitsverzeichnis eine Datei mit der Bezeichnung 'FWMPPA.fwp' an. Diese Datei enthält unter anderem Informationen zur fortlaufenden Nummerierung Ihrer verarbeiteten Dokumente. Diese Datei darf **nicht** gelöscht werden.

# **9.2 Spezifikation der Script Datei**

Bei der Script Datei handelt es sich um eine Textdatei, in der die durchzuführenden Aktionen mittels Tag-Value Notification deklariert werden. Jede Script-Datei sollten Sie mit der Definition der Ergebnisdatei beginnen. Danach können in beliebiger Reihenfolge Prozeduraufrufe folgen. Zur besseren Zuordnung der Ergebnisdaten sind die Prozeduraufrufe in der Script Datei mit laufender Nummer versehen.

Schematischer Aufbau einer Script-Datei "Senden.txt":

 $[1] <$ Result $>$ [Parameter] [2] <Create> [Parameter] [3] <Access> [Parameter]  $[4] <$ Wait $>$ [Parameter]  $[5] <$ Access> [Parameter]  $[6]$  <List> [Parameter]  $[7]$  <Move> [Parameter]

Mit diesem Script werden Mitteilungen erzeugt und versendet und nach einer bestimmten Wartezeit Reports abgeholt und analysiert. Anschließend werden die versendeten Mitteilungen gelöscht. Fehler bei der Abarbeitung der Script Datei werden in der Ergebnisdatei vermerkt und soweit technisch möglich/sinnvoll die Script-Datei weiter abgearbeitet. Durch Einfügen des Befehls ContinueOnError: 'NO' nach einer Prozedur oder Aktion können Sie explizit den Abbruch der Abarbeitung herbeiführen, sobald ein Fehler aufgetaucht ist.

Syntax der Script Datei:

- **Alle Hauptparameter sind mit zwei Doppelpunkten abzuschließen.**
- **Alle Unterparameter sind mit einem Doppelpunkt abzuschließen.**
- **Alle Werte sind in Hochkommata (' ') eingeschlossen anzugeben.**
- **Zwischen Parameter und Wert muss ein Leerzeichen sein.**

Soll das Zeichen Hochkommata im Wert vorkommen, so müssen Sie es doppelt angeben. Am Ende einer Zeile im Script können Kommentare durch zwei Schrägstriche (//) abgegrenzt werden. Kommentare, die sich über mehrere Zeilen erstrecken, sind in geschweifte Klammern einzuschließen ({...}).

Die Abarbeitung einer Script-Datei wird in der beim Aufruf angegebenen Logdatei (ansonsten Mapi.log im Arbeitsverzeichnis des SI) festgehalten. In diese Logdatei werden durch das Script Interface Einträge für Verarbeitungsbeginn, Fehlermeldungen ausgeführter Prozeduren (Name, Beginn und Ende der jeweiligen Prozedur), sowie für das Ende der Verarbeitung geschrieben.

Grundsätzlich werden alle Prozeduren protokolliert.

Der Start und das Ende der Verarbeitung eines Scripts werden mit einem Zeitstempel, der Version des Programms und dem Dateinamen des Scripts versehen, der folgendes Format hat:

#### **DD.MM.YYYY hh:nn:ss (x.x.x) Scriptdateiname**

Die Logdatei wird bei jedem Aufruf des Script Interface überschrieben. Möchten Sie die Inhalte dieser Datei erhalten, so sichern Sie diese unter einem anderen Namen oder kopieren Sie den Inhalt in eine andere Datei. Beachten Sie hierzu auch den Parameter ImpLog, der im Kapitel "Ergebnisdatei schreiben" erläutert wird.

# **9.3 Syntaxtabelle**

Die nachfolgende Tabelle enthält alle Parameter, die Ihnen zur Erstellung einer Script Datei zur Verfügung stehen.

Unterscheidung der Parameter:

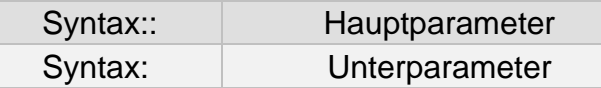

Groß- Kleinschreibung muss bei den Befehlswörtern nicht beachtet werden.

Wertangaben:

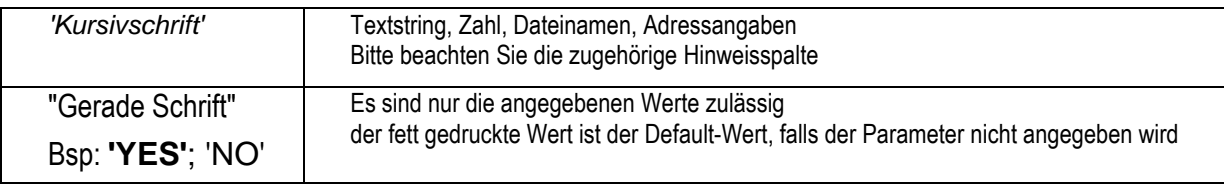

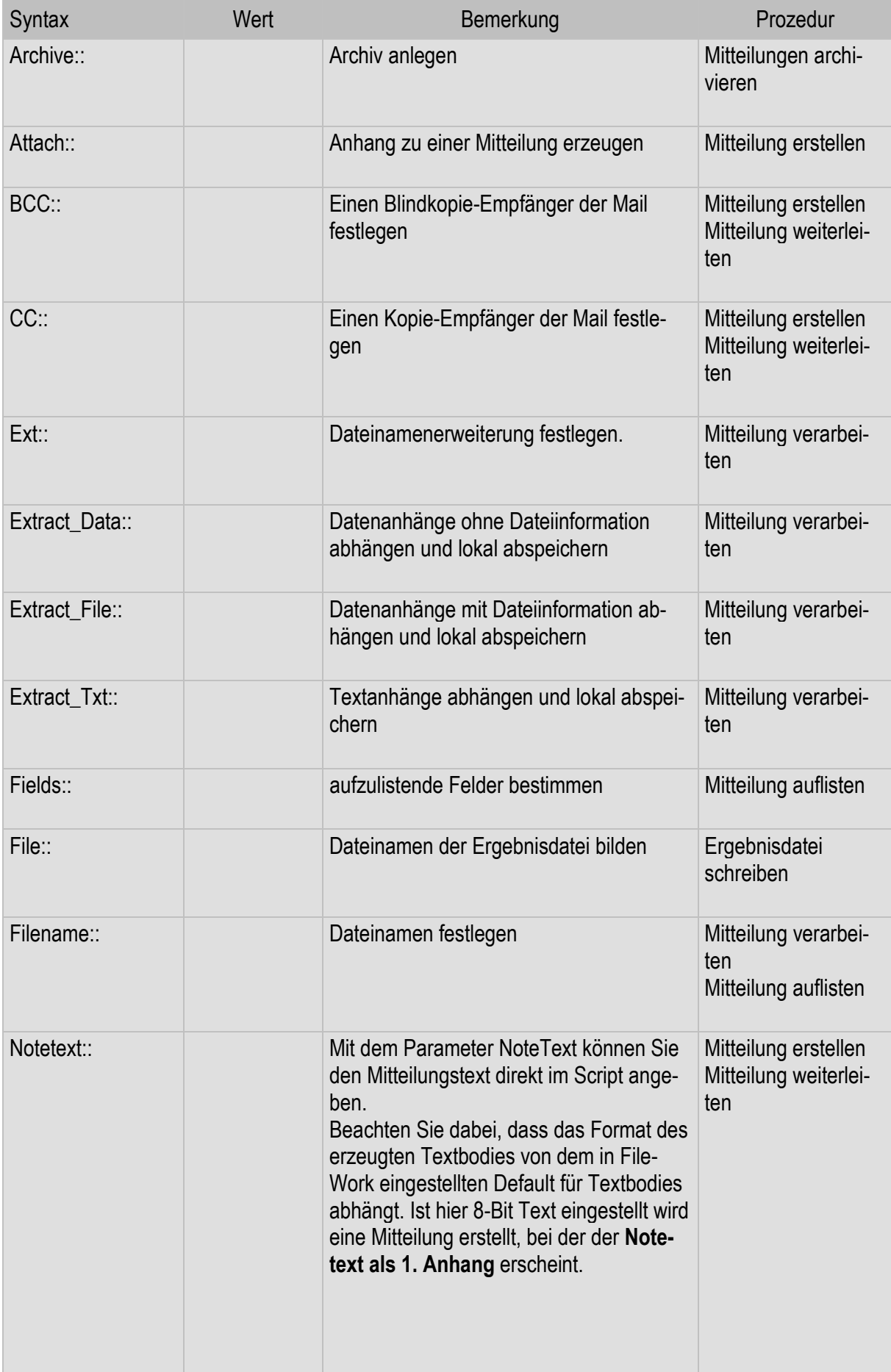

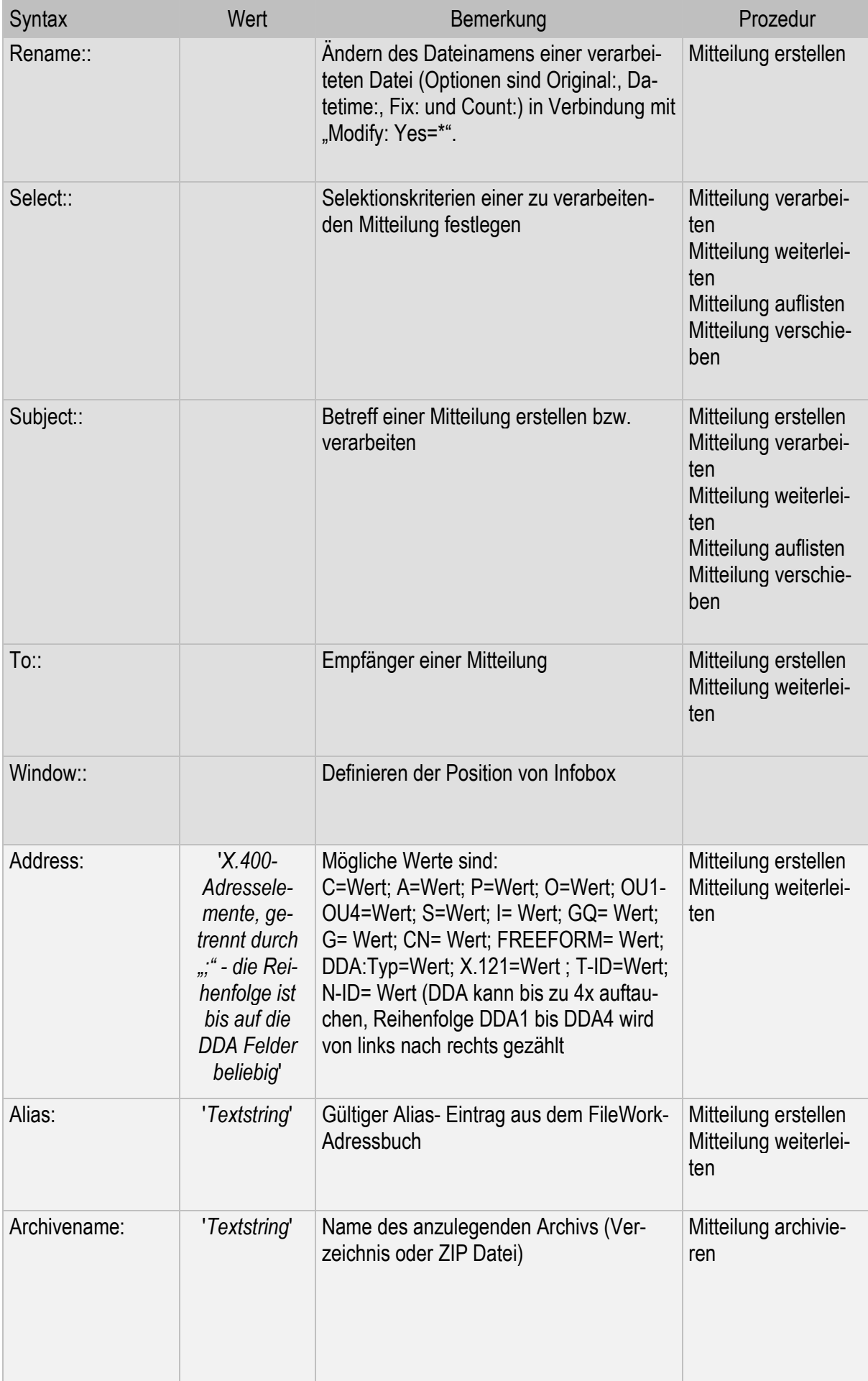

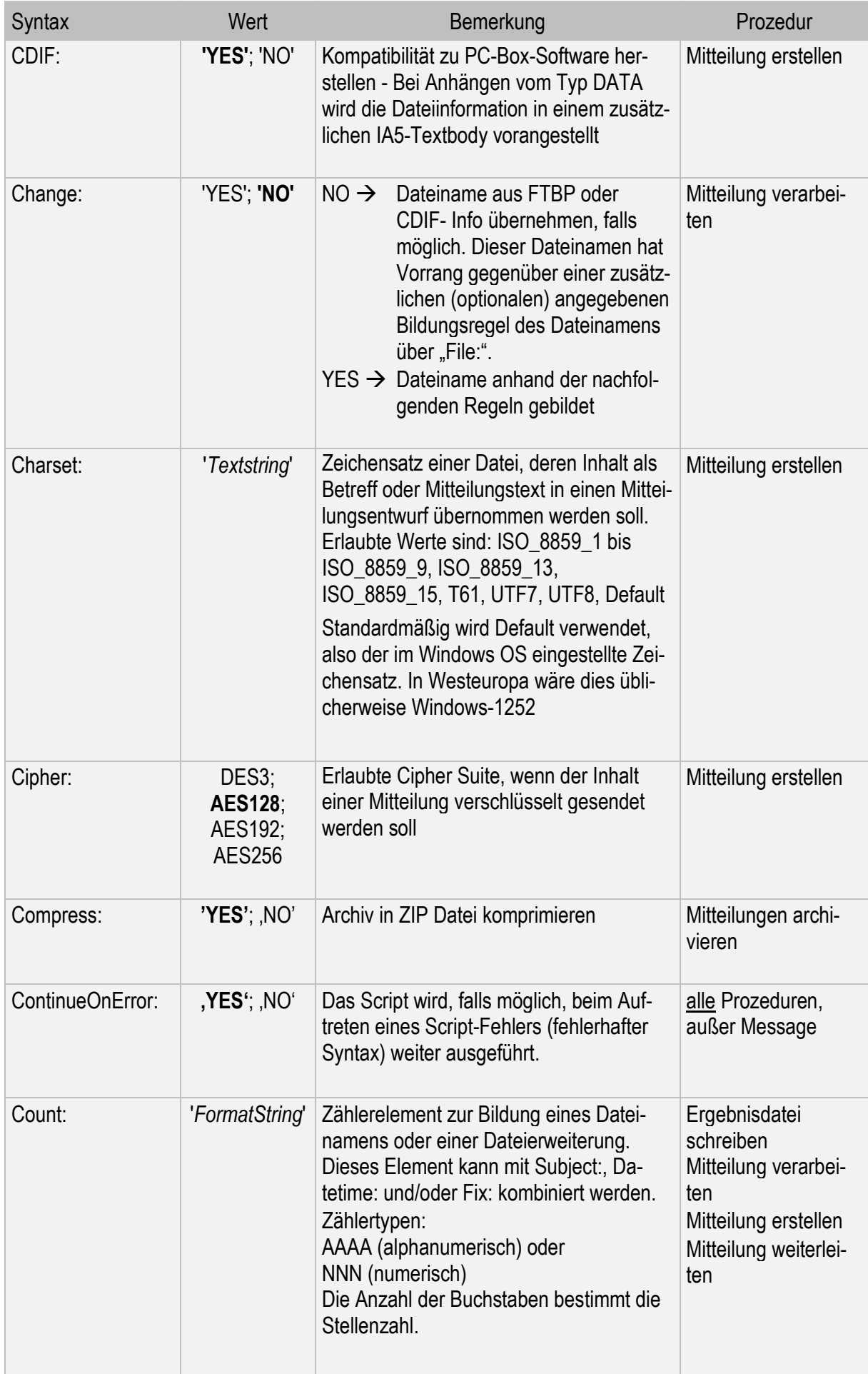

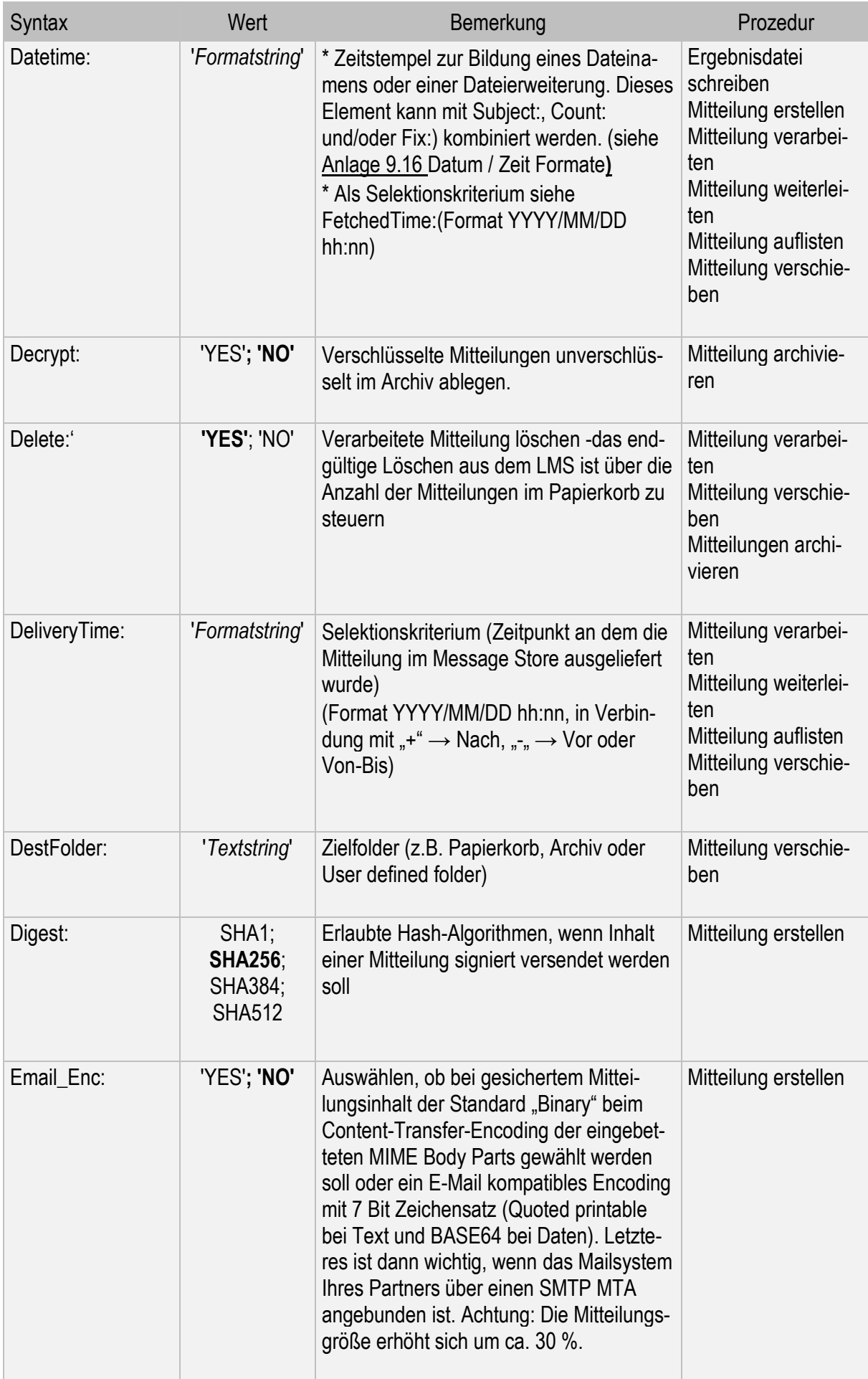

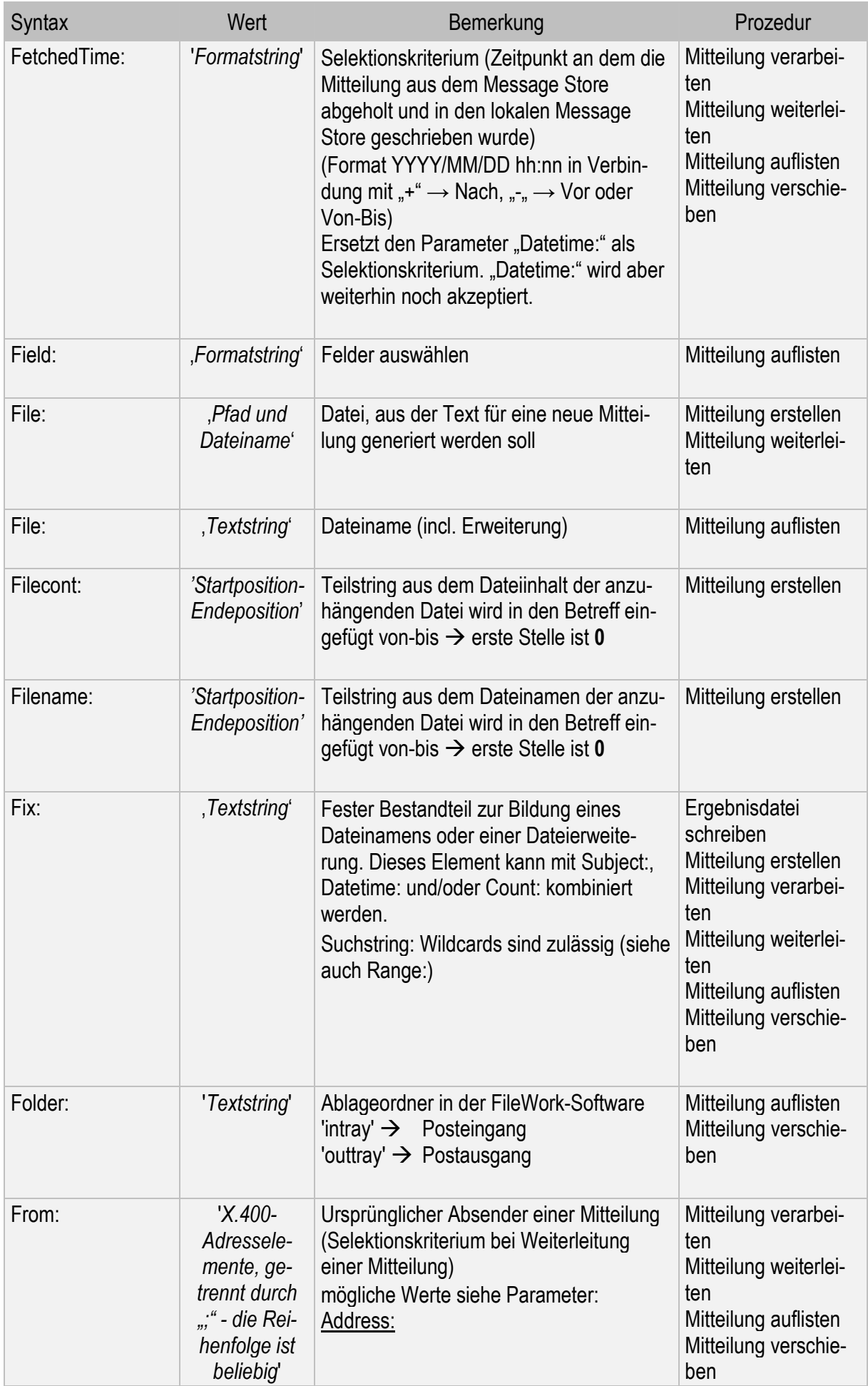

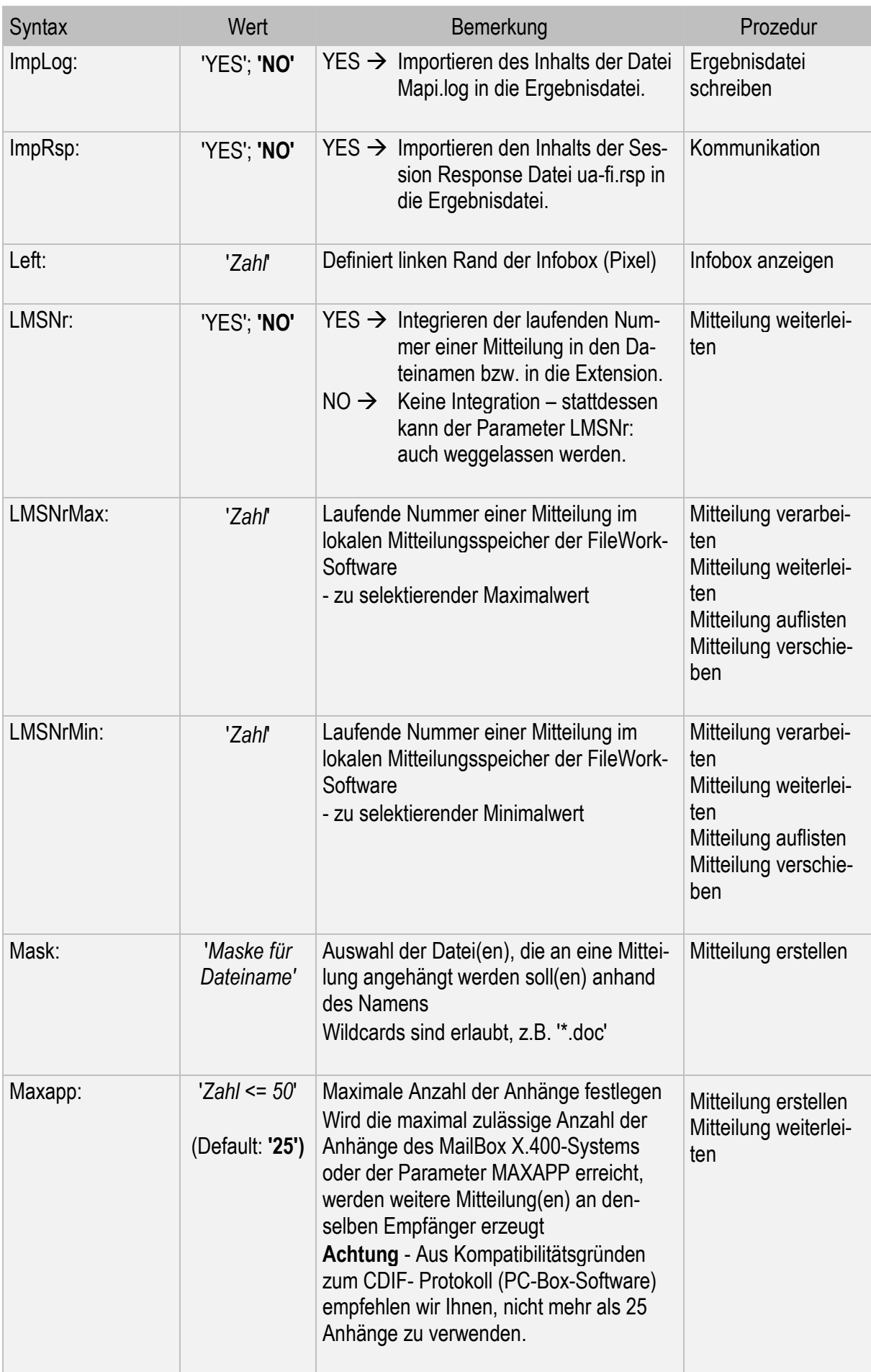

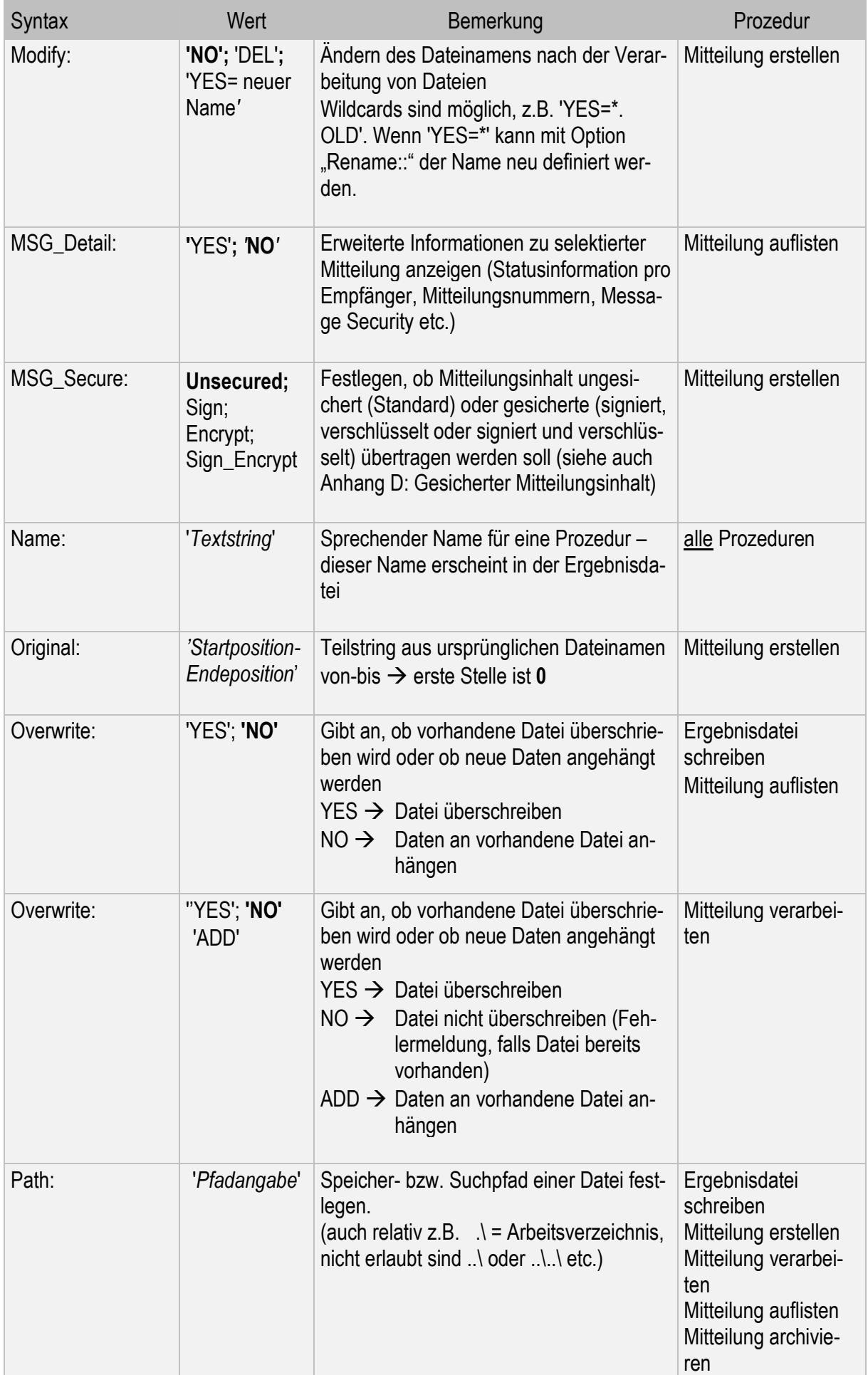

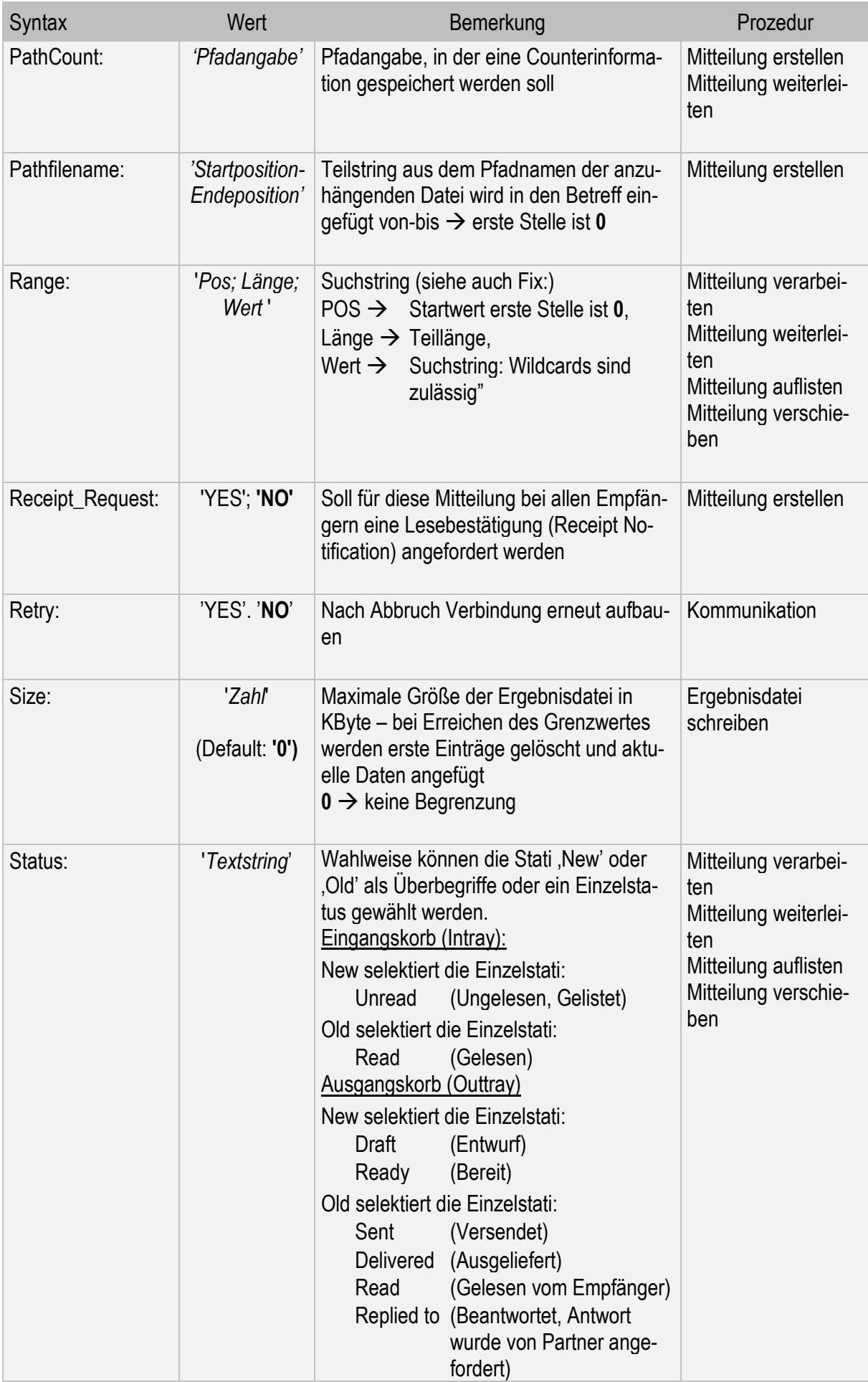

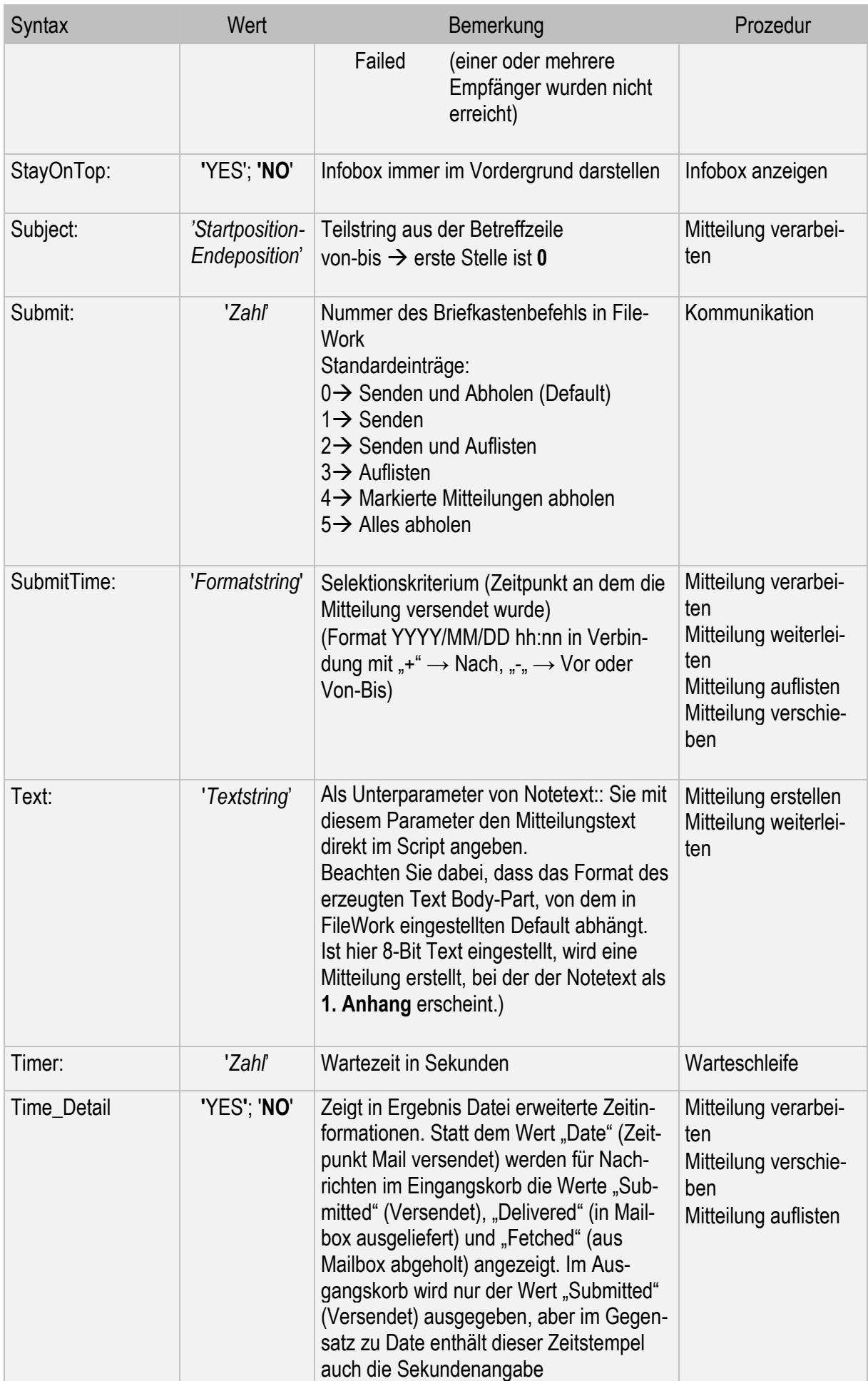

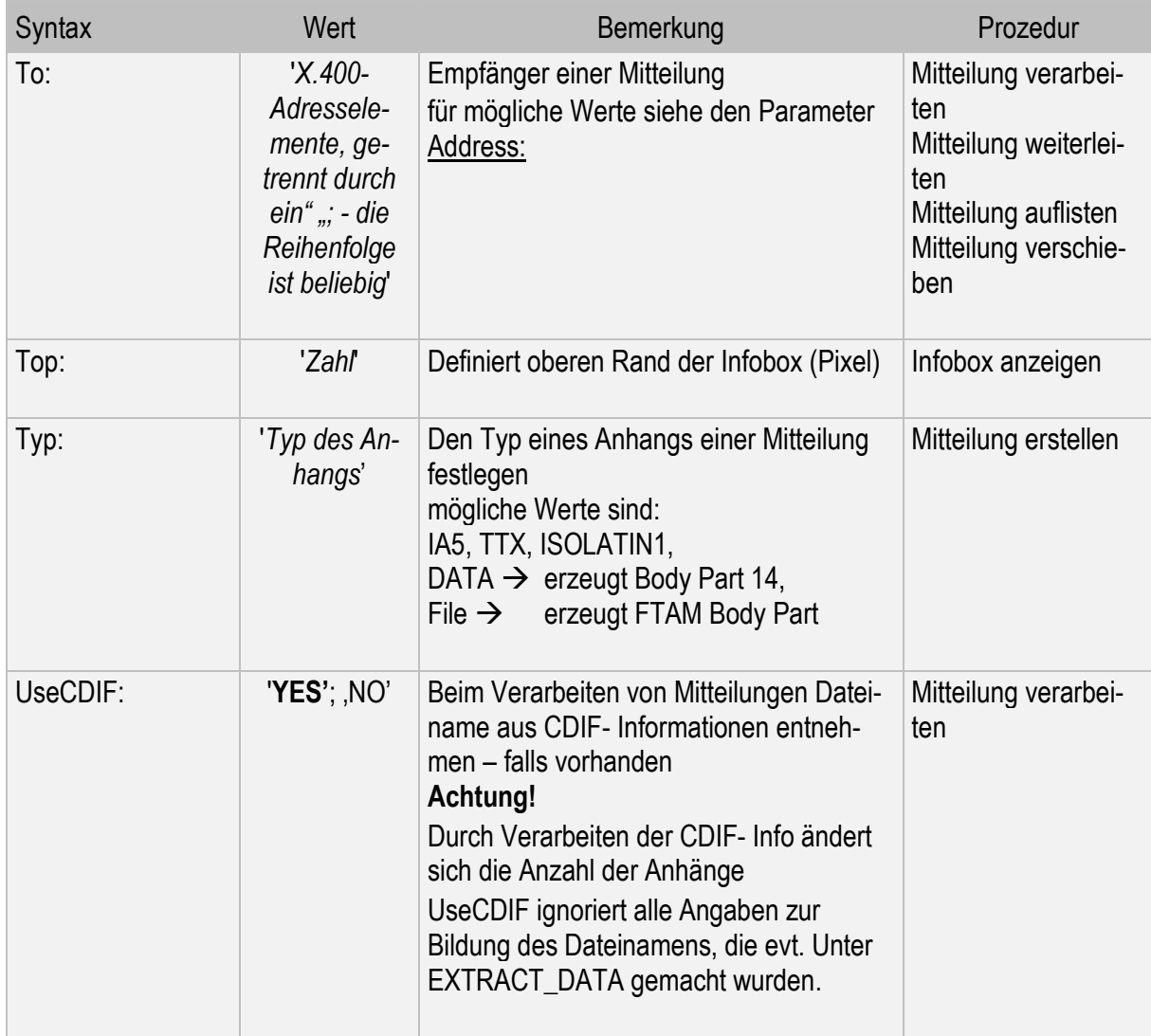

Bitte beachten Sie:

Sie können jeden Wert durch einen Platzhalter (%0, %1, %2 usw.) ersetzen. Nähere Infos hierzu finden Sie im Kapitel 9.1.

In den nachfolgenden Beschreibungen sind die einzelnen Parameter in der Hinweisspalte mit

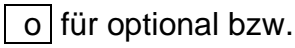

 $\lfloor m \rfloor$  für mandatory/erforderlich

gekennzeichnet. Hauptparameter mit  $\vert m \vert$  müssen immer vorhanden sein, Unterparameter mit  $m \mid n$  nur dann, wenn auch der zugehörige Hauptparameter vorhanden ist.

# **9.4 Ergebnisdatei schreiben**

Die Ergebnisdatei sollten Sie in jeder Script Datei als erste Aktion (laufende Nummer Eins) definieren. In diese Ergebnisdatei werden die Statusmeldungen und Ergebnisse der Prozeduren geschrieben. Über Parameter (ImpLog) gesteuert kann auch der Inhalt der aktuellen Logdatei (Mapi.log bzw. beim Aufruf angegebene Datei) in die Ergebnisdatei importiert/integriert werden. Alle weiteren Log-Einträge werden dann in die Ergebnisdatei geschrieben.

Sollte die Definition der Ergebnisdatei nicht korrekt erfolgen bzw. komplett fehlen, werden die Ergebnisdaten in der Logdatei abgelegt.

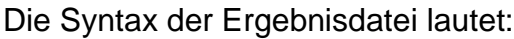

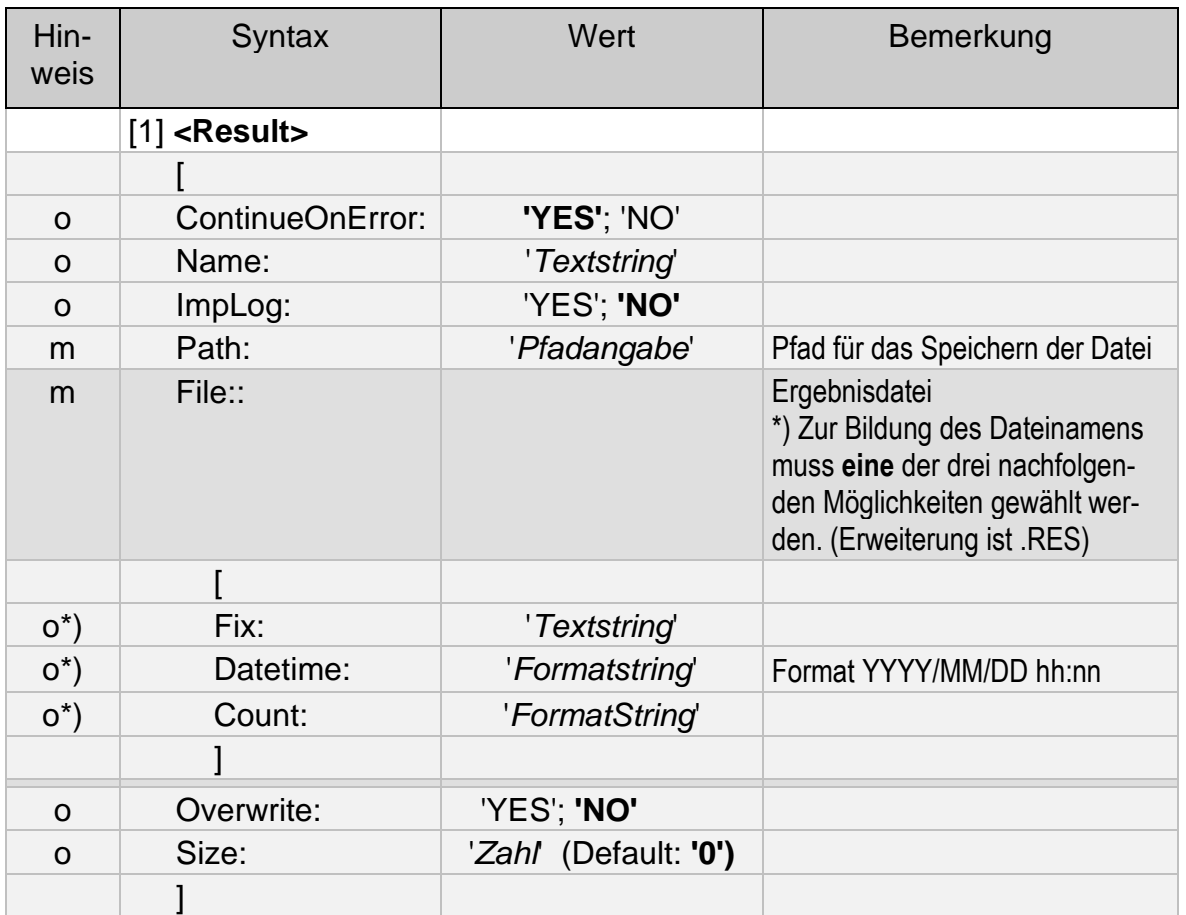

Die Ergebnisdatei können Sie jederzeit im Script neu definieren. Bei erfolgreicher Ausführung der Prozedur finden Sie in der Logdatei folgenden Eintrag:

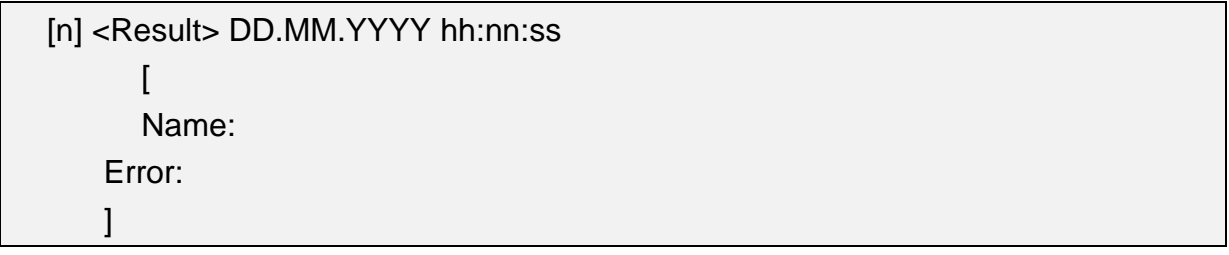

# **9.5 Mitteilungen erstellen**

Mit dieser Prozedur wird eine Mitteilung erzeugt, in dem die notwendigen Headerinformationen (Empfänger, Betreff, Optionen) direkt in die Script Datei eingetragen und die Nutzdaten aus separaten Dateien übernommen werden.

| Hin-<br>weis    | Syntax           | Wert                                               | Bemerkung                                                                                                    |
|-----------------|------------------|----------------------------------------------------|----------------------------------------------------------------------------------------------------|
|                 | $[n]$ < Create > |                                                    |                                                                                                    |
|                 |                  |                                                    |                                                                                                    |
| 0               | ContinueOnError: | <b>'YES'; 'NO'</b>                                 |                                                                                                    |
| $\Omega$        | Name:            | 'Textstring'                                       |                                                                                                    |
| $\Omega$        | Maxapp:          | 'Zahl <= 50' (Default:<br>25)                      |                                                                                                    |
| $\Omega$        | Receipt_Request: | 'YES': 'NO'                                        | Soll für diese Mitteilung bei allen<br>Empfängern eine Lesebestäti-<br>gung (Receipt Notification) an-<br>gefordert werden                                                                                            |
| $\mathbf O$     | MSG_Secure:      | <b>Unsecured, sign, en-</b><br>crypt, sign_encrypt | Festlegen, ob Inhalt der Mittei-<br>lung gesichert werden soll oder<br>nicht (Standard). Wird hier ein<br>Wert ungleich Unsecured ge-<br>wählt, ist maximal ein Empfän-<br>ger (To:) erlaubt.                         |
| $\mathbf O$     | Digest:          | <b>SHA1, SHA256,</b><br>SHA384, SHA512             | Algorithmus zum Signieren des<br>Mitteilungsinhaltes                                                                                                    |
| $\Omega$        | Cipher:          | <b>DES3, AES128,</b><br>AES192, AES256             | Algorithmus zum Verschlüsseln<br>des Mitteilungsinhaltes                                                                                                    |
| $\mathbf O$     | Email enc:       | 'YES', 'NO'                                        | Festlegen, ob die einzelnen<br>MIME Body im S/MIME Content<br>mit Content-Transfer-Encoding<br>"Binary" (No) oder kompatibel<br>zu E-Mail-Clients mit einem 7<br>Bit Zeichensatz abgebildet wer-<br>den sollen (Yes). |
| m               | To:              |                                                    | Empfänger der Mail (kann mehr-<br>fach vorkommen)<br>*) Zur Bildung der Empfänger-<br>adresse muss eine der beiden<br>nachfolgenden Möglichkeiten<br>gewählt werden.                                                  |
|                 |                  |                                                    |                                                                                                    |
| $O*$            | Alias:           | 'Textstring'                                       |                                                                                                    |
| $\circ$ $\circ$ | Address:         | $X.400 -$<br>Adresselemente'                       |                                                                                                    |
|                 |                  |                                                    |                                                                                                    |

Die Syntax der Prozedur Create lautet:

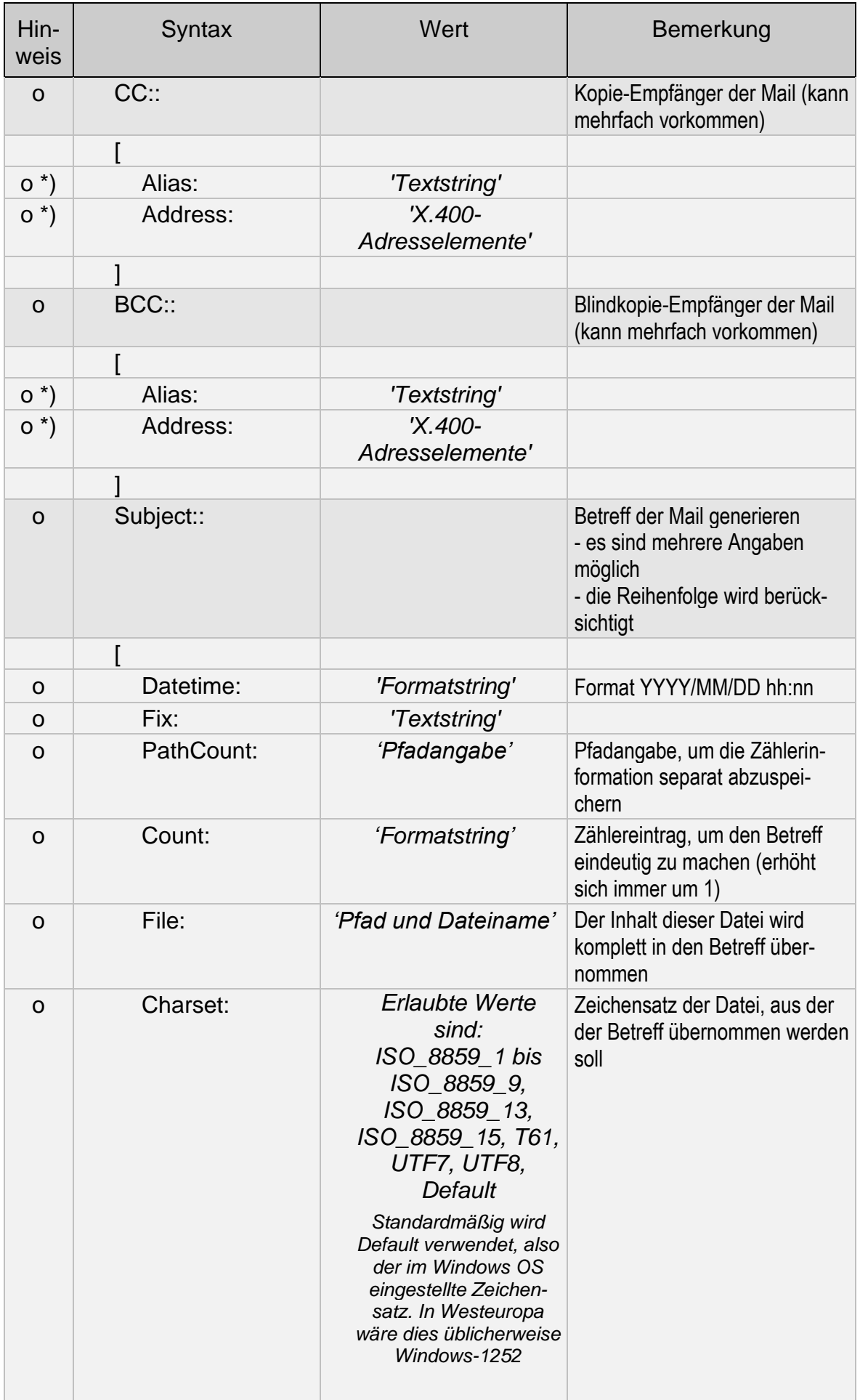

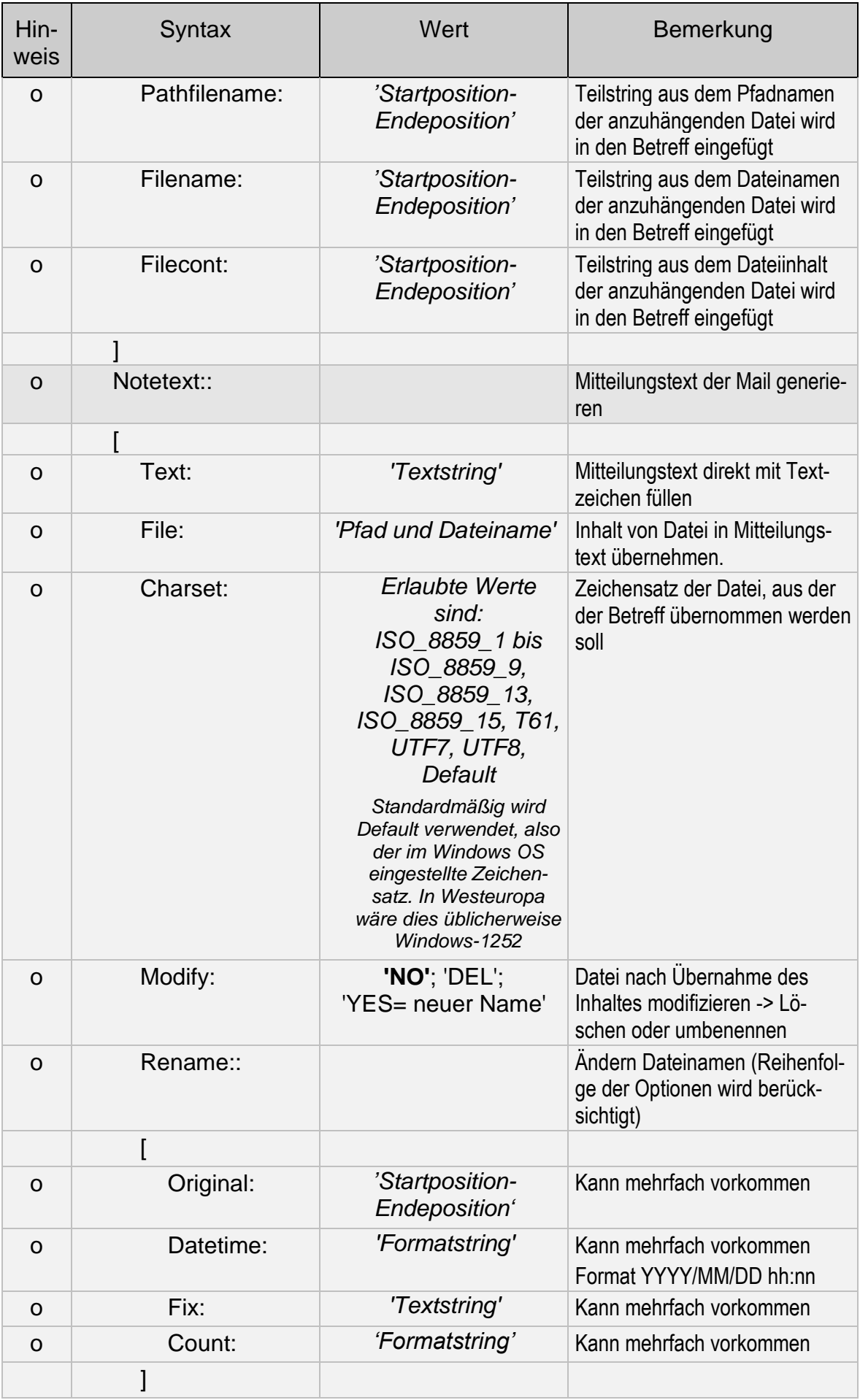

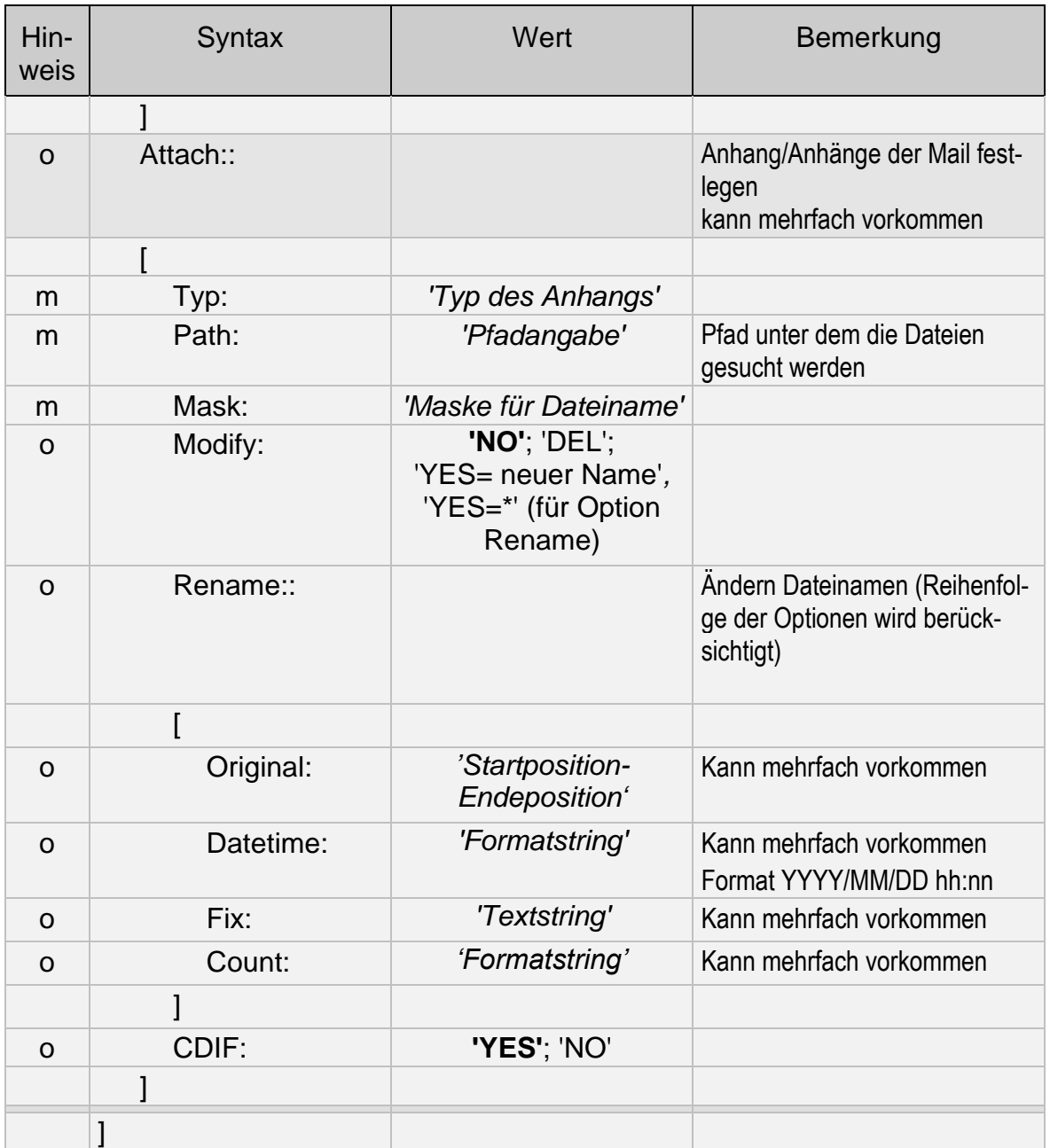

Bei erfolgreicher Ausführung der Prozedur finden Sie in der Logdatei einen Eintrag mit folgendem Aussehen:

```
[n] <Create> DD.MM.YYYY hh:nn:ss
\lceilName:
   Error:
]
```
Ergebnis: siehe Kapitel 9.15: Ergebnis Abschnitt Create

# **9.6 Mitteilungen verarbeiten**

Mit dieser Prozedur können Sie auf eine oder mehrere Mitteilungen aus dem LMS (Lokaler Mitteilungsspeicher) von FileWork zugegriffen und die Inhalte verarbeiten.

Die Selektion der zu verarbeitenden Mitteilung erfolgt dabei über Suchkriterien wie Status oder Absender oder gezielt mittels LMS-Nummer aus FileWork.

Die Header Informationen der selektierten Mitteilungen werden in die Ergebnisdatei geschrieben und die Nutzdaten (Mitteilungstext, Anhänge) in separate Dateien. Die Namensgebung dieser Dateien kann mittels Informationen erfolgen, die der Absender mitliefert (Betreff, Dateinamen in FTBP oder CDIF- Info) oder unabhängig davon.

Innerhalb der Funktion Extract\_\* gibt es die Parameter Filename, Path, Ext und Overwrite, die eine sehr variable Namensdefinition erlauben. Durch mehrfaches Deklarieren von Extract\_\* können Sie die verschiedenen Anhänge in unterschiedliche Verzeichnisse abgelegen. Anhänge werden nur dann abgelegt, wenn sie genau den Parameterangaben entsprechen.

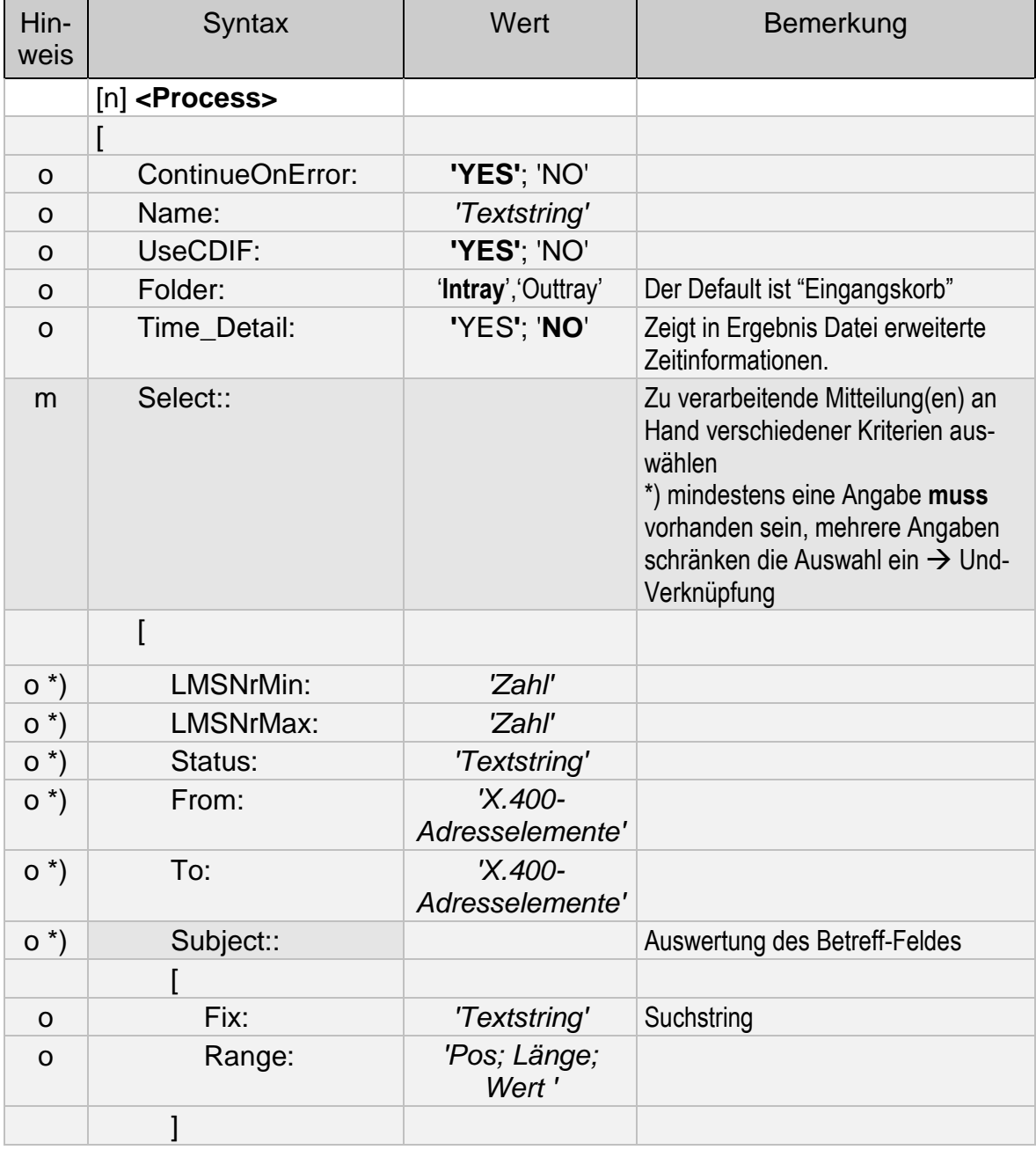

Die Syntax der Prozedur Process lautet:

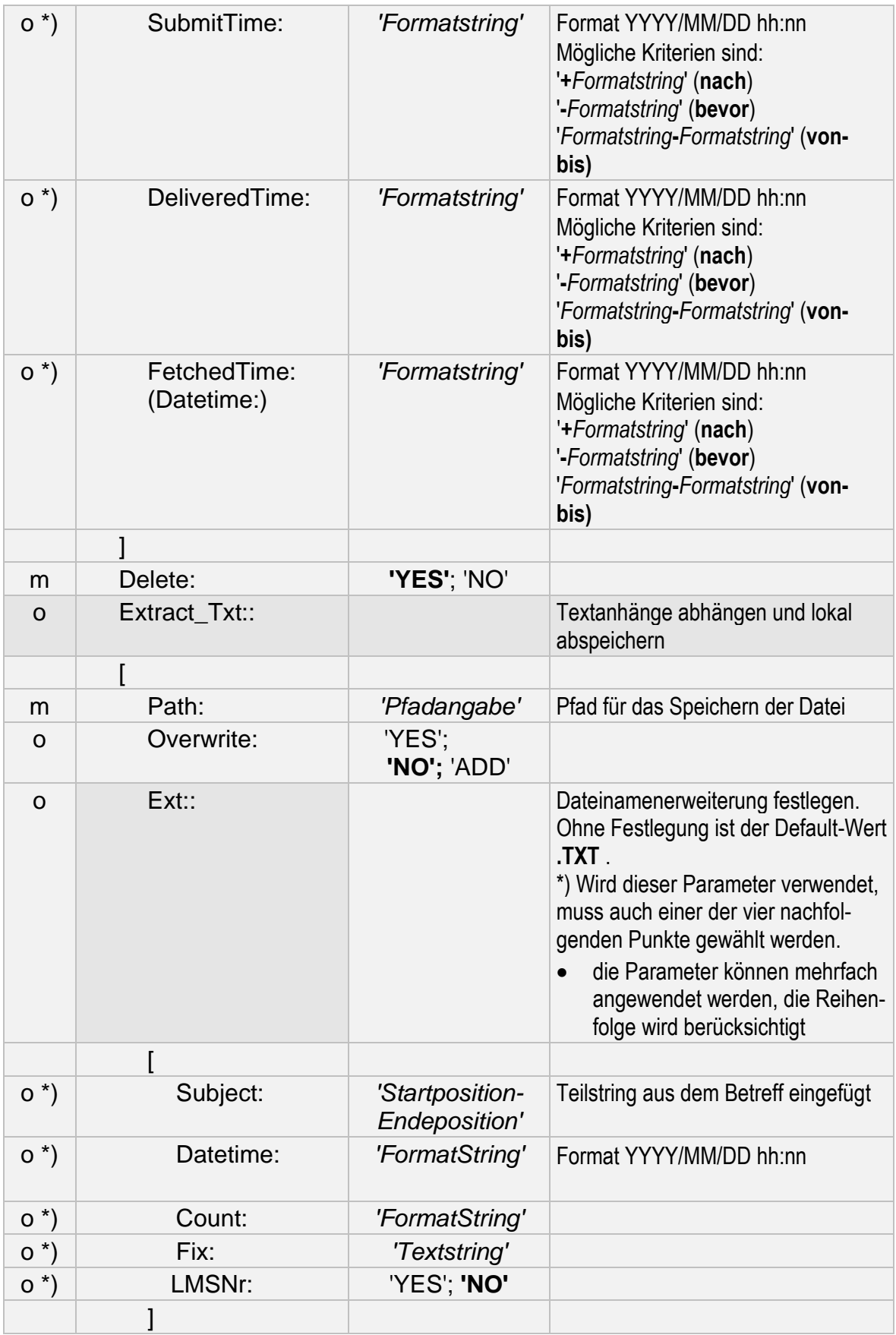

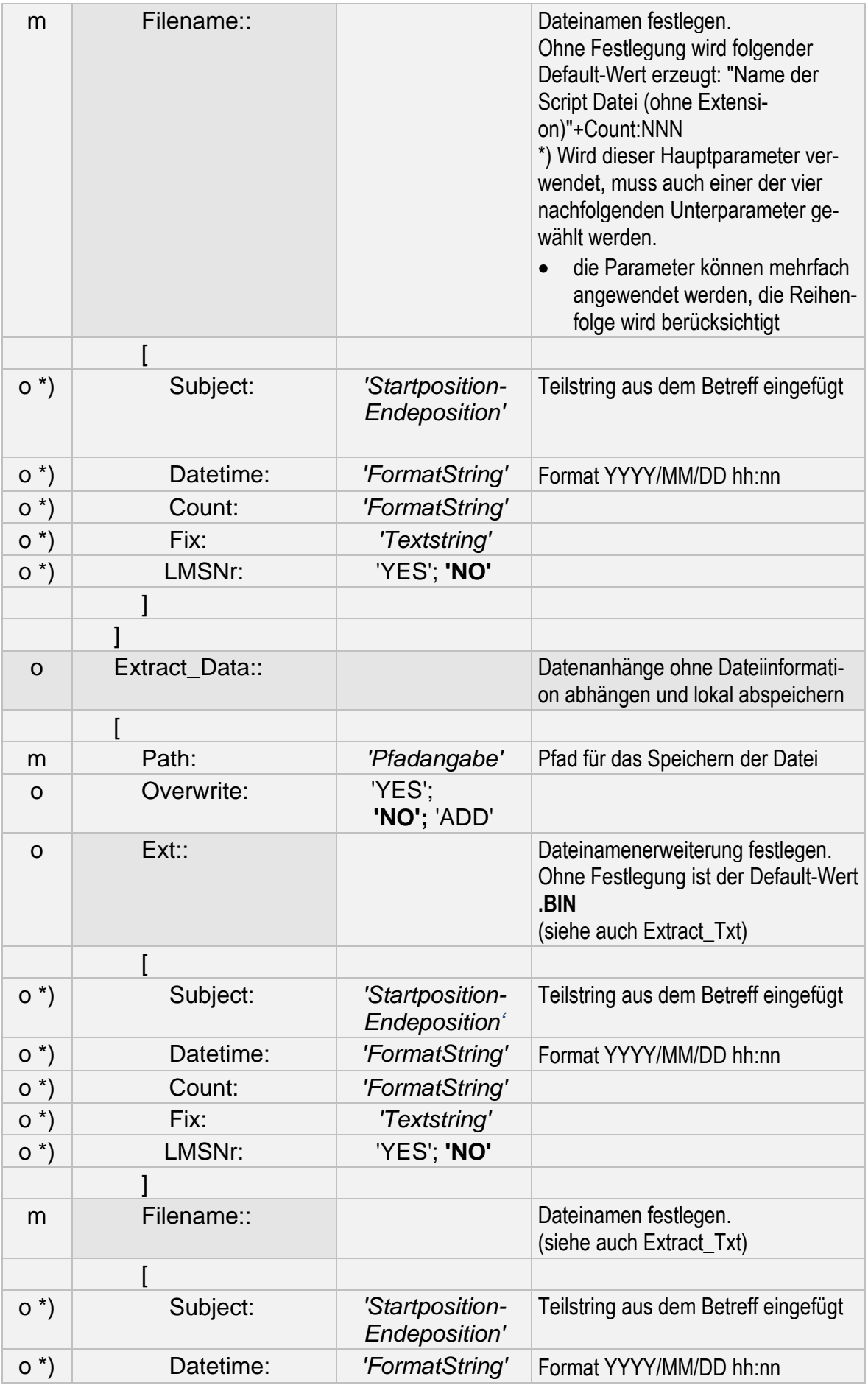

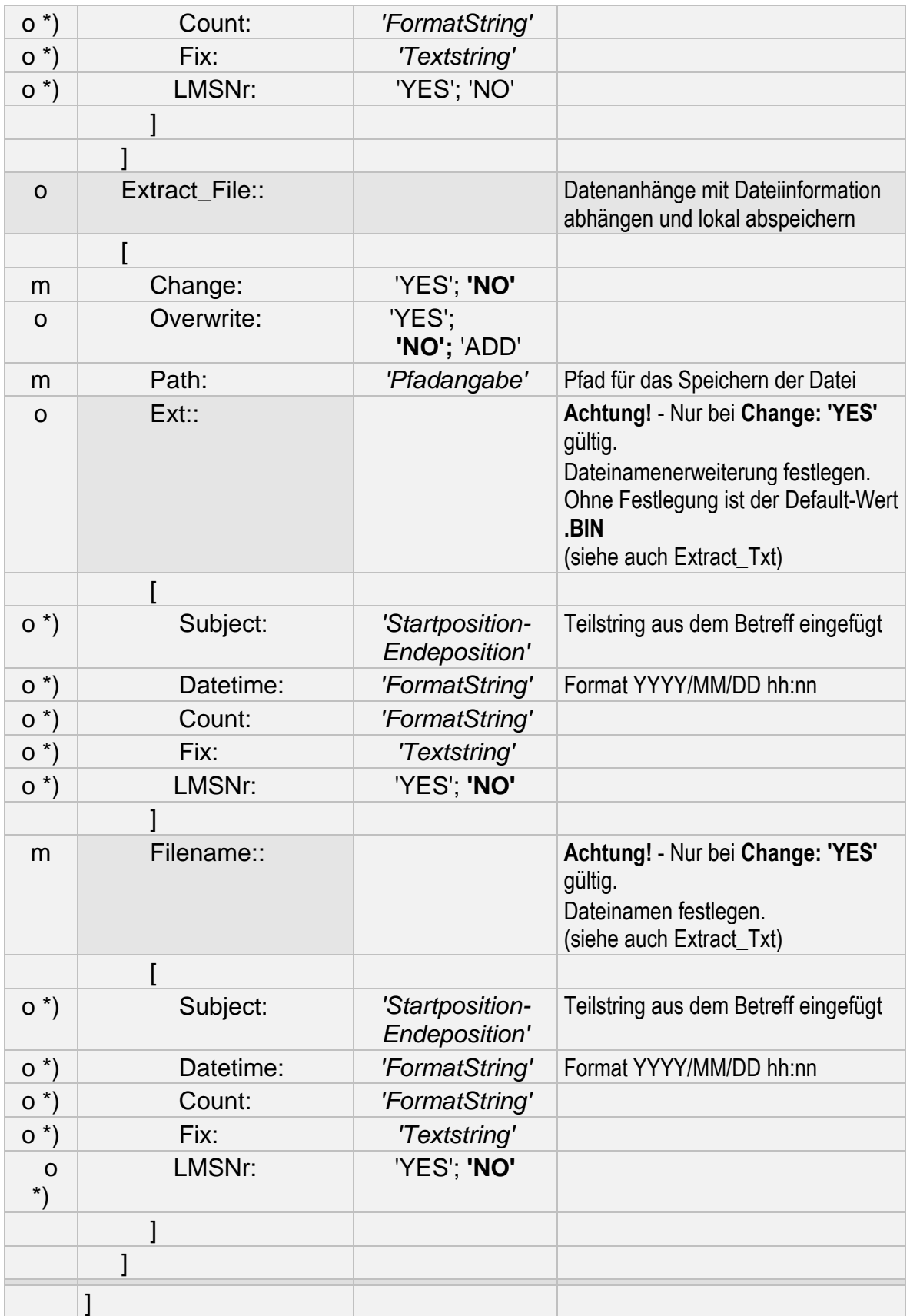

Die Funktionen Extract\_\* können Sie mehrfach innerhalb der Prozedur deklarieren. jedoch muss zuerst immer die Funktion Select und der Parameter Delete deklariert werden. Innerhalb der Funktionen Extract\_\* wird immer der zuerst deklarierte Parameter (Change, File) zur Erzeugung des Dateinamens genutzt, alle anderen werden ignoriert.

Bei erfolgreicher Ausführung der Prozedur wird in der Logdatei folgender Eintrag gemacht:

```
[n] <Process> DD.MM.YYYY hh:nn:ss
 \lceilName:
   Error:
 ]
```
Ergebnis: siehe Kapitel 9.15: Ergebnis Abschnitt Process

## **9.7 Mitteilungen weiterleiten**

Mit dieser Prozedur greifen Sie auf eine oder mehrere Mitteilungen aus dem LMS von FileWork zu und hängen die selektierten Mitteilungen an eine neu erstellte Mitteilung an. Die Selektion können Sie über Suchkriterien wie Status oder Absender oder gezielt mittels LMS-Nummer durchführen.

Es werden alle Mitteilungen angehängt, die durch die Selektion gefunden wurden. Werden keine Mitteilungen gefunden, wird auch keine Mitteilung erzeugt. Übersteigt die Anzahl der gefundenen Mitteilungen die max. zulässige Anzahl von Anhängen bzw. den Wert MAXAPP, werden mehrere Mitteilungen erstellt.

Die Headerinformationen der selektierten Mitteilungen wird in die Ergebnisdatei geschrieben. Die Syntax der Prozedur Append lautet:

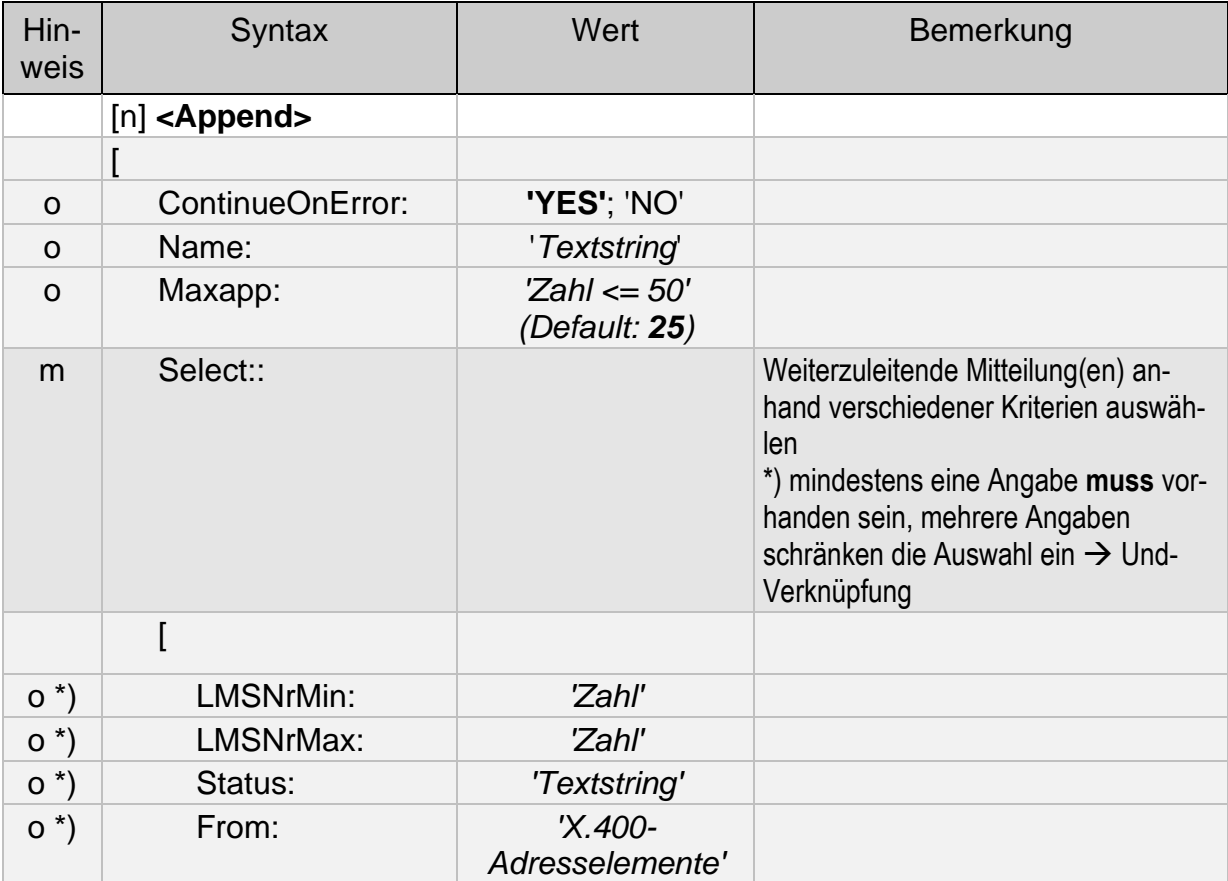

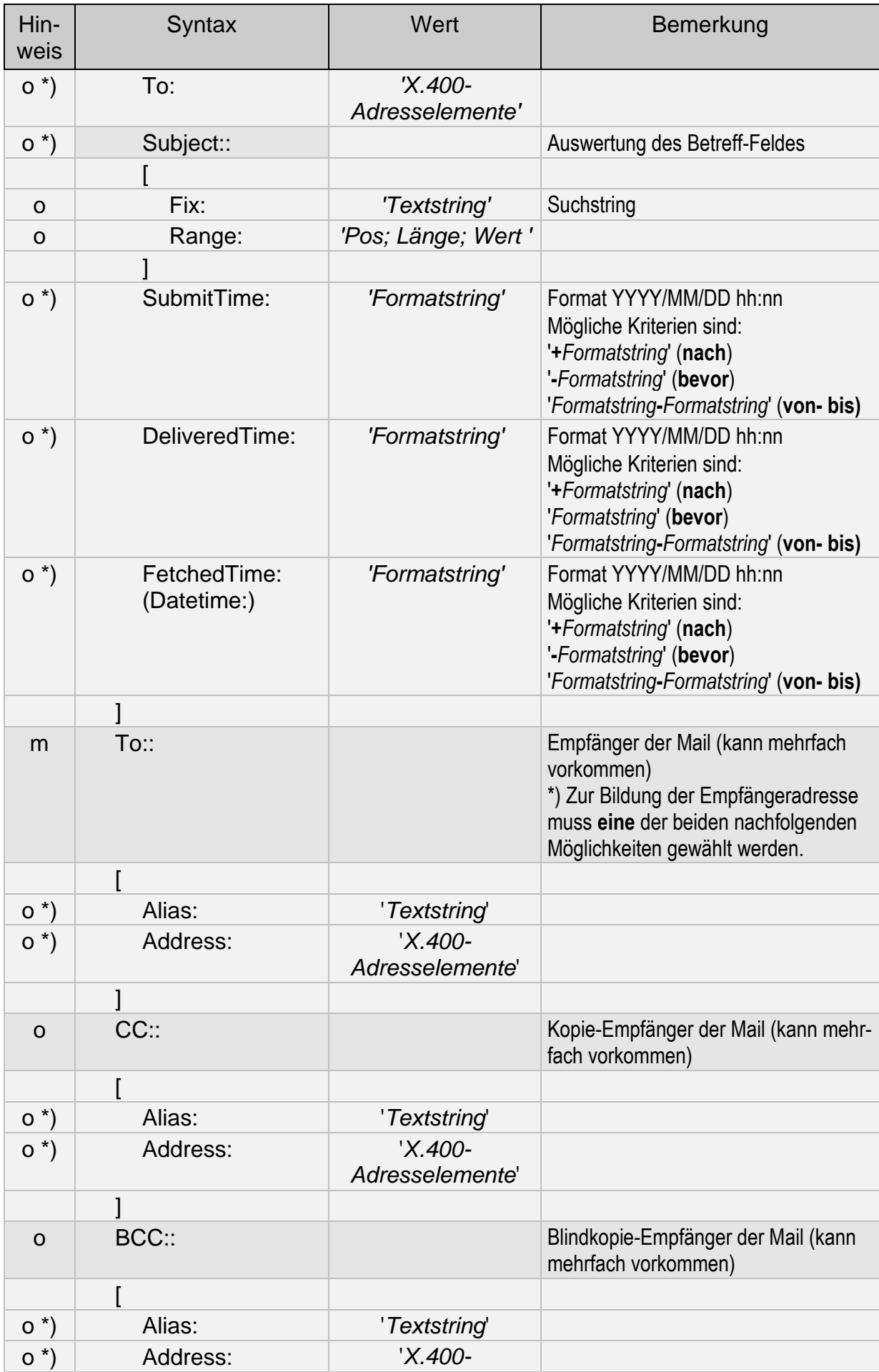

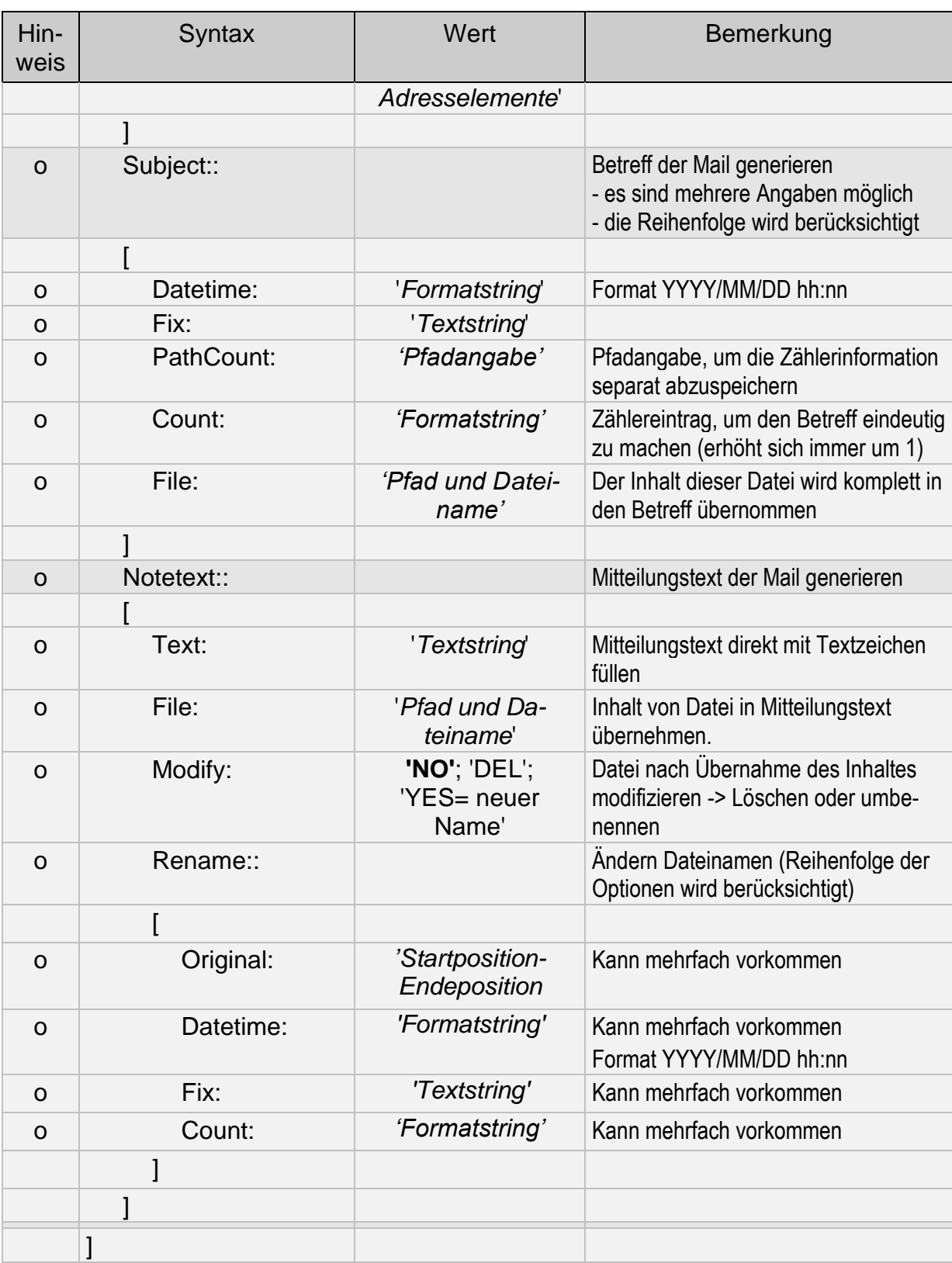

Bei erfolgreicher Ausführung der Prozedur wird in der Logdatei folgender Eintrag gemacht:

```
[n]<Append> DD.MM.YYYY hh:nn:ss
[
Name:
   Error:
]
```
Ergebnis: siehe Kapitel 9.15: Ergebnis Abschnitt Append

# **9.8 Mitteilungen auflisten**

Mit dieser Prozedur können Sie Mitteilungsinformationen aus dem LMS abrufen, um z.B. Statuswechsel nach dem Verarbeiten von Reports (NDN, DN, RN, NRN) zu erkennen Die Selektionskriterien sind dabei der Status der Mitteilung im LMS oder aber die LMS- Nummern. Bei den Mitteilungsdaten werden drei verschiedene Detaillierungsgrade angeboten. Mit Time\_Details = 'YES' werden zusätzliche Statusinformationen mit Zeitstempel für empfangene Mitteilungen angezeigt. Mit Msg\_Detail = 'YES' erweiterte Header und Status Informationen sowohl für empfangene als auch versendete Mitteilungen (bei letzteren auch Empfängerbezogen).

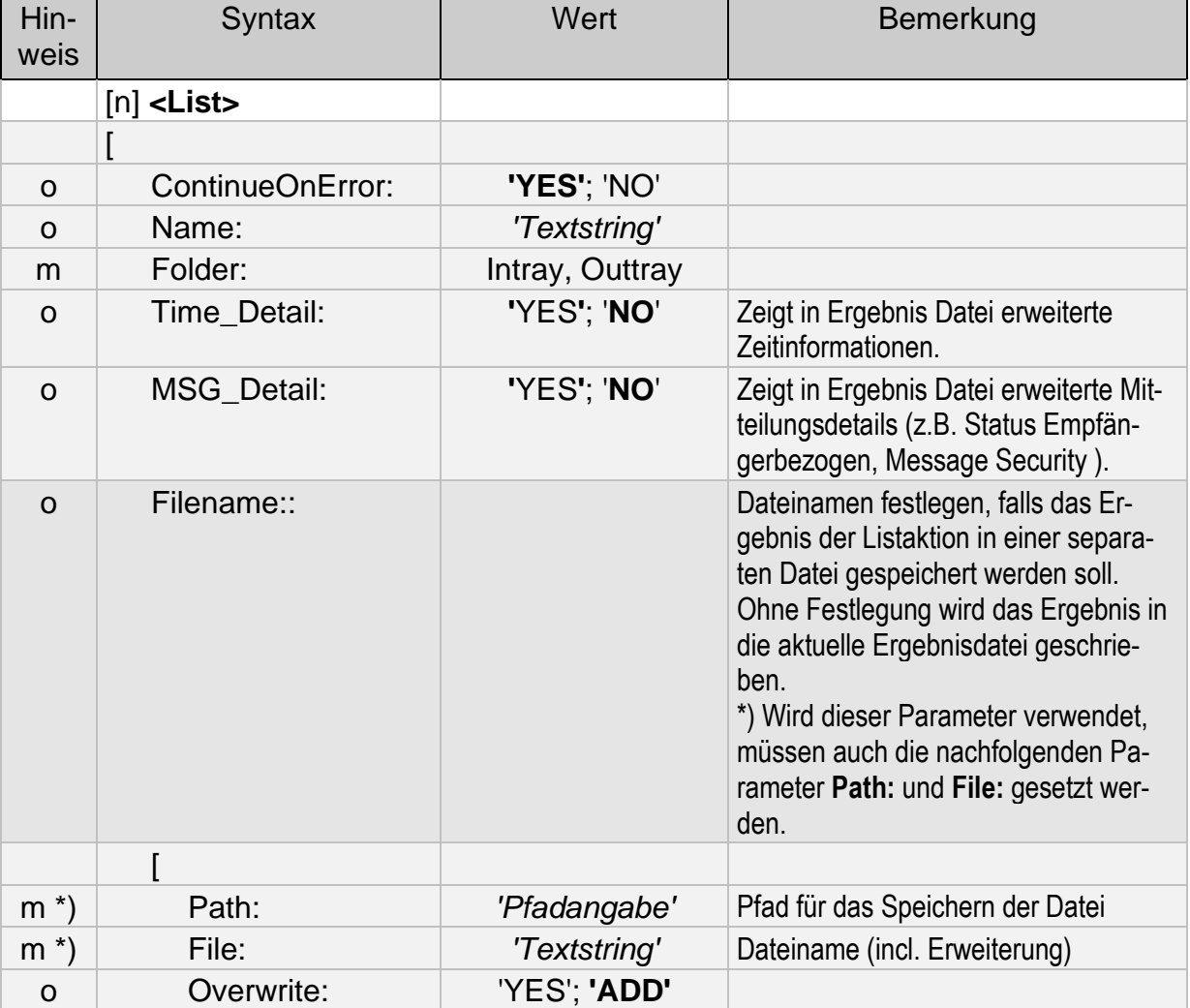

Der Syntax der Prozedur List lautet:
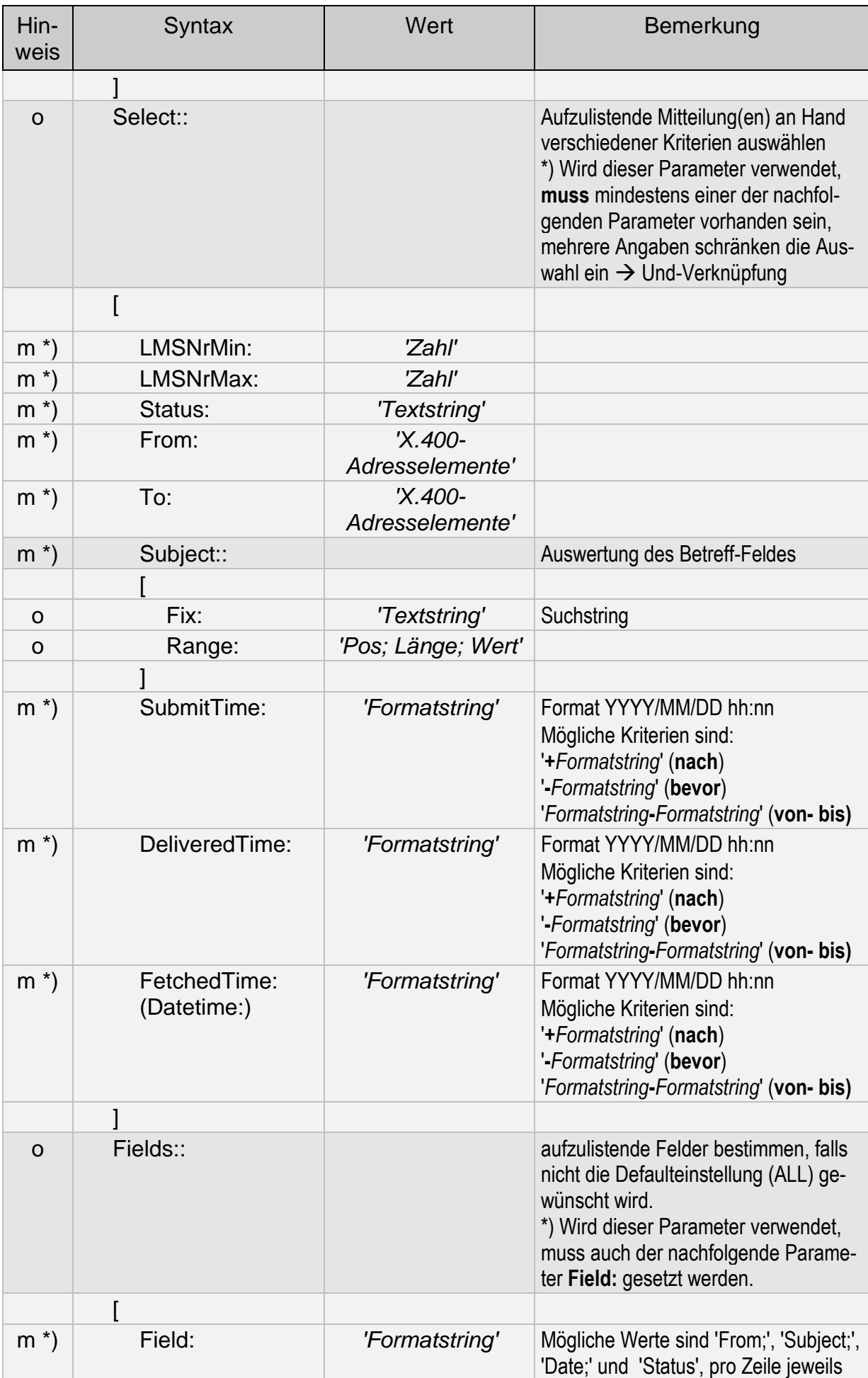

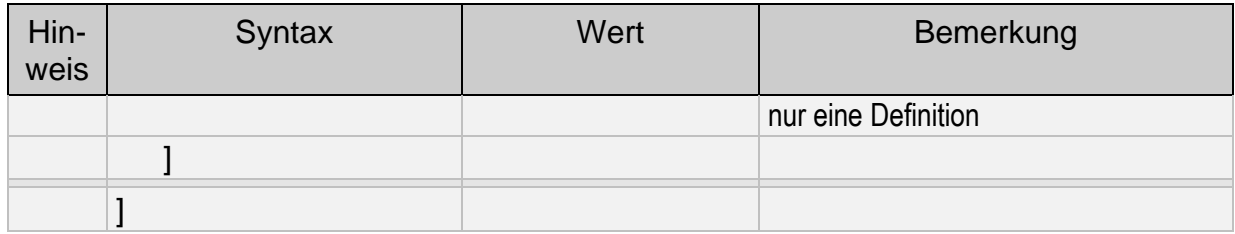

Nach erfolgreicher Abarbeitung der Prozedur wird in der Logdatei folgender Eintrag vorgenommen:

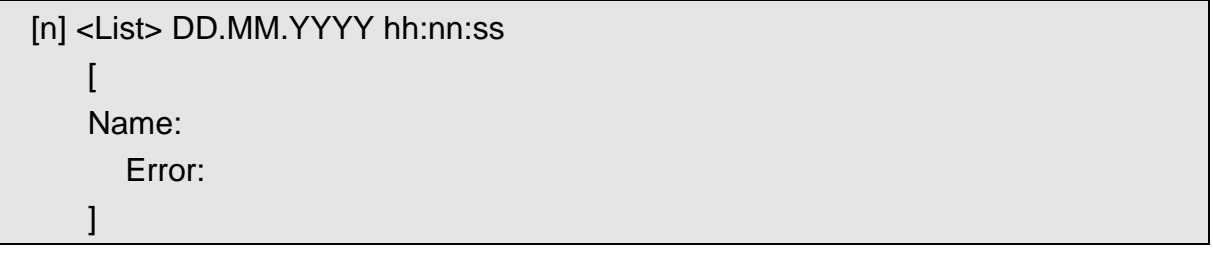

Ergebnis: siehe Kapitel 9.15: Ergebnis Abschnitt List

# **9.9 Mitteilungen verschieben**

Mit dieser Prozedur können Sie Mitteilungen in andere Folder verschieben. Mögliche Ziele sind der Papierkorb (um Mitteilungen zu löschen), der Archiv Folder (um Mitteilungen zu archivieren, siehe [9.10\)](#page-146-0) oder User defined Folder (müssen in der GUI von FileWork angelegt werden). Der Syntax der Prozedur Move lautet:

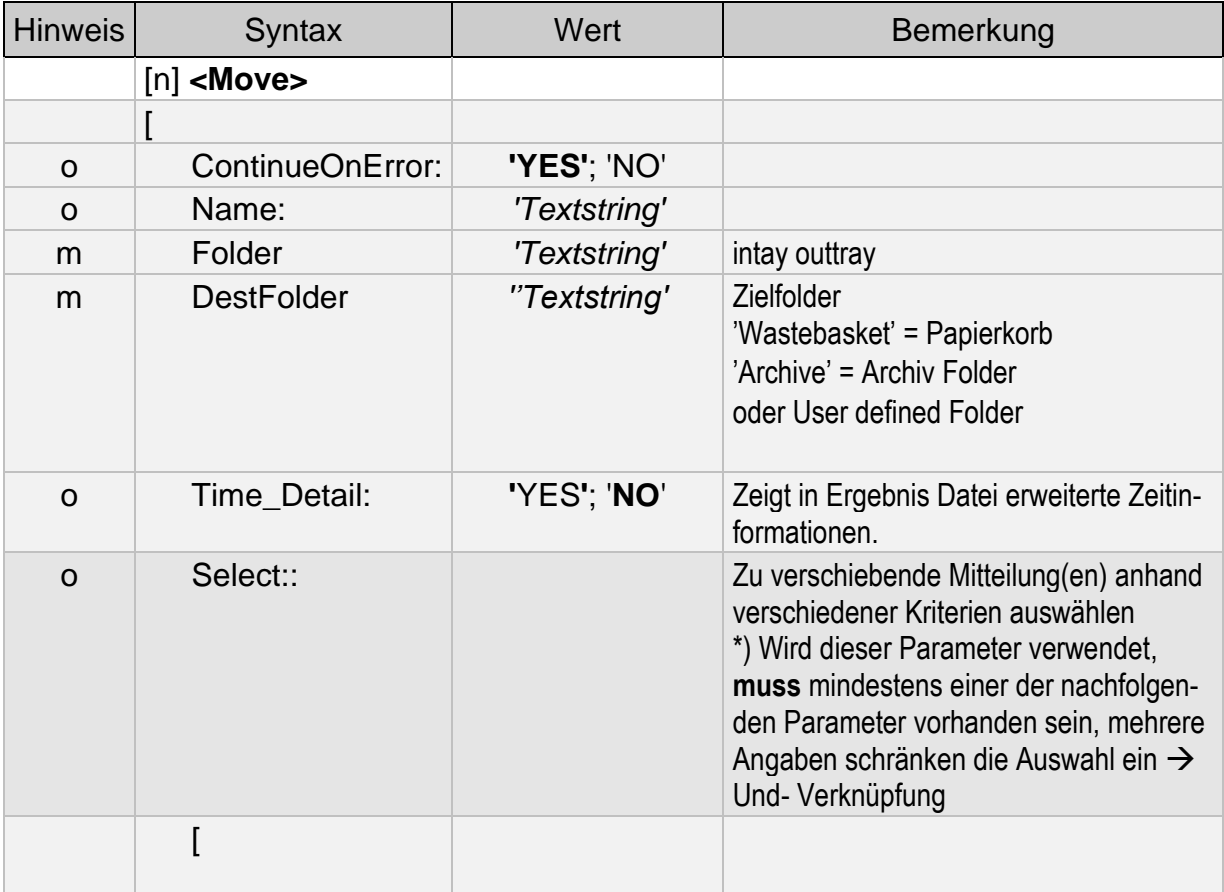

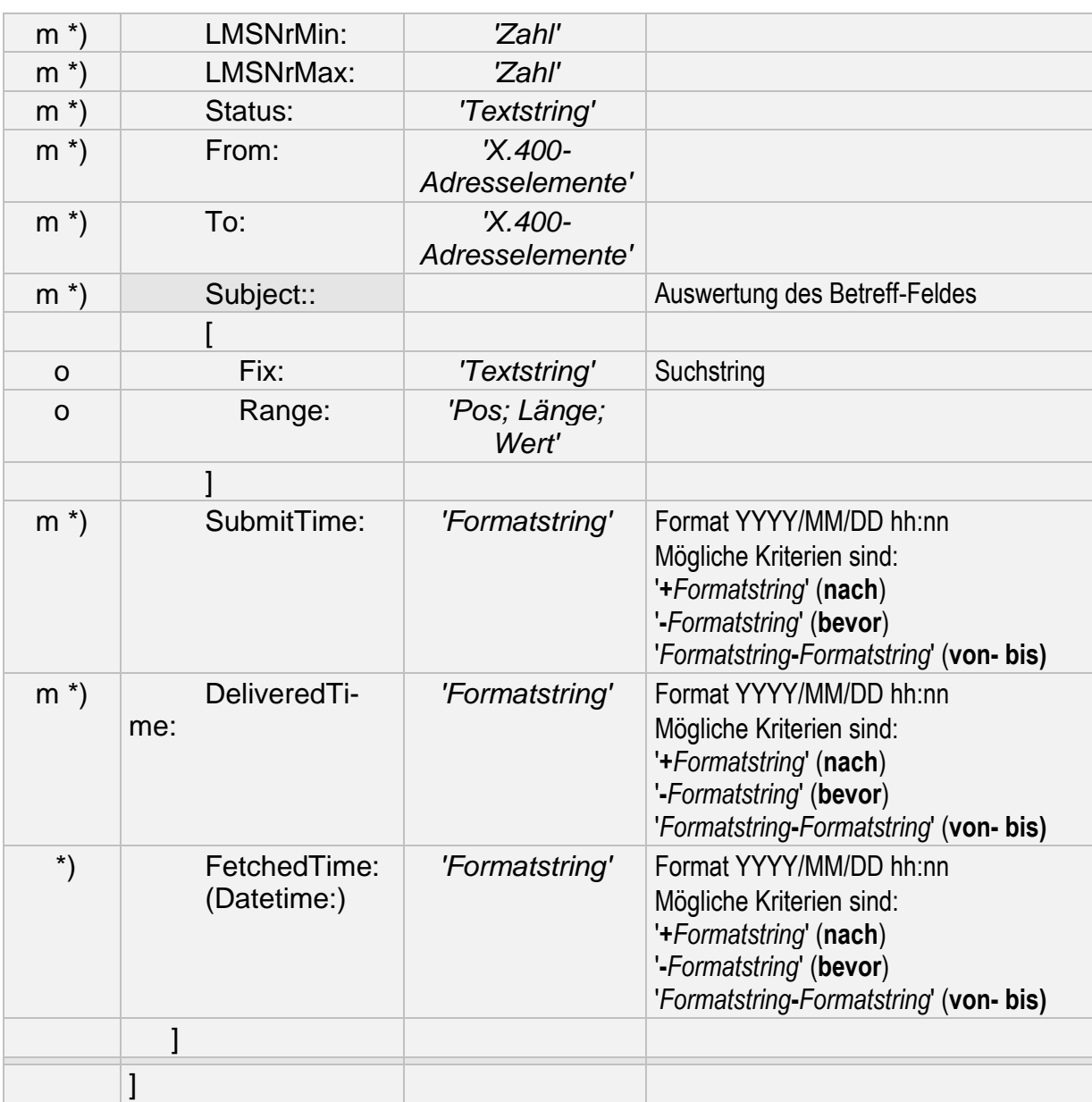

Bei erfolgreicher Ausführung der Prozedur wird in der Logdatei folgender Eintrag gemacht:

[n] <Move> DD.MM.YYYY hh:nn:ss  $\Gamma$ Name: Error: ]

Ergebnis: siehe Kapitel 9.15: Ergebnis Abschnitt Move

# <span id="page-146-0"></span>**9.10 Mitteilungen archivieren**

Mit dieser Prozedur können Sie Mitteilungen in ein beliebiges Verzeichnis Ihres Rechners (Netzwerks) archivieren. Abhängig von der Option "Compress" wird eine Verzeichnisstruktur nach dem Vorbild des LMS von FileWork angelegt oder die gesamte Struktur in ein ZIP Datei gepackt.

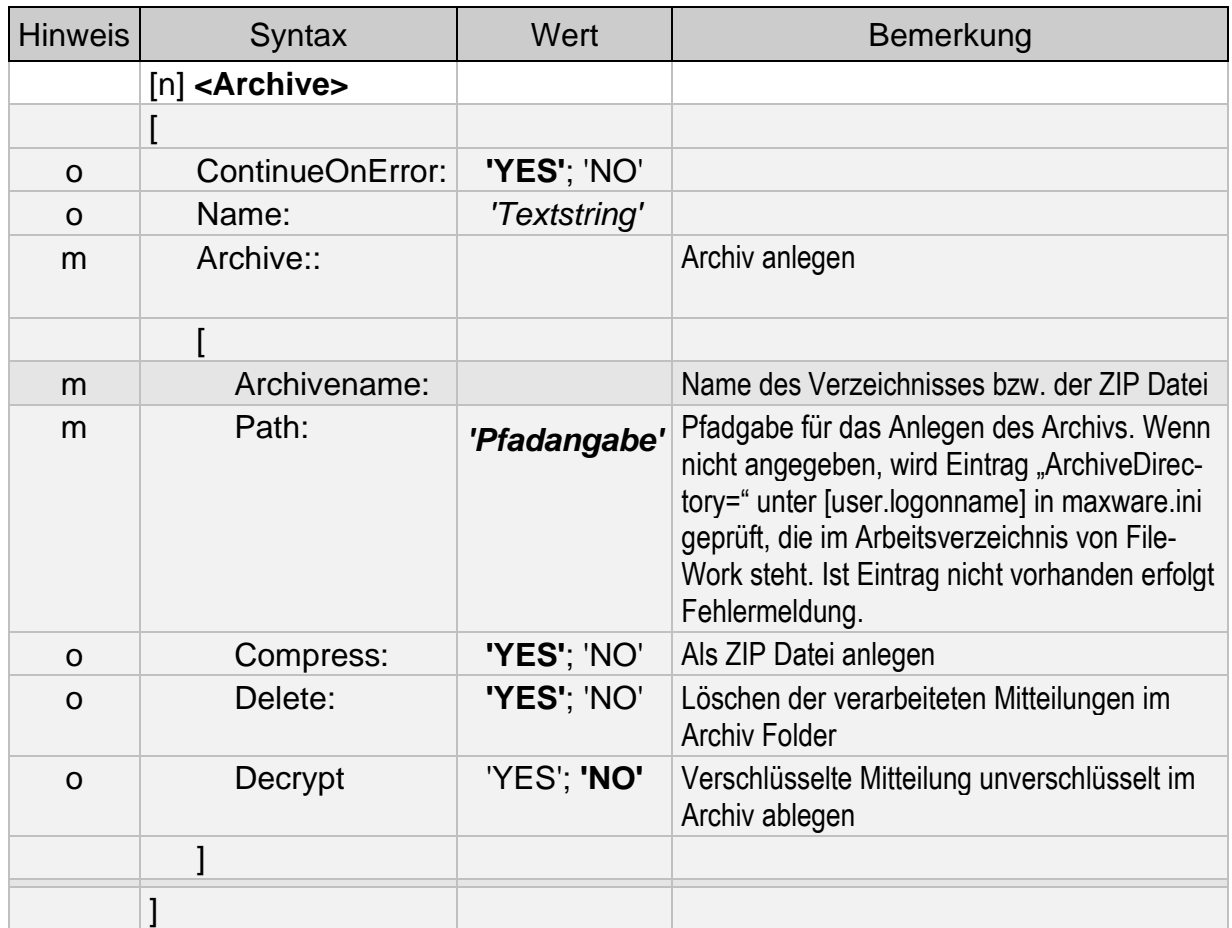

Bei erfolgreicher Ausführung der Prozedur wird in der Logdatei folgender Eintrag gemacht:

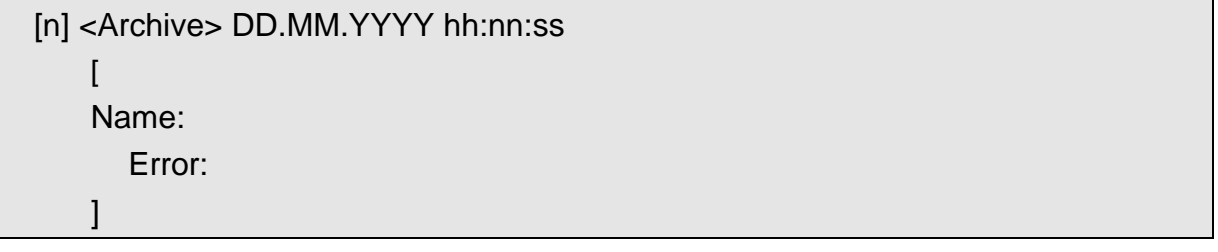

Ergebnis: siehe Kapitel 9.15: Ergebnis Abschnitt Archive

# **9.11 Papierkorb löschen**

Mit dieser Prozedur können Sie Mitteilungen endgültig aus dem lokalem Mitteilungsspeicher von FileWork löschen. Dabei werden die Mitteilungen, die durch andere Prozeduren im Papierkorb von FileWork abgelegt wurden, gelöscht und können danach auch nicht wiederhergestellt werden.

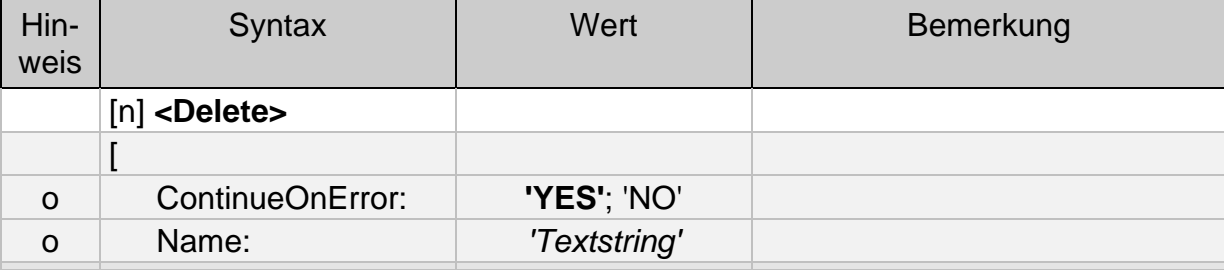

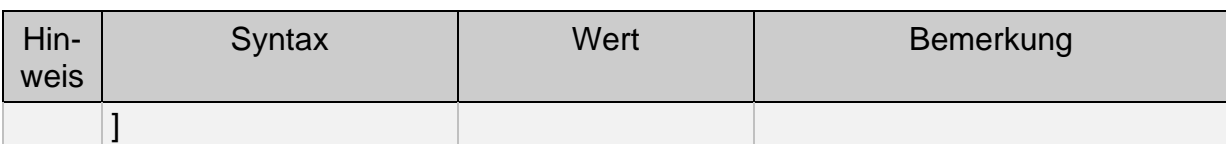

Bei erfolgreicher Ausführung der Prozedur wird in der Logdatei folgender Eintrag gemacht:

```
[n] <Delete> DD.MM.YYYY hh:nn:ss
 \mathbf{I}Name:
    Error:
 ]
```
Ergebnis: siehe Kapitel 9.15: Ergebnis Abschnitt Delete

# **9.12 Kommunikation**

Mit der Prozedur Kommunikation bauen Sie eine Verbindung zum Message Store von OpenMS auf. Wird die Prozedur ohne Parameter aufgerufen, werden alle Mitteilungen im LMS, die den Status Bereit haben, versendet und alle Mitteilungen aus dem Message Store von OpenMS abgeholt, unabhängig welchen Status diese haben, und dort gelöscht.

Die Syntax der Prozedur Access lautet:

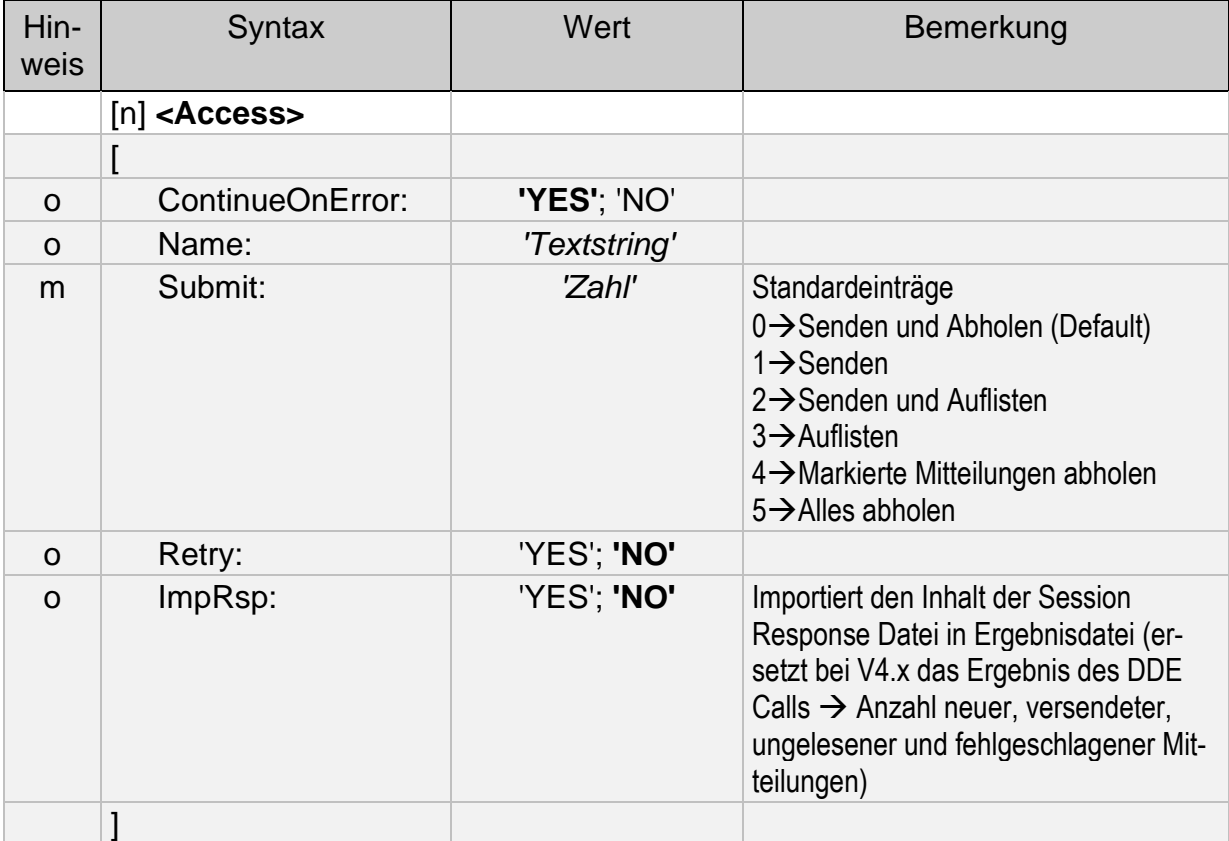

Wichtige Hinweise:

- Bei den Auswahlziffern für den Submit-Befehl handelt es sich um die in FileWork eingestellten Standardkommunikationsbefehle. Falls Sie individuelle Befehle erstellt haben, kann die Nummerierung abweichen.
- Der Submit-Befehl '4'= Markierte Einträge abholen erfordert vorherige Aktionen (Markieren der entspr. Mails), die nur im manuellen Betrieb von FileWork durchgeführt werden können. Die Nutzung innerhalb von automatisch ablaufenden Script Dateien ist dadurch wenig sinnvoll.
- Falls Sie den Submit-Befehl '1'= Senden benutzen, müssen Sie sicherstellen, dass sich im Postausgangskorb mindestens eine sendebereite Mitteilung befindet. Ansonsten generiert FileWork den Hinweis "Es sind keine zu sendenden Mitteilungen vorhanden", der den weiteren Ablauf Ihres Scripts blockiert, da er nicht automatisch bestätigt werden kann. Nutzen Sie im Zweifelsfall besser den Submit-Befehl '0'=Senden und Empfangen, der immer eine Kommunikation zum MailBox X.400 System öffnet.

In das Logfile werden folgende Einträge geschrieben:

```
[n] <Access> DD.MM.YYYY hh:nn:ss
[
   Name:
Error:
]
```
Ergebnis: siehe Anhang Kapitel 9.15: Ergebnis Abschnitt Access

# **9.13 Warteschleife**

Die Prozedur Warteschleife ermöglicht Ihnen eine zeitliche Trennung der Prozeduren innerhalb der Abarbeitung der Script Datei.

Die Syntax von Wait lautet:

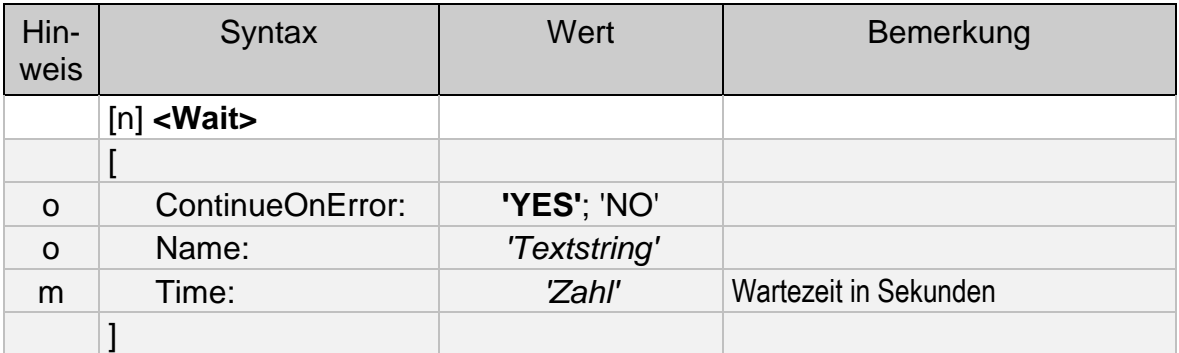

In das Logfile wird folgender Eintrag geschrieben

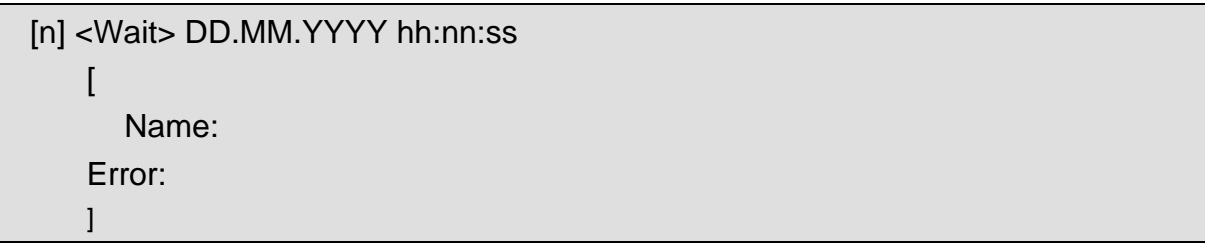

# **9.14 Message**

Mit der Prozedur Message wird der Scriptablauf unterbrochen, und dem Benutzer eine selbst definierte Infobox angezeigt.

Die Syntax der Prozedur Message lautet:

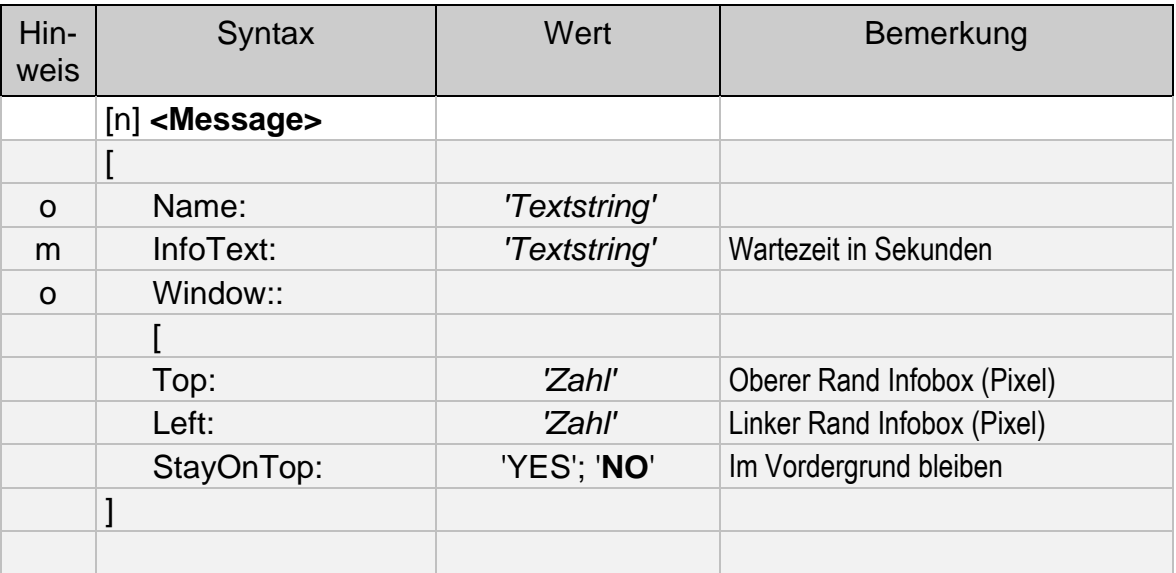

In das Logfile wird folgender Eintrag geschrieben:

```
[n] <Message> DD.MM.YYYY hh:nn:ss
 \GammaName:
   Error:
]
```
# **9.15 Ergebnis**

# **Create**

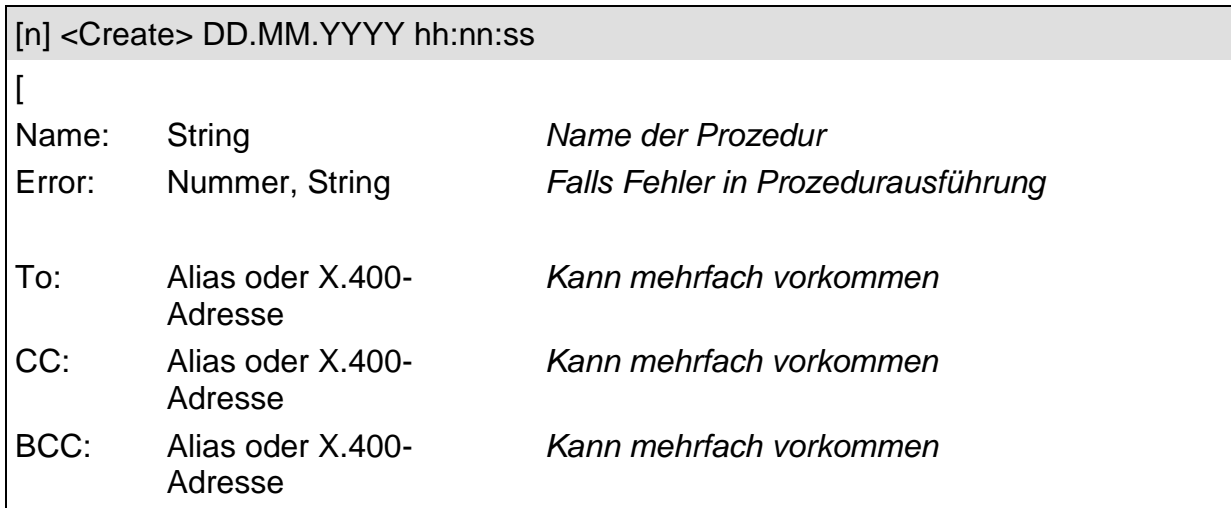

*Kapitel 9: Das FileWork Script Interface 144*

| Subject: String  |                     | <b>Betreff der Mitteilung</b>                                                                                  |
|------------------|---------------------|----------------------------------------------------------------------------------------------------|
| Notetext: String |                     | 1. Zeile mit max 40 Zeichen                                                                                    |
| Bo-<br>dyCount:  | Nummer              | Anzahl der zusätzlich zum Mitteilungstext an-<br>gehängten Bodyparts                                           |
| Body-<br>part:   | <b>Type: String</b> | Type=IA5, TTX, ISOLATIN1, CDIF, DATA oder<br>File, String ist Dateiname inkl. Pfad. Kann<br>mehrfach vorkommen |

**Hinweis**: 1. Der Bereich **To - Bodypart** wiederholt sich für jede erzeugte Mitteilung und ist durch eine Leerzeile getrennt.

> 2. Falls beim Erstellen der Mitteilung ein Fehler aufgetreten ist, wird unterhalb der Mitteilung eine entsprechende Fehlermeldung:

Error: 2021 . 'Create', Die MAPI-Schnittstelle meldet einen Fehler

eingetragen und im LMS von FileWork wird eine Mitteilung im Status "Entwurf" angelegt, die manuell nachbearbeitet werden müsste, um diese versenden zu können.

# **Process**

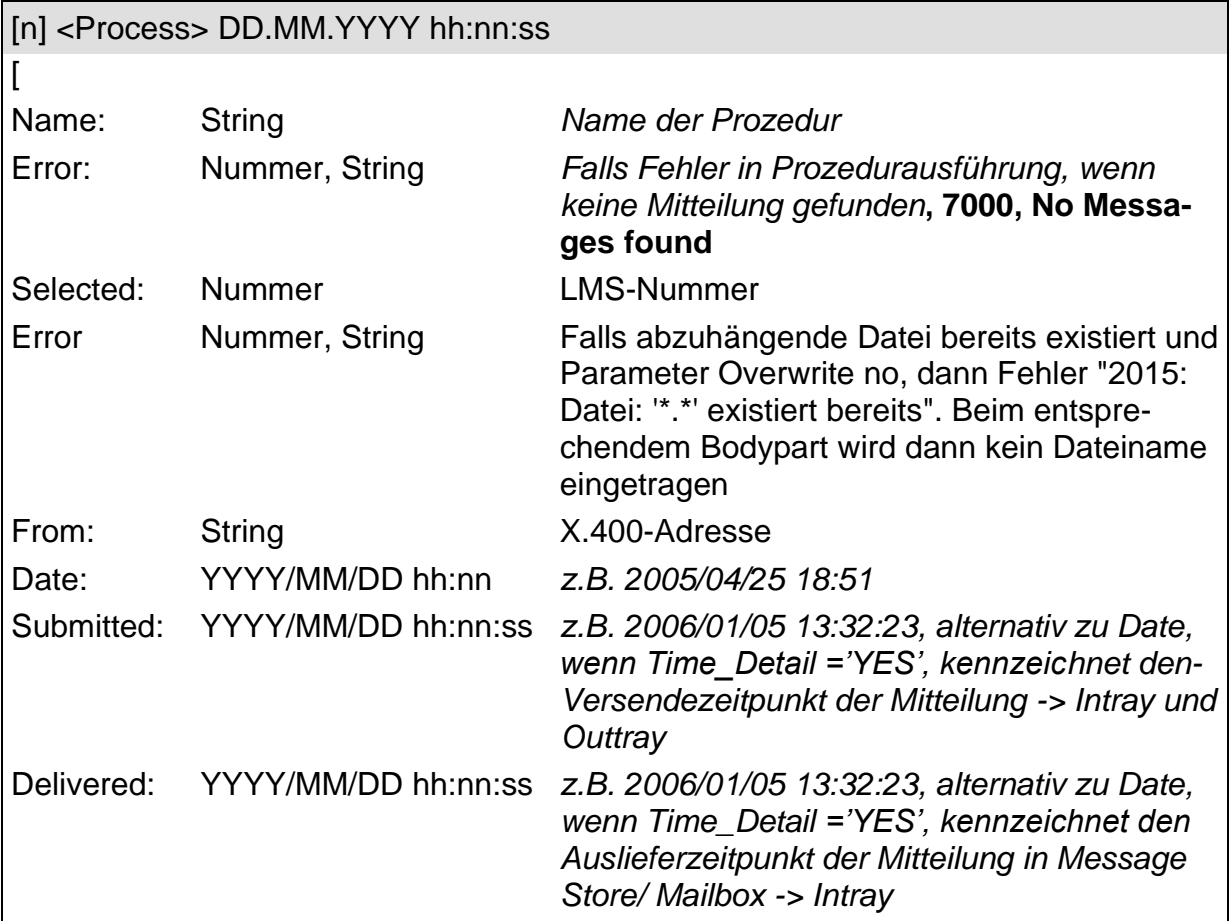

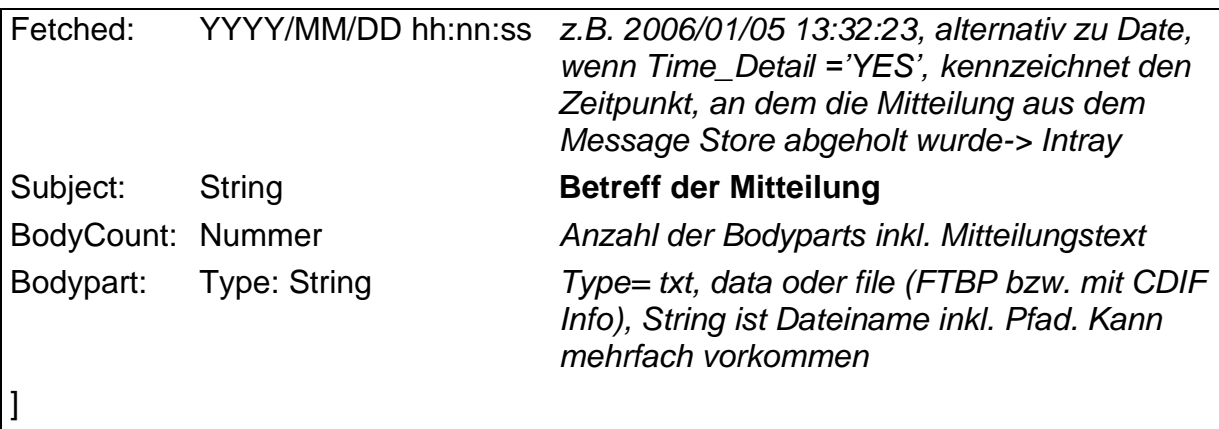

**Hinweis**: Der Bereich **Selected - Bodypart** wiederholt sich für jede verarbeitete Mitteilung und ist durch eine Leerzeile getrennt

# **Append**

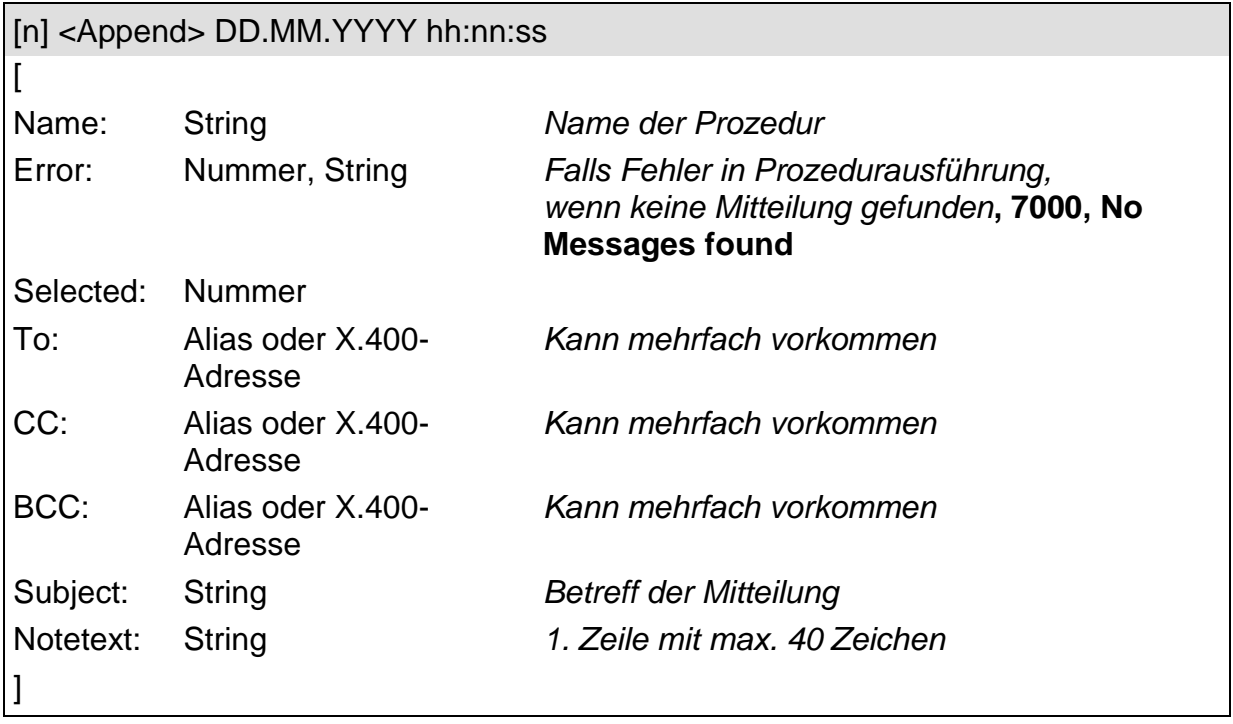

**Hinweis:** Der Bereich Selected - Notetext wiederholt sich für jede angehängte Mitteilung und ist durch eine Leerzeile getrennt

# **List**

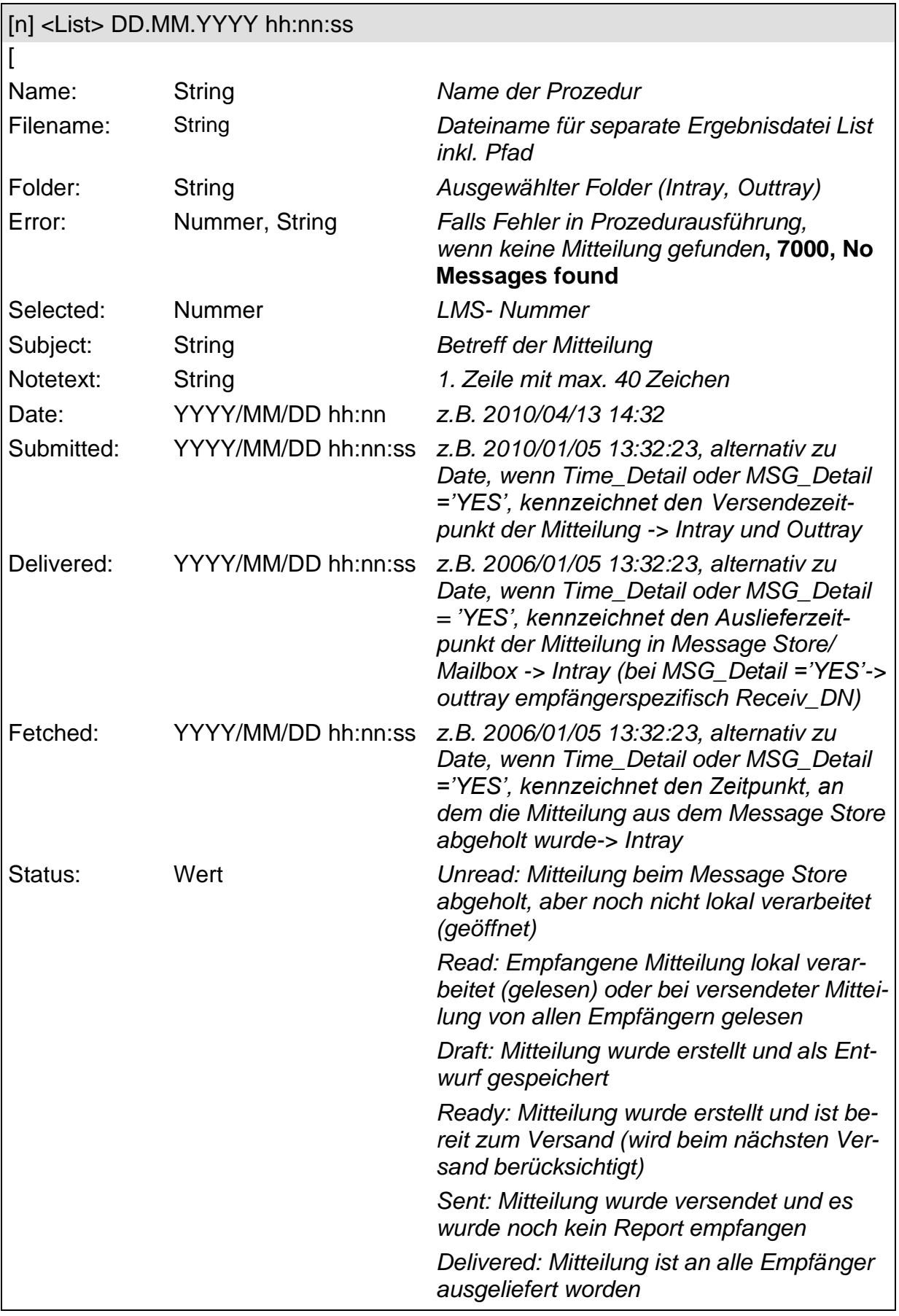

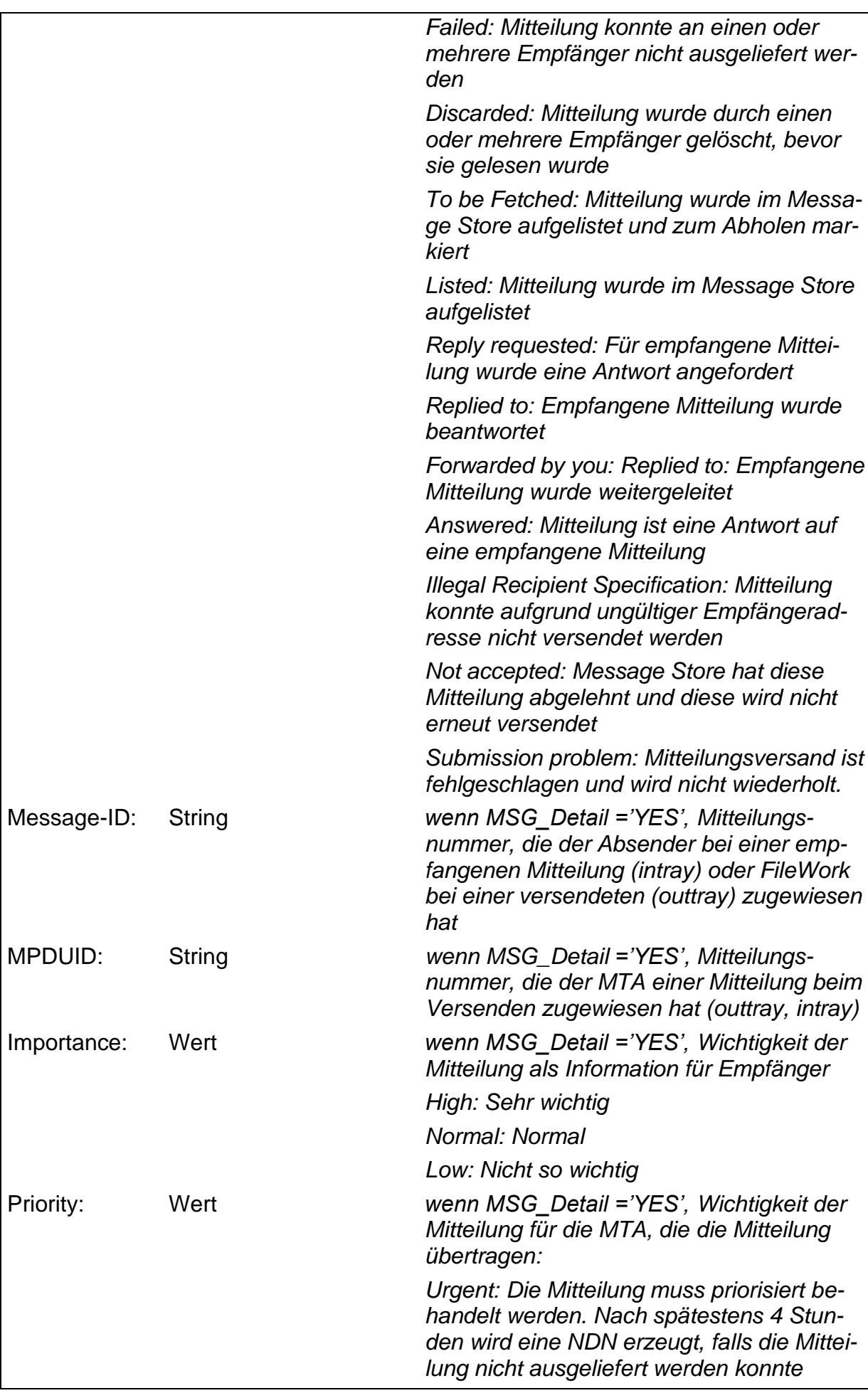

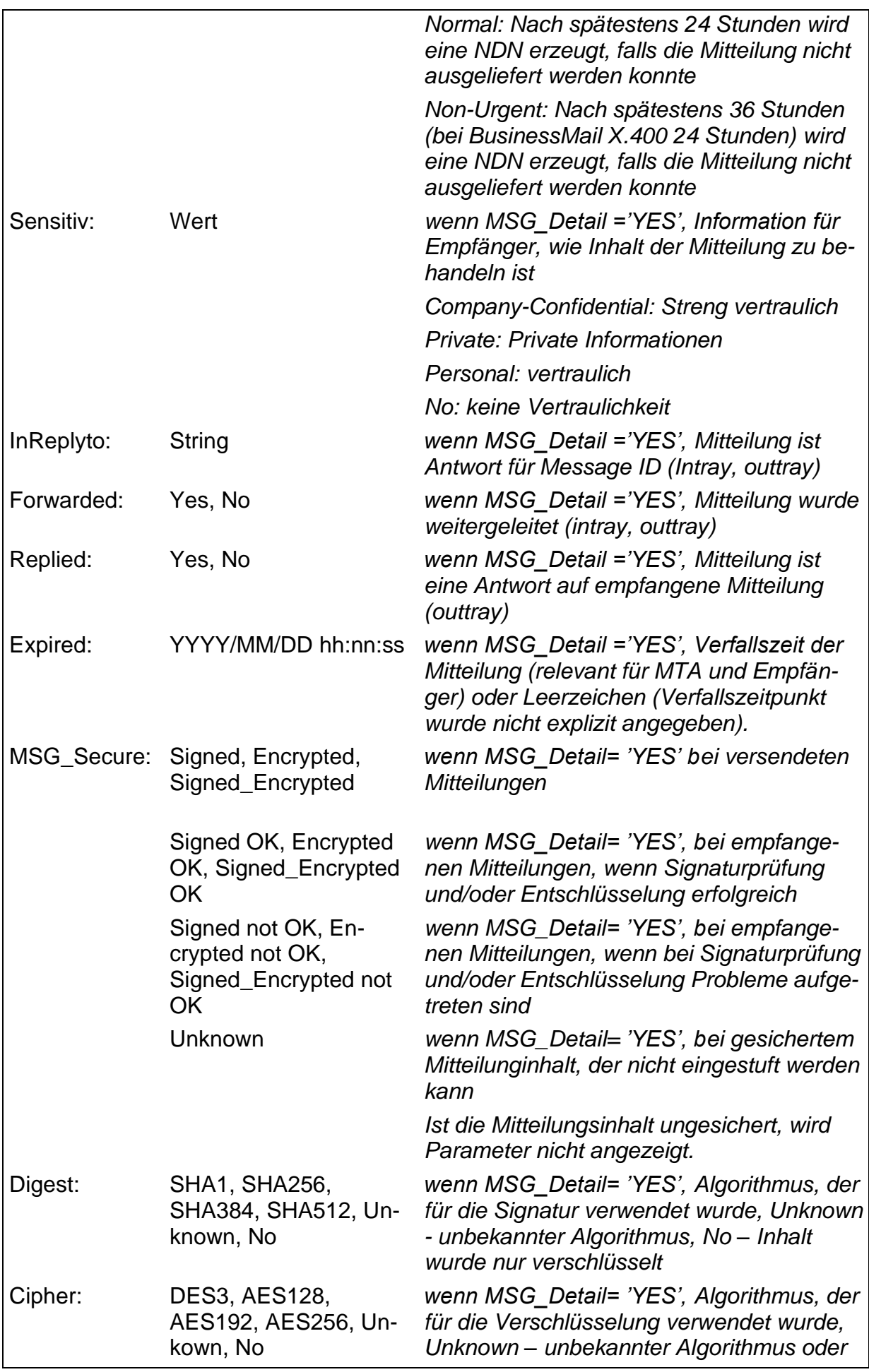

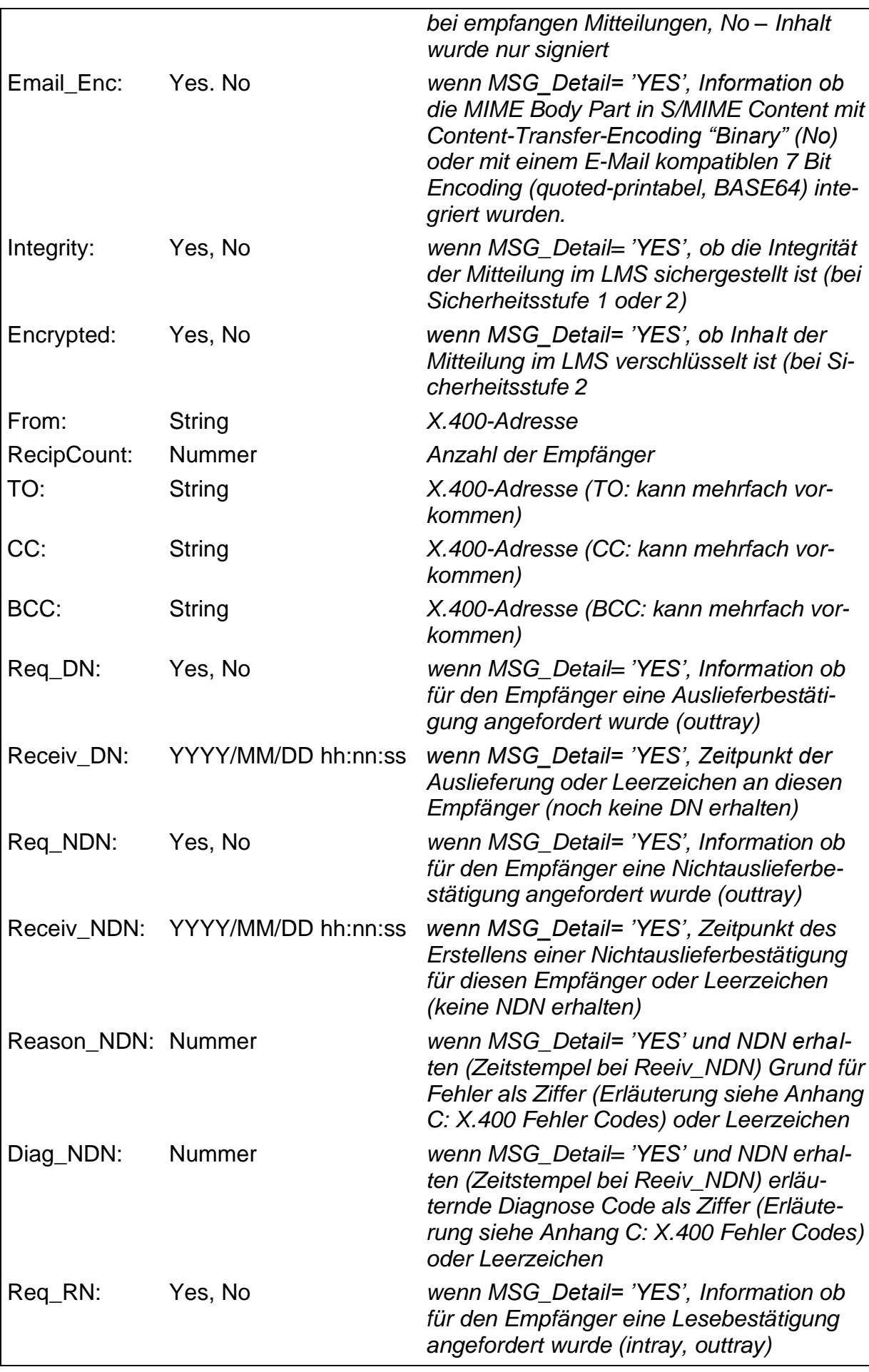

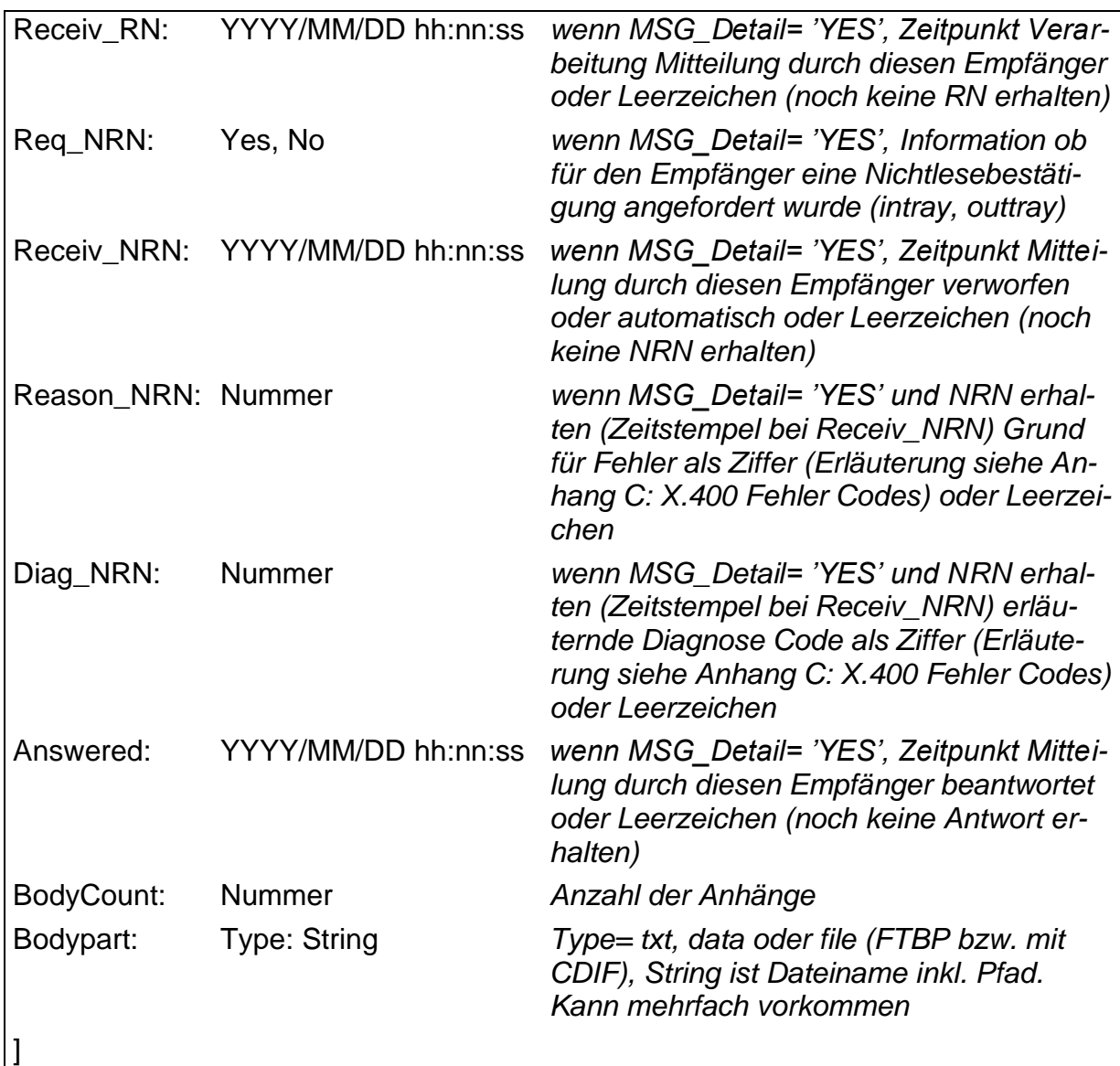

**Hinweis**: Der Bereich **Selected - Type** wiederholt sich für jede gelistete Mitteilung und ist durch eine Leerzeile getrennt

# **Move**

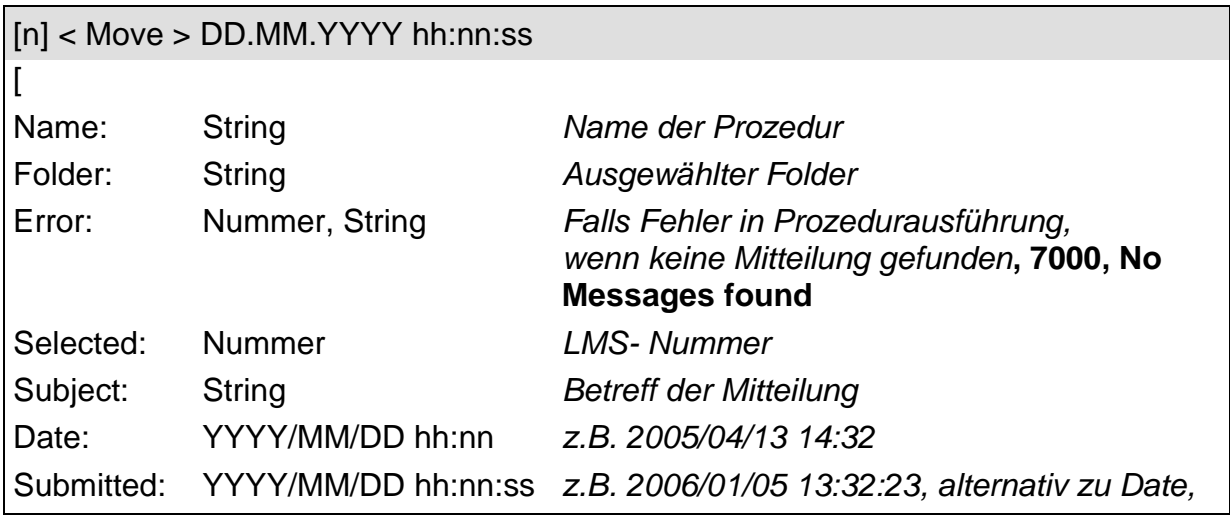

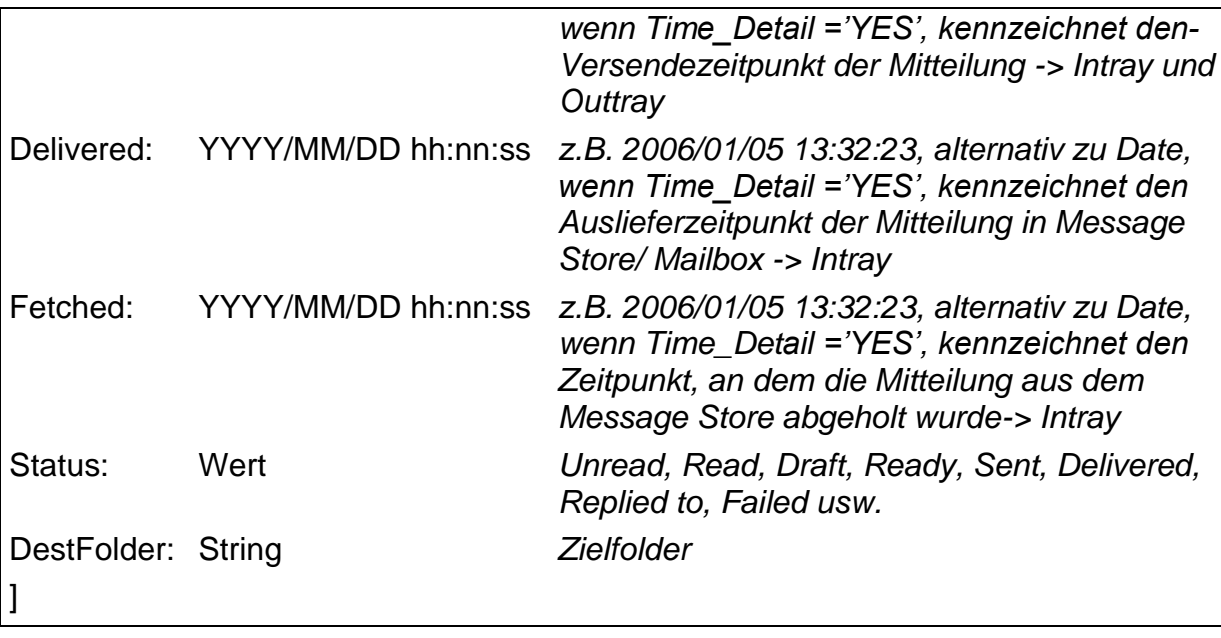

**Hinweis**: Der Bereich **Selected - DestFolder** wiederholt sich für jede bewegte Mitteilung und ist durch eine Leerzeile getrennt.

# **Archive**

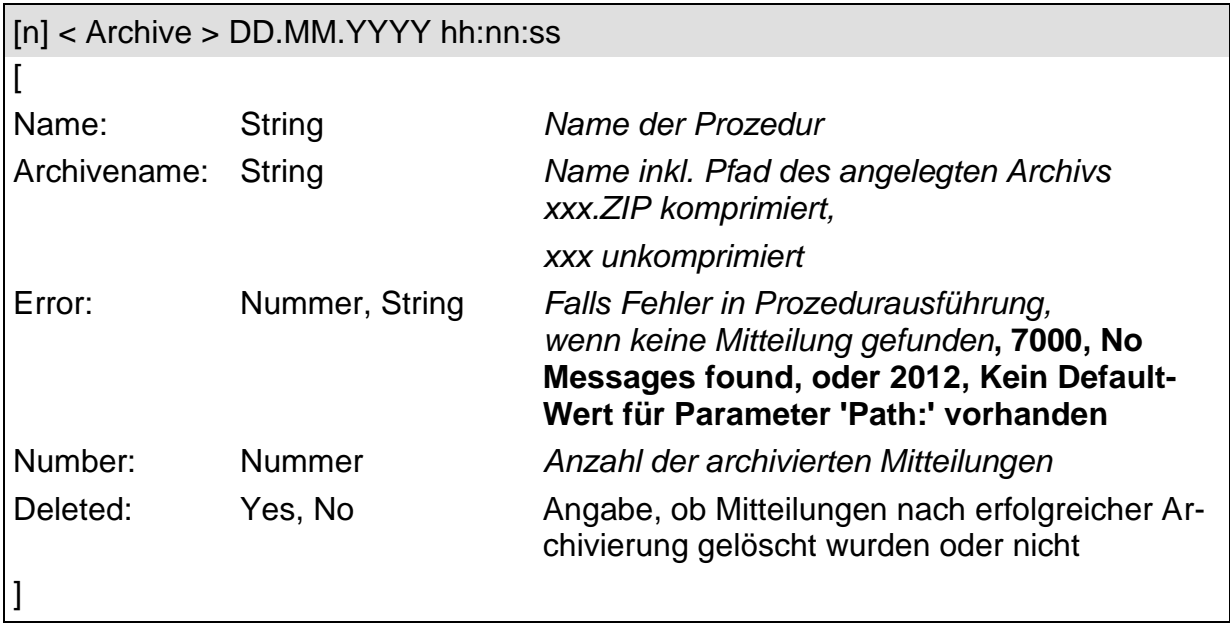

# **Delete**

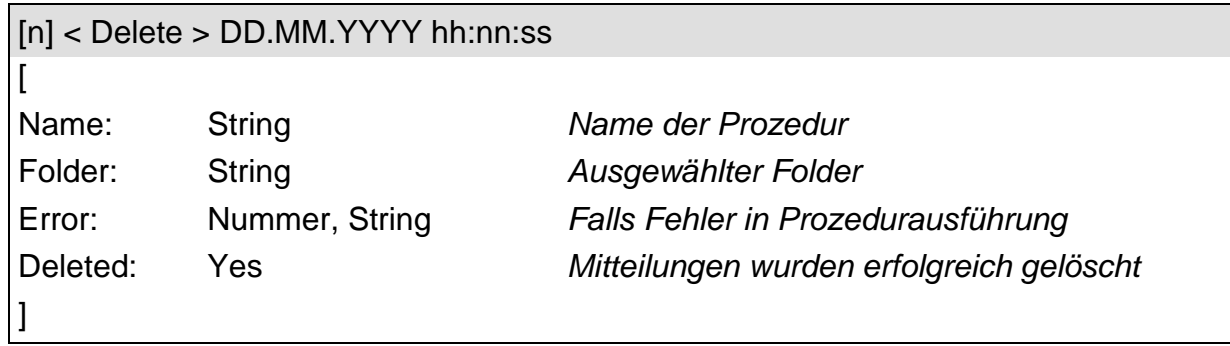

# **Access**

# **(Bitte beachten, geändertes Format ab Script Interface V4.x) Ergebnis ohne Import aus Session Response Datei**

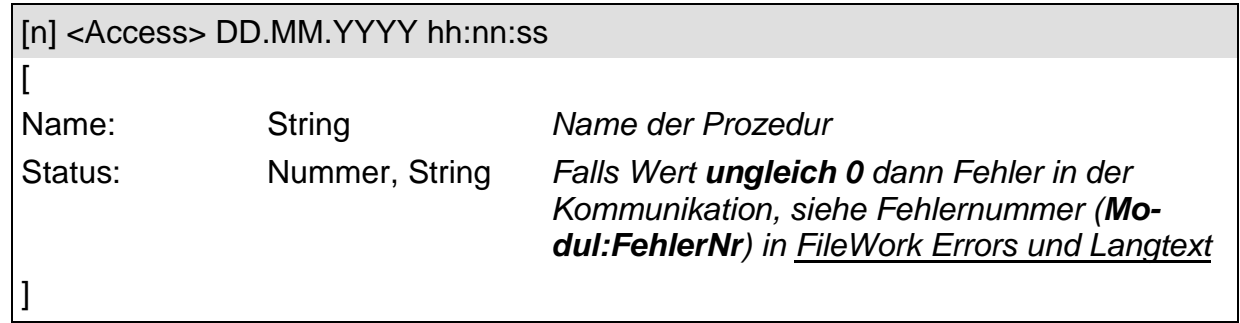

### **Ergebnis mit Import aus Session Response Datei**

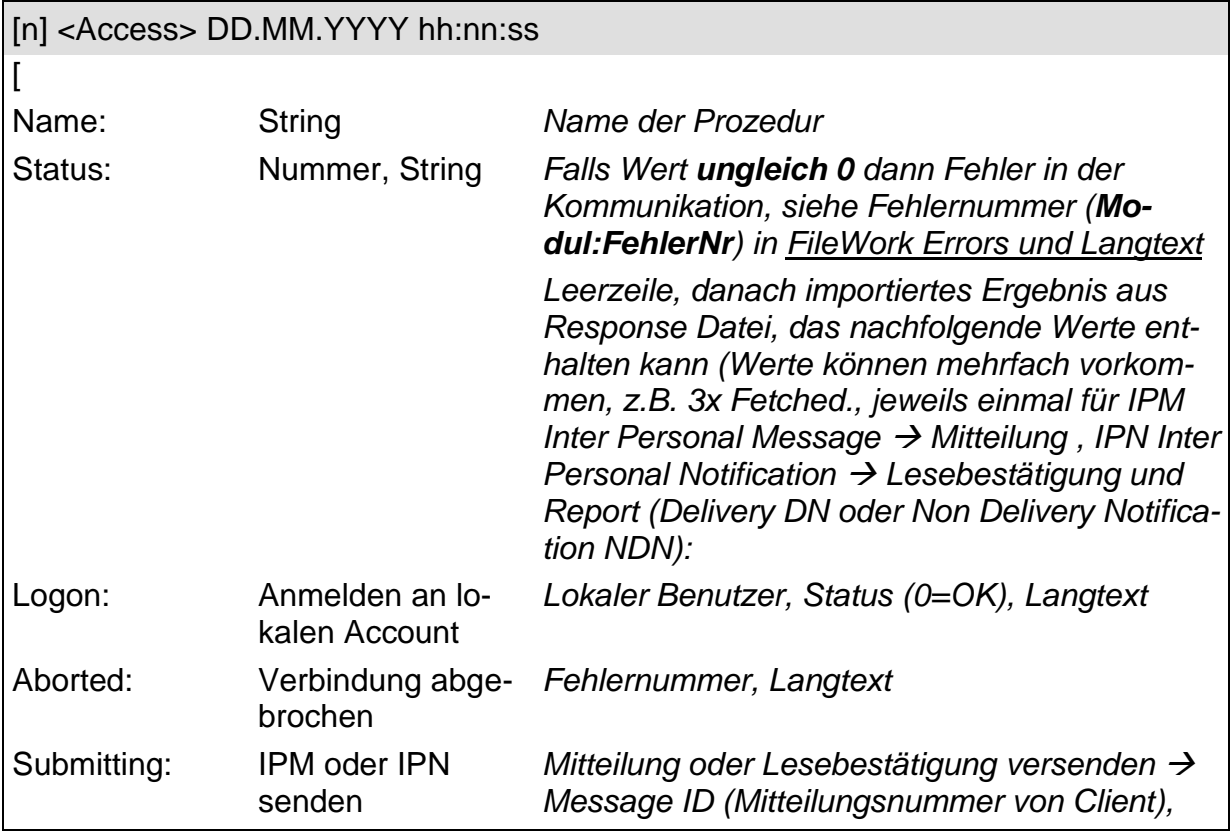

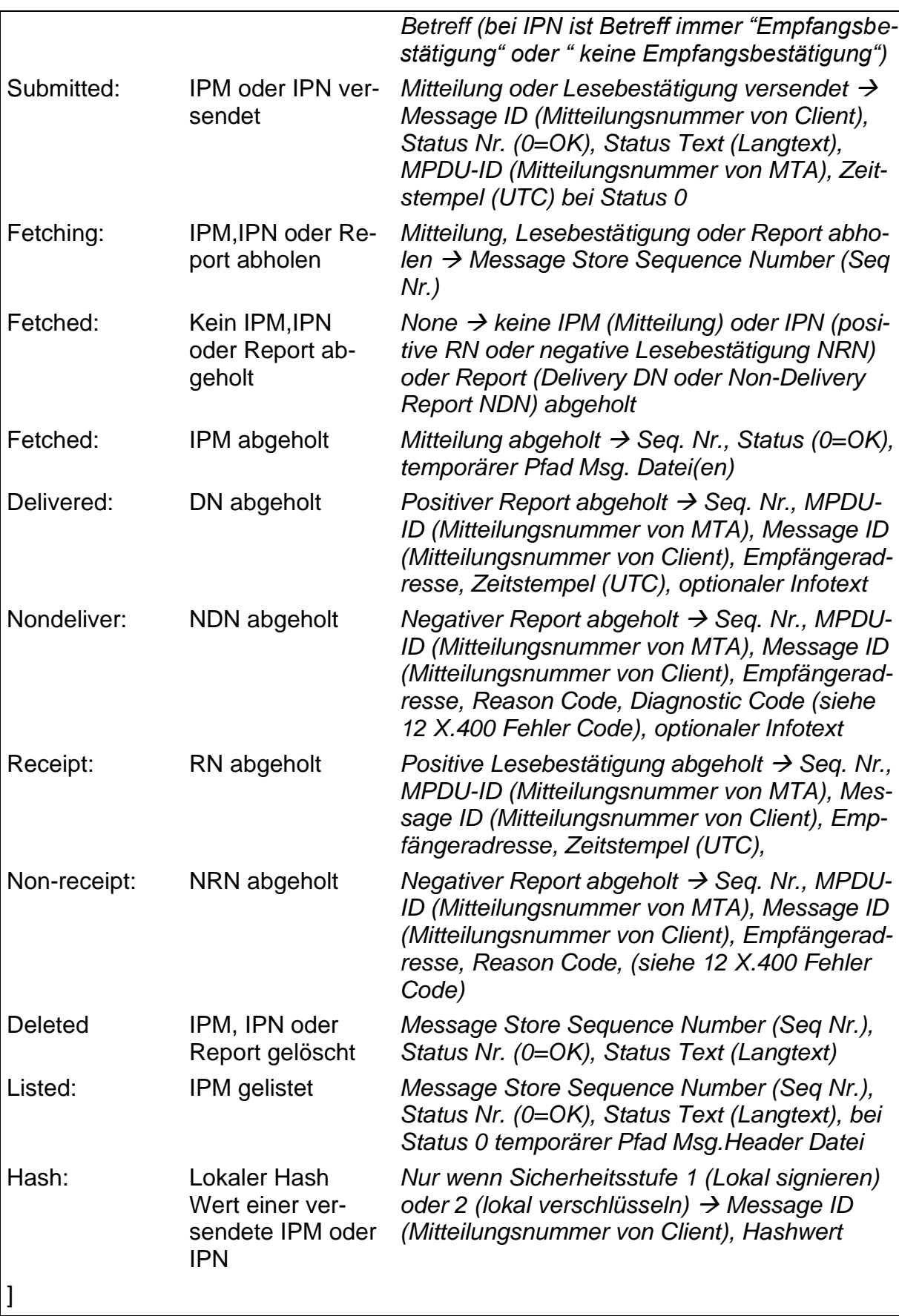

**Hinweis**: Weitere Informationen zu dem Inhalt der Session Response Datei finden Sie im UAFI-Programmers Guide (liegt nur in englischer Sprache vor) auf der P7 CD in den Kapiteln 4.13 (Logon), 4.14 (Submit), 4.15 (Fetch), 4.16 (List) und 4.17 (Delete).

# **9.16 Datum / Zeit Formate**

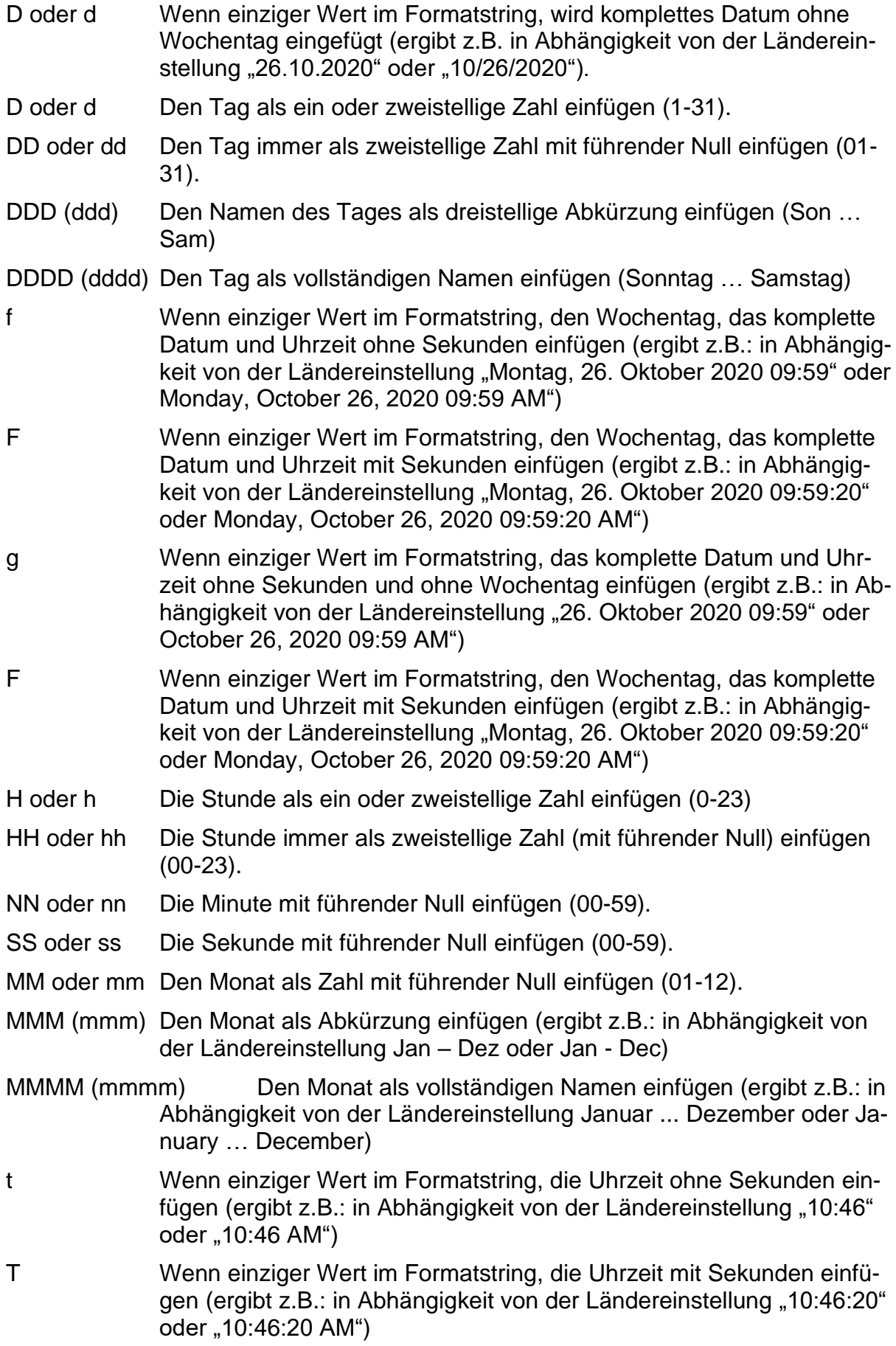

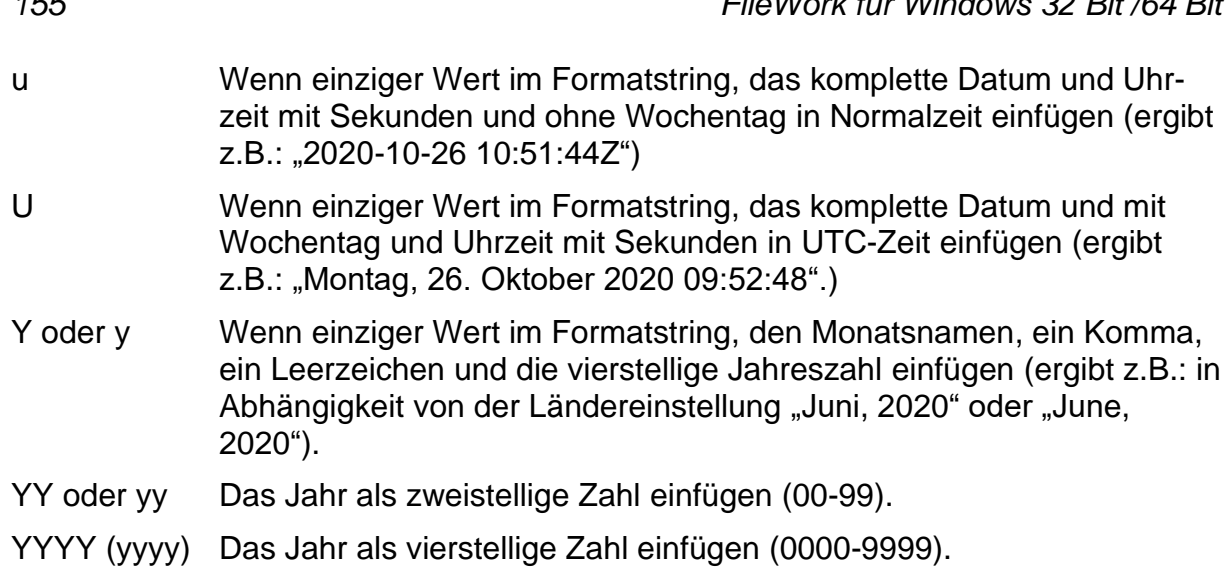

*155 FileWork für Windows 32 Bit /64 Bit*

# **9.17 Fehlermeldungen in Mapi.log**

### **Kritische Fehler**

#### *Verarbeitungsabbruch*

Error: 1000: Steuerdatei (Parameter /S=) fehlt

Error: 1001: Steuerdatei: *'dateiname'* nicht gefunden

Error: 1002: Programm benötigt FileWork Version 4.8 oder höher

Error: 1005: Fehler im Programmablauf *'detailwert'*

Error: 1006: Script Syntaxfehler in Zeile: *'Zahl'* Spalte: *'Zahl'*

Error: 1007: Unerwartetes Scriptende!

Error: 1008: Unbekannter Modulname: *'modulname'*

Error: 1009: Unbekannter Parametername: *'parametername'*

Error: 1010: Unzulässiger Wert: *'wertangabe'*

Error: 1020: Logon nicht möglich

....

Error: 1099: sonstiger kritischer Fehler

#### **sonstige Fehler**

#### *kein Verarbeitungsabbruch, Modul wird weiterverarbeitet, wenn ContinueOnError = YES, Eintrag in Logfile*

Error: 2001: *'name' K*ein Empfänger angegeben

Error: 2010: *'name'* Parameter: *'parametername'* unbekannt

Error: 2011: *'name'* Parameter: *'parametername'* fehlerhaft

Error: 2012: Archiv, Kein Defaultwert für Parameter 'Path' vorhanden

Error: 2013: *'name'* Parameter: *'Modify: "yes=\*"'* fehlt

Error: 2016: *'name'* Datei: *dateiname'* kann nicht geöffnet werden

Error: 2017: *'name'* Löschen der Datei fehlgeschlagen: *'dateiname'*

Error: 2018: *'name'* Umbenennen der Datei fehlgeschlagen: *'dateiname'*

Error: 2020: *'name'* Kein Pfad angegeben

Error: 2021 . 'name', Die MAPI-Schnittstelle meldet einen Fehler >>> wird bei Create zusätzlich auch in Ergebnis Datei bei der entsprechenden Mitteilung ausgegeben

.....

2099: sonstiger Fehler

#### **Kommunikationsfehler**

Error: 3003: *'name'*, DDE-Verbindung zum Spooler nicht möglich Error: 3004: *'name'*, DDE-Kommando zum Spooler nicht möglich Error: 3005: *'name'*, Threadabbruch gefordert Error: 3006: *'name'*, kein Spoolerstatus ermittelbar .....

3099:

#### **Warnungen**

#### *kein Verarbeitungsabbruch, Modul wird weiterverarbeitet wenn ContinueOnError = YES, Eintrag in Logfile*

Error: 4000: *'name'*, Pfad *'pfadangabe'* existiert nicht Error: 4001: *'name'*, Datei *'dateiangabe'* konnte nicht geöffnet werden Error: 4002: *'name'*, Datei *'dateiangabe'* konnte nicht erstellt werden

.....

4099: sonstiger Dateilese- /Speicherfehler

#### **Infos**

Error: 7000: No Messages found

Diese Seite ist aus redaktionellen Gründen leer

# **10 Anhang A: Terminologie**

In diesem Anhang finden Sie eine alphabetisch geordnete Liste mit Begriffen und Ausdrücken, die im Zusammenhang mit FileWork verwendet werden.

# **Adressbuch**

Ein Adressbuch ist ein Register aller Kurznamen und Adresslisten, die im PC gespeichert sind. Alle Benutzer von MailmaX.400 auf einem PC können dieses Adressbuch benutzen.

## **Adressliste**

Als Adressliste wird eine Liste bezeichnet, die Kurznamen und entsprechende X.400- Adressen enthält.

## **Aktives Fenster**

Das Fenster, in dem Sie jeweils arbeiten. Jeder Benutzer von MailmaX.400 kann Adresslisten definieren und aktualisieren. Adresslisten werden in Adressbüchern abgelegt.

### **An**

"An" ist ein Empfängertyp. Der mit "An" bezeichnete Empfänger ist der Hauptempfänger der Mitteilung.

## **ANSI**

ANSI ist der 8-Bit-Zeichensatz, der unter Windows und auf PCs verwendet wird. Unter ANSI und ASCII werden nationale Sonderzeichen unterschiedlich verwaltet.

### **Antwort**

"Antwort" ist ein Mitteilungstyp, welcher bedeutet, dass Sie eine Mitteilung als Antwort auf eine andere Mitteilung empfangen oder gesendet haben.

### **Antwort erbeten**

"Antwort erbeten" ist ein Sendeparameter einer Mitteilung. Er gibt an, dass der Verursacher eine Antwort auf seine Mitteilung wünscht.

# **ASCII**

ASCII ist der 8-Bit-Zeichensatz, der unter dem Betriebssystems MS-DOS verwendet wird. Unter ASCII und ANSI werden nationale Sonderzeichen unterschiedlich verwaltet.

# **Aufgelistet**

"Aufgelistet" ist ein Status für eingehende Mitteilungen, die Sie aufgelistet, aber noch nicht vom zentralen Mitteilungsspeicher abgeholt haben.

### **Automatisch gesendet**

"Automatisch gesendet" ist ein Status eingegangener Mitteilungen, welcher bedeutet, dass die Mitteilung durch ein anderes empfangendes Postsystem automatisch an Sie gesendet wurde.

# **BCC**

Englische Abkürzung für "Blind Carbon Copy" (Blindkopie).

# **Beantwortet**

"Beantwortet" ist ein Status für Mitteilungen.

Bei eingehenden Mitteilungen bedeutet dieser Status, dass Sie diese Mitteilung beantwortet haben.

Bei ausgehenden Mitteilungen bedeutet dieser Status, dass der Empfänger diese Mitteilung empfangen und beantwortet hat.

# **Benachrichtigung**

"Benachrichtigung" ist ein Sendeparameter, den Sie für Mitteilungen festlegen können. Er gibt die Informationsmenge an, die Sie über eine Mitteilung nach dem Senden erhalten. Folgende Angaben sind möglich:

#### • **Keine**

Es erfolgt keine Benachrichtigung.

#### • **Fehlgeschlagen**

Sie erhalten eine Benachrichtigung, wenn keine Empfangsübergabe der Mitteilung erfolgen kann.

- **Empfangsübergabe** Sie erhalten eine Benachrichtigung, wenn eine Empfangsübergabe der Mitteilung erfolgt ist.
- **Alle**

Sie erhalten alle Arten von Benachrichtigung.

## **Bereit**

"Bereit" ist ein Status für Mitteilungen, welcher bedeutet, dass eine Mitteilung bereit zum Senden ist. Mitteilungen mit diesem Status werden bei der nächsten Verbindung mit Ihrem Mailservice gesendet.

### **Bereit zum Abholen**

"Bereit zum Abholen" ist ein Status für eingehende Mitteilungen, die Sie aufgelistet und zum Abholen markiert haben. Mitteilungen mit diesem Status werden bei der nächsten Verbindung mit Ihrem Mailservice abgeholt.

# **Betreff**

Die Angabe über den Inhalt einer Mitteilung.

# **Blindkopie**

Eine Blindkopie ist ein Empfängertyp. Dieser Empfänger erhält eine Kopie der Mitteilung, ohne dass die anderen Empfänger dies erfahren. Die einzige Empfängerliste, in der auch der Name dieses Empfängers erscheint, ist die des Verursachers.

# **Briefkasten**

Als Briefkasten wird Ihr privates Postfach (Mailbox) beim Serviceprovider bezeichnet.

# **CC**

Englische Abkürzung für "Carbon Copy" (Kopie).

# **Empfänger**

Der Empfänger ist der Name der Person, welche die Mitteilung empfängt.

# **Empfängertyp**

Der Empfängertyp gibt an, ob der Empfänger der Hauptempfänger der Mitteilung oder der Empfänger einer Kopie ist.

Folgende Empfängertypen sind möglich:

- **An**
	- Hauptempfänger
- **CC** Empfänger einer Kopie
- **BCC**

Empfänger einer Blindkopie

# **Empfangsübergabe erfolgt**

"Empfangsübergabe erfolgt" ist ein Status von ausgehenden Mitteilungen, welcher bedeutet, dass die Empfangsübergabe an den Empfänger erfolgt ist.

# **Entwurf**

"Entwurf" ist der Status von Mitteilungen, die Sie verfasst und gespeichert, jedoch noch nicht bereit zum Senden gemacht haben.

# **Fehlgeschlagen**

Wenn die Empfangsübergabe an auch nur einen Empfänger einer Mitteilung nicht erfolgreich verläuft, erhält die Mitteilung den Status "Fehlgeschlagen".

## **Gelesen**

"Gelesen" ist ein Status von Mitteilungen, welcher bedeutet, dass der Empfänger die Mitteilung gelesen hat.

### **Kopie**

"Kopie" ist ein Empfängertyp. Der Empfänger einer Kopie erhält eine Kopie einer Mitteilung.

### **Kurzname**

Ein Kurzname ist ein Name, Initialen usw., die Sie anstelle der vollständigen Empfängeradresse verwenden können.

# **Listenfeld**

Der Teil eines Fensters, welcher eine Liste mit Informationen enthält.

### **LMS**

Siehe Lokaler Mitteilungsspeicher.

### **Lokaler Mitteilungsspeicher**

Der lokale Mitteilungsspeicher ist Ihr persönlicher Bereich auf dem PC. Hier werden die Mitteilungen gespeichert, welche Sie empfangen und verfasst haben.

### **Mailbox**

Als Mailbox wird Ihr privates Postfach (Briefkasten) beim Serviceprovider bezeichnet.

### **Mitteilungsparameter**

Siehe Sendeparameter.

## **Nicht angenommen**

"Nicht angenommen" ist der Status von Mitteilungen, bei denen Sie Sendeversuche unternommen haben, die vom Mailservice aber nicht angenommen wurde. Sie erhalten außerdem eine Fehlermeldung, in welcher erklärt wird, warum die Mitteilung nicht angenommen wurde.

### **Postausgang**

Der Postausgang ist eine Ablage, welche alle ausgehenden Mitteilungen enthält, die noch nicht gelöscht oder in eine andere Ablage verschoben worden sind.

#### **Posteingang**

Der Posteingang ist eine Liste aller eingehenden Mitteilungen. Im Posteingang können Sie alle Mitteilungen sehen, die Sie abholen. Hier werden außerdem Informationen für jede Mitteilung angezeigt.

#### **Priorität**

Die Priorität einer Mitteilung bestimmt die Reihenfolge, in welcher der Serviceprovider Mitteilungen überträgt. Folgende Angaben sind möglich:

#### • **Keine**

Die Mitteilung hat keine Priorität.

• **Normal**

Die Mitteilung wird vom Mailservice in normaler Reihenfolge bearbeitet.

• **Dringend**

Die Mitteilung wird vor Mitteilungen mit niedrigerer Priorität bearbeitet.

#### **Sendeparameter**

Die Sendeparameter legen fest, wie eine Mitteilung beim Senden und Empfangen zu bearbeiten ist. Sie können Standardwerte für folgende Sendeparameter festlegen:

- Benachrichtigung
- Wichtigkeit
- Priorität
- Vertraulichkeit

#### **Status**

Hierbei handelt es sich um den Status einer Mitteilung. In Listen von Mitteilungen wird er in der Spalte "Informationen" angezeigt. Der Status zeigt an, ob für eine Mitteilung die Empfangsübergabe erfolgt ist, ob eine Mitteilung gelesen worden oder fehlgeschlagen ist usw.

#### **Teletex**

Ein Zeichensatz, der verwendet werden kann, um Mitteilungen zu übertragen, deren Text nationale Sonderzeichen enthält.

#### **Ungelesen**

"Ungelesen" ist ein Status von eingehenden Mitteilungen, welcher bedeutet, dass Sie die Mitteilung noch nicht geöffnet und gelesen haben.

### **Vertraulichkeit**

"Vertraulichkeit" ist ein Sendeparameter, den Sie für Mitteilungen festlegen können. Er dient dem Empfänger als Information. Folgende Angaben sind möglich:

#### *Anhang A: Terminologie 162*

- **Normal** Der Inhalt ist nicht vertraulich.
- **Persönlich** Der Inhalt ist persönlicher Natur.
- **Privat** Der Inhalt ist privater Natur.
- **Geheim** Der Inhalt ist geheim.

### **Verursacher**

Der Verursacher ist der Name der Person, welche die Mitteilung versandt hat.

# **Weitergeleitet**

"Weitergeleitet durch Sie" oder "Weitergeleitet an Sie" bedeutet, dass eine Mitteilung durch Sie oder einen anderen Benutzer weitergeleitet wurde.

# **Wichtigkeit**

"Wichtigkeit" ist ein Sendeparameter, den Sie für Mitteilungen festlegen können. Er dient dem Empfänger als Information. Folgende Angaben sind möglich:

- Keine
- Normal
- Hoch

# **X.400**

Ein internationaler Standard für das Senden und Empfangen von elektronischer Post.

# **X.400-Adresse**

Jeder Verursacher und Empfänger, der an einen X.400-Dienst angeschlossen ist, muss durch eine eindeutige X.400-Adresse gekennzeichnet werden.

Diese Seite ist aus redaktionellen Gründen leer.

# **11 Anhang B: Zugangsnetz zu MailBox X.400**

IPM- Service (Internationaler Standard X.400 von 1988/92)

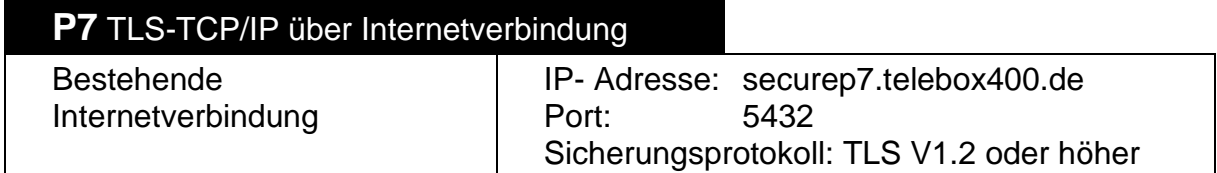

#### **Hinweis:**

Die mit (P7) gekennzeichneten Zugänge können mit FileWork, Standalone UAFI oder der inzwischen nicht weiter unterstützten ElreTrans- Software (Zugriff über Internet nur nach Austausch des UA-FI Kommunikationsmoduls gegen ein neues, mindestens V5.0) genutzt werden. Der rot markierte Zugang steht nur noch zeitlich begrenzt (bis mindestens Ende 2022) zur Verfügung. Standardmäßig sollten nur noch Internet Verbindungen verwendet werden. Bei dieser FileWork Version werden deshalb auch keine Kommunikationsmodule für ISDN und Modem Verbindungen mitgeliefert. Sollten Sie einen dedizierten Zugang mittels Secure TCP/IP verwenden (z.B. das MPLS Netzwerk der Deutschen Telekom), stellt Ihnen das Team von BusinessMail X.400 die notwendigen Netzwerkdaten und bei Bedarf auch ein angepasstes Kommunikationsprofil zur Verfügung.

Seite ist aus redaktionellen Gründen leer

# <span id="page-173-0"></span>**12 Anhang C: X.400 Fehler Codes**

# **Fehlercode bei NDN:**

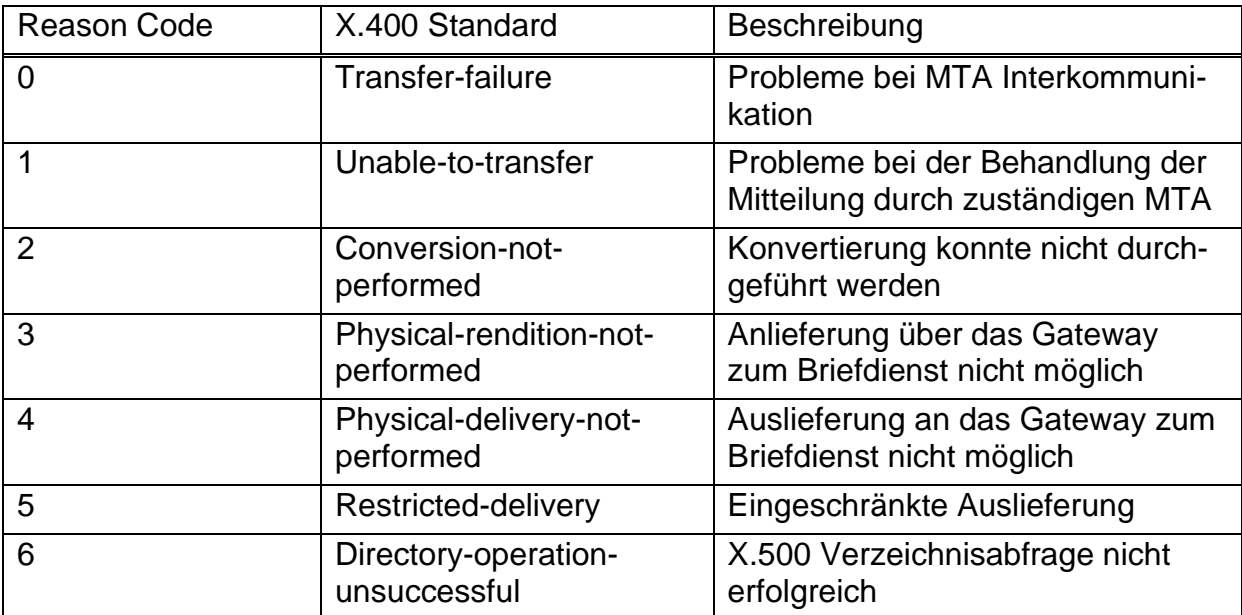

# **Diagnostic Code bei NDN**

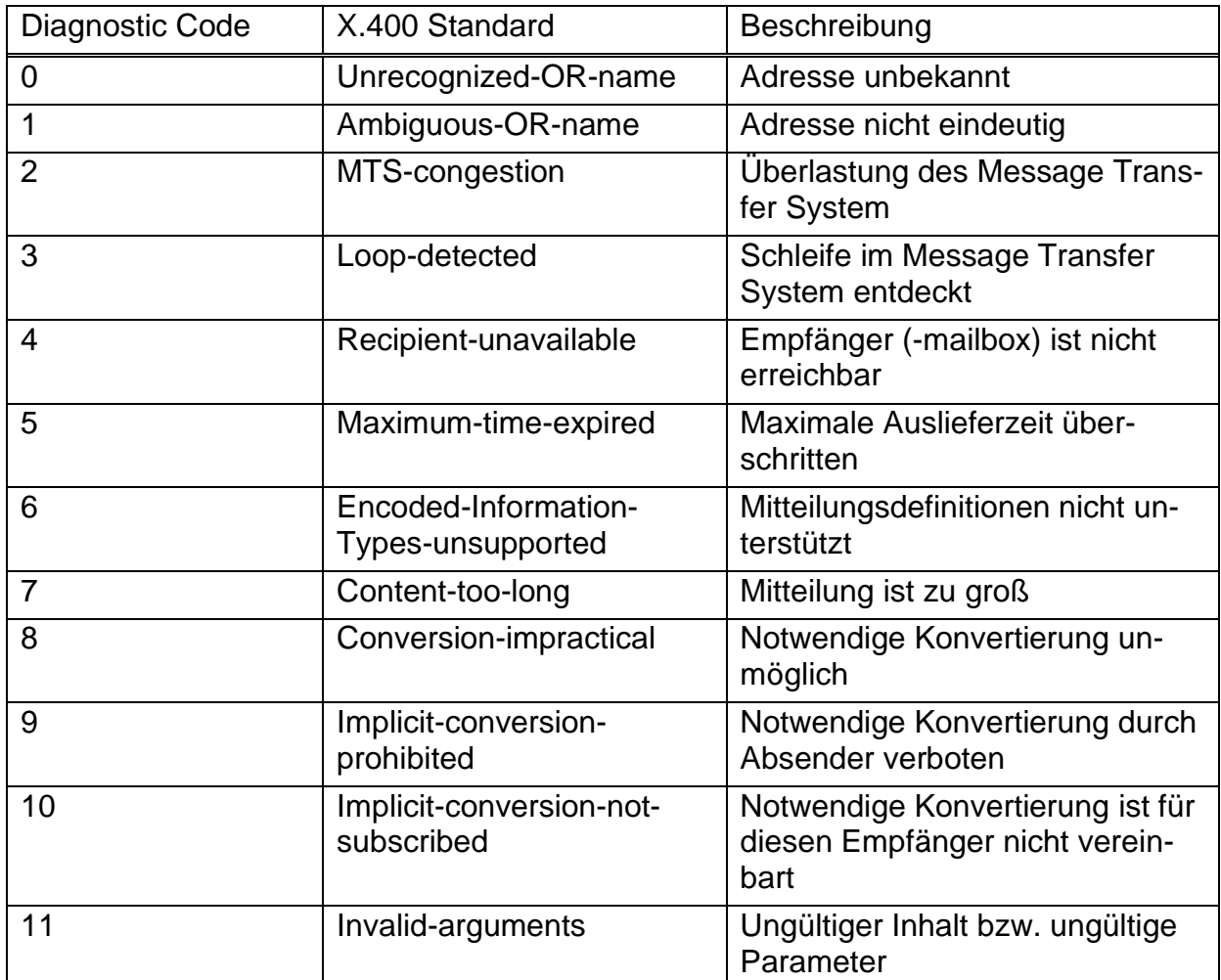

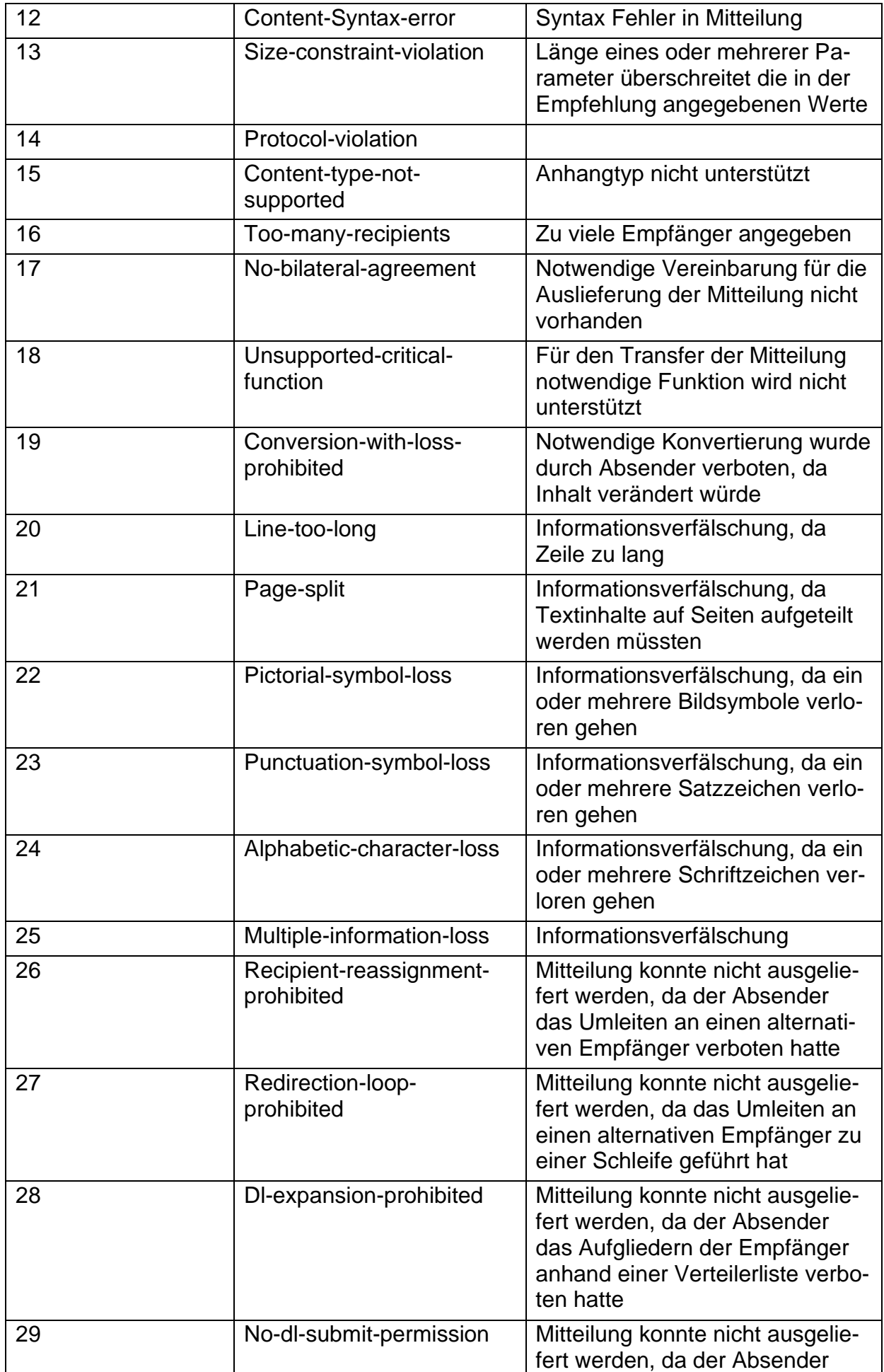

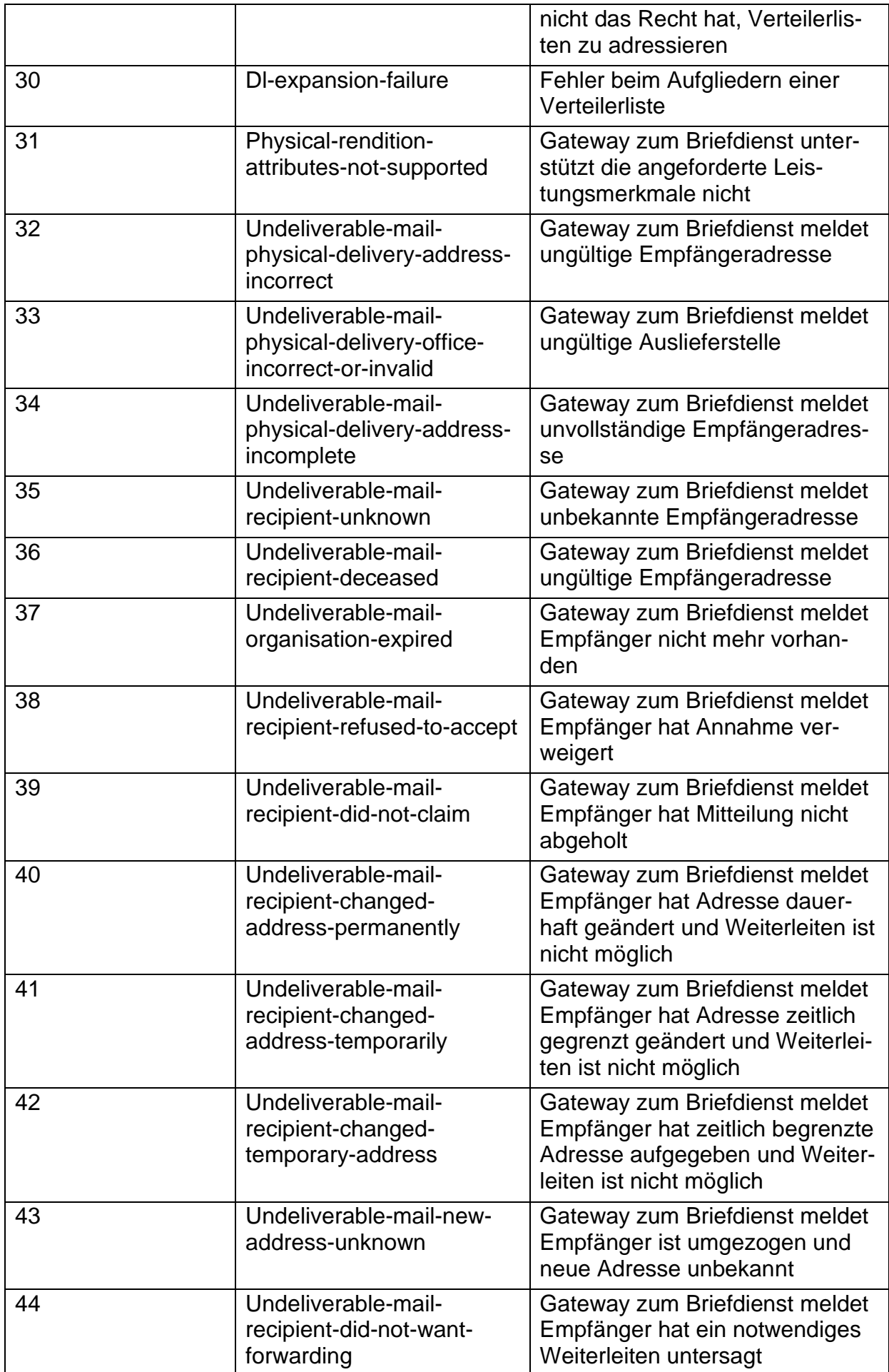

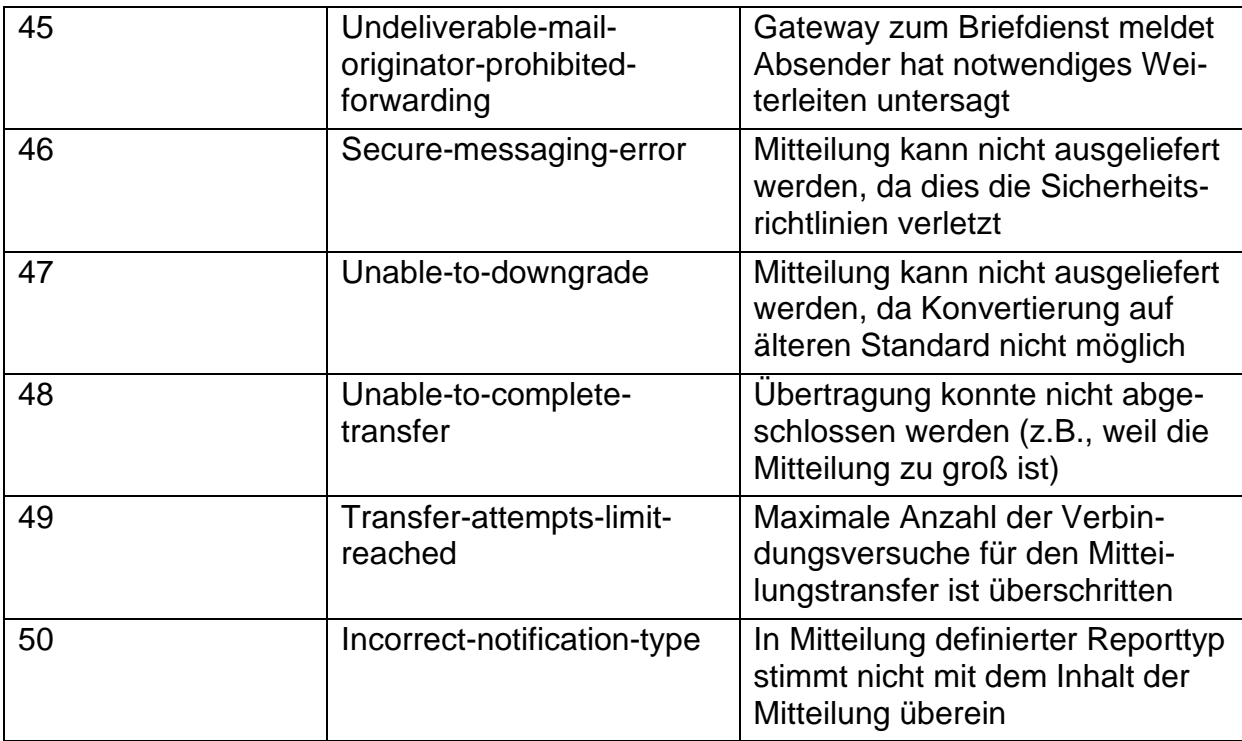

# **Fehlercode bei NRN:**

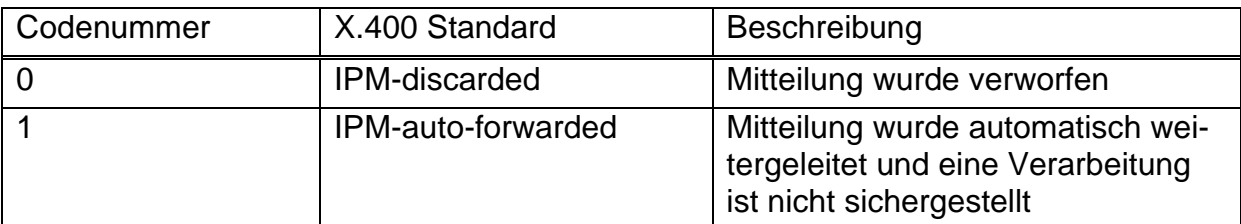

# **Diagnostic Code bei NRN:**

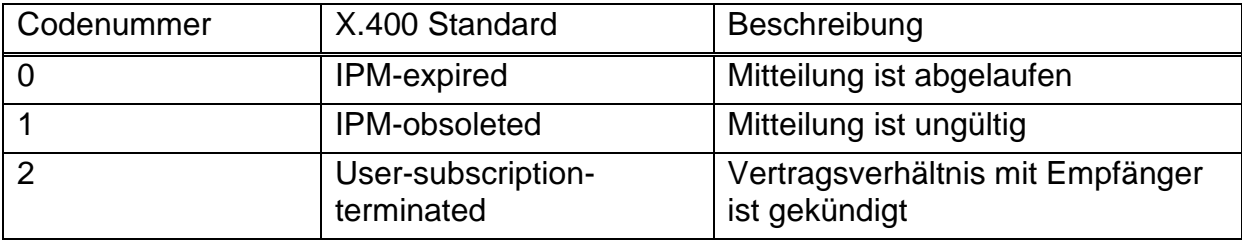

# **13 Anhang D: Gesicherter Mitteilungsinhalt**

Um gesicherte Daten mit den Nutzern der verschiedenen MessageGate Hostprozesse der BusinessMail X.400 Plattform (File Interface, AS2 Gateway, SMTP MTA) und auch den anderen X.400 Clients austauschen zu können, wurde das P7 Kommunikationsmodul UA-FI und der darauf aufsetzende Mail Client FileWork um entsprechende Mechanismen erweitert. Diese erlauben es, den Inhalt einer Mitteilung zu signieren und/oder verschlüsseln und diese dann an einen MessageGate Kunden oder an anderen X.400 Empfänger zu senden.

Es wurde dabei aus Kompatibilitätsgründen zu älteren X.400 Clients festgelegt, die gesicherten Daten als S/MIME Struktur (CMS Object) innerhalb eines einzelnen BP15/ FTAM Body Part in einer X.400 Mitteilung zu übertragen. Dieser kann sogar, wenn notwendig, bei Auslieferung an X.400 Systeme, die nur den 84er Standard unterstützen, in einen BP14 konvertiert werden, ohne dass sich am Inhalt etwas ändert und die Mitteilung kann trotzdem auch von sehr alten X.400 Clients abgeholt und verarbeitet werden.

Vor dem Signieren bzw. Verschlüsseln ist es aber notwendig, die Nutzdaten als MIME Content zusammenzustellen und dann abhängig vom Geschäftsfall diesen Content mit einer Signatur zu versehen und/oder zu verschlüsseln. Umgekehrt muss eine Mitteilung, in der sich ein BP15/ FTAM Body Part mit eingebeteten S/MIME Content befindet, entsprecht bearbeitet werden, um aus dem S/MIME Content die Nutzdaten zu gewinnen.

Bei den P7 Client Produkten FileWork und UA-FI ist die korrekte Behandlung solcher S/MIME Content ab der V 5.2 schon integriert und die Nutzdaten werden ungesichert bereitgestellt. Bei einem älteren X.400/ P7 Client müsste der S/MIME Content mit geeigneten Tools, z.B. OpenSSL, bearbeitet werden, um an die Nutzdaten zu gelangen.

Innerhalb des X.400 Verbunds sollte für die einzelnen MIME Body Parts, die Signatur und auch für den verschlüsselten (enveloped) Inhalt als Content-Transfer-Encoding "Binary" verwendet werden, um die X.400 Mitteilung nicht unnötig aufzublähen. Da die Spezifikation vorsieht, bei der Signatur auch das Zertifikat des Signierenden für die Verifikation der Mitteilungsintegrität mitzuliefern, ist die gesicherte X.400 Mitteilung ohnehin um mehr als 2 KB größer als eine ungesicherte.

Sollten Sie Mitteilungen an einen externen Partner senden, dessen Mailservice mittels SMTP MTA und nicht über X.400 MTA angebunden ist und der dann einen Standard E-Mail Client einsetzt, sollten Sie möglichst die in den S/MIME Content eingebundenen Dokumente schon mit einem passenden 7 Bit Content-Transfer-Encoding versehen, also z.B. bei Text Anhängen dann quoted-printable und bei binären Anhängen und falls vorhandenen auch bei der Signatur dann BASE64, da die MessageGate Prozesse beim Ausliefern keine Änderung an diesem Encoding vornehmen können. Ansonsten würde die Signatur ungültig. Verschlüsselte Inhalte können diese Prozesse mangels privaten Schlüssel ohnehin nicht einsehen. Verschlüsselte Inhalte mit Content-Transfer-Encoding "Binary" werden von den MessageGate Prozessen in "BASE64" konvertiert, wenn dies durch den Benutzer im Partnerschaftprofile so spezifiziert wurde bzw. beim SMTP MTA erfolgt generell eine Konvertierung.

In der folgenden Tabelle werden die entsprechenden Regeln beim Versenden und Empfangen von gesicherten Mitteilungen im Detail beschrieben.

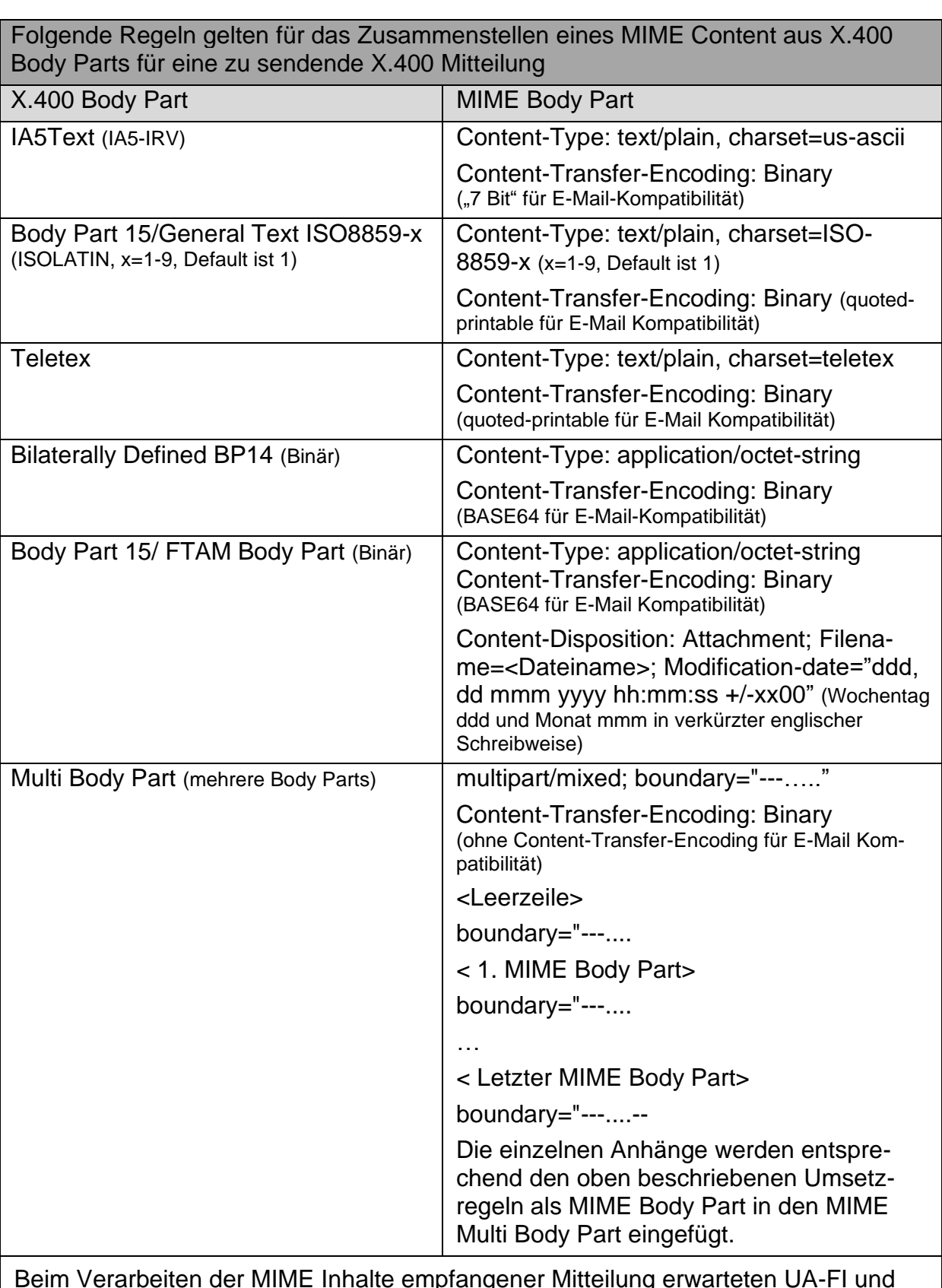

Beim Verarbeiten der MIME Inhalte empfangener Mitteilung erwarteten UA-FI und FileWork die oben beschrieben MIME Body Part Typen. Sollte unbekannte Typen oder abweichende Charsets verwendet werden, werden diese als "Unknown" Body Part ausgewiesen. Hier müsste bei Bedarf der S/MIME Body Part (bei UA-FI \*.001 und bei FileWork im LMS die \*.smime Datei der jeweiligen Mitteilung) herangezogen werden.

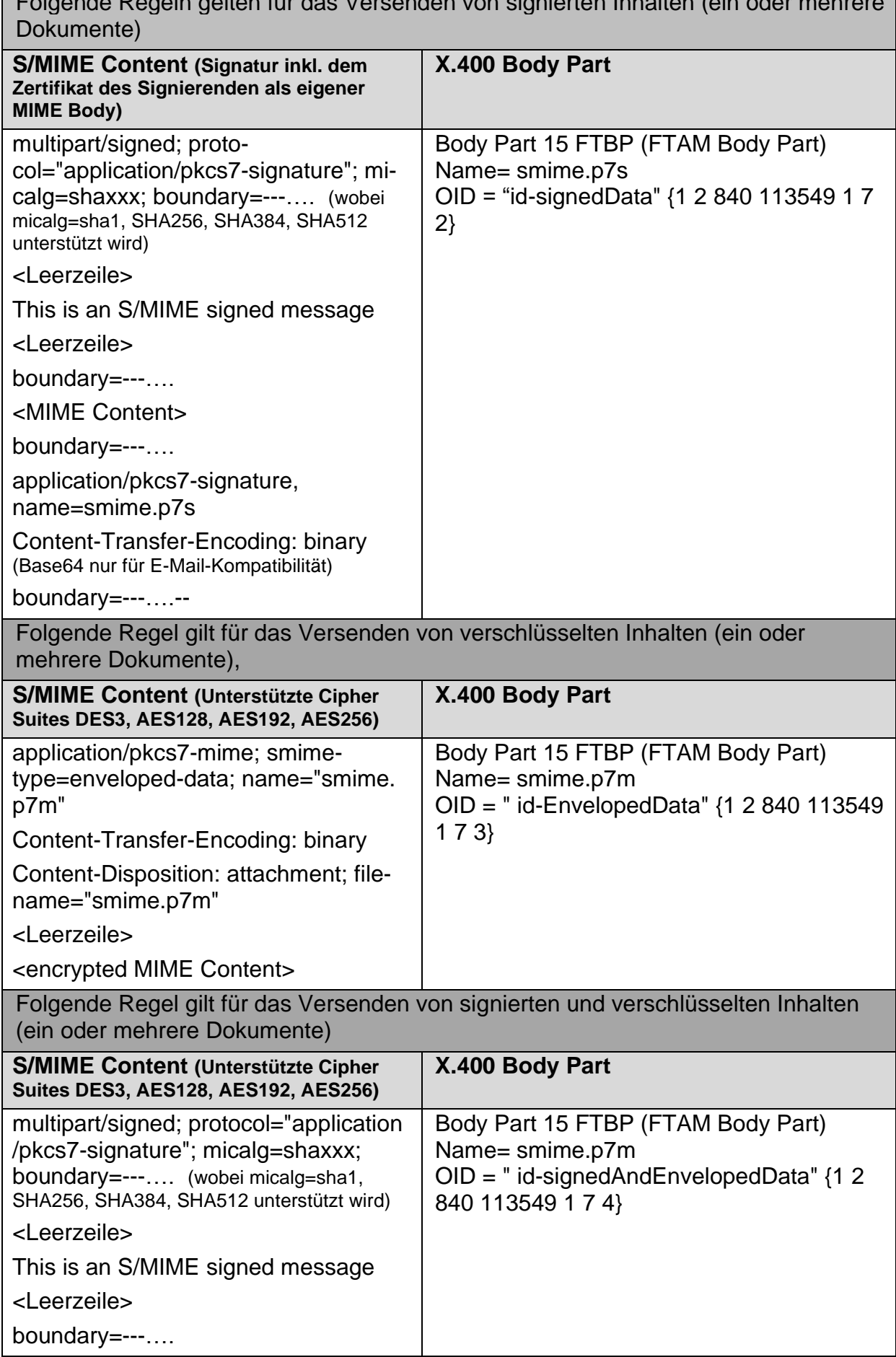

Folgende Regeln gelten für das Versenden von signierten Inhalten (ein oder mehrere
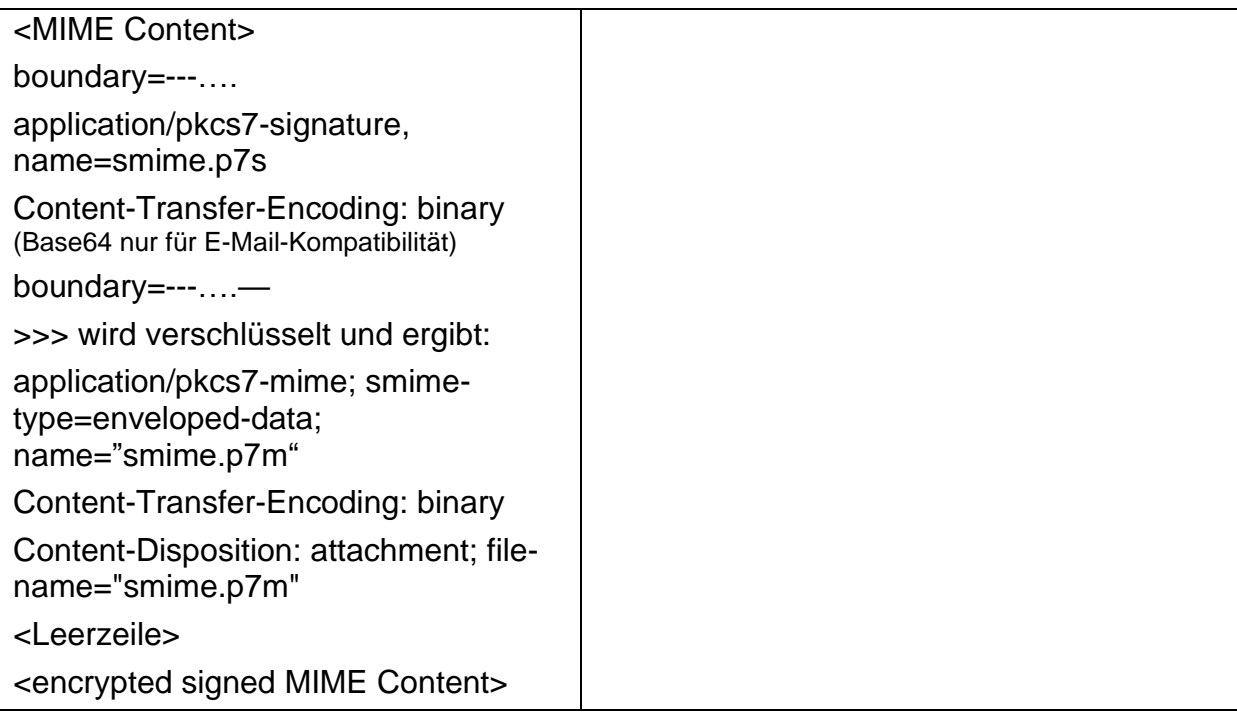

In Empfangsrichtung erwartet die UA-FI und der darauf aufsetzende FileWork Client, dass der S/MIME Content innerhalb des BP15/ FTAM Body Part in korrektem Format angeliefert wird, damit die eingebetteten Dokumente nach Entschlüsselung und Prüfung der Signatur zur Weiterverarbeitung bereitgestellt bzw. im LMS (lokalen Message Store von FileWork) abgespeichert werden können. Da die MessageGate Prozesse beim Abbilden von verschlüsselten (enveloped) S/MIME Content in den BP15/ FTAM Body Part nicht erkennen können, ob der Inhalt signiert wurde oder nicht, verwenden sie für beide Fälle die OID " id-signedAndEnvelopedData" {1 2 840 113549 1 7 4}. Die UA-FI und FileWork prüfen deshalb bei der Verarbeitung eines solchen Content, ob der Inhalt auch wirklich signiert worden ist und stellen auch bei einem nicht signierten Inhalt die Daten zur weiteren Verarbeitung bereit.

## **14 Index**

Abholen 51 Abholen der Mitteilung 18 **Abholen von markierten Mitteilungen** 51 **Abholen von Mitteilungen aus dem Briefkasten** 42 **Ablage erstellen** 55 **Ablage im Adressbuch erstellen** 77 **Ablage löschen** 56 **Ablage umbenennen** 56 **Ablage, Neue im Adressbuch erstellen** 77 Ablagen 88 Ablagen Hierarchie 54 Ablaufdatum/zeit 28 Absender 37 ADMD (A) 95 Adressbuch 21, 79, 80, 81, 82 **Adressbuch** 68 Adressbuch erstellen 76 **Adressbücher und Ablagen ändern und löschen** 78 **Adressbücher und Ablagen löschen** 78 **Adressformular** 72 **Adressieren im X.400-Format** 71 **Adressliste auswählen** 70 **Adresslisten** 80 **Adresslisten erstellen und pflegen** 80 **Aktivieren der Trace Option** 107 **Aktualisieren des Inhalts von Ablagen** 59 Alles markieren 25 Allgemeiner Name (CN) 96 Alternativer Empfänger zulässig 28 **Ändern der Optionen des Kommunikationsprofils** 97 **Ändern der Spaltenbreiten in einer Liste** 59 **Angeben des Betreffs** 23 **Angeben von Empfängern** 20 Anlage, binär 86 **Anlage, Liste der** 41 **Anlagenliste** 41, 47 **Antwort an alle** 49 Antwort erbeten 27, 44 Antwort nur an den Absender 47

Antworte vor 28 **Antwort-Präfix** 87 **Anzeigen der Anlagenliste** 41 **Anzeigen der Mitteilungen im Postausgang** 33 **Arbeiten mit dem Adressbuch** 76 **Arbeitsbereich** 13 Archivieren der Mitteilung 64 **Archivierung** 64 **Assistent für neue Benutzer** 7 **Aufgelistete Mitteilungen löschen** 64 Auflisten 51 Aufzeichnung UA-FI Logdateien aktivieren 6 Ausschneiden 25 Automatisches Aufrufen von Briefkastenbefehlen 100 **Automatisches Sortieren von Mitteilungen** 105 Beantworten 48 Bearbeiten einer Mitteilung 29 **Bearbeiten und Kopieren einer Mitteilung** 29 **Bearbeiten von Benutzerparametern** 92 **Bearbeiten von Kommunikationsparametern** 97 Bearbeiten/Alles markieren 25 Bearbeiten/Ausschneiden 25 Bearbeiten/Einfügen 25 Bearbeiten/Kopieren 25 Bearbeiten/Löschen 56, 63 Bearbeiten/Papierkorb leeren 63 Bearbeiten/Papierkorb leeren 63 Bearbeiten/Suchen 60 Bearbeiten/Weitersuchen 60 Bearbeitungsfunktionen 24 **Beenden von FileWork** 19 Befehl beim Start des Mail Spooler 99 **Beim Löschen neuere Mitteilung öffnen** 88 Benachrichtigungen 27 Benachrichtigungen anfordern 89 **Benutzerhilfe** 14 Benutzername 93 Bereit zum Senden 30 **Bereitmachen der Mitteilung zum Senden** 29

**Bereitstellen einer Entwurfsmitteilung zum Senden** 30 **Bestimmen der Sendeparameter** 26 Betreff 16, 23 **Blättern in den Mitteilungen** 46 Briefkasten/Abholen 51 Briefkasten/Auflisten 51 Briefkasten/Bereit zum Senden 30 Briefkasten/Senden 18, 30 Briefkasten/Senden und Abholen 18, 30, 42 Briefkasten/Senden und Auflisten 30, 51 Briefkasten/Zum Abholen markieren 51 Briefkastenbefehle 102 **CDIF Kompatibilität** 84, 86 **Das Hauptfenster** 12 Datei/Antwort an alle 49 Datei/Beantworten 48 Datei/Beenden 19 Datei/Drucken 51, 89 Datei/Exportieren 62 Datei/Importieren 24 Datei/In Ablage kopieren 61 Datei/In Ablage verschieben 61 Datei/In neue Mitteilung kopieren 29 Datei/Mitteilung verfassen 20 Datei/Neuer Ordner 55 Datei/Öffnen 19, 29 Datei/Verfassen 15 Datei/Weiterleiten 49 Datenzugriffsobjekte (DAO) installieren 6 **Definieren von eigenen Briefkastenbefehlen** 102 **Definieren von Kurznamen** 78 **Der Befehl "In Adressbuch aufnehmen"** 78 **Desktop vor Beenden speichern** 87 Direkthilfe 14 Direktimport der Mitteilung 65 **Dokumente anfügen** 25 Drucken 51, 88, 89 **Drucken von Mitteilungen** 50 **Eigene X.400-Adresse** 95 Eigenschaften der Mitteilung 36 **Eigenschaften des Kommunikationstreibers** 98 Einfügen 25

**Einholen von Informationen über abgeholte Mitteilungen** 46 **Einrichten des Druckers** 89 E-Mail Encoding 27, 41 Empfänger 16 **Empfänger in Adressbüchern auswählen** 69 **Empfänger in Adressbüchern finden** 69 Empfänger, angeben 20 **Empfängerliste** 22 Empfängerliste entfernen 28 **Empfängertyp** 21 **Ergebnis Script Datei** 143 **Ergebnisdatei** 123 **Erweiterte Authentifizierung** 94 Expansion der Verteilerlisten verboten 28 Exportieren von Mitteilungen 62 Extras/ Optionen/ Benutzer 92 Extras/ Optionen/ Briefkastenbefehle 102 Extras/ Optionen/ Kommunikation 97 Extras/ Optionen/ Konfigurationsparameter 85 Extras/ Optionen/ Verbindungseinstellungen 99 Extras/Adressbuch 76, 79, 80, 81, 82 Extras/LMS überprüfen 104 Extras/Schriftarten/Ablagen 88 Extras/Schriftarten/Drucken 88 Extras/Schriftarten/Mitteilungen 88 **Extra-Seitenvorschub** 88 **Fax Gateway** 74 Fenster/Aktualisieren 59 Fenster/Neues Fenster 59 Fenster/Symbole anordnen 58 **Festlegen der Sendeparameter** 89 **Festlegen des Befehls beim Start und von Briefkastenbefehlen** 99 **Festlegen von Konfigurationsparametern** 85 **Festlegen von Schriftarten** 88 **FileWork Script Interface** 110 Formular 20 Formular, vorgegeben 20 Frei wählbarer Name 94 Generation (GQ) 96 **Größe des Papierkorbs** 85

**Große Symbolleiste** 88 **Gruppenadministrator** 75 Hash-Algorithmus 27, 41 **Hauptfenster** 12 **Hilfe** 14 In Ablage kopieren 61 In Ablage verschieben 61 **In Adressbüchern navigieren** 69 In neue Mitteilung kopieren 29 **Info FileWork...** 15 **Infobox** 143 **Informationen über eine versendete Mitteilung** 36, 38 Initialen (I) 96 Installationsvoraussetzungen 3 **Internet Adresse** 74 Kennwort Briefkasten 93 Kommunikation 97, 141 Kommunikationsprofil 97 Kommunikationstreiber 97 Konfigurationsparameter 85 Kopfzeile für Druck 86 Kopieren 25 **Kopieren durch Ziehen und Ablegen** 61 **Kurzadressierung** 75 **Kurznamen bearbeiten** 80 **Kurznamen definieren** 79 **Kurznamen eingeben** 23 **Kurznamen löschen** 80 Land (C) 95 **Lesen einer Mitteilung mit Anlagen** 46 **Lesen von Mitteilungen** 44 Letzte Zustellung am/um 28 LMS überprüfen 104 Lokal signieren 5 Lokales Kennwort 93 Löschen 63 Löschen, Mitteilungen 63 **Mail Spooler** 30 **Mehr Informationen über die Mitteilungsempfänger** 37 **Mehrere Empfänger angeben** 23 **Menüleiste** 13

Mit MS Internet-Explorer integrieren 5 Mitteilung Abholen 18 aus Archiv kopieren 65 in Archiv exportieren 64 Lesen 19 Öffnen 19 Senden 18 Verfassen 15 **Mitteilung archivieren** 139 **Mitteilung auflisten** 136 **Mitteilung erstellen** 125 Mitteilung fehlgeschlagen 35 Mitteilung fertigstellen 29 Mitteilung kopieren 61 **Mitteilung verarbeiten** 128 Mitteilung verfassen 20 Mitteilung verschieben 61, 138 **Mitteilung weiterleiten** 133 Mitteilung wurde zum Empfang übergeben 35 Mitteilungen 88 **Mitteilungsempfänger** 36 Mitteilungsempfänger anzeigen 36 Mitteilungsentwurf 35 Mitteilungsinhalt im LMS verschlüsseln 6 Mitteilungsinhalt sichern 22 **Mitteilungstext** 16 **Mitteilungsvorlagen** 103 Nachname (S) 96 **Nachrichtenformular** 72 Nächste 46 **Namen aus dem Adressbuch auswählen** 21 **Neue Ablage im Adressbuch** 77 Neue Adresse 21 **Neue Benutzerdefinition** 7 Neuer Ordner 55 Neues Adressbuch 76 Offene Posten 58 Öffnen 29, 59 **Öffnen und Schließen von Fenstern für Ablagen** 59 **Ordnen von Mitteilungen in Ablagen** 54

Org. Einheit1-4 (OU, OU1 … OU4) 96 Organisation (O) 96 **Organisieren von Ablagen und Mitteilungen auf dem Bildschirm** 58 Papierkorb 57 Papierkorb leeren 63 Papierkorb leeren 63 **Papierkorb löschen** 140 **PC-Box Software** 84 **Popup-Menüs** 14 Priorität 27, 91 **Private Ablagen** 55 PRMD (P) 95 Programm-Verknüpfung auf Desktop erstellen 5 **Regenerieren des lokalen Mitteilungsspeichers** 104 **Schreiben des Mitteilungstextes** 24 **Script Datei** 112 **Script Interface** 110 Sendebefehl im Explorer einzufügen 5 Senden der Mitteilung 18 Senden und abholen 42 Senden und Abholen 30 Senden und Auflisten 30, 51 Sendeparameter 26 Sicherheitsgrad 27, 41, 70 **Sicherheitsstufe LMS** 94 Signalton bei neuen Mitteilungen 100 **Spezifikation der Script Datei** 112 **Standardanzeigeprogramm** 87 **Standard-MAPI** 88 **Starten von MailmaX.400** 6 Status nach Verbindungsende 99 **Statusleiste** 14, 88 **Struktur des Adressbuches** 76 Suchen 60 **Suchen in Mitteilungen** 59 **Symbolleiste** 13, 88 **Symbolleiste anpassen** 104 Syntax der Script Datei 113 **Syntax Script Interface** 113 **Systemablagen** 57 Terminalkennung (T-ID) 96

**Text** 24, 49 **Text einfügen** 25 **Text importieren** 24 Text senden als 85 **Text übernehmen** 24 **Titelleiste** 13 UA-Kennung (UA-ID) 96 Umwandlung mit Verlust untersagt 28 Umwandlung untersagt 28 Ungelesene Mitteilungen 43 Verbinden 18 **Verbinden und senden** 30 Verbindung 30 Verbindungsbefehl 99 Verbindungseinstellungen 99 Verfassen 15 Verfolgung 58 **Verschieben Mitteilung durch Ziehen und Ablegen** 60 Verschlüsselungsalgorithmus 27, 41 **Versenden einer Mitteilung** 30 **Versenden von Dokumenten aus anderen Programmen** 33 **Verteilen von Adressinformationen** 81 Vertraulichkeit 27, 91 **Verwalten der Verbindungsdaten** 108 Verzeichnisname (DN) 96 Voraussetzungen 3 **Vordefinierte Briefkastenbefehle** 101 Vorherige 46 Vorname (G) 96 **Wahlwiederholung** 31 **Warteschleife** 142 **Weiterleiten von ungesicherten Mitteilungen** 49 Weitersuchen 60 Wichtigkeit 27, 91 Wiederhergestellt 58 X.121-Adresse (X121) 96 X.400-Adresse 16, 73 **X.400-Adresse direkt eingeben** 23 Zeichensatz 85 **Ziehen und Ablegen von Adresselementen** 81 Zum Abholen markieren 51

Zurückholen einer gelöschten Mitteilung 63 Zustellung am/um 28